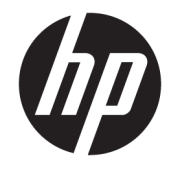

HP DeskJet Ink Advantage 4670 All-in-<br>One series

# **Cuprins**

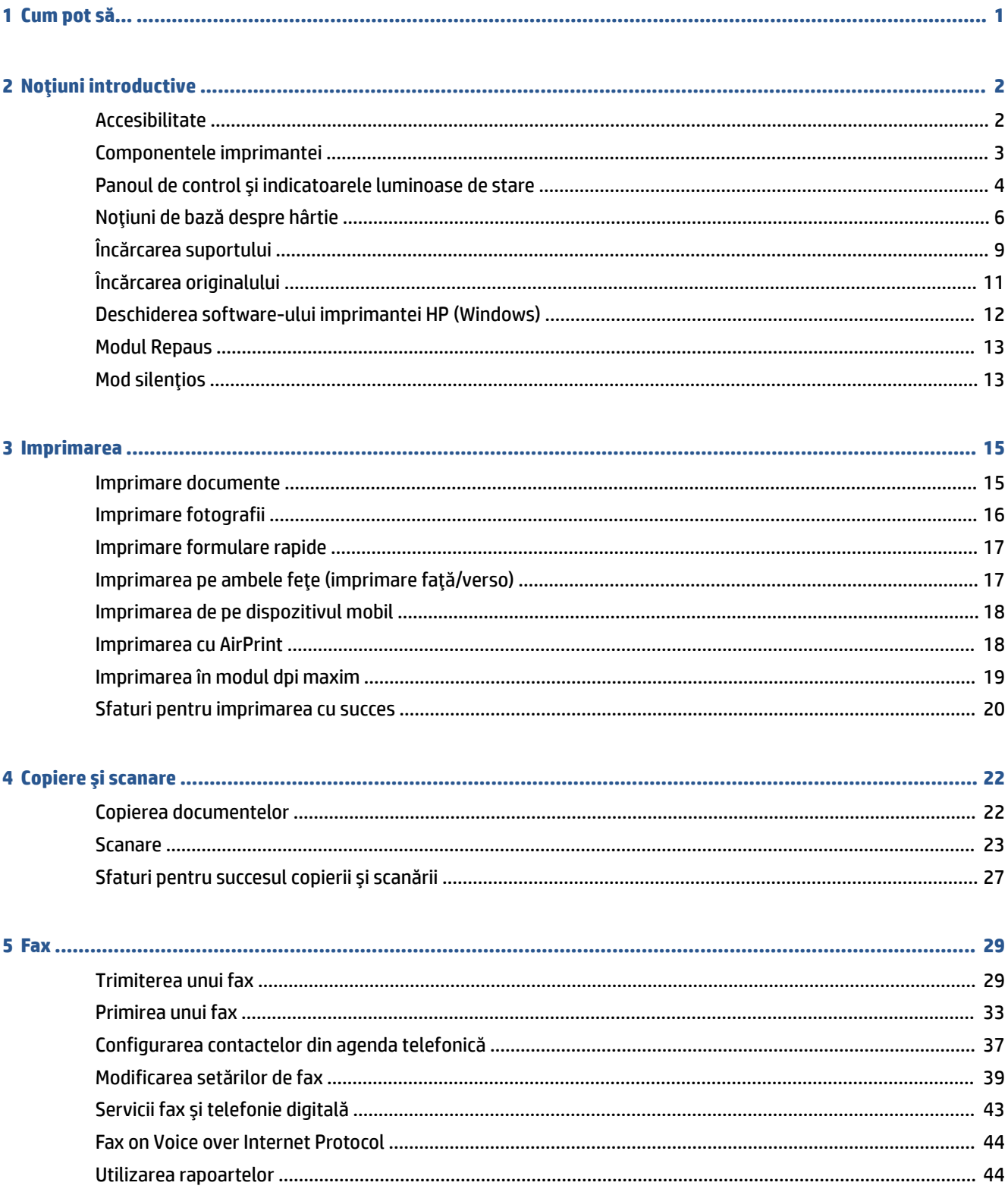

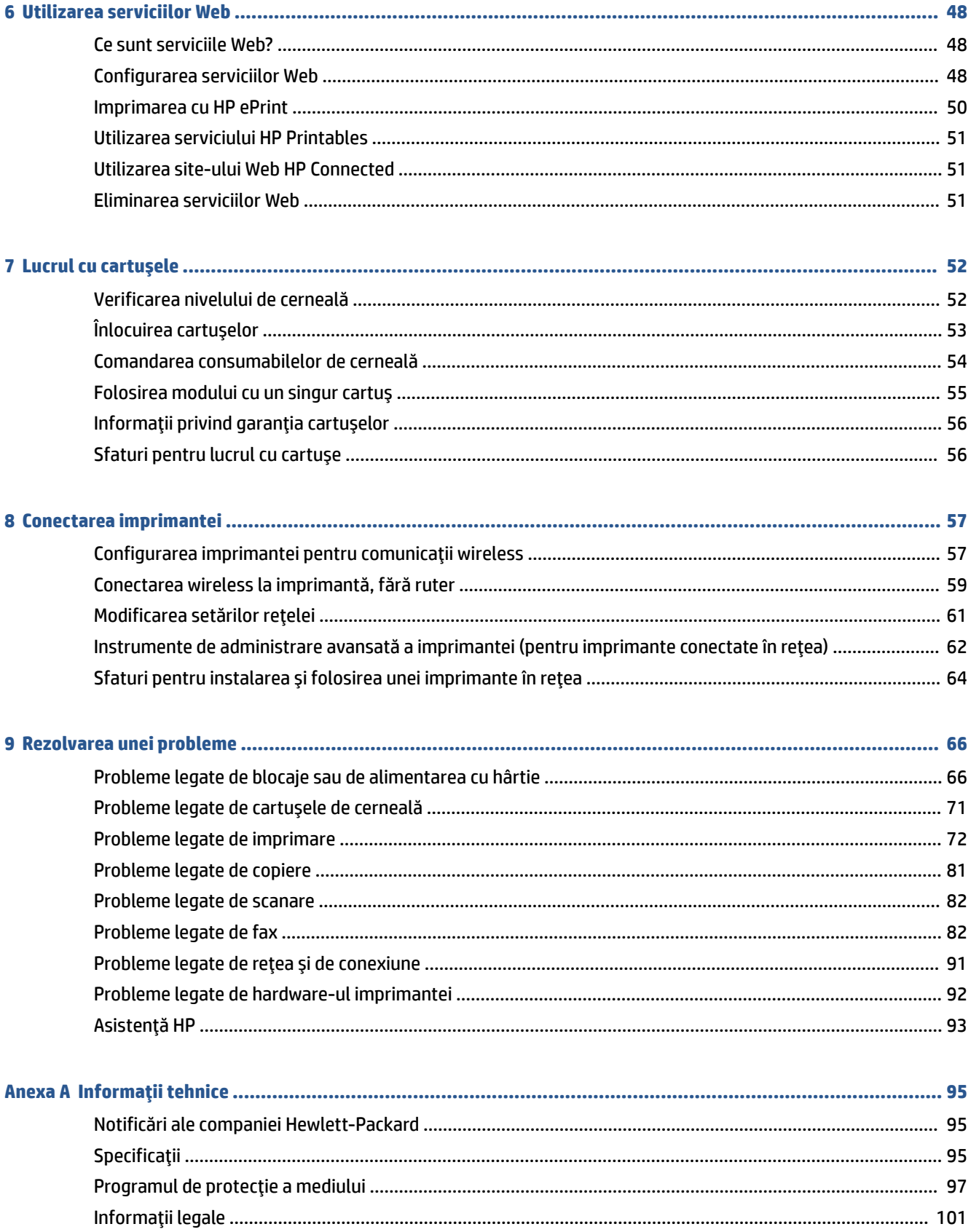

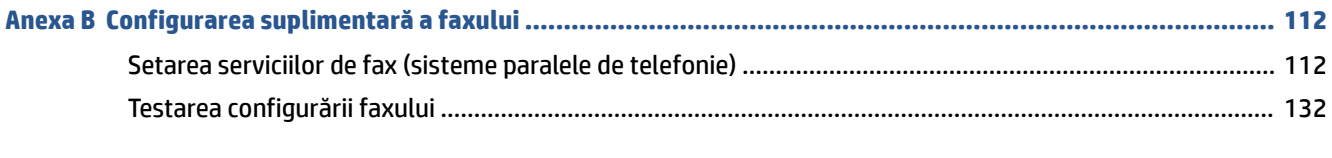

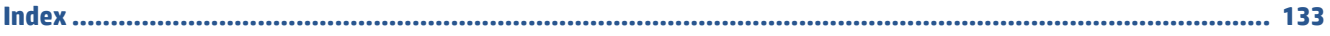

# <span id="page-6-0"></span>**1 Cum pot să...**

Învățați cum să folosiți HP DeskJet Ink Advantage 4670 series

- Noțiuni introductive, la pagina 2
- Imprimarea, la pagina 15
- · Utilizarea serviciilor Web, la pagina 48
- Copiere și scanare, la pagina 22
- Fax, la pagina 29
- **Lucrul cu cartuşele, la pagina 52**
- Conectarea imprimantei, la pagina 57
- · Informații tehnice, la pagina 95
- Rezolvarea unei probleme, la pagina 66

# <span id="page-7-0"></span>**2** Noțiuni introductive

#### Această secțiune cuprinde următoarele subiecte:

- Accesibilitate
- Componentele imprimantei
- Panoul de control și indicatoarele luminoase de stare
- · Noțiuni de bază despre hârtie
- **•** Încărcarea suportului
- Încărcarea originalului
- Deschiderea software-ului imprimantei HP (Windows)
- **[Modul Repaus](#page-18-0)**
- Mod silențios

## **Accesibilitate**

Imprimanta asigură o serie de funcții care asigură accesibilitatea acestuia pentru persoanele cu handicap.

#### **Vizual**

Software-ul HP furnizat cu imprimanta este accesibil pentru utilizatorii cu deficiențe de vedere prin intermediul caracteristicilor și opțiunilor de accesibilitate ale sistemului de operare. De asemenea, softwareul permite utilizarea majorității tehnologiilor de asistență, precum cititoare de ecran, cititoare Braille și aplicații de conversie a vocii în text. Pentru utilizatorii cu daltonism, butoanele și filele colorate din softwareul HP au etichete cu text simplu sau cu pictograme care conduc la acțiunile corespunzătoare.

#### **Mobilitate**

Pentru utilizatorii cu deficiențe de mobilitate, funcțiile software-ului HP pot fi executate prin intermediul comenzilor de la tastatură. Software-ul HP permite, de asemenea, utilizarea unor opțiuni de accesibilitate din Windows, precum StickyKeys, ToggleKeys, FilterKeys și MouseKeys. Capacele, butoanele, tăvile pentru hârtie și ghidajele de lățime a hârtiei de la imprimantă pot fi acționate de utilizatori cu o putere și o rază de acțiune limitate.

#### **Asistență tehnică**

Pentru detalii suplimentare despre accesibilitatea acestei imprimante și angajamentul HP cu privire la accesibilitatea produselor, vizitați site-ul Web HP la adresa www.hp.com/accessibility.

Pentru informații despre accesibilitate pentru OS X, vizitați site-ul Web Apple la www.apple.com/accessibility.

# <span id="page-8-0"></span>**Componentele imprimantei**

## **Vedere din față**

Figura 2-1 Vedere din faţă și de sus a HP DeskJet Ink Advantage 4670 All-in-One series

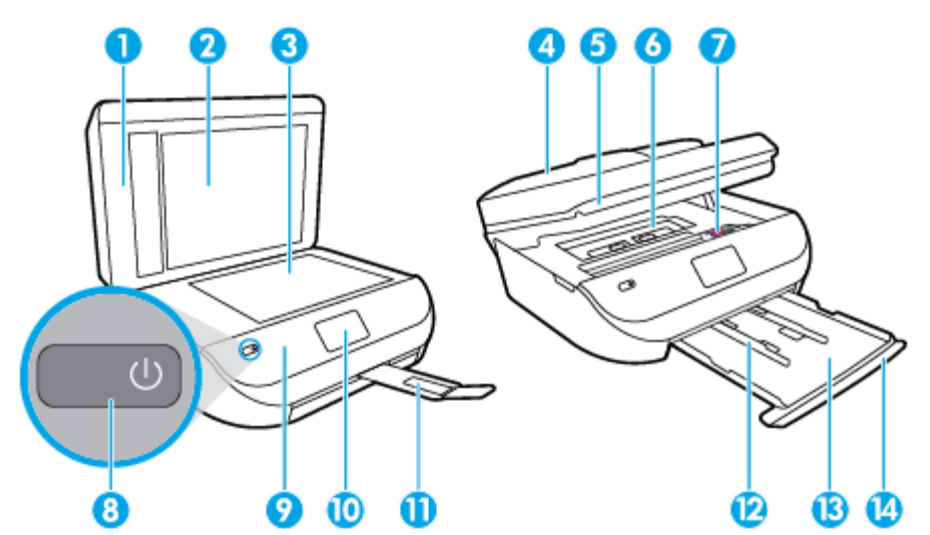

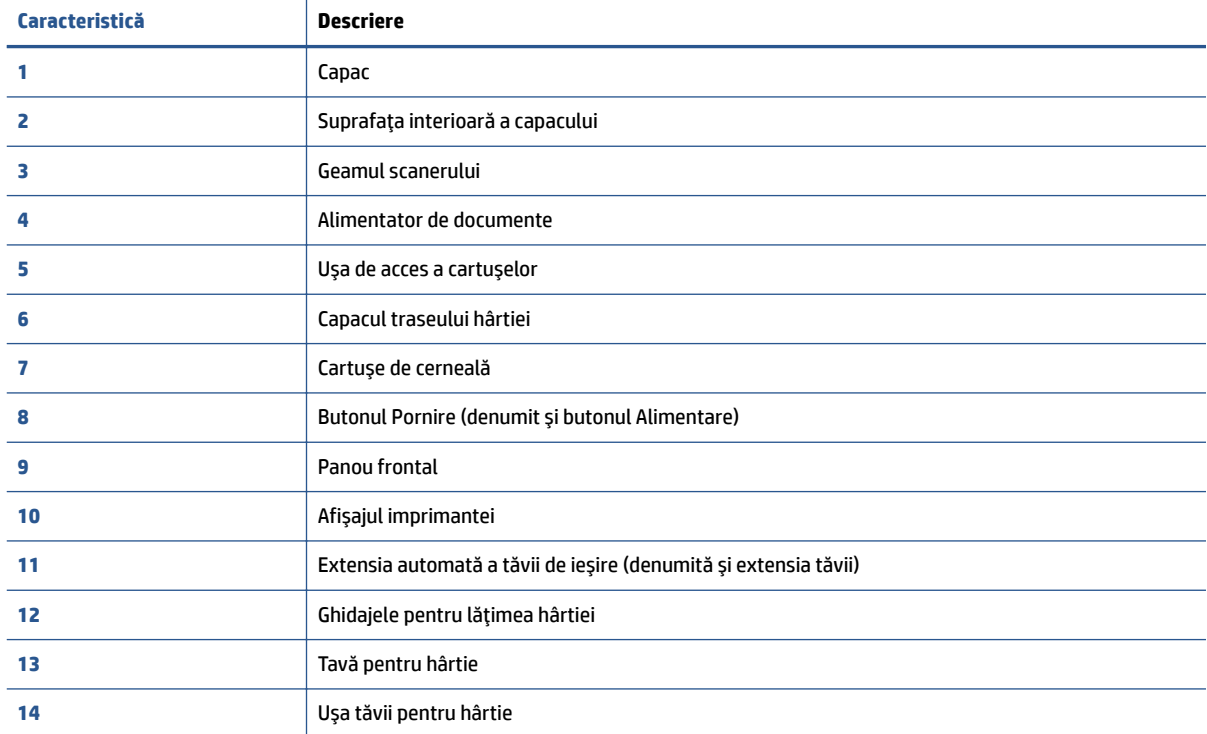

### <span id="page-9-0"></span>**Vedere din spate**

Figura 2-2 Vedere din spate a HP DeskJet Ink Advantage 4670 All-in-One series

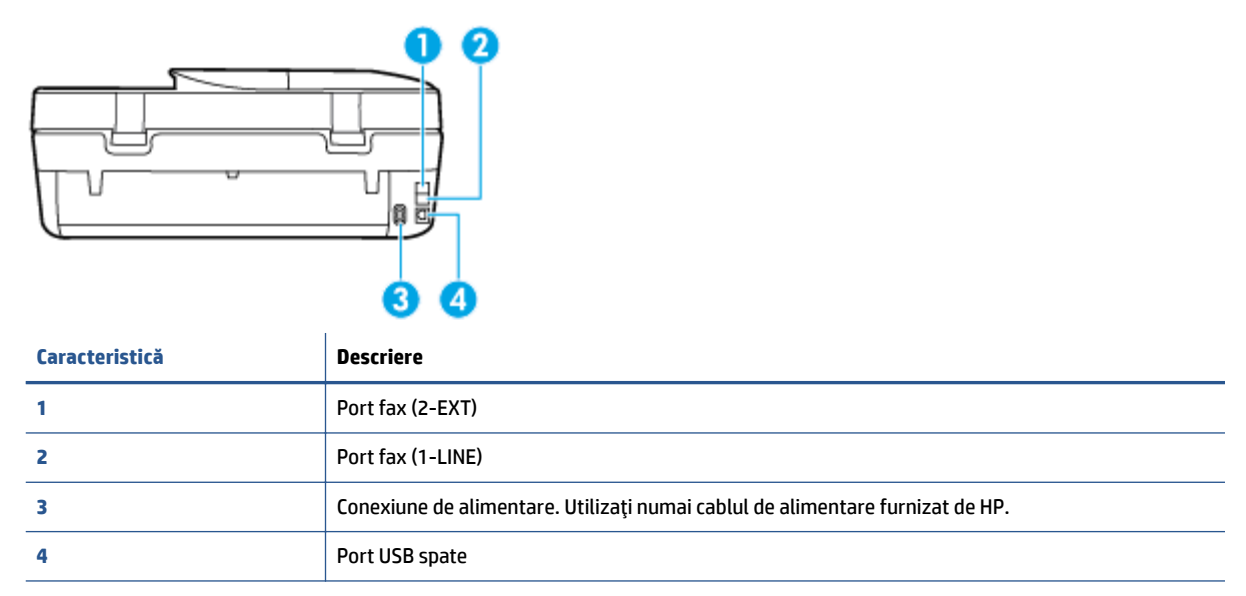

# **Panoul de control și indicatoarele luminoase de stare**

### Prezentare generală a butoanelor și indicatorilor luminoși

Diagrama următoare și tabelul corelat vă oferă o referință rapidă la caracteristicile panoului de control al imprimantei.

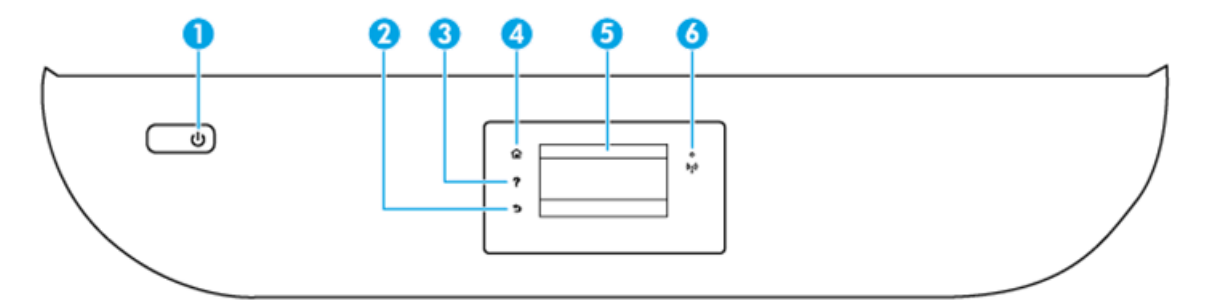

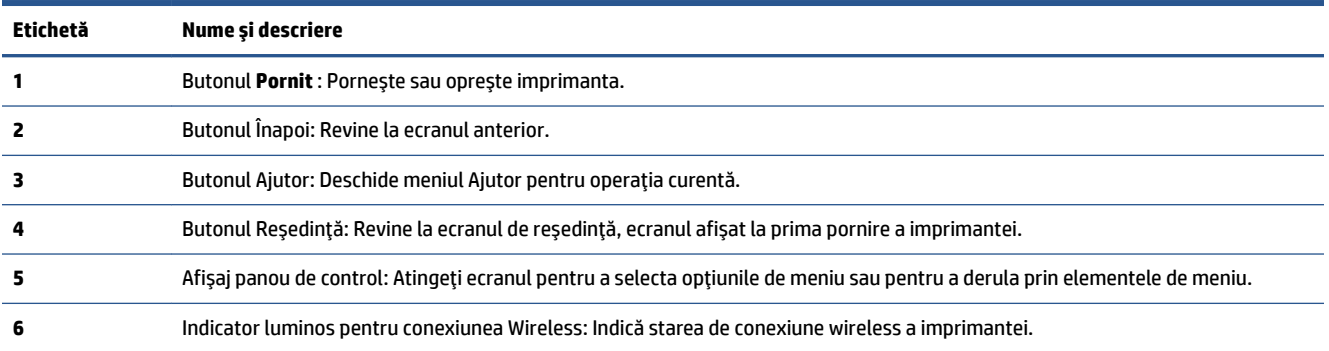

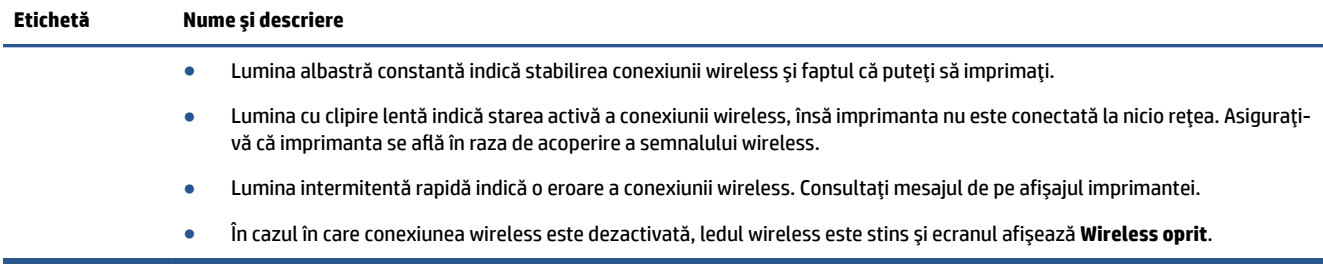

## Pictograme afișate pe panoul de control

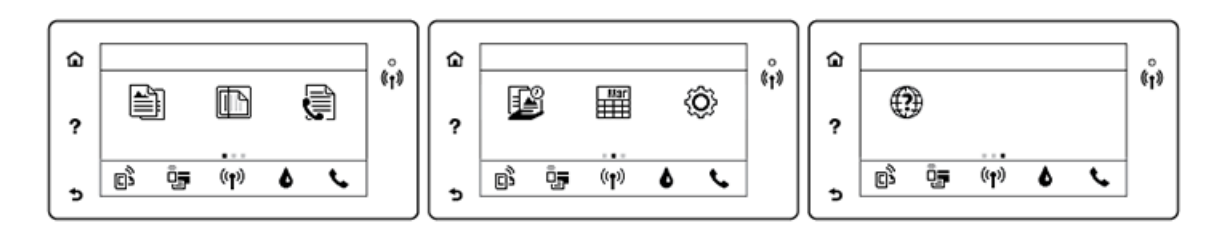

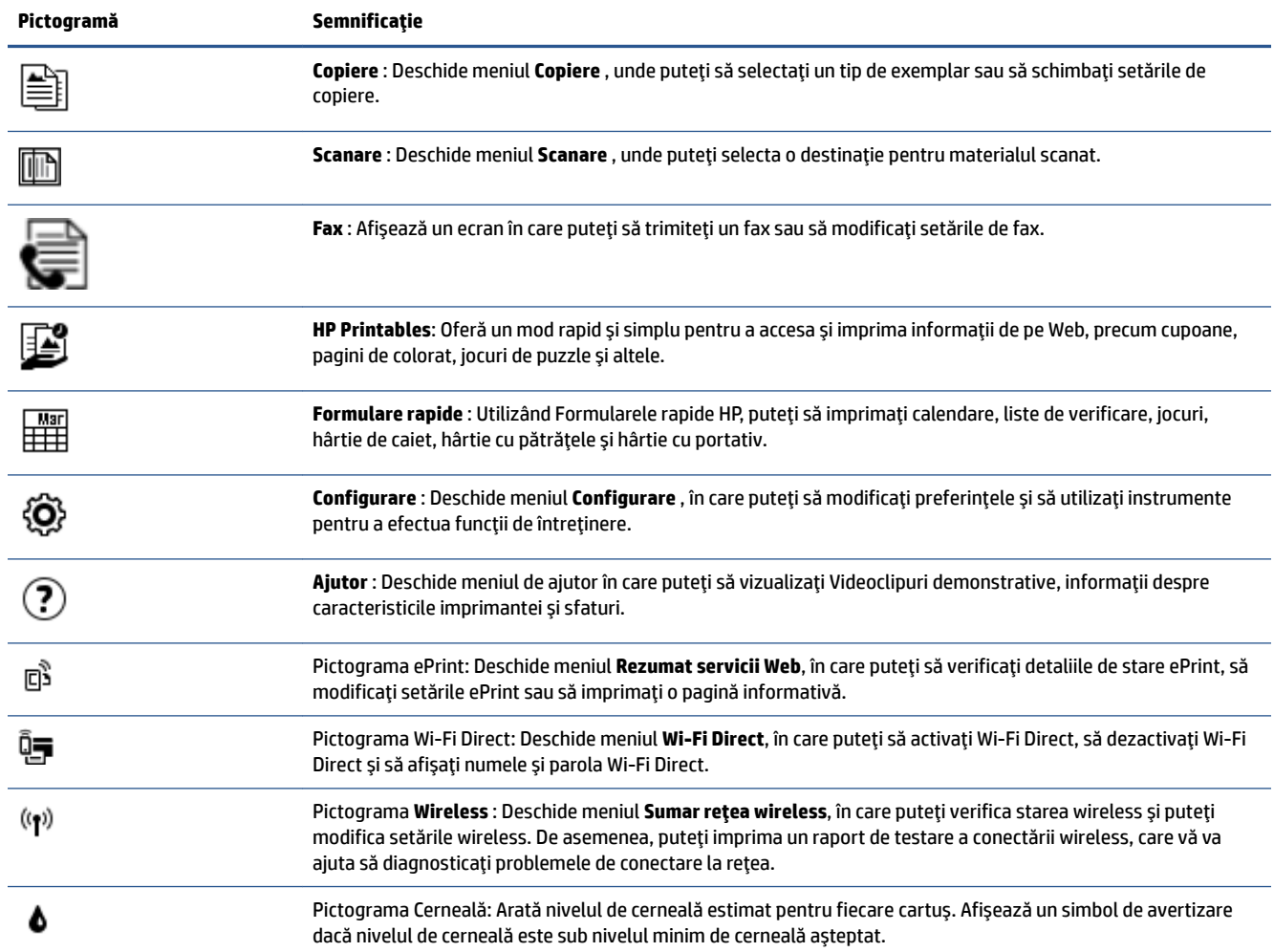

<span id="page-11-0"></span>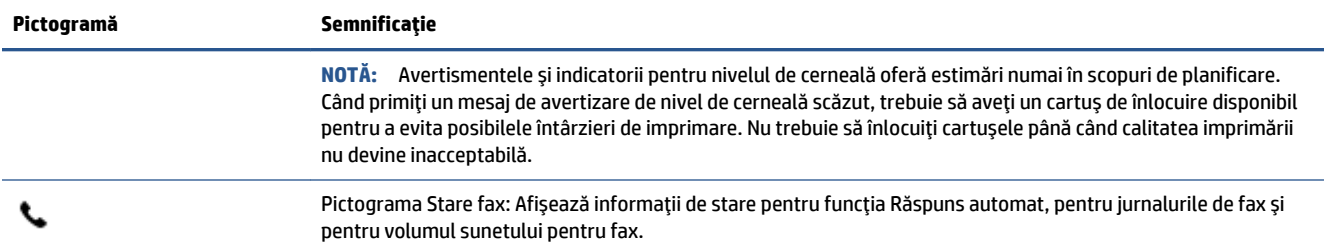

# **Noțiuni de bază despre hârtie**

Imprimanta este proiectată să funcționeze bine cu majoritatea tipurilor de hârtie pentru birou. Este recomandat să testați diferite tipuri de hârtie înainte de a aproviziona cu cantități mari. Utilizați hârtie HP pentru calitate optimă de imprimare. Pentru mai multe informații despre hârtia HP, vizitați site-ul Web HP la adresa [www.hp.com](http://www.hp.com) .

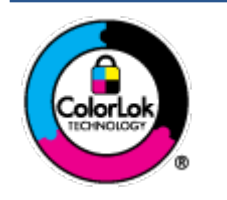

HP recomandă hârtia simplă cu sigla ColorLok pentru imprimarea documentelor zilnice. Toate tipurile de hârtie cu sigla ColorLok sunt testate independent pentru a corespunde unor standarde ridicate de fiabilitate și de calitate a imprimării și pentru a produce documente în culori clare, vii, cu imprimări în negru mai bine reliefate și se usucă mai repede decât cele pe hârtie simplă obișnuită. Căutați hârtie cu sigla ColorLok într-o diversitate de greutăți și dimensiuni de la cei mai mari fabricanți de hârtie.

Această secțiune cuprinde următoarele subiecte:

- Tipuri de hârtie recomandate pentru imprimare
- Comandarea consumabilelor de hârtie HP
- Sfaturi pentru selectarea și utilizarea hârtiei

### **Tipuri de hârtie recomandate pentru imprimare**

Pentru rezultate optime la imprimare, HP vă recomandă să utilizați hârtie HP special destinată tipului lucrării pe care o imprimați.

În funcție de țara/regiunea în care vă aflați, este posibil ca anumite formate de hârtie să nu fie disponibile.

#### **Imprimare fotografii**

#### ● **H½rtča foto HP Premčum Plus**

Hârtia foto HP Premium Plus este hârtia de cea mai bună calitate de la HP pentru cele mai bune fotografii. Cu hârtia foto HP Premium Plus, puteți să imprimați fotografii minunate cu uscare instantanee astfel încât să le puteți partaja imediat după ieșirea din imprimantă. Este disponibilă în mai multe dimensiuni, inclusiv A4, 8,5 x 11 inchi 216 x 279 mm, 4 x 6 inchi 10 x 15 cm și 5 x 7 inchi 13 x 18 cm și cu două finisaje – lucioasă sau ușor lucioasă (semilucioasă). Este ideală pentru înrămarea, afișarea sau dăruirea celor mai bune fotografii și pentru proiecte foto speciale. Hârtia foto HP Premium Plus oferă rezultate excepționale, asigurând calitate profesională și durabilitate.

#### **Hârtia foto HP Advanced**

Această hârtie foto lucioasă asigură o finisare cu uscare instantanee, pentru o manevrare simplă, fără a se păta. Rezistă la apă, grăsimi, amprente și umiditate. Imprimatele au un aspect comparabil cu cel al fotografiilor procesate la centrele de prelucrare. Este disponibilă în mai multe dimensiuni, inclusiv A4, 8,5 x 11 inchi 216 x 279 mm, 4 x 6 inchi 10 x 15 cm și 5 x 7 inchi 13 x 18 cm. Nu prezintă aciditate, pentru documente mai durabile.

#### **Hârtia foto HP Everyday**

Imprimați în culori fotografii obișnuite, la un cost redus, utilizând hârtie destinată imprimării fără pretenții a fotografiilor. Această hârtie foto accesibilă se usucă rapid pentru manevrare ușoară. Când folosiți această hârtie, obțineți imagini clare, precise, cu orice imprimantă cu jet de cerneală. Este disponibilă cu finisaj lucios în mai multe dimensiuni, inclusiv A4, 8,5 x 11 inchi 216 x 279 mm, 5 x 7 inchi 13 x 18 cm și 4 x 6 inchi 10 x 15 cm. Nu prezintă aciditate, pentru documente mai durabile.

#### **Pachete HP foto ieftine**

Pachetele HP foto convenabile sunt concepute astfel încât modul de ambalare al cartușelor de cerneală HP originale și al hârtiei foto HP superioare să economisească timpul dvs. și să elimine incertitudinile privind imprimarea convenabilă a fotografiilor profesionale cu imprimanta dvs. HP. Cernelurile HP originale și hârtia foto avansată HP au fost proiectate pentru a fi utilizate împreună, astfel încât fotografiile dvs. să fie durabile și în culori vii la fiecare imprimare. Excelente pentru imprimarea fotografiilor făcute de-a lungul întregii vacanțe sau a mai multor imprimate pentru partajare.

#### **Documente de afaceri**

#### **Hârtie mată pentru prezentări HP Premium de 120 g sau hârtie mată HP Professional 120**

Această hârtie este hârtie mată, grea, față-verso, perfectă pentru prezentări, propuneri, rapoarte și buletine informative. Este de gramaj mare, pentru un aspect și comportament impresionant.

#### **Hârtie lucioasă HP pentru broșuri, 180g** sau hârtie lucioasă HP Professional 180

Aceste tipuri de hârtie au câte un strat lucios pe fiecare parte, pentru utilizarea față-verso. Este alegerea perfectă pentru reproduceri fotografice și pentru grafica coperților de rapoarte, pentru prezentări speciale, broșuri, invitații și calendare.

#### **Hârtie mată HP pentru broșuri, 180g sau hârtie mată HP Professional 180**

Aceste tipuri de hârtie au câte un strat mat pe fiecare parte, pentru utilizarea față-verso. Este alegerea perfectă pentru reproduceri fotografice și pentru grafica coperților de rapoarte, pentru prezentări speciale, broșuri, invitații și calendare.

#### <span id="page-13-0"></span>**Imprimări zilnice**

Toate hârtiile listate pentru imprimări zilnice prezintă tehnologia ColorLok pentru reducerea mânjirii, nuanțe mai intense de negru și culori vii.

#### **Hârtie HP Inkjet albă strălucitoare și hârtie Inkjet color**

Hârtia HP Inkiet albă strălucitoare și hârtia Inkiet color asigură un contrast ridicat al culorilor și o claritate superioară a textului. Acestea sunt suficient de opace pentru imprimarea color față-verso, fiind ideale pentru ziare, rapoarte și pliante.

#### ● **H½rtče de čmprčmare HP Multčpurpose Ļč All-čn-One**

Hârtia de imprimare HP Multipurpose și All-in-One este o hârtie multifuncțională de înaltă calitate. Documentele produse cu această hârtie arată mai durabile decât cele imprimate pe hârtie standard multifuncțională sau pe hârtie pentru copiator. Nu prezintă aciditate, pentru documente mai durabile.

#### **• Hârtie HP Office, Copy și Copy & Print**

Aceste varietăți ale hârtiei multifuncționale HP de înaltă calitate sunt indicate pentru copii, ciorne, registre și alte documente de zi cu zi. Nu conțin acizi, pentru documente mai durabile.

#### **• Hârtia HP reciclată pentru birou**

Hârtia HP reciclată pentru birou este o hârtie multifuncțională de înaltă calitate făcută în proporție de 30% din fibră reciclată.

### **Comandarea consumabilelor de hârtie HP**

Imprimanta este proiectată să funcționeze bine cu majoritatea tipurilor de hârtie pentru birou. Pentru o calitate optimă a imprimării, utilizați hârtie HP.

Pentru a comanda hârtie și alte consumabile HP, vizitați [www.hp.com](http://www.hp.com) . Deocamdată, unele secțiuni ale siteului Web HP sunt disponibile numai în limba engleză.

HP recomandă hârtiile simple cu sigla ColorLok pentru imprimarea și copierea documentelor zilnice. Toate hârtiile cu sigla ColorLok sunt testate independent pentru a satisface standardele înalte de fiabilitate și de calitate a imprimării și pentru a produce documente cu culori clare și vii, cu nuanțe mai intense de negru, care se usucă mai rapid decât cele imprimate pe hârtiile simple obișnuite. Căutați hârtiile cu sigla ColorLok într-o varietate de greutăți și dimensiuni de la principalii producători de hârtie.

### **Sfaturč pentru selectarea Ļč utčlčzarea h½rtčeč**

Pentru cele mai bune rezultat, este recomandat să respectați următoarele indicații.

- │ Încărcați numai un singur tip de hârtie la un moment dat într-o tavă sau în alimentatorul de documente.
- Când încărcați tava și alimentatorul de documente, asigurați-vă că hârtia este încărcată corect.
- · Nu supraîncărcați tava sau alimentatorul de documente.
- Pentru a preveni blocajele, imprimarea de calitate slabă și alte probleme de imprimare, evitați încărcarea următoarelor hârtii în tavă sau în alimentatorul de documente:
	- Documente din mai multe bucăți
	- Suport de imprimare defect, ondulat sau îndoit
	- Suport de imprimare cu benzi detașabile sau perforații
	- Suport de imprimare cu textură bogată, cu model în relief sau pe care cerneala nu are o aderență bună
- <span id="page-14-0"></span>Suport de imprimare prea uşor sau care se întinde uşor
- Suporturi care conțin agrafe sau cleme

Aflați despre hârtiile cu dimensiuni particularizate acceptate de imprimantă. Faceți clic aici pentru a vă conecta online și a obține mai multe informații.

# Încărcarea suportului

Selectați o dimensiune de hârtie pentru a continua.

#### **Pentru a încărca hârtie de dimensiuni mici**

1. Deschideți ușa tăvii pentru hârtie.

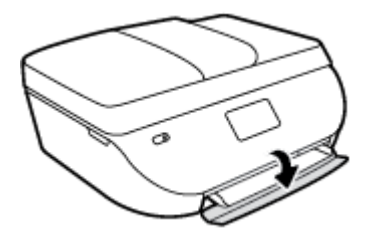

**2.** Trageți în afară tava pentru hârtie.

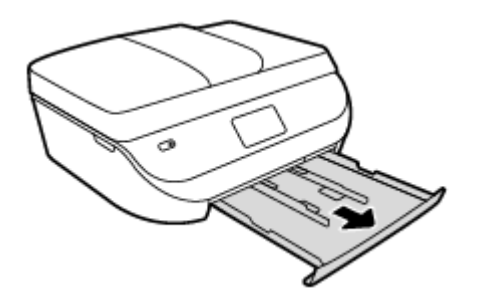

- **3.** Încărcați hârtia.
	- Scoateți toată hârtia din tava pentru hârtie, apoi încărcați hârtia foto cu fața de imprimat în jos și cu logourile HP în sus.
	- Împingeți hârtia foto înainte până când se oprește.
	- · Glisați ghidajele de lățime a hârtiei până când ating ferm marginea hârtiei foto.

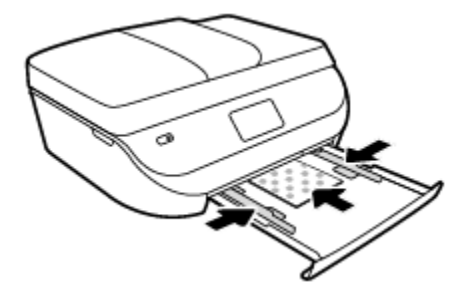

4. Împingeți tava pentru hârtie înapoi în imprimantă și închideți ușa acesteia.

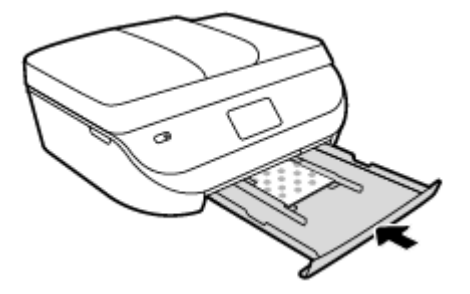

**5.** Modificați sau păstrați setările pentru hârtie de pe afișajul imprimantei.

#### Pentru a încărca hârtie standard

1. Deschideți ușa tăvii pentru hârtie.

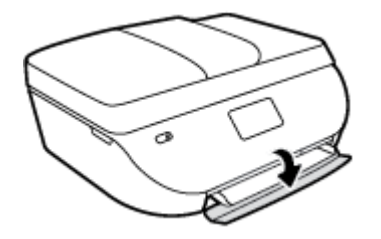

2. Trageți în afară tava pentru hârtie și glisați spre exterior ghidajele pentru lățimea hârtiei.

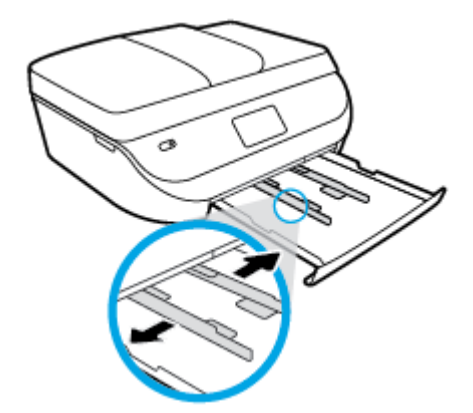

- **3.** Încărcați hârtia.
	- · Introduceți un teanc de hârtie în tava de hârtie, cu latura scurtă orientată spre înainte și cu fața de imprimat în jos.
	- **•** Împingeți hârtia înainte până când se oprește.

<span id="page-16-0"></span>Glisați ghidajele pentru lățimea hârtiei spre interior, până când se opresc la marginile hârtiei.

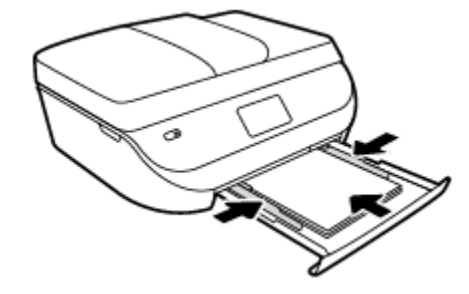

4. Împingeți înapoi tava pentru hârtie și închideți ușa acesteia.

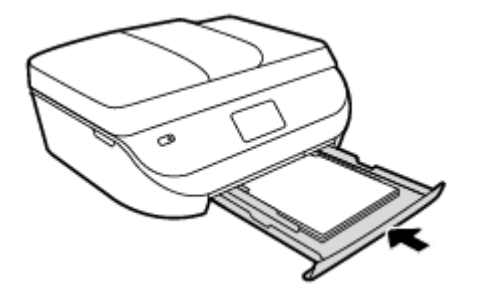

**5.** Modificați sau păstrați setările pentru hârtie de pe afișajul imprimantei.

# Încărcarea originalului

#### Pentru a încărca originalele pe geamul scanerului

1. Ridicați capacul scanerului.

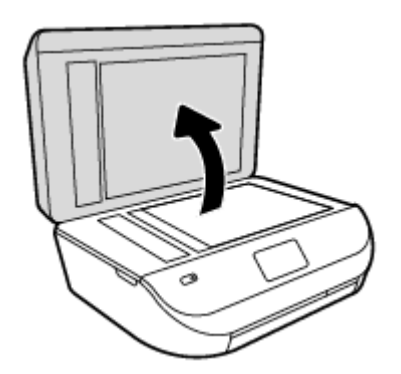

2. Încărcați originalul cu fața imprimată în jos, în colțul frontal din dreapta al geamului suport.

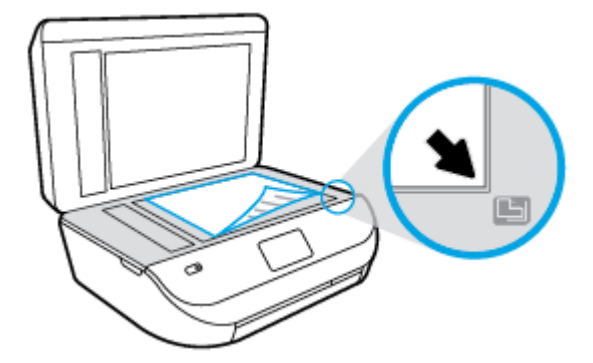

<span id="page-17-0"></span>**3.** Închideți capacul scanerului.

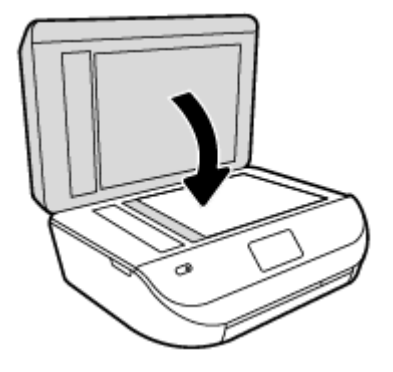

#### Pentru a încărca un document original în alimentatorul de documente

1. Deschideți capacul alimentatorului de documente.

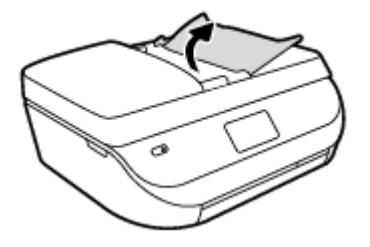

- **2.** Glisați ghidajul pentru lățimea hârtiei spre exterior.
- 3. Încărcați documentul original cu fața de imprimat în sus în alimentatorul de documente.

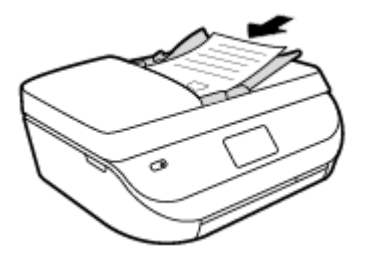

4. Glisați ghidajele pentru lățimea hârtiei spre interior, până când se opresc la marginile hârtiei.

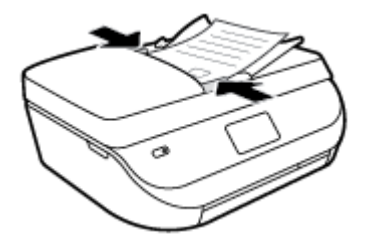

# **Deschiderea software-ului imprimantei HP (Windows)**

După instalarea software-ului imprimantei HP, în funcție de sistemul dvs. de operare, efectuați una dintre următoarele acțiuni:

- <span id="page-18-0"></span>Windows 8.1: Faceti clic pe săgeata în jos din coltul din stânga-jos al ecranului Start, apoi selectați numele imprimantei.
- **Windows 8**: Faceţi clic dreapta pe o zonă goală de pe ecranul Start, faceţi clic pe **Toate aplicaţiile** de pe bara de aplicații, apoi selectați numele imprimantei.
- **Windows 7, Windows Vista** și Windows XP: De pe desktopul computerului, faceți clic pe Start, selectați **Toate programele**, faceti clic pe **HP**, faceti clic pe folderul imprimantei, apoj selectati pictograma cu numele imprimantei.

### **Modul Repaus**

- Consumul de energie este redus în modul Repaus.
- După configurarea inițială a imprimantei, aceasta intră în modul Repaus după cinci minute de inactivitate.
- Durata până la intrarea în modul Repaus poate fi modificată de la panoul de control.

#### Pentru a seta durata până la intrarea în modul Repaus

**1.** În ecranul de reședință, atingeți  $\langle \hat{Q} \rangle$  ( **Configurare** ).

**W** NOTĂ: Dacă nu este afișat ecranul Început, apăsați butonul Început.

- **2.** Atingeți Gestionare energie.
- **3.** Atingeți **Repaus**.
- **4.** Atčngeţč **După 5 mčnute**, **După 10 mčnute** sau **După 15 mčnute**.

## **Mod silențios**

Funcția Mod silențios încetinește imprimarea pentru a reduce zgomotul total, fără să afecteze calitatea imprimării. Modul silențios funcționează numai pentru imprimarea cu calitatea de imprimare pe setarea **Normal**, pe hârtie simplă. Pentru a reduce zgomotul de imprimare, activați funcția Mod silențios. Pentru a imprima la viteză normală, dezactivați funcția Mod silențios. Funcția Mod silențios este dezactivată în mod implicit.

**MOTĂ:** În Mod silențios, dacă imprimați pe hârtie simplă cu calitatea de imprimare pe setarea Draft (Ciornă) sau Best (Optim) sau dacă imprimați fotografii sau plicuri, imprimanta funcționează la fel ca atunci când funcția Mod silențios este dezactivată.

Puteți să creați o programare selectând timpul în care imprimanta imprimă în Mod silențios. De exemplu, puteți să programați imprimanta să fie în Mod silențios de la orele 22 până la ora 8 în fiecare zi. Funcția Mod silențios este dezactivată în mod implicit.

### **Actčvarea sau dezactčvarea Moduluč sčlenţčos**

#### Pentru a activa sau a dezactiva Modul silențios de la panoul de control al imprimantei

- **1.** În ecranul de reședință, atingeți **Configurare** .
- **2.** Atingeți **Preferințe** .
- **3.** Atingeți Mod silențios.
- **4.** Atingeți Activat sau Dezactivat de lângă Mod silențios.

#### Pentru a activa sau a dezactiva modul silențios din software-ul de imprimantă (Windows)

- 1. Deschideți software-ul imprimantei HP. Pentru informații suplimentare, consultați Deschiderea software-ului imprimantei HP (Windows), la pagina 12.
- **2.** Faceti clic pe fila **Mod silentios**.
- **3.** Faceti clic pe **Activat** sau pe **Dezactivat**.
- 4. Faceți clic pe **Salvare setări**.

#### **Pentru a activa sau a dezactiva Modul silențios din serverul Web încorporat (EWS)**

- 1. Deschideți EWS. Pentru informații suplimentare, consultați Deschideți serverul Web încorporat, la pagina 63.
- **2.** Faceti clic pe fila **Setări**.
- **3.** În secțiunea Preferințe, selectați Mod silențios, apoi selectați Activat sau Dezactivat.
- **4.** Faceti clic pe **Aplicare**.

### **Crearea unei programări pentru Modul silențios**

#### Pentru a crea o programare pentru Modul silențios de la panoul de control al imprimantei

- **1.** În ecranul de reședință, atingeți **Configurare** .
- **2.** Atingeți **Preferințe** .
- **3.** Atingeți Mod silențios.
- **4.** Atingeți Dezactivat de lângă Mod silențios pentru a-l activa, apoi atingeți OK pentru confirmare.
- **5.** Atingeți Dezactivată de lângă Programare, apoi modificați timpul de pornire și de oprire al programării.

#### Pentru a activa sau a dezactiva modul silențios din software-ul imprimantei (Windows)

- **1.** Deschideți software-ul imprimantei HP. Pentru informații suplimentare, consultați Deschiderea software-ului imprimantei HP (Windows), la pagina 12.
- **2.** Faceti clic pe fila **Quiet Mode** (Mod silentios).
- **3.** Faceti clic pe **On** (Activare) în zona **Quiet Mode** (Mod silențios).
- 4. Specificați timpul de pornire și de oprire în zona **Schedule Quiet Mode** (Programare mod silențios).
- **5.** Faceți clic pe **Save Settings** (Salvare setări).

#### **Pentru a crea o programare pentru Mod sčlenţčos dčn serverul Web încorporat (EWS)**

- 1. Deschideți EWS. Pentru informații suplimentare, consultați Deschideți serverul Web încorporat, la pagina 63.
- **2.** Faceți clic pe fila Setări.
- **3.** În secţčunea **Preferčnţe**, selectaţč **Mod sčlenţčos**, apoč selectaţč **Actčvat** în zona **Mod sčlenţčos**.
- 4. Specificaţi timpul de pornire și de oprire în zona **Schedule Quiet Mode** (Programare mod silenţios).
- **5.** Faceti clic pe **Aplicare**.

# <span id="page-20-0"></span>**3** Imprimarea

Majoritatea setărilor de imprimare sunt tratate automat de către aplicația software. Modificați setările manual doar atunci când doriți să modificați calitatea imprimării, să imprimați pe anumite tipuri de hârtie sau să utilizați caracteristici speciale.

Această secțiune cuprinde următoarele subiecte:

- Imprimare documente
- Imprimare fotografii
- Imprimare formulare rapide
- · Imprimarea pe ambele fețe (imprimare față/verso)
- Imprimarea de pe dispozitivul mobil
- Imprimarea cu AirPrint
- Imprimarea în modul dpi maxim
- Sfaturi pentru imprimarea cu succes

### **Imprimare documente**

Asigurați-vă că în tava de hârtie este încărcată hârtie.

#### **Pentru a imprima un document (Windows)**

- **1.** Din software, selectați Print (Imprimare).
- **2.** Asigurați-vă că imprimanta este selectată.
- **3.** Faceți clic pe butonul care deschide caseta de dialog **Properties** (Proprietăți).

În funcție de aplicația software utilizată, butonul poate avea o denumire de tipul **Properties** (Proprietăți), Options (Opțiuni), Printer Setup (Configurare imprimantă), Printer Properties (Proprietăți imprimantă), Printer (Imprimantă) sau Preferences (Preferințe).

- **4.** Selectați opțiunile adecvate.
	- **•** În fila Layout (Aspect), selectați orientarea Portrait (Portret) sau Landscape (Peisaj).
	- În fčla **H½rtče/Calčtate**, selectaţč tčpul de h½rtče corespunzător dčn lčsta vertčcalÞ **Suport** dčn zona Selectare tavă, apoi selectați calitatea de imprimare corespunzătoare din zona Setări calitate.
	- **Faceti clic pe Advanced** (Avansat) pentru a selecta dimensiunea de hârtie adecvată din lista verticală Paper Size (Dimens. hârtie).
- **5.** Faceti clic pe **OK** pentru a închide caseta de dialog **Proprietăți**.
- **6.** Faceti clic pe **Print** (Imprimare) sau pe **OK** pentru a începe imprimarea.

#### **Pentru a imprima documente (OS X)**

- **1.** În meniul **File** (Fişier) din software, alegeți **Print** (Imprimare).
- **2.** Asigurați-vă că imprimanta este selectată.

<span id="page-21-0"></span>**3.** Specificați proprietățile paginii.

Dacă nu vedeți opțiunile în dialogul Print (Imprimare), faceți clic pe **Show Details** (Afișare detalii).

- **MOTĂ:** Pentru o imprimantă conectată prin USB sunt disponibile următoarele opțiuni. Locațiile pentru opțiuni pot să difere de la o aplicație la alta.
	- Alegeți dimensiunea hârtiei.
	- **MOTĂ:** Dacă modificați valorile pentru **Paper Size** (Dimensiune hârtie) asigurați-vă că ați încărcat hârtia corectă și setați dimensiunea de hârtie de pe panoul de control al imprimantei pentru a corespunde.
	- Selectați orientarea.
	- Introduceți procentajul de scalare.
- **4.** Faceti clic pe **Imprimare**.
- **E NOTĂ:** Dacă documentele imprimate nu sunt aliniate cu marginile hârtiei, asigurați-vă că ați selectat corect limba și țara/regiunea. Pe afișajul imprimantei, selectați **Configurare**, apoi selectați **Preferințe**. Selectați limba dorită, apoi regiunea din opțiunile afișate. Setările corecte de limbă și de țară/regiune asigură faptul că imprimanta va avea setările implicite adecvate pentru dimensiunea hârtiei.

## **Imprimare fotografii**

Asigurați-vă că în tava foto este încărcată hârtie foto.

#### **Pentru a imprima o fotografie din software-ul imprimantei (Windows)**

- **1.** Din software, selectați **Print** (Imprimare).
- **2.** Asigurați-vă că imprimanta este selectată.
- **3.** Faceți clic pe butonul care deschide caseta de dialog **Properties** (Proprietăți).

În funcție de aplicația software utilizată, butonul poate avea o denumire de tipul **Properties** (Proprietăți), Options (Opțiuni), Printer Setup (Configurare imprimantă), Printer Properties (Proprietăți imprimantă), Printer (Imprimantă) sau Preferences (Preferințe).

- **4.** Selectați opțiunile adecvate.
	- $\hat{\textbf{h}}$  fila Layout (Aspect), selectați orientarea Portrait (Portret) sau Landscape (Peisaj).
	- În fčla **H½rtče/Calčtate**, selectaţč tčpul de h½rtče corespunzător dčn lčsta vertčcalÞ **Suport** dčn zona **Selectare tavă**, apoi selectați calitatea de imprimare corespunzătoare din zona Setări calitate.
	- **Faceti clic pe Advanced (Avansat) pentru a selecta dimensiunea de hârtie adecvată din lista** verticală Paper Size (Dimens. hârtie).
- **5.** Faceți clic pe OK pentru a reveni la caseta de dialog **Properties** (Proprietăți).
- **6.** Faceti clic pe OK, apoi faceti clic pe Print (Imprimare) sau pe OK în caseta de dialog Print (Imprimare).

#### **Pentru a imprima o fotografie din computer (OS X)**

- **1.** În meniul **File** (Fişier) din software, alegeți **Print** (Imprimare).
- **2.** Asigurați-vă că imprimanta este selectată.

<span id="page-22-0"></span>**3.** Setați opțiunile de imprimare.

Dacă nu vedeți opțiunile în dialogul Print (Imprimare), faceți clic pe **Show Details** (Afișare detalii).

- **NOTĂ:** Pentru o imprimantă conectată prin USB sunt disponibile următoarele opțiuni. Locațiile pentru opțiuni pot să difere de la o aplicație la alta.
	- **a.** Alegeti dimensiunea de plic adecvată din meniul pop-up **Dimensiune hârtie**.

**MOTĂ:** Dacă modificați dimensiunea hârtiei, asigurați-vă că ați încărcat hârtia corectă.

- **b.** Selectați o **Orientare**.
- **c.** Din meniul pop-up, alegeți **Tip hârtie/Calitate**, apoi alegeți setările următoare:
	- **Tip hârtie**: Tipul de hârtie foto adecvat
	- **• Calitate: Optim** sau **Dpi maxim**
	- **Faceti clic pe triunghiul de dezvåluire <b>Opțiuni de culoare**, apoi alegeți opțiunile adecvate pentru **Remediere** fotografie.
		- **Dezactivată:** nu aplică modificări la imagine.
		- Activată: focalizează automat imaginea; reglează moderat claritatea imaginii.
- **4.** Selectați orice alte setări de imprimare doriți, apoi faceți clic pe **Imprimare**.

# **Imprimare formulare rapide**

Utilizați **Form. rapide**, pentru a imprima calendare, liste de verificare, hârtie de caiet, hârtie cu pătrățele, hârtie de portativ și jocuri.

#### **Pentru a imprima Form. rapide**

- **1.** Din ecranul Început de pe afișajul imprimantei, atingeți **Form. rapide**.
- $\hat{\mathcal{F}}$  **SFAT:** Dacă opțiunea **Form. rapide** nu apare pe afișajul imprimantei, atingeți butonul **Început**, apoi trageți cu degetul spre dreapta până când vedeți **Formulare rapide** .
- **2.** Atingeti pentru a selecta una din opțiunile pentru Formulare rapide.
- **3.** După ce ați selectat tipul de formular pe care doriți să-l imprimați, selectați numărul de copii, apoi atingeti **Imprimare**.

# **Imprimarea pe ambele fețe (imprimare față/verso)**

#### **Pentru a imprima pe ambele fețe ale paginii**

Puteți să imprimați automat pe ambele fețe ale unei coli de hârtie, utilizând mecanismul de imprimare automată faţă-verso (duplexor).

- 1. Din software, selectați Print (Imprimare).
- **2.** Asigurați-vă că imprimanta este selectată.
- **3.** Faceți clic pe butonul care deschide caseta de dialog **Proprietăți**.

În functie de aplicatia software, acest buton poate avea denumirea **Properties** (Proprietăti), **Options** (Optiuni), Printer Setup (Configurare imprimantă), Printer Properties (Proprietăți imprimantă), Printer (Imprimantă) sau **Preferences** (Preferințe).

- <span id="page-23-0"></span>4. Selectați opțiunile adecvate.
	- **În fila Layout** (Aspect), selectaţi orientarea **Portrait** (Portret) sau **Landscape** (Peisaj) și selectaţi **Flip on Long Edge** (Răsturnare pe lungime) sau **Flip on Short Edge** (Răsturnare pe lăţime) din lista derulantă Print on Both Sides (Imprimare pe ambele fețe).
	- În fčla **H½rtče/Calčtate**, selectaţč tčpul de h½rtče corespunzător dčn lčsta vertčcalÞ **Suport** dčn zona **Selectare tavă**, apoi selectați calitatea de imprimare corespunzătoare din zona Setări calitate.
	- Faceti clic pe butonul **Advanced** (Avansat) din zona Paper/Output (Hârtie/Ieșire) și selectați dčmensčunea adecvată a h½rtčeč dčn lčsta vertčcalÞ **Dčmens. h½rtče**.
	- **MOTĂ:** Dacă modificați valorile pentru **Paper Size** (Dimensiune hârtie) asigurați-vă că ați încărcat hârtia corectă și setați dimensiunea de hârtie de pe panoul de control al imprimantei pentru a corespunde.
- **5.** Faceți clic pe OK pentru a imprima.
	- **EZ** NOTĂ: După ce a fost imprimată o pagină a documentului, așteptați ca imprimanta să reîncarce automat hârtia pentru a imprima pe cealaltă față. Nu este nevoie să efectuați nicio acțiune.

#### **Pentru a imprima pe ambele fețe ale paginii (OS X)**

- **1.** În meniul **File** (Fișier) din software, alegeți **Print** (Imprimare).
- **2.** In dialogul Imprimare, alegeti **Aspect** din meniul pop-up.
- **3.** Alegeti tipul de legare pe care îl doriti pentru paginile față-verso, apoi faceți clic pe **Print** (Imprimare).

## **Imprimarea de pe dispozitivul mobil**

Cu tehnologia de imprimare mobilă HP, puteți să imprimați simplu de la un smartphone sau o tabletă pe imprimanta dumneavoastră.

Dacă sunteți acasă sau la birou, pentru a utiliza capabilitățile de imprimare cu care este echipat smartphoneul sau tableta, în vederea imprimării:

- 1. Asigurați-vă că dispozitivul mobil și imprimanta se află în aceeași rețea.
- **2.** Selectați fotografia sau documentul de imprimat și alegeți imprimanta.
- **3.** Confirmați setările de imprimare și imprimați.

Dacă doriți să imprimați fără să accesați rețeaua, consultați Conectarea wireless la imprimantă, fără ruter, la pagina 59, pentru mai multe informații.

Dacă sunteți în călătorie, puteți să imprimați un document trimițând un e-mail cu aplicația ePrint către imprimanta dumneavoastră compatibilă cu ePrint . Pentru informații suplimentare, consultați Imprimarea cu HP ePrint, la pagina 50.

Pentru mai multe informații, vizitați site-ul Web de imprimare mobilă HP ( www.hp.com/go/mobileprinting ).

## **Imprimarea cu AirPrint**

Imprimarea utilizând AirPrint de la Apple este acceptată pentru iOS 4.2 și Mac OS X 10.7 sau versiuni ulterioare. Utilizați AirPrint pentru a imprima wireless la imprimantă de pe un iPad (iOS 4.2), iPhone (3GS sau versiuni ulterioare) sau iPod touch (din a treia generație sau ulterior) în următoarele aplicații mobile:

- <span id="page-24-0"></span>Mail
- **Photos**
- Safari
- Aplicații acceptate de la terți, de exemplu Evernote

Pentru a utiliza AirPrint, asigurați-vă că:

- Imprimanta și dispozitivul Apple sunt conectate la aceeași rețea precum dispozitivul activat AirPrint. Pentru mai multe informații despre utilizarea aplicației AirPrint și despre compatibilitatea produselor HP cu AirPrint, mergeți la www.hp.com/go/mobileprinting .
- Încărcați hârtie care corespunde setărilor de hârtie ale imprimantei.

## **Imprimarea în modul dpi maxim**

Folosiți modul cu numărul maxim de puncte pe inchi (dpi) pentru a imprima imagini clare de înaltă calitate pe hârtie foto.

Imprimarea în modul Maximum dpi durează mai mult decât imprimarea cu alte setări și are nevoie de un spațiu liber mai mare pe unitatea de disc.

#### **Pentru a imprima în modul cu rezoluție maximă în dpi (Windows)**

- **1.** Din software, selectați **Print** (Imprimare).
- **2.** Asigurați-vă că imprimanta este selectată.
- **3.** Faceți clic pe butonul care deschide caseta de dialog **Properties** (Proprietăți).

În funcție de aplicația software utilizată, butonul poate avea o denumire de tipul **Properties** (Proprietăți), Options (Opțiuni), Printer Setup (Configurare imprimantă), Printer Properties (Proprietăți imprimantă), **Printer** (Imprimantă) sau **Preferences** (Preferințe).

- **4.** Faceti clic pe fila **Paper/Quality** (Calitate/Hârtie).
- **5.** În lista verticală **Suport de imprimare**, selectați tipul corespunzător de hârtie și calitatea imprimării.
- **6.** Faceti clic pe butonul **Advanced** (Avansat).
- **7.** În zona Printer Features (Caracteristici imprimantă), selectați Yes (Da) din lista verticală Print in Max **DPI** (Imprimare la DPI max).
- 8. Selectați dimensiunea de hârtie adecvată din lista verticală Paper Size (Dimens. hârtie).
- **9.** Faceti clic pe **OK** pentru a închide opțiunile avansate.
- **10.** Confirmati **Orientation** (Orientare) în fila Layout (Aspect), apoi faceți clic pe OK pentru a imprima.

#### **Pentru a imprima utilizând rezoluția maximă în dpi (OS X)**

- **1.** În meniul **File** (Fişier) din software, alegeți **Print** (Imprimare).
- **2.** Asigurați-vă că imprimanta este selectată.
- **3.** Setați opțiunile de imprimare.

Dacă nu vedeți opțiunile în dialogul Print (Imprimare), faceți clic pe **Show Details** (Afișare detalii).

**NOTĂ:** Pentru o imprimantă conectată prin USB sunt disponibile următoarele opțiuni. Locațiile pentru opțiuni pot să difere de la o aplicație la alta.

- <span id="page-25-0"></span>**a.** Alegeți dimensiunea de plic adecvată din meniul pop-up Dimensiune hârtie.
	- **MOTĂ:** Dacă modificați valorile pentru **Paper Size** (Dimensiune hârtie) asigurați-vă că ați încărcat hârtia corectă și setați dimensiunea de hârtie de pe panoul de control al imprimantei pentru a corespunde.
- **b.** Din meniul pop-up, alegeți **Tip hârtie/Calitate**, apoi alegeți setările următoare:
	- **Tip hârtie: Tipul de hârtie adecvat**
	- **Calitate: Dpi maxim**
- **4.** Selectați orice alte setări de imprimare doriți, apoi faceți clic pe **Imprimare**.

### **Sfaturi pentru imprimarea cu succes**

Folosiți următoarele sfaturi pentru a imprima cu succes.

#### **Sfaturi referitoare la cerneală și hârtie**

- Utilizați cartușe HP originale. Cartușele HP originale sunt proiectate și testate cu imprimante HP pentru a vă ajuta să aveți de fiecare dată rezultate excepționale.
- Verificați dacă este cerneală suficientă în cartușe. Pentru a vizualiza nivelurile de cerneală estimate, atingeti **A** (**Cerneală**) din ecranul de reședință.

Pentru mai multe sfaturi referitoare la lucrul cu cartușe, consultați Sfaturi pentru lucrul cu cartușe, la pagina 56 pentru informații suplimentare.

- Încărcați un teanc de hârtie, nu doar o pagină. Folosiți hârtie curată și plată de aceeași dimensiune. Asigurați-vă că este încărcat un singur tip de hârtie odată.
- Ajustați ghidajele pentru lățimea hârtiei din tava pentru hârtie astfel încât să încadreze fix toate colile de hârtie. Asigurați-vă că ghidajele de lățime nu îndoaie hârtia din tava pentru hârtie.
- Setați calitatea imprimării și dimensiunea imaginii conform tipului și dimensiunii hârtiei încărcate în tava pentru hârtie.
- Aflați cum să imprimați plicuri de la computer. Faceți clic aici pentru a vă conecta și a obține mai multe informatii.

#### **Sfaturi privind setările imprimantei**

- **În fila Hârtie/Calitate**, selectați tipul de hârtie corespunzător din lista verticală **Suport** din zona Selectare tavă, apoi selectați calitatea de imprimare corespunzătoare din zona Setări calitate.
- Selectati dimensiunea de hârtie adecvată din lista verticală **Paper Size** (Dimens. hârtie) din caseta de dialog Advanced Options (Optiuni avansate). Accesați meniul Advanced Options (Optiuni avansate) făcând clic pe butonul **Advanced** (Avansat) din fila Layout (Aspect) sau Paper/Quality (Hârtie/Calitate).
- **Pentru a modifica setările implicite de imprimare, faceți clic pe <b>Imprimare, scanare și fax** , apoi faceți clic pe **Set Preferences** (Setare preferinte) din software-ul imprimantei.

În funcție de sistemul de operare, efectuați una din următoarele acțiuni pentru a deschide software-ul imprimantei:

- Windows 8.1: Faceti clic pe săgeata în jos din coltul din stânga-jos al ecranului Start, apoi selectați numele imprimantei.
- **Wčndows 8**: În ecranul **Start**, faceţč clčc dreapta pe o zonă goală de pe ecran, faceţč clčc pe **Toate**  aplicațiile de pe bara de aplicații, apoi faceți clic pe pictograma cu numele imprimantei.
- **Wčndows 7**, **Wčndows Včsta** Ļč **Wčndows XP**: De pe desktopul computeruluč, faceţč clčc pe **Start**, selectaţč **Toate programele**, faceţč clčc pe **HP**, faceţč clčc pe **HP DeskJet Ink Advantage 4670 serčes**, apoi faceți clic pe HP DeskJet Ink Advantage 4670 series.
- Dacă doriți să imprimați un document alb-negru folosind numai cerneala neagră, faceți clic pe butonul Advanced (Avansat). Din meniul vertical Print in Grayscale (Imprimare în nuanțe de gri), selectați Black **Ink Only** (Numai cerneală neagră), apoi faceți clic pe butonul OK.

#### **Sfaturi privind setările imprimantei (OS X)**

- În dialogul Imprimare, utilizați meniul pop-up **Dimensiune hârtie** pentru a selecta dimensiunea hârtiei încărcate în imprimantă.
- În dialogul Imprimare, alegeți meniul pop-up **Tip hârtie/Calitate** și selectați tipul și calitatea corespunzătoare ale hârtiei.
- Pentru a imprima un document alb-negru utilizând numai cerneala neagră, alegeți **Tip hârtie/Calitate**, faceți clic pe triunghiul de deschidere pentru **Opțiuni de culoare** și alegeți Tonuri de gri din meniul popup Culoare.

#### **Note**

- Cartuşele de cerneală HP originale sunt proiectate și testate cu imprimantele și hârtia HP pentru a vă ajuta să obțineți simplu, de fiecare dată, rezultate excepționale
- **WARE:** HP nu poate să garanteze calitatea sau fiabilitatea consumabilelor non-HP. Service-ul sau reparațiile la produs necesare ca urmare a folosire a consumabilelor non-HP nu sunt acoperite de garanție.

În cazul în care credeți că ați cumpărat cartușe de cerneală HP originale, vizitați:

www.hp.com/go/anticounterfeit

- Avertismentele și indicatorii pentru nivelul de cerneală oferă estimări numai în scopuri de planificare.
- **NOTĂ:** Când primiți un mesaj de avertisment nivel de cerneală scăzut, trebuie să aveți un cartuș de înlocuire disponibil pentru a evita posibilele întârzieri în imprimare. Nu trebuie să înlocuiți cartușele până când calitatea imprimării nu devine inacceptabilă.
- Setările software selectate în driverul de imprimare se aplică exclusiv imprimării, nu și copierii sau scanării.
- Puteți imprima documentele pe ambele fețe ale hârtiei.

# <span id="page-27-0"></span>**4 Copiere** și scanare

- Copierea documentelor
- **[Scanare](#page-28-0)**
- Sfaturi pentru succesul copierii și scanării

# **Copierea documentelor**

Meniul **Copiere** de pe afișajul imprimantei vă permite să selectați simplu numărul de copii și color sau albnegru pentru copierea pe hârtie simplă. De asemenea, puteți să accesați simplu setări avansate, precum modificarea tipului și dimensiunii hârtiei, reglarea obscurității copiei și redimensionarea copiei.

#### **Efectuarea unei copii pe o singură față**

- **1.** Încărcați documentul original cu fața de imprimat în sus în alimentatorul de documente sau cu fața de imprimat în jos în colțul din dreapta-față al geamului scanerului.
- **2.** Specificați numărul de exemplare și setările.
	- **•** În ecranul de reședință, atingeți **Copiere** . Selectați numărul de exemplare dorit.
	- **•** Atingeți **(\* (Setări**) pentru a specifica dimensiunea hârtiei, tipul de hârtie, calitatea sau alte setåri.
	- **Dacă opțiunea <b>Față-verso** este **ACTIVATĂ**, atingeți pentru a selecta **DEZACTIVATĂ**.
	- **•** Atingeti  $\bigcirc$  (**Înapoi**) pentru a reveni la meniul Copiere.
- **3.** Atingeți Start negru sau Start color pentru a începe lucrarea de copiere.

#### Efectuarea copierii față-verso de pe geamul scanerului

- **1.** Încărcați originalul cu fața de imprimat în jos, în colțul din dreapta-față al geamului scanerului.
- **2.** Specificați numărul de exemplare și setările.
	- **•** În ecranul de reședință, atingeți **Copiere** . Selectați numărul de exemplare dorit.
	- **Atingeți ( (Setări**), derulați prin opțiuni, apoi atingeți Redimensionare pentru a vă asigura că este selectată optiunea **Efectivă**.
	- **MOTĂ:** Funcția Față-verso nu funcționează dacă este selectată opțiunea **Încadrare în pagină**.
	- Dacă opțiunea **Față-verso** este **DEZACTIVATĂ**, atingeți pentru a selecta **ACTIVATĂ**.
	- **Din ecranul Setări, specificați dimensiunea hârtiei, tipul hârtiei, calitatea sau alte setări.**
	- **•** Atingeți <u>de</u> (Înapoi) pentru a reveni la ecranul Copiere.
- **3.** Atingeti Start negru sau Start color pentru a începe lucrarea de copiere.
- **4.** Când vi se solicită, încărcați al doilea document original și atingeți OK.

#### <span id="page-28-0"></span>**Efectuarea copierii față-verso din alimentatorul de documente**

- **1.** Încărcați originale pe o singură față în alimentatorul de documente, cu fața imprimată în sus.
	- · Utilizați două originale pe o singură față pentru a crea o copie față-verso.
	- · Utilizați mai multe originale pe o singură față pentru a crea câteva copii față-verso. De exemplu: din opt coli originale pe o singură față se obțin patru coli față-verso.
- **2.** Specificați numărul de exemplare și setările.
	- **•** În ecranul de reședință, atingeți **Copiere** . Selectați numărul de exemplare dorit.
	- **Atingeți (\* (Setări)**, derulați prin opțiuni, apoi atingeți **Redimensionare** pentru a vă asigura că este selectată opțiunea **Efectivă**.

**MOTĂ:** Funcția Față-verso nu funcționează dacă este selectată opțiunea **Încadrare în pagină**.

- Dacă opțiunea **Față-verso** este **DEZACTIVATĂ**, atingeți pentru a selecta **ACTIVATĂ**.
- **Din ecranul Setări, specificați dimensiunea hârtiei, tipul hârtiei, calitatea sau alte setări.**
- **Atingeti D** (**Înapoi**) pentru a reveni la ecranul Copiere.
- **3.** Atingeți Start negru sau Start color pentru a începe lucrarea de copiere.

#### **Efectuarea unei copii față-verso**

- **1.** Încărcați documentul original cu fața de imprimat în sus în alimentatorul de documente sau cu fața de imprimat în jos în coltul din dreapta-față al geamului scanerului.
- **2.** Specificați numărul de exemplare și setările.
	- **•** În ecranul de reședință, atingeți **Copiere** . Selectați numărul de exemplare dorit.
	- **Atingeti**  $\bullet$  **(Setări), derulați prin opțiuni, apoi atingeți Redimensionare pentru a vă asigura că** este selectată opțiunea **Efectivă**.

**MOTĂ:** Funcția Față-verso nu funcționează dacă este selectată opțiunea **Încadrare în pagină**.

- Dacă opțiunea Față-verso este DEZACTIVATĂ, atingeți pentru a selecta ACTIVATĂ.
- **Din ecranul Setări, specificati dimensiunea hârtiei, tipul hârtiei, calitatea sau alte setări.**
- **•** Atingeti  $\bigcirc$  (inapoi) pentru a reveni la ecranul Copiere.
- **3.** Atingeti Start negru sauStart color pentru a începe lucrarea de copiere.
- **4.** Când vi se solicită, încărcați al doilea document original și atingeți OK.

### **Scanare**

Puteți să scanați documente, fotografii și alte tipuri de hârtie și să le salvați în computer. După ce este activată scanarea către computer, puteți începe să scanați de la afisajul imprimantei sau din software imprimantă, de pe computer.

**NOTĂ:** Unele funcții de scanare sunt disponibile numai după ce ați instalat software-ului imprimantei HP.

- [Scanarea pe un computer](#page-29-0)
- Scanarea utilizând Scanare Web
- Modificarea setărilor de scanare (Windows)

Crearea unei comenzi rapide pentru scanare (Windows)

#### <span id="page-29-0"></span>**Scanarea pe un computer**

Înainte să scanați pe un computer, asigurați-vă că ați instalat deja software-ul imprimantei HP recomandat. Imprimanta și computerul trebuie să fie conectate și pornite.

În plus, pe computere cu Windows, software-ul HP trebuie să ruleze înainte de scanare.

#### **Pentru a activa scanarea către o caracteristică de computer (Windows)**

Scanarea către o caracteristică de computer este activată implicit din fabrică. Urmați aceste instrucțiuni în cazul în care caracteristica a fost dezactivată și doriți să o activați din nou.

- **1.** În funcție de sistemul de operare, efectuați una din următoarele acțiuni pentru a deschide software-ul imprimantei HP:
	- Windows 8.1: Faceti clic pe săgeata în jos din coltul din stânga jos al ecranului Start, selectați numele imprimantei, apoi faceți clic pe Utilitare.
	- **Windows 8**: Faceți clic dreapta pe o zonă goală de pe ecranul Start, faceți clic pe Toate aplicațiile de pe bara de aplicații, selectați numele imprimantei, apoi faceți clic pe Utilitare.
	- **Windows 7, Windows Vista** și Windows XP: De pe desktopul computerului, faceți clic pe Start, selectați **Toate programele**, faceți clic pe HP, faceți clic pe folderul imprimantei.
- **2.** În secțiunea Scanare, selectați Gestionare scanare către computer.
- **3.** Faceti clic pe **Activare**.

#### Pentru a activa scanarea către o caracteristică de computer (OS X)

Scanarea către o caracteristică de computer este activată implicit din fabrică. Urmați aceste instrucțiuni în cazul în care caracteristica a fost dezactivată și doriți să o activați din nou.

- **1.** Deschideți HP Utility.
- **2.** Sub Setări scanare, faceți clic pe Scanare către computer.
- 3. Asigurați-vă că este selectată opțiunea Activare scanare către computer.

#### Pentru a scana un document original de la panoul de control al imprimantei

- **1.** Încărcați documentul original cu fața de imprimat în sus în alimentatorul de documente sau cu fața de imprimat în jos în colțul din dreapta-față al geamului scanerului.
- **2.** Atingeți Scanare.
- **3.** Atingeți un computer către care doriți să scanați.
- **4.** Alegeti tipul de scanare dorit.
- **5.** Atingeți OK.

#### Pentru a scana un document sau o fotografie într-un fișier (Windows)

- **1.** Încărcați documentul original cu fața de imprimat în sus în alimentatorul de documente sau cu fața de imprimat în jos în colțul din dreapta-față al geamului scanerului.
- **2.** Faceti dublu clic pe pictograma imprimantei de pe desktop sau efectuați una din următoarele acțiuni pentru a deschide software-ul imprimantei:
- <span id="page-30-0"></span>Windows 8.1: Faceti clic pe săgeata în jos din coltul din stânga-jos al ecranului Start, apoi selectați numele imprimantei.
- **Windows 8: Faceti clic dreapta pe o zonă goală de pe ecranul Start, faceți clic pe <b>Toate aplicațiile** de pe bara de aplicații, apoi selectați numele imprimantei.
- **Windows 7, Windows Vista** și **Windows XP**: De pe desktopul computerului, faceți clic pe Start, selectați Toate programele, faceți clic pe HP, faceți clic pe folderul imprimantei, apoi selectați pictograma cu numele imprimantei.
- **3.** În software-ul imprimantei, faceți clic pe **Scanare document sau fotografie** .
- **4.** Selectați tipul de scanare dorit, apoi faceți clic pe **Scanare** .
	- **Alegeti Salvare ca PDF** pentru a salva documentul (sau fotografia) ca fișier PDF.
	- **Alegeti Salvare ca JPEG** pentru a salva fotografia (sau documentul) ca fișier imagine.
	- **MOTĂ:** Faceți clic pe legătura **Mai multe** din colțul din dreapta sus al dialogului Scanare, pentru a examina și a modifica setările pentru orice scanare.

Pentru informații suplimentare, consultați Modificarea setărilor de scanare (Windows), la pagina 26.

Dacă este selectată opțiunea Afi**șare vizualizator după scanare**, puteți efectua ajustări ale imaginii scanate în ecranul de previzualizare.

#### **Pentru a scana un original din software-ul imprimantei HP (OS X)**

Deschideti HP Scan.

HP Scan se află în folderul **Applications** (Aplicații)/**Hewlett-Packard** de pe nivelul superior al hard diskului.

**2.** Alegeti tipul profilului de scanare dorit și urmați instrucțiunile de pe ecran.

Conectați-vă online pentru a afla mai multe despre utilizarea software-ului HP Scan. Aflați următoarele:

- · cum să particularizați setările de scanare, precum tipul de fișier de imagine, rezoluția de scanare și nivelurile de contrast.
- cum să scanați în foldere din rețea și în unități de stocare din cloud.
- cum să previzualizați și să ajustați imaginile înainte de scanare.

### **Scanarea utilizând Scanare Web**

Webscan este o caracteristică a serverului Web încorporat care vă permite să scanați fotografii și documente de la imprimantă pe computer utilizând un browser Web.

Această caracteristică este disponibilă chiar dacă nu ați instalat software-ul imprimantei pe computer.

**MOTĂ:** Implicit, caracteristica Webscan este dezactivată. Puteți să activați această caracteristică din EWS.

Dacă nu puteți deschide Webscan din EWS, este posibil ca funcția să fi fost dezactivată de către administratorul de rețea. Pentru mai multe informații, contactați administratorul de rețea sau persoana care a configurat rețeaua.

#### **Pentru a activa Webscan**

- 1. Deschideți serverul Web încorporat. Pentru informații suplimentare, consultați Deschideți serverul Web încorporat, la pagina 63.
- **2.** Faceți clic pe fila Setări.
- <span id="page-31-0"></span>**3.** În secțiunea Securitate, faceți clic pe Administrator Settings (Setări administrator).
- 4. Selectați Webscan pentru a activa Webscan.
- **5.** Faceți clic pe Se aplică, apoi clic pe OK .

#### **Pentru a scana utilizând Scanare Web**

Scanarea cu Webscan oferă opțiuni de scanare de bază. Pentru a utiliza opțiuni sau funcții suplimentare de scanare, scanați utilizând software-ul de imprimantă HP.

- **1.** Încărcați documentul original cu fața de imprimat în sus în alimentatorul de documente sau cu fața de imprimat în jos în colțul din dreapta-față al geamului scanerului.
- 2. Deschideți serverul Web încorporat. Pentru informații suplimentare, consultați Deschideți serverul Web încorporat, la pagina 63.
- **3.** Faceti clic pe fila **Scanare** .
- **4.** Faceți clic pe Webscan în panoul din stânga, modificați setările, apoi faceți clic pe Start scanare .

### **Modificarea setărilor de scanare (Windows)**

Puteți să modificați orice setări de scanare pentru o singură utilizare sau să salvați modificările pentru a le utiliza permanent. Aceste setări includ opțiuni precum dimensiunea și orientarea hârtiei, rezoluția de scanare, contrastul și locația folderului pentru scanările salvate.

- **1.** Încărcați documentul original cu fața de imprimat în sus în alimentatorul de documente sau cu fața de imprimat în jos în colțul din dreapta-față al geamului scanerului.
- **2.** Faceți dublu clic pe pictograma imprimantei de pe desktop sau efectuați una din următoarele acțiuni pentru a deschide software-ul imprimantei:
	- **Windows 8.1**: Faceti clic pe săgeata în jos din coltul din stânga-jos al ecranului Start, apoi selectați numele imprimantei.
	- **Windows 8**: Faceți clic dreapta pe o zonă goală de pe ecranul Start, faceți clic pe Toate aplicațiile de pe bara de aplicații, apoi selectați numele imprimantei.
	- **Windows 7, Windows Vista** și Windows XP: De pe desktopul computerului, faceți clic pe Start, selectaţi **Toate programele**, faceţi clic pe HP, faceţi clic pe folderul imprimantei, apoi selectaţi pictograma cu numele imprimantei.
- **3.** În software-ul imprimantei, faceți clic pe **Scanare document sau fotografie** .
- **4.** Faceți clic pe legătura Mai multe din colțul din dreapta sus al dialogului HP Scan.

Panoul cu setări detaliate apare în partea dreaptă. Coloana din stânga rezumă setările curente pentru fiecare secțiune. Coloana din dreapta vă permite să modificați setările din secțiunea evidențiată.

**5.** Faceți clic pe fiecare secțiune din partea stângă a panoului cu setări detaliate pentru a examina setările din acea sectiune.

Puteți să examinați și să modificați majoritatea setărilor, utilizând meniurile derulante.

Anumite setări permit o flexibilitate îmbunătățită prin afișarea unui nou panou. Acestea sunt indicate de + (semnul plus) din partea dreaptă a setării. Trebuie fie să acceptați, fie să anulați orice modificări de pe acest panou pentru a reveni la panoul cu setări detaliate.

**6.** Când ați terminat de modificat setările, efectuați una din următoarele.

- <span id="page-32-0"></span>Faceți clic pe **Scanare** . Vi se solicită să salvați sau să respingeți modificările comenzii rapide după ce scanarea este finalizată.
- Faceţi clic pe pictograma de salvare din partea dreaptă a comenzii rapide, apoi faceţi clic pe **Scanare** .

Conectați-vă online pentru a afla mai multe despre utilizarea software-ului HP Scan. Aflați următoarele:

- cum să particularizați setările de scanare, precum tipul de fișier de imagine, rezoluția de scanare și nivelurile de contrast.
- · cum să scanați în foldere din rețea și în unități de stocare din cloud.
- cum să previzualizați și să ajustați imaginile înainte de scanare.

### **Crearea unei comenzi rapide pentru scanare (Windows)**

Puteți să creați propria comandă rapidă pentru scanare, în scopul simplificării operațiilor de scanare. De exemplu, poate doriți să scanați și să salvați în mod regulat fotografiile în format PNG, nu în JPEG.

- **1.** Încărcați documentul original cu fața de imprimat în sus în alimentatorul de documente sau cu fața de imprimat în jos în colțul din dreapta-față al geamului scanerului.
- **2.** Faceti dublu clic pe pictograma imprimantei de pe desktop sau efectuați una din următoarele acțiuni pentru a deschide software-ul imprimantei:
	- **Windows 8.1**: Faceţi clic pe săgeata în jos din colţul din stânga-jos al ecranului Start, apoi selectaţi numele imprimantei.
	- **Windows 8**: Faceți clic dreapta pe o zonă goală de pe ecranul Start, faceți clic pe Toate aplicațiile de pe bara de aplicații, apoi selectați numele imprimantei.
	- **Windows 7. Windows Vista** si **Windows XP**: De pe desktopul computerului, faceti clic pe **Start**, selectați Toate programele, faceți clic pe HP, faceți clic pe folderul imprimantei, apoi selectați pictograma cu numele imprimantei.
- **3.** În software-ul imprimantei, faceți clic pe **Scanare document sau fotografie** .
- 4. Faceți clic pe **Creare comandă rapidă scanare** .
- **5.** Introduceți un nume descriptiv, alegeți o comandă rapidă existentă pe care să se bazeze noua comandă rapidă, apoi faceți clic pe **Creare** .

De exemplu, dacă creați o nouă comandă rapidă pentru fotografii, alegeți fie Salvare ca JPEG , fie E-mail **ca JPEG** . În acest fel, operațiile de scanare vor avea disponibile opțiunile pentru lucrul cu imagini.

- 6. Modificați setările pentru noua comandă rapidă în funcție de cerințele dumneavoastră, apoi faceți clic pe pictograma de salvare din partea dreaptă a comenzii rapide.
- **MOTĂ:** Faceți clic pe legătura **Mai multe** din colțul din dreapta sus al dialogului Scanare, pentru a examina și a modifica setările pentru orice scanare.

Pentru informații suplimentare, consultați Modificarea setărilor de scanare (Windows), la pagina 26.

## **Sfaturi pentru succesul copierii și scanării**

Folosiți sfaturile următoare pentru a reuși copierea și scanarea:

- Mențineți geamul și spatele capacului curate. Scanerul interpretează tot ce detectează pe geamulsuport ca parte a imaginii.
- Încărcați originalul cu fața imprimată în jos, în colțul frontal-dreapta al geamului-suport.
- Pentru a face o copie mare a unui original de mici dimensiuni, scanați originalul în computer, redimensionați imaginea în software-ul de scanare, apoi imprimați un exemplar al imaginii mărite.
- · Dacă doriți să ajustați dimensiunea de scanare, tipul documentului rezultat, rezoluția de scanare sau tipul fișierului și așa mai departe, începeți scanarea din software-ul imprimantei.
- · Pentru a evita textul scanat incorect sau lipsă, asigurați-vă că luminozitatea este setată adecvat în software.
- · Dacă doriți să scanați un document cu mai multe pagini într-un singur fișier în locul mai multor fișiere, porniți scanarea cu software imprimantă în loc să selectați Scanare în panoul de control.

# <span id="page-34-0"></span>**5 Fax**

Imprimanta poate fi utilizată pentru a trimite și a primi faxuri, inclusiv faxuri color. Puteți să programați trimiterea mai târziu a faxurilor și să configurați contactele din agenda telefonică pentru trimiterea rapidă și simplă a faxurilor la numerele utilizate frecvent. De la panoul de control al imprimantei se pot seta și un număr de opțiuni pentru fax, precum rezoluția și contrastul dintre zonele luminoase și întunecate ale faxurilor trimise.

**W NOTĂ:** Înainte de a începe să utilizați faxul, asigurați-vă că ați configurat corespunzător imprimanta pentru a trimite/recepționa faxuri. Puteți să verificați dacă faxul a fost configurat corect, executând testul de configurare a faxului de la panoul de control al imprimantei.

Aflați mai multe despre configurarea și testarea faxului, faceți clic aici pentru a vă conecta la Internet pentru mai multe informații.

- Trimiterea unui fax
- Primirea unui fax
- Configurarea contactelor din agenda telefonică
- · Modificarea setărilor de fax
- Servicii fax și telefonie digitală
- **Fax on Voice over Internet Protocol**
- Utilizarea rapoartelor

### **Trimiterea unui fax**

Puteți să trimiteți un fax într-o varietate de moduri, în funcție de situație și de necesitate.

- Trimiterea unui fax standard
- Trimiterea unui fax standard de la computer
- Trimiterea unul fax de la un telefon
- · Trimiterea unui fax utilizând apelarea monitorizată
- Trimiterea unui fax din memorie
- Trimiterea unui fax către mai mulți destinatari
- Trimiterea unui fax în modul Corectare erori

### **Trimiterea unui fax standard**

Utilizând panoul de control al imprimantei, puteți să trimiteți simplu un fax alb-negru sau color de o pagină sau de mai multe pagini.

**MOTĂ:** Dacă aveți nevoie de o confirmare imprimată a trimiterii cu succes a faxului, trebuie să fie activată confirmarea faxurilor.

#### <span id="page-35-0"></span>Pentru a trimite un fax standard de la panoul de control al imprimantei

- **1.** Încărcați documentul original cu fața de imprimat în sus în alimentatorul de documente sau cu fața de imprimat în jos în colțul din dreapta-față al geamului scanerului.
- **2.** De la afișajul panoului de control al imprimantei, atingeți **Fax** .
- **3.** Atingeți Trimitere acum.
- **4.** Atingeți **Introduceți numărul de fax** sau atingeți  $\mathbb{R}^n$  (**Agendă telefonică**).
- **5.** Introduceți numărul de fax utilizând tastatura care apare pe ecran sau selectați un contact din agenda telefonică sau un număr către care s-a apelat sau de la care s-a primit anterior un apel.
- → SFAT: Pentru a adăuga o pauză în numărul de fax pe care îl introduceți, atingeți \* în mod repetat, până când pe afișaj apare o liniuță (-).
- **6.** Atingeți **Alb-negru** sau **Color** .
- → SFAT: Dacă destinatarul raportează probleme de calitate a faxului, încercaţi să modificaţi rezoluţia sau contrastul faxului.

### **Trimiterea unui fax standard de la computer**

Puteți să trimiteți pe fax un document direct de la computer fără să îl imprimați mai întâi.

Pentru a utiliza această caracteristică, asigurați-vă că ați instalat pe computer software-ul imprimantei HP, că imprimanta este conectată la o linie telefonică funcțională și că funcția de fax este configurată și funcționează corect.

#### **Pentru a trimite un fax standard de la computer (Windows)**

- 1. Deschideți documentul pe care doriți să îl transmiteți prin fax de pe computer.
- **2.** În meniul **File** (Fișier) al aplicației, faceți clic pe **Print** (Imprimare).
- **3.** Din lista **Nume**, selectați imprimanta care are "fax" in nume.
- **4.** Pentru a modifica setările (cum ar fi selectarea unui document ca fax alb-negru sau color), faceţi clic pe butonul care deschide caseta de dialog **Proprietăți**. În funcție de aplicația software utilizată, butonul poate avea o denumire de tipul **Properties** (Proprietăți), **Options** (Opțiuni), **Printer Setup** (Configurare imprimantă), **Printer** (Imprimantă) sau **Preferences** (Preferințe).
- **5.** După ce ați modificat orice alte setări, faceți clic pe OK.
- **6.** Faceti clic pe **Print** (Imprimare) sau pe OK.
- **7.** Introduceți numărul faxului și alte informații pentru destinatar, schimbați orice alte setări pentru fax și apoi faceți clic pe Trimitere fax. Imprimanta începe să formeze numărul de fax și să trimită documentul prin fax.

#### **Pentru a trimite un fax standard de la computer (OS X)**

- 1. Deschideți documentul pe care doriți să îl transmiteți prin fax de pe computer.
- **2.** În meniul **File** (Fisier) din software, faceți clic pe **Print** (Imprimare).
- **3.** Selectați imprimanta care conține "(Fax)" în nume.
- **4.** Introduceți un număr de fax sau un nume de la contactele care au deja o intrare de număr de fax.
- **5.** După de ați terminat completarea informațiilor pentru fax, faceți clic pe Fax.
# **Trimiterea unul fax de la un telefon**

Puteți să trimiteți un fax utilizând extensia telefonului. Această modalitate vă permite să vorbiți cu destinatarul indicat înainte de a trimite faxul.

#### **Pentru a trimite un fax de la un telefon în derivație**

- **1.** Încărcați documentul original cu fața de imprimat în sus în alimentatorul de documente sau cu fața de imprimat în jos în coltul din dreapta-fată al geamului scanerului.
- **2.** Apelați numărul de la tastatura telefonului conectat la imprimantă.

Dacă destinatarul răspunde la telefon, informați-l că trebuie să primească faxul pe aparatul de fax după ce va auzi tonurile de fax. Dacă la apel răspunde un aparat de fax, veți auzi tonurile de fax de la aparatul de fax destinatar.

- **3.** De la afișajul panoului de control al imprimantei, atingeți Fax .
- **4.** Atingeți Trimitere fax.
- **5.** Când sunteți pregătit pentru trimiterea faxului, atingeți **Alb-negru** sau Color .

Pe durata trimiterii faxului, telefonul nu va mai emite sunete. Dacă doriți să continuați convorbirea cu destinatarul, rămâneți la telefon până la finalizarea transmisiei. Dacă ați terminat de vorbit cu destinatarul, puteți să închideți telefonul de îndată ce faxul începe transmisia.

# **Trimiterea unui fax utilizând apelarea monitorizată**

Atunci când trimiteți un fax utilizând apelarea monitorizată, puteți auzi în difuzoarele telefonului sunetele de apelare, solicitări ale telefonului sau alte sunete. Acest lucru vă permite să răspundeți mesajelor în timpul apelării și să controlați viteza de apelare.

- **SFAT:** Dacă utilizați o cartelă telefonică și nu introduceți suficient de repede codul PIN, este posibil ca imprimanta să înceapă să trimită tonuri de fax prea devreme, provocând nerecunoașterea codului PIN de către serviciul cartelei telefonice. În acest caz, puteți să creați un contact în agenda telefonică pentru stocarea codului PIN al cartelei telefonice. Pentru informații suplimentare, consultați Configurarea contactelor din agenda telefonică, la pagina 37.
- **WALCOTA:** Asiqurați-vă că volumul este pornit pentru a auzi tonul de apel.

#### Pentru a trimite un fax utilizând apelarea monitorizată de la panoul de control al imprimantei

- **1.** Încărcați documentul original cu fața de imprimat în sus în alimentatorul de documente sau cu fața de imprimat în jos în colțul din dreapta-față al geamului scanerului.
- **2.** De la afișajul panoului de control al imprimantei, atingeți **Fax** .
- **3.** Atingeți Trimitere acum.
- **4.** Atingeti **Alb-negru** sau **Color**.
- **5.** Atingeți **Introduceți numărul de fax** sau atingeți  $\mathbb{R}^n$  (**Agendă telefonică**).
- **6.** Introduceți numărul de fax utilizând tastatura care apare pe ecran sau selectați un contact din agenda telefonică sau un număr către care s-a apelat sau de la care s-a primit anterior un apel.
- → SFAT: Pentru a adăuga o pauză în numărul de fax pe care îl introduceți, atingeți \* în mod repetat, până când pe afișaj apare o liniuță (-).
- 7. Urmați instrucțiunile afișate.

 $\hat{X}$ : **SFAT:** Dacă utilizați o cartelă telefonică pentru a trimite un fax și aveți PIN-ul cartelei telefonice stocat ca și contact în agenda telefonică, când vi se solicită să introduceți PIN-ul, atingeți  $\overline{\mathfrak{X}}$  ( **Agendă** telefonică) pentru a selecta contactul din agenda telefonică la care ați stocat PIN-ul.

Faxul dvs. este trimis în momentul în care este primit răspunsul echipamentului fax al destinatarului.

# **Trimiterea unui fax din memorie**

Puteți scana un fax alb-negru în memorie și puteți trimite apoi faxul din memorie. Această funcție este utilă dacă numărul de fax pe care încercați să-l contactați este ocupat sau temporar indisponibil. Imprimanta scanează originalele în memorie și le trimite în momentul în care se poate conecta la aparatul fax destinatar. După ce imprimanta scanează paginile în memorie, puteți îndepărta imediat originalele din tava alimentatorului automat de documente sau de pe geamul scanerului.

#### **X** NOTĂ: Puteți trimite numai un fax alb-negru din memoria faxului.

#### **Pentru a trimite un fax din memorie**

- **1.** Asigurați-vă că opțiunea **Scan and Fax Method** (Metodă scanare și fax) este activată.
	- **a.** De la afișajul panoului de control al imprimantei, atingeți **Fax** .
	- **b.** Atingeti Configurare, apoi atingeti Preferinte.
	- **c.** Setați opțiunea **Scan and Fax Method** (Metodă scanare și fax) pentru a o activa.
- **2.** Încărcați documentul original cu fața de imprimat în sus în alimentatorul de documente sau cu fața de imprimat în jos în colțul din dreapta-față al geamului scanerului.
- **3.** De la afișajul panoului de control al imprimantei, atingeți Fax .
- **4.** Atingeți Trimitere acum.
- **5.** Atingeți **Introduceți numărul de fax** sau atingeți  $\mathbb{R}^n$  (**Agendă telefonică**).
- **6.** Introduceți numărul de fax utilizând tastatura care apare pe ecran sau selectați un contact din agenda telefonică sau un număr către care s-a apelat sau de la care s-a primit anterior un apel.
- → SFAT: Pentru a adăuga o pauză în numărul de fax pe care îl introduceți, atingeți \* în mod repetat, până când pe afișaj apare o liniuță (-).
- **7.** Atingeți **Alb-negru** .

Imprimanta trimite faxul când aparatul de fax destinatar este disponibil.

# **Trimiterea unui fax către mai mulți destinatari**

Puteți să trimiteți un fax mai multor destinatari prin crearea unui contact de grup din agenda telefonică, constând din doi sau mai mulți destinatari individuali.

#### Pentru a trimite un fax către mai mulți destinatari utilizând agenda telefonică de grup

- **1.** Încărcați documentul original cu fața de imprimat în sus în alimentatorul de documente sau cu fața de imprimat în jos în colțul din dreapta-față al geamului scanerului.
- **2.** De la afișajul panoului de control al imprimantei, atingeți Fax .
- **3.** Atingeți Trimitere acum.
- **4.** Atingeti  $\mathbb{E}$  (**Agendă telefonică**).
- <span id="page-38-0"></span>**5.** Atingeți **Contacte de grup**.
- **6.** Atingeți numele contactului de grup din agenda telefonică.
- **7.** Atingeți Trimitere fax.
- $\hat{X}$  **SFAT:** Dacă destinatarul raportează probleme de calitate a faxului, încercaţi să modificaţi rezoluţia sau contrastul faxului.

# **Trimiterea unui fax în modul Corectare erori**

Mod Corectare erori (ECM) previne pierderea datelor datorată calității slabe a liniilor telefonice, detectând erorile care pot avea loc în timpul transmisiei și solicitând în mod automat retransmiterea porțiunii eronate. Costul facturii telefonice va rămâne neschimbat sau va fi chiar mai redus în cazul liniilor telefonice de bună calitate. În cazul liniilor de slabă calitate, activarea ECM conduce la cresterea duratei transmisiei și a sumei facturate, însă calitatea faxurilor transmise este mult mai bună. Setarea implicită este **Activat** . Dezactivați opțiunea ECM numai în cazul în care factura telefonică crește în mod substanțial și dacă puteți accepta o calitate maj slabă în schimbul unei facturi mai mici.

Dacă dezactivați ECM:

- Calitatea și viteza de transfer a faxurilor trimise și primite sunt afectate.
- **Viteză fax** este setată automat pe Mediu .
- Nu mai puteți să trimiteți sau să primiți faxuri color.

#### Pentru a schimba setarea ECM de pe panoul de control

- 1. De la afișajul panoului de control al imprimantei, atingeți **Fax**.
- **2.** Atingeți **Configurare** .
- **3.** Atingeți **Preferințe** .
- **4.** Derulați la **Mod Corectare erori** și atingeți pentru a activa sau a dezactiva caracteristica.

# **Primirea unui fax**

Puteți primi faxuri automat sau manual. Dacă dezactivați opțiunea **Răspuns automat** , va trebui să primiți faxuri manual. Dacă activați opțiunea Răspuns automat (setarea implicită), imprimanta va răspunde automat la apelurile de fax, după un număr de apeluri specificat de setarea **Nr. apeluri până la răspuns** . (Setarea Nr. **apeluri până la răspuns** implicită este cinci tonuri de apel.)

Dacă primiți un fax de dimensiune legal sau mai mare, iar imprimanta nu este setată pentru hârtie legal, imprimanta reduce faxul pentru a-l încadra în dimensiunile hârtiei încărcate în dispozitiv. Dacă ați dezactivat caracteristica Reducere automată, imprimanta imprimă faxul pe două pagini.

**WOTĂ:** Dacă copiați un document când sosește un fax, faxul este stocat în memoria imprimantei până când se termină copierea.

- Primirea manuală a unui fax
- Configurarea faxului de rezervă
- Reimprimarea faxurilor primite din memorie
- Redirecționarea faxurilor către alt număr
- Setarea reducerii automate pentru faxurile primite

Blocarea numerelor de fax nedorite

## <span id="page-39-0"></span>**Primirea manuală a unui fax**

Când sunteți la telefon, interlocutorul vă poate trimite un fax în timp ce încă sunteți conectat. Puteți lua receptorul pentru a vorbi sau a asculta tonurile de fax.

Puteți să primiți manual faxurile de la un telefon care este conectat direct la imprimantă (de la portul 2-EXT).

#### **Pentru a primi manual un fax**

- 1. Asigurați-vă că imprimanta este pornită și că există hârtie în tava principală.
- **2.** Scoateți toate materialele originale din tava de alimentare cu documente.
- **3.** Stabiliți setarea **Nr. apeluri până la răspuns** la un număr mai mare pentru a vă permite să răspundeți la apelurile primite înainte să răspundă imprimanta. Sau dezactivați setarea **Răspuns automat** pentru ca imprimanta să nu mai răspundă automat la apelurile primite.
- **4.** Dacă în prezent sunteți la telefon cu expeditorul, solicitați-i să apese Start de pe aparatul de fax.
- **5.** Atunci când auziți tonuri de fax de la un echipament fax expeditor, efectuați următoarele operații:
	- **a.** De la afișajul panoului de control al imprimantei, atingeți **Fax**, atingeți **Trimitere și recepționare**, apoi atingeți **Primire acum**.
	- **b.** După ce imprimanta începe să recepționeze faxul, puteți să închideți telefonul sau să rămâneți pe linie. Linia telefonică este silențioasă în timpul transmisiei de fax.

## **Configurarea faxului de rezervă**

În funcție de preferințele dvs. și de cerințele de securitate, puteți configura imprimanta pentru a stoca toate faxurile primite, numai faxurile primite atunci când imprimanta înregistrează o stare de eroare sau niciunul dintre faxurile primite.

#### Pentru a configura setările pentru fax de rezervă de la panoul de control al imprimantei

- 1. De la afișajul panoului de control al imprimantei, atingeți **Fax** .
- **2.** Atingeți **Configurare** .
- **3.** Atingeți **Preferințe** .
- **4.** Atingeti **Recepție cu salvare fax.**
- **5.** Atingeți setarea necesară.

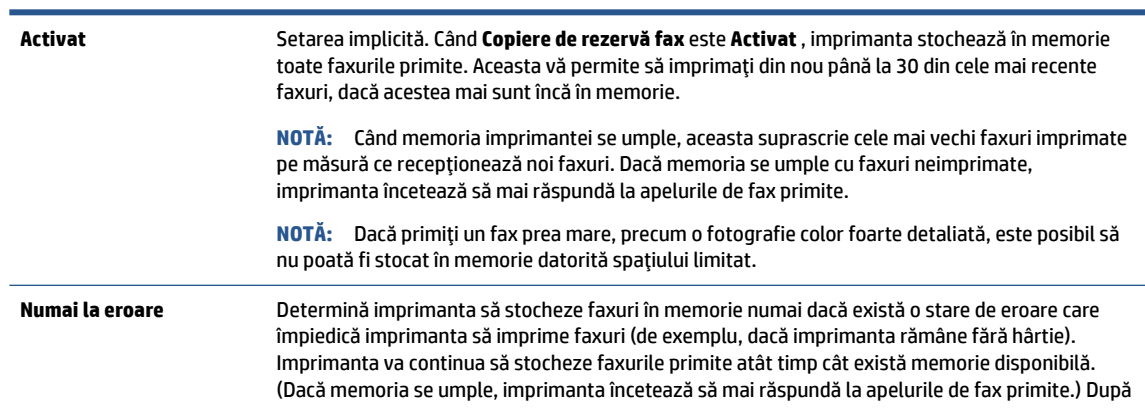

<span id="page-40-0"></span>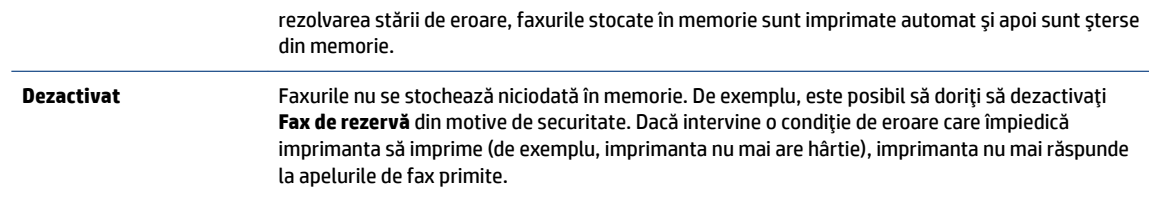

# **Reimprimarea faxurilor primite din memorie**

Faxurile primite care nu sunt imprimate, sunt stocate în memorie.

**MOTĂ:** După umplerea memoriei, imprimanta nu poate să primească noul fax până când nu imprimați sau ştergeți faxurile din memorie. Puteți să ștergeți faxurile din memorie și în scop de securitate sau confidențialitate.

În funcție de dimensiunile faxurilor din memorie, puteți reimprima până la 30 de faxuri imprimate cel mai recent, dacă mai sunt stocate în memorie. De exemplu, reimprimarea faxurilor poate fi utilă dacă pierdeți ultimul exemplar imprimat.

#### **Pentru a reimprima faxurile din memorie de la panoul de control al imprimantei**

- **1.** Încărcați hârtie în tava principală de hârtie.
- **2.** De la afișajul panoului de control al imprimantei, atingeți Fax .
- **3.** Atingeți Reimprimare.
- **4.** Selectați faxurile pe care doriți să le imprimați din nou.
- **5.** Atingeți **Imprimare**.

## **Redirectionarea faxurilor către alt număr**

Puteți configura imprimanta să redirecționeze faxurile recepționate la alt număr de fax. Toate faxurile sunt redirecționate alb-negru, indiferent de modul în care au fost trimise inițial.

HP vă recomandă să verificați dacă numărul către care faceți redirecționarea este o linie de fax funcțională. Trimiteţi un fax de test pentru a vă asigura că echipamentul destinatar poate să recepţioneze faxurile redirecționate.

#### Pentru a redirecționa faxurile de la panoul de control al imprimantei

- 1. De la afișajul panoului de control al imprimantei, atingeți Fax .
- **2.** Atingeți **Configurare** .
- **3.** Atingeţi Preferinţe.
- **4.** Atingeți Redirecționare fax.
- **5.** Atingeti Pornit (Imprimare și redirecționare) pentru a imprima și redirecționa un fax sau selectați Pornit (Redirectionare) - pentru a redirectiona faxul.
- **MOTĂ:** Dacă imprimanta nu reușește să redirecționeze faxurile către echipamentul fax desemnat (de exemplu, dacă acesta nu este pornit), imprimanta va imprima faxul. Dacă ați configurat imprimanta să imprime rapoarte de eroare pentru faxurile primite, se va imprima și un raport de eroare.
- <span id="page-41-0"></span>6. La solicitare, introduceți numărul de fax care se dorește să primească faxurile redirecționate, apoi atingeți Terminat . Introduceți informațiile necesare pentru fiecare dintre următoarele solicitări: data și ora de început, data și ora de sfârșit.
- **7.** Redirecționarea faxului este activată. Atingeți OK pentru a confirma.

Dacă imprimanta rămâne fără curent când este configurată redirecționarea prin fax, dispozitivul salvează setarea redirectionare fax și numărul de telefon. Când alimentarea este restabilită la imprimantă, setarea pentru redirecționarea faxurilor este tot **Activat** .

**W** NOTĂ: Puteți revoca redirecționarea faxurilor selectând Dezactivat din meniul Redirecționare fax.

# **Setarea reducerii automate pentru faxurile primite**

Setarea **Reducere automată** determină comportamentul imprimantei atunci când primește un fax care este prea mare pentru dimensiunea de hârtie încărcată. Această setare este activată în mod implicit, astfel încât imaginea faxului care sosește este redusă pentru a se încadra în pagină, dacă este posibil. Dacă această caracteristică este dezactivată, informațiile care nu încap pe prima pagină sunt imprimate pe a doua pagină.Optiunea Reducere automată este utilă când primiți un fax de dimensiune Legal și hârtia de dimensiune Letter este încărcată în tava principală.

#### Pentru a seta micșorarea automată de la panoul de control al imprimantei

- 1. De la afişajul panoului de control al imprimantei, atingeţi Fax .
- **2.** Atingeți **Configurare** .
- **3.** Atingeți **Preferințe** .
- **4.** Atingeți **Reducere automată** pentru activare sau dezactivare.
- **MOTĂ:** Dezactivarea funcției de reducere automată duce la dezactivarea imprimării față-verso a faxurilor.

## **Blocarea numerelor de fax nedorite**

Dacă sunteți abonat la un serviciu de ID apelant prin intermediul furnizorului de telefonie, aveți posibilitatea să blocați anumite numere de fax, astfel încât imprimanta nu va mai primi faxurile primite de la aceste numere. Când primește un apel de fax, imprimanta compară numărul cu lista numerelor de fax nedorite pentru a determina dacă apelul trebuie blocat. Dacă numărul corespunde cu un număr din lista numerelor de fax blocate, faxul nu se primește. (Numărul maxim de numere de fax care se pot bloca diferă în funcție de model.)

**MOTĂ:** Această caracteristică nu este acceptată în toate țările/regiunile. Dacă nu este acceptată în țara/ regiunea în care vă aflați, **Blocare faxuri nedorite** nu apare în meniul Preferințe.

**WEME:** Dacă nu sunt adăugate numere de telefon în lista de identificatori ai apelanților, se presupune că nu v-ați abonat la un serviciu Identificare apelant.

Puteți să blocați anumite numere de fax adăugându-le la lista de faxuri nedorite, să deblocați aceste numere prin ştergerea acestora din lista de faxuri nedorite și să imprimați o listă a numerelor de fax nedorite blocate.

#### Pentru a adăuga un număr la lista de faxuri blocate

- 1. De la afișajul panoului de control al imprimantei, atingeți **Fax** .
- **2.** Atingeți **Configurare** .
- **3.** Atingeți **Preferințe** .
- **4.** Atingeți **Blocare faxuri nedorite** .
- <span id="page-42-0"></span>**5.** Atingeti **+** (Semnul plus).
- **6.** Optați pentru una din următoarele acțiuni.
	- Pentru a selecta un număr de fax de blocat din lista istoricului de apeluri, atingeți ↓ (Istoric apeluri primite).
	- **Introduceți manual un număr de fax pentru a-l bloca, apoi atingeți Adăugare.**
	- **MOTĂ:** Aveți grijă să introduceți numărul de fax așa cum apare pe afișajul panoului de control și nu numărul de fax care apare în antetul faxului primit, deoarece aceste numere pot fi diferite.

#### **Pentru a elimina numere din lista faxurilor nedorite**

Dacă nu mai doriți să blocați un număr de fax, puteți să îl eliminați din lista de faxuri nedorite.

- 1. De la afișajul panoului de control al imprimantei, atingeți **Fax**.
- **2.** Atingeți **Configurare** .
- **3.** Atingeți **Preferințe** .
- **4.** Atingeți **Blocare faxuri nedorite** .
- **5.** Selectați numărul pe care doriți să îl eliminați, apoi atingeți **Eliminare**.

# **Configurarea contactelor din agenda telefonică**

Puteți configura numerele de fax utilizate frecvent ca și contacte din agenda telefonică. Acest lucru vă permite să apelați rapid numerele respective utilizând panoul de control al imprimantei.

- $\hat{X}$  **SFAT:** Pe lângă crearea și gestionarea contactelor din agenda telefonică din panoul de control al imprimantej, puteti utiliza și instrumentele disponibile pe computer, precum software-ul HP livrat cu imprimanta și serverul EWS al imprimantei. Pentru informații suplimentare, consultați Instrumente de administrare avansată a imprimantei (pentru imprimante conectate în rețea), la pagina 62.
	- Configurarea și modificarea contactelor din agenda telefonică
	- Configurarea și modificarea contactelor de grup din agenda telefonică
	- Stergerea contactelor din agenda telefonică

## **Configurarea și modificarea contactelor din agenda telefonică**

Puteți să stocați numerele de fax ca și contacte din agenda telefonică.

#### Pentru a configura contactele din agenda telefonică

- 1. De la afișajul panoului de control al imprimantei, atingeți **Fax** .
- **2.** Atingeți Trimitere acum.
- **3.** Atingeți  $\left[\frac{12}{5}\right]$  (**Agendă telefonică**).
- **4.** Atingeți (Contacte).
- **5.** Atingeți + (**Semnul plus**) pentru a adăuga un contact.
- 6. Atingeti **Nume**, apoi introduceți numele contactului din agenda telefonică, apoi atingeți Terminat .
- <span id="page-43-0"></span>**7.** Atingeți **Număr** și introduceți numărul de fax pentru contactul din agenda telefonică, apoi atingeți **Terminat** .
- **EY** NOTĂ: Includeți toate pauzele sau alte numere necesare, precum un prefix local, un cod de acces pentru numere din afara unui sistem PBX (de obicei un 9 sau un 0) sau un prefix interurban.
- 8. Atingeți Adăugare.

#### Pentru a modifica contactele din agenda telefonică

- 1. De la afișajul panoului de control al imprimantei, atingeți **Fax** .
- **2.** Atingeți Trimitere acum.
- **3.** Atingeți  $\left|\frac{\overline{z}}{x}\right|$  (**Agendă telefonică**).
- 4. Atingeți **Contacte**.
- **5.** Atingeti  $\vec{r}$  (**Editare**) pentru a edita un contact.
- **6.** Atingeți contactul din agenda telefonică pe care doriți să îl editați.
- **7.** Atingeti **Nume**, apoi editați numele contactului din agenda telefonică, apoi atingeți Terminat .
- 8. Atingeți **Număr** și editați numărul de fax pentru contactul din agenda telefonică, apoi atingeți OK.

**X** NOTĂ: Includeți toate pauzele sau alte numere necesare, precum un prefix local, un cod de acces pentru numere din afara unui sistem PBX (de obicei un 9 sau un 0) sau un prefix interurban.

**9.** Atingeți Terminat.

### **Configurarea și modificarea contactelor de grup din agenda telefonică**

Puteți să stocați grupuri de numere de fax ca și contacte de grup din agenda telefonică.

#### Pentru a configura contactele de grup din agenda telefonică

**MOTĂ:** Înainte de a putea crea un contact de grup din agenda telefonică, trebuie să fi creat deja cel puțin un contact în agenda telefonică.

- 1. De la afișajul panoului de control al imprimantei, atingeți **Fax** .
- **2.** Atingeți Trimitere acum.
- **3.** Atingeți  $\left[\frac{3n}{n}\right]$  (**Agendă telefonică**).
- **4.** Atingeți **Contacte de grup**.
- **5.** Atingeti **+ (Semnul plus**) pentru a adăuga un grup.
- **6.** Atingeți **Nume**, apoi introduceți numele grupului, apoi atingeți Terminat.
- **7.** Atingeți **Număr**, selectați contactele din agenda telefonică pe care doriți să le includeți în acest grup, apoi atingeți Selectare.
- 8. Atingeți Creare.

#### Pentru a modifica contactele de grup din agenda telefonică

- 1. De la afișajul panoului de control al imprimantei, atingeți **Fax** .
- **2.** Atingeți Trimitere acum.
- <span id="page-44-0"></span>**3.** Atingeți  $\left[\frac{36}{2}\right]$  (**Agendă telefonică**).
- **4.** Atingeți **Contacte de grup**.
- **5.** Atingeti **[3]** (**Editare**) pentru a edita un grup.
- **6.** Atingeți contactul de grup din agenda telefonică pe care doriți să îl editați.
- 7. Atingeți **Nume**, apoi editați numele contactului de grup din agenda telefonică, apoi atingeți Terminat .
- 8. Atingeți **Număr**.
- 9. Deselectați contactele din agenda telefonică pe care doriți să le ștergeți din acest grup sau atingeți + (**Semnul plus**) pentru a adăuga un contact la grup.
- 10. Atingeți Terminat.

## **Stergerea contactelor din agenda telefonică**

Puteți să ștergeți contactele din agenda telefonică sau contactele de grup din agenda telefonică.

- 1. De la afișajul panoului de control al imprimantei, atingeți **Fax**.
- **2.** Atingeți Trimitere acum.
- **3.** Atingeți  $\left|\frac{\overline{v}}{v}\right|$  (**Agendă telefonică**).
- **4.** Atingeti Contacte sau Contacte de grup.
- **5.** Atingeți [ **7** (**Editare**).
- **6.** Atingeți numele contactului sau al contactului de grup pe care doriți să îl ștergeți din agenda telefonică.
- **7.** Atingeți Stergere.
- **8.** Atingeți **Da** pentru a confirma.

# **Modificarea setărilor de fax**

După efectuarea acestor pași din ghidul cu noțiuni de bază livrat cu imprimanta, parcurgeți următorii pași pentru a modifica setările inițiale sau pentru a configura alte opțiuni pentru trimitere faxuri.

- Configurarea antetului de fax
- Configurarea modului de răspuns (Răspuns automat)
- Configurarea numărului de tonuri de apel până la răspuns
- · Modificarea modelului de semnal la apel pentru semnale distincte
- Configurarea tipului de apelare
- Configurarea optiunilor de reapelare
- Configurarea vitezei faxului
- Setarea volumului sunetului pentru fax

# <span id="page-45-0"></span>**Configurarea antetului de fax**

Antetul faxului imprimă numele dvs. și numărul de fax în partea superioară a fiecărui fax pe care îl trimiteți. HP recomandă să configurați antetul faxului utilizând software-ul HP furnizat cu imprimanta. De asemenea, puteți configura antetul de fax de la panoul de control al imprimantei, așa cum este descris aici.

**WOTĂ:** În unele tări/regiuni, informațiile din antetul faxului reprezintă o cerință impusă prin lege.

#### **Pentru a configura sau modifica antetul faxului**

- 1. De la afișajul panoului de control al imprimantei, atingeți **Fax** .
- **2.** Atingeti Configurare, apoi atingeți Preferințe.
- **3.** Atingeți **Antet fax**.
- **4.** Introduceți numele dvs. sau numele firmei, apoi atingeți Terminat.
- **5.** Introduceți numărul dvs. de fax, apoi atingeți Terminat.

# **Configurarea modului de răspuns (Răspuns automat)**

Modul de răspuns stabilește dacă imprimanta răspunde la apelurile primite.

- **Activați setarea Răspuns automat** dacă doriți ca imprimanta să răspundă **automat** la apelurile fax. Imprimanta răspunde la toate apelurile și faxurile primite.
- Dezactivați setarea Răspuns automat dacă doriți să primiți faxuri manual. Imprimanta nu recepționează faxuri dacă nu sunteți disponibil să răspundeți personal la apelurile de fax primite.

#### **Pentru a seta modul de răspuns**

- 1. De la afișajul panoului de control al imprimantei, atingeți **Fax** .
- **2.** Atingeti Configurare, apoi atingeți Preferințe.
- **3.** Atingeți Răspuns automat pentru activare sau dezactivare.

De asemenea, puteți accesa această caracteristică atingând (pictograma **Stare fax**) de pe ecranul de reședință.

# **Configurarea numărului de tonuri de apel până la răspuns**

Dacă activați setarea **Răspuns automat** , puteți să specificați numărul de tonuri de apel care se așteaptă înainte ca dispozitivul să răspundă automat la apelurile primite.

Setarea **Nr. apeluri până la răspuns** este importantă când aveți un robot telefonic instalat pe aceeași linie telefonică cu imprimanta, deoarece este de preferat ca robotul telefonic să răspundă înaintea imprimantei. Numărul de tonuri de apel după care va răspunde imprimanta trebuie să fie mai mare decât numărul de tonuri de apel pentru robotul telefonic.

De exemplu, setați robotul telefonic să răspundă după un număr mic de semnale de apel și setați imprimanta să răspundă după numărul maxim de semnale de apel. (Numărul maxim de semnale de apel variază în funcție de țară/regiune). În această setare, robotul telefonic răspunde la apel și imprimanta monitorizează linia. Dacă imprimanta detectează tonuri de fax, primește faxul. Dacă apelul este un apel vocal, robotul telefonic înregistrează mesajul.

#### <span id="page-46-0"></span>Pentru a configura numărul de semnale de apel pentru răspuns

- 1. De la afișajul panoului de control al imprimantei, atingeți **Fax** .
- **2.** Atingeți Configurare, apoi atingeți Preferințe.
- **3.** Atingeți Nr. apeluri până la răspuns.
- **4.** Atingeți numărul de semnale de apel.
- **5.** Atingeti **Terminat** pentru a accepta setarea.

# **Modčfčcarea modeluluč de semnal la apel pentru semnale dčstčncte**

Numeroase companii de telefonie pun la dispoziția clienților serviciul de sonerie distinctă, ceea ce permite existența mai multor numere pe o singură linie telefonică. Când vă abonați la acest serviciu, fiecare număr este asociat unui model de sonerie distinct. Imprimanta poate fi setat să răspundă la apelurile primite care au un anumit model al semnalului de apel.

În cazul în care conectați imprimanta la o linie cu semnale de apel distincte, solicitați companiei de telefonie să asocieze un anumit model de semnal de apel pentru apelurile vocale și un alt model pentru apelurile de fax. HP vă recomandă să solicitați semnale de apel duble sau triple pentru un număr de fax. Când detectează semnalul de apel specificat, imprimanta răspunde la apel și recepționează faxul.

**SFAT:** De asemenea, puteți utiliza funcția Detectare sonerie din panoul de control al imprimantei pentru a stabili soneria distinctă. Cu această funcție, imprimanta recunoaște și înregistrează modelul de sonerie al unui apel de intrare și, în funcție de acest apel, determină automat modelul de sonerie distinctă pe care compania de telefonie l-a asociat apelurilor de fax.

Dacă nu aveți un serviciu de semnale de apel distincte, utilizați modelul implicit de semnal de apel, care este **Toate semnalele de apel** .

**NOTĂ:** Imprimanta nu poate primi faxuri când telefonul principal este scos din furcă.

#### Pentru a schimba modelul soneriei de răspuns pentru sonerie distinctivă

- **1.** Verificați dacă imprimanta este setată să răspundă automat la apelurile de fax.
- **2.** De la afișajul panoului de control al imprimantei, atingeți Fax .
- **3.** Atingeti **Configurare**, apoi selectați **Preferințe**.
- **4.** Atingeți **Semnal de apel distinct** .

Apare un mesaj că această setare nu trebuie modificată decât dacă aveți mai multe numere pe aceeași linie telefonică. Atingeți **Da** pentru a continua.

- **5.** Optați pentru una din următoarele acțiuni:
	- Atingeti tipul de sonerie pe care compania telefonică l-a asociat apelurilor de fax.
	- **Atingeti Detectare sonerie**, apoi urmați instrucțiunile de pe panoul de control al imprimantei.

**WOTĂ:** În cazul în care caracteristica Detectare sonerie nu poate detecta tipul de sonerie sau dacă anulați caracteristica înainte de finalizare, modelul soneriei este setat automat la valoarea implicită, care este **Toate semnalele de apel** .

**NOTĂ:** Dacă utilizați un sistem de telefonie PBX care are modele ale semnalelor de apel diferite pentru apelurile interne și externe, trebuie să apelați numărul de fax de pe un număr extern.

# <span id="page-47-0"></span>**Configurarea tipului de apelare**

Utilizați această procedură pentru configurarea modului apelare cu ton sau apelare cu puls. Setarea implicită din fabrică este Ton. Nu modificați această setare decât dacă știți că linia telefonică nu poate folosi apelarea cu ton.

**WOTĂ:** Optiunea apelare cu puls nu este disponibilă în toate țările/regiunile.

#### **Pentru configurarea tipului de apelare**

- **1.** De la afișajul panoului de control al imprimantei, atingeți Fax.
- **2.** Atingeti Configurare, apoi atingeți Preferințe.
- **3.** Atingeți Tip apelare.
- **4.** Atingeti pentru a selecta **Ton** sau Impuls.

## **Configurarea optiunilor de reapelare**

Dacă imprimanta nu a reușit să trimită un fax deoarece aparatul de fax de primire nu a răspuns sau era ocupat, imprimanta încearcă să reapeleze în funcție de setările pentru opțiunile de reapelare. Utilizați următoarea procedură pentru a activa sau dezactiva aceste opțiuni.

- **Reapelare pt. ocupat**: Dacă această opțiune este activată, imprimanta reapelează automat dacă primește un semnal de ocupat. Setarea implicită este **Activat**.
- **Reap. apel neprel.**: Dacă această opțiune este activată, imprimanta reapelează automat dacă aparatul de fax destinatar nu răspunde. Setarea implicită este Dezactivat .
- **Connection problem redial** (Reapelare la problemă de conectare): Dacă această opțiune este activată, imprimanta reapelează automat dacă a fost o problemă de conectare la aparatul de fax de primire. Opțiunea Connection problem redial (Reapelare la problemă de conectare) funcționează numai pentru trimiterea faxurilor din memorie. Setarea implicită este Activat .

#### **Pentru a configura opțiunile de reapelare**

- 1. De la afișajul panoului de control al imprimantei, atingeți **Fax** .
- **2.** Atingeti Configurare, apoi atingeți Preferințe.
- **3.** Atingeți Reapelare automată.
- **4.** Atčngeţč **Reapelare când este ocupat** sau **Reapelare când nu răspunde** sau **Reapelare la problemă de conectare** .

## **Configurarea vitezei faxului**

Puteți seta viteza de comunicare dintre imprimantă și alte echipamente fax la trimiterea și primirea de faxuri.

Dacă utilizați unul dintre următoare echipamente/sisteme, este posibil să trebuiască să setați viteza faxului la o valoare mai mică:

- O conexiune telefonică la Internet
- Un sistem PBX (Private Branch Exchange)
- Protocolul VoIP (Fax on Voice over Internet Protocol)
- . Un serviciu ISDN (Integrated Services Digital Network)

<span id="page-48-0"></span>Dacă aveți probleme la trimiterea sau primirea faxurilor, încercați să utilizați o valoare mai mică pentru Viteză fax . În tabelul următor sunt prezentate setările disponibile pentru viteza faxului.

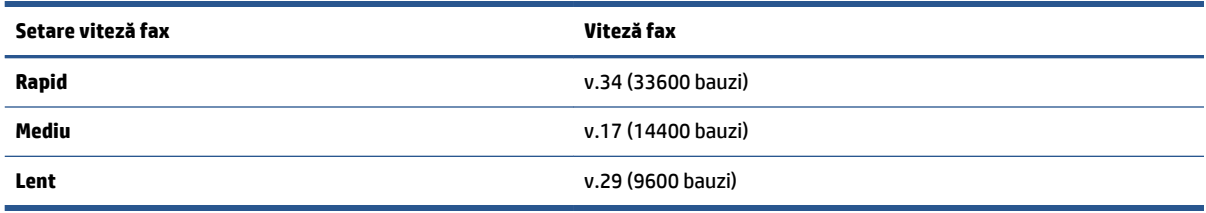

#### **Pentru a seta viteza faxului**

- 1. De la afișajul panoului de control al imprimantei, atingeți **Fax**.
- **2.** Atingeti Configurare, apoi atingeți Preferințe.
- **3.** Atingeți Viteză fax.
- **4.** Atingeți pentru a selecta o opțiune.

### **Setarea volumului sunetului pentru fax**

Puteți să modificați volumul sunetelor de fax.

#### **Pentru a seta volumul sunetului faxului**

- 1. De la afișajul panoului de control al imprimantei, atingeți **Fax** .
- **2.** Atingeți Configurare, apoi atingeți Preferințe.
- **3.** Atingeți Volum.
- **4.** Atingeti pentru a selecta **Încet**, **Tare** sau **Dezactivat** .

# **Servicii fax și telefonie digitală**

Numeroase companii telefonice oferă clienților servicii telefonice digitale, precum:

- DSL: Un serviciu DSL furnizat de compania dvs. telefonică. (Linia DSL poate fi denumită ADSL în țara/ regiunea dvs.)
- PBX: Un sistem telefonic de tip Private Branch Exchange (PBX) (Retea privată de telefonie)
- ISDN: Un serviciu de tip Integrated Services Digital Network (rețea digitală cu servicii integrate).
- VoIP: Un serviciu de telefonie cu tarife reduse care vă permite să trimiteți și să primiți faxuri cu imprimanta prin Internet. Această metodă se numește Fax on Voice over Internet Protocol (VoIP).

Pentru informații suplimentare, consultați Fax on Voice over Internet Protocol, la pagina 44.

Imprimantele HP sunt concepute special pentru a fi utilizate cu servicii tradiționale de telefonie analogică. Dacă utilizați telefonie digitală (precum DSL/ADSL, PBX sau ISDN), este posibil să fie necesară utilizarea de filtre sau convertoare digital-analogic atunci când configurați imprimanta pentru fax.

**MOTĂ:** HP nu garantează că imprimanta va fi compatibilă cu toate liniile sau toți furnizorii de servicii digitale, în toate mediile digitale sau cu toate convertoarele digital-analogic. Se recomandă întotdeauna să contactați direct compania de telefonie pentru a discuta despre opțiunile corecte de configurare, în funcție de serviciile furnizate.

# <span id="page-49-0"></span>**Fax on Vočce over Internet Protocol**

Vă puteți abona la un serviciu de telefonie cu tarife reduse care vă permite să trimiteți și să primiți faxuri cu imprimanta prin Internet. Această metodă se numește Fax on Voice over Internet Protocol (VoIP).

Cele ce urmează vă arată cum să utilizați un serviciu VoIP.

- Formați un cod special de acces împreună cu numărul de fax.
- Aveți un convertor IP care se conectează la Internet și furnizează porturi telefonice analogice pentru conexiunea fax.
- **MOTĂ:** Puteți să trimiteți și să primiți faxuri numai prin conectarea unui cablu telefonic la portul cu eticheta "1-LINE" de pe imprimantă. Conexiunea la Internet trebuie să fie realizată fie prin intermediul unui convertor (care oferă jacuri de telefon analogice obișnuite pentru conexiuni de tip fax), fie prin intermediul companiei de telefonie.
- **SFAT:** Transmisia fax tradițională prin orice sisteme de telefonie prin protocol Internet este adesea limitată. Dacă aveți probleme legate de fax, încercați să utilizați o viteză de fax mai scăzută sau să dezactivați modul de corectare a erorilor de fax (ECM). Cu toate acestea, dacă opriți ECM, nu puteți trimite și primi faxuri color.

Pentru mai multe informații despre modificarea vitezei faxului, consultați Configurarea vitezei faxului, la pagina 42. Pentru mai multe informații despre utilizarea ECM, consultați Trimiterea unui fax în modul Corectare erori, la pagina 33.

Dacă aveți întrebări despre trimiterea faxurilor pe Internet, contactați departamentul de asistență pentru serviciile de trimitere faxuri pe Internet sau furnizorul de servicii local pentru asistență suplimentară.

# **Utilizarea rapoartelor**

Aveți posibilitatea să configurați imprimata să imprime automat rapoarte de eroare și de confirmare pentru fiecare fax trimis sau primit. De asemenea, puteți imprima manual rapoarte de sistem dacă este necesar; aceste rapoarte oferă informații utile de sistem despre imprimantă.

În mod implicit, imprimanta este setată să imprime un raport numai dacă există o problemă cu trimiterea sau primirea unui fax. După fiecare tranzacție, pe afișajul panoului de control apare pentru scurt timp un mesaj de confirmare care indică dacă faxul a fost trimis cu succes.

- **NOTĂ:** Dacă rapoartele nu sunt lizibile, puteți verifica nivelurile estimate de cerneală de la panoul de control sau din software-ul HP. Pentru informații suplimentare, consultați Verificarea nivelului de cerneală, la pagina 52.
- **NOTĂ:** Avertismentele și indicatoarele de nivel ale cernelii oferă estimări numai în scopuri de planificare. Când primiți un avertisment de nivel de cerneală scăzut, trebuie să aveți un cartuș de înlocuire disponibil pentru a evita posibilele întârzieri de imprimare. Nu trebuie să înlocuiți cartușele de cerneală până când calitatea imprimării nu devine inacceptabilă.
- **EX NOTĂ:** Asigurați-vă că sunt în bună stare și instalate corect capetele de imprimare și cartușele de imprimare. Pentru informații suplimentare, consultați Lucrul cu cartușele, la pagina 52.

Această secțiune cuprinde următoarele subiecte:

- Imprimarea rapoartelor de confirmare pentru fax
- Imprimarea rapoartelor de eroare pentru faxuri
- Imprimarea și vizualizarea jurnalului fax
- Stergerea jurnalului de faxuri
- <span id="page-50-0"></span>· Imprimarea detaliilor ultimei tranzacții de fax
- · Imprimarea unui raport de ID apelant
- Vizualizarea istoricului apelurilor

## **Imprimarea rapoartelor de confirmare pentru fax**

Puteți să imprimați un raport de confirmare când se trimite un fax sau când se trimite sau se primește orice fax. Setarea implicită este **Activat (trimitere fax)**. Când opțiunea este dezactivată, pe panoul de control apare pentru scurt timp un mesaj de confirmare după ce este trimis sau primit fiecare fax.

**NOTĂ:** Puteți include o imagine a primei pagini a faxului în raportul Fax Sent Confirmation (Confirmare fax trimis) dacă selectați Pornit (Trimitere fax) sau Pornit (Trimitere fax și primire fax) și dacă scanați faxul pentru a trimite din memorie sau dacă utilizați opțiunea Scanare și trimitere fax.

#### **Pentru a activa confirmarea faxurilor**

- 1. De la afișajul panoului de control al imprimantei, atingeți **Configurare** .
- **2.** Atingeți **Configurare** .
- **3.** Atingeți Rapoarte, apoi atingeți Confirmare fax.
- **4.** Atingeți pentru a selecta una din următoarele opțiuni.

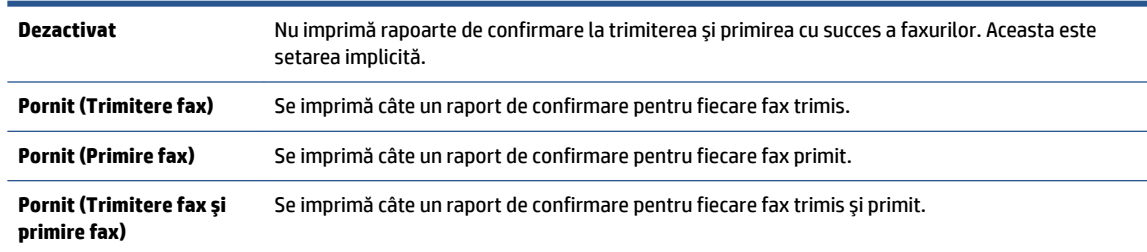

#### Pentru a include o imagine de fax în raport

- 1. De la afișajul panoului de control al imprimantei, atingeți **Fax** .
- **2.** Atingeți **Configurare** .
- **3.** Atingeți Rapoarte, apoi atingeți Confirmare fax.
- **4.** Atingeți Pornit (Trimitere fax) sau Pornit (Trimitere fax și primire fax) .
- **5.** Atingeți **Confirmare cu imagine**.
- **6.** Atingeți OK.

# **Imprimarea rapoartelor de eroare pentru faxuri**

Puteți configura imprimanta pentru a imprima automat un raport când survine o eroare pe parcursul transmiterii sau recepționării faxului.

#### Pentru a seta imprimanta să imprime automat rapoarte de erori pentru fax

- 1. De la afișajul panoului de control al imprimantei, atingeți **Fax** .
- **2.** Atingeți **Configurare** .
- **3.** Atingeți Rapoarte și atingeți Raport erori fax.

<span id="page-51-0"></span>4. Atingeți pentru a selecta una din următoarele opțiuni.

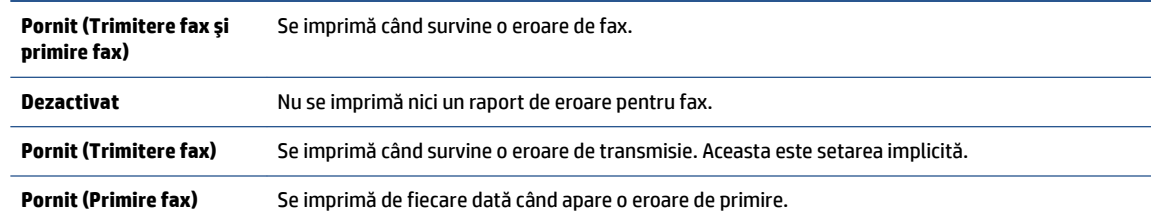

# **Imprimarea** și vizualizarea jurnalului fax

Puteți imprima un jurnal al faxurilor primite și trimise cu ajutorul imprimantei.

#### Pentru a imprima jurnalul de fax de la panoul de control al imprimantei

- 1. De la afișajul panoului de control al imprimantei, atingeți **Fax** .
- **2.** Atingeți Configurare, apoi atingeți Rapoarte.
- **3.** Atingeți **Imprimare rapoarte de fax** .
- 4. Atingeți Jurnale de fax pentru ultimele 30 de tranzacții .
- **5.** Atingeti **Imprimare** pentru a începe imprimarea.

# **Stergerea jurnalului de faxuri**

Dacă se golește jurnalul de fax, sunt șterse toate faxurile stocate în memorie.

#### **Pentru golirea jurnalului de faxuri**

- 1. De la afișajul panoului de control al imprimantei, atingeți **Fax** .
- **2.** Atingeți Configurare, apoi atingeți Instrumente.
- **3.** Atingeți Golire jurnale fax.

# **Imprimarea detaliilor ultimei tranzacții de fax**

Raportul Ultima tranzacție de fax imprimă detaliile despre ultima tranzacție de fax care are loc. Detaliile cuprind numărul de fax, numărul de pagini și starea faxului.

#### Pentru a imprima raportul Ultimei tranzacții fax

- 1. De la afișajul panoului de control al imprimantei, atingeți **Fax** .
- **2.** Atingeți Configurare, apoi atingeți Rapoarte.
- **3.** Atingeți **Imprimare rapoarte de fax** .
- **4.** Selectați Ultima tranzacție și atingeți Imprimare.

## **Imprimarea unui raport de ID apelant**

Puteți să imprimați o listă a numerelor de fax cu ID-urile apelanților.

#### <span id="page-52-0"></span>Pentru a imprima un raport Istoric ID apelant

- 1. De la afişajul panoului de control al imprimantei, atingeţi Fax .
- **2.** Atingeți Configurare, apoi atingeți Rapoarte.
- **3.** Atingeți **Imprimare rapoarte de fax** .
- **4.** Atingeţi Raport ID apelant.
- **5.** Atingeți **Imprimare** pentru a începe imprimarea.

## **Vizualizarea** istoricului apelurilor

Puteți să vizualizați toate apelurile efectuate de la imprimantă.

## **NOTĂ:** Nu puteți să imprimați istoricul apelurilor.

#### **Pentru a vizualiza istoricul apelurilor**

- 1. De la afișajul panoului de control al imprimantei, atingeți Fax .
- **2.** Atingeți Trimitere acum.
- **3.** Atingeți  $\left[\frac{m}{k}\right]$  (**Agendă telefonică**).
- **4.** Atingeți Istoric apeluri.

# **6 Utilizarea** serviciilor Web

- Ce sunt serviciile Web?
- Configurarea serviciilor Web
- Imprimarea cu HP ePrint
- · Utilizarea serviciului HP Printables
- Utilizarea site-ului Web HP Connected
- Eliminarea serviciilor Web

# **Ce sunt serviciile Web?**

#### **ePrint**

**• HP ePrint** este un serviciu gratuit de la HP, care vă permite să imprimați pe imprimanta compatibilă cu HP ePrint oricând, de oriunde. E la fel de simplu ca trimiterea unui mesaj de e-mail la adresa de e-mail atribuită imprimantei când ați activat serviciile de Web ale imprimantei. Nu este nevoie de software sau drivere speciale. Dacă puteți trimite un mesaj de e-mail, puteți imprima de oriunde utilizând ePrint .

După ce v-ați înregistrat pentru un cont pe HP Connected ( [www.hpconnected.com](http://h20180.www2.hp.com/apps/Nav?&h_pagetype=s-924&h_keyword=lp70014-all&h_client=s-h-e004-01&h_lang=ro&h_cc=ro) ), puteți să vă conectați pentru a vizualiza starea lucrărilor **ePrint** , pentru a gestiona coada de imprimare **ePrint** , pentru a controla cine poate utiliza adresa de e-mail a imprimantei **ePrint** pentru a imprima și pentru a obține ajutor pentru **ePrint**.

#### **Imprimabile HP**

● Caracteristica Imprimabile HP vă permite să găsiți și să imprimați cu ușurință conținut Web preformatat, direct de la imprimantă. De asemenea, puteți să scanați și să stocați digital documentele pe Web.

Caracteristica Imprimabile HP oferă o gamă largă de conținut, de la cupoane pentru magazine până la activități în familie, știri, călătorii, sporturi, gătit, fotografii și multe altele. Puteți chiar să vizualizați și să imprimați imaginile dvs. online de pe site-uri de fotografie cunoscute.

De asemenea, anumite Imprimabile HP vă permit să programați livrarea conținutului aplicației către imprimanta dvs.

Cu ajutorul conținutului preformatat, destinat special imprimantei dvs., nu vor exista text și imagini parțiale și nici pagini suplimentare cu o singură linie de text. La unele imprimante mai puteți selecta setările calității pentru hârtie și pentru imprimare în ecranul de examinare a imprimării.

# **Configurarea serviciilor Web**

Înainte de a configura Serviciile Web, asigurați-vă că imprimanta este conectată la Internet printr-o conexiune wireless.

Pentru a configura serviciile Web, utilizați una din următoarele metode.

#### **Pentru a configura Serviciile Web utilizând panoul de control al imprimantei**

- 1. De la afișajul panoului de control al imprimantei, atingeți **HP Printables**.
- **2.** Atingeți **Activare** Servicii Web.
- **3.** Atingeti **Acceptare** pentru a accepta termenii de utilizare și pentru a activa Serviciile Web.
- **4.** În ecranul **Actualizare automată** , atingeți **Da** pentru a permite imprimantei să caute și să instaleze în mod automat actualizări pentru produs.
- **NOTĂ:** Dacă este disponibilă o actualizare pentru imprimantă, imprimanta o descarcă și o instalează, apoi repornește. Trebuie să repetați instrucțiunile de la pasul 1 pentru a configura Serviciile Web.
- **WOTĂ:** Dacă vi se solicită setări proxy și dacă rețeaua utilizează setări proxy, urmați instrucțiunile de pe ecran pentru a configura un server proxy. Dacă nu aveți detaliile proxy, contactați administratorul de rețea sau persoana care a configurat rețeaua.
- **5.** Când imprimanta este conectată la server, imprimă o pagină de informații. Pentru a finaliza configurarea, urmați instrucțiunile de pe pagina de informații.

#### **Pentru a configura Serviciile Web utilizând serverul Web încorporat (EWS)**

- **1.** Accesați EWS. Pentru informații suplimentare, consultați Deschideți serverul Web încorporat, la pagina 63.
- **2.** Faceți clic pe fila **Servicii Web** .
- **3.** În secțiunea **Setări servicii Web** , faceți clic pe **Configurare** , faceți clic pe **Continuare** și urmați instrucțiunile de pe ecran pentru a accepta termenii de utilizare.
- 4. Dacă vi se solicită, alegeți să permiteți ca imprimanta să își caute și să își instaleze automat actualizări.
- **MOTĂ:** Dacă este disponibilă o actualizare pentru imprimantă, imprimanta o descarcă și o instalează, apoi repornește. Repetați instrucțiunile de la pasul 1 pentru a configura Serviciile Web.
- **NOTĂ:** Dacă vi se solicită setări proxy și dacă rețeaua utilizează setări proxy, urmați instrucțiunile de pe ecran pentru a configura un server proxy. Dacă nu aveți detaliile proxy, contactați administratorul de rețea sau persoana care a configurat rețeaua.
- **5.** Când imprimanta este conectată la server, imprimă o pagină de informații. Pentru a finaliza configurarea, urmaţi instrucţiunile de pe pagina de informaţii.

#### **Pentru a configura Serviciile Web utilizând software-ul imprimantei HP (Windows)**

- 1. Deschideți software-ul imprimantei HP. Pentru informații suplimentare, consultați Deschiderea software-ului imprimantei HP (Windows), la pagina 12.
- **2.** În fereastra care apare, faceți dublu clic pe **Imprimare, scanare și fax**, apoi selectați Connect Printer to the Web (Conectare imprimantă la Web) de sub Imprimare. Pagina de reședință a imprimantei (serverul Web încorporat) se deschide.
- **3.** Faceți clic pe fila **Servicii Web** .
- **4.** În secțiunea Setări servicii Web, faceți clic pe Configurare, faceți clic pe Continuare și urmați instrucțiunile de pe ecran pentru a accepta termenii de utilizare.
- **5.** Dacă vi se solicită, alegeți să permiteți ca imprimanta să își caute și să își instaleze automat actualizări.

**MOTĂ:** Dacă este disponibilă o actualizare pentru imprimantă, imprimanta o va descărca și o va instala, apoi va reporni. Va fi necesar să repetați instrucțiunile de la pasul 1 pentru a configura Serviciile Web.

- <span id="page-55-0"></span>**NOTĂ:** Dacă vi se solicită setări proxy și dacă rețeaua utilizează setări proxy, urmați instrucțiunile de pe ecran pentru a configura un server proxy. Dacă nu aveți detaliile, contactați administratorul de rețea sau persoana care a configurat reteaua.
- **6.** Când imprimanta este conectată la server, imprimă o pagină de informații. Pentru a finaliza configurarea, urmați instrucțiunile de pe pagina de informații.

# **Imprimarea cu HP ePrint**

HP ePrint este un serviciu gratuit de la HP care vă permite să imprimați pe imprimanta activată pentru HP ePrint oriunde puteți trimite un e-mail. Nu trebuie decât să trimiteți documente și fotografii la adresa de emajl alocată imprimantei în momentul activării serviciilor Web. Nu este nevoie de software sau drivere suplimentare.

- · Imprimanta trebuie să dispună de o conexiune la o rețea wireless pentru Internet. Nu veți putea să utilizați HP ePrint printr-o conexiune USB la computer.
- Este posibil ca atașările să fie imprimate diferit față de modul în care apar în programul software în care au fost create, în funcție de opțiunile originale utilizate pentru fonturi și aspect.
- Actualizări de produs gratuite sunt furnizate cu HP ePrint. Este posibil ca unele actualizări să fie obligatorii pentru activarea anumitor funcții.

După ce v-ați înregistrat pentru un cont pe HP Connected ([www.hpconnected.com](http://h20180.www2.hp.com/apps/Nav?&h_pagetype=s-924&h_keyword=lp70014-all&h_client=s-h-e004-01&h_lang=ro&h_cc=ro)), puteți să vă conectați pentru a vizualiza starea lucrărilor ePrint, pentru a gestiona coada de imprimare ePrint, pentru a controla cine poate utiliza adresa de e-mail ePrint a imprimantei pentru a imprima și pentru a obține ajutor pentru ePrint.

Înainte de a putea utiliza ePrint, asigurați-vă că:

- · Imprimanta este conectată la o rețea activă care asigură acces la Internet.
- Serviciile Web sunt pornite. În caz contrar, vi se va solicita să le porniți.

#### Pentru a imprima un document cu serviciul ePrint de oriunde

- **1.** Activați serviciile Web.
	- **a.** În ecranul de reședință, atingeți pictograma (**Print** ).
	- **b.** Acceptați termenii de utilizare, apoi urmați instrucțiunile de pe ecran pentru a activa serviciile Web.
	- **c.** Imprimați pagina de informații ePrint, apoi urmați instrucțiunile de pe pagină pentru a vă înregistra pentru un cont ePrint.
- **2.** Găsiți adresa dvs. de e-mail ePrint.
	- **a.** Atingeți $\prod_{i=1}^{n}$  (**ePrint**) de pe ecranul de reședință.
	- **b.** Atingeți **Ö** (Setări Servicii Web).
	- **c.** În meniul Setări Servicii Web, atingeți Afișare adresă e-mail.
- **3.** Pentru imprimare, trimiteți prin e-mail documentul către imprimantă.
	- **a.** Creați un nou e-mail și atașați documentul de imprimat.
	- **b.** Trimiteți e-mailul către adresa de e-mail a imprimantei. Imprimanta imprimă documentul atașat.
- <span id="page-56-0"></span>**MOTĂ:** Serverul **ePrint** nu acceptă operații de imprimare prin e-mail dacă sunt incluse mai multe adrese de e-mail în câmpurile "Către" sau "Cc". În câmpul "Către" nu introduceți decât adresa de e-mail HP ePrint. Nu introduceți și alte adrese de e-mail în celelalte câmpuri.
- **MOTĂ:** E-mailul este imprimat de îndată ce este primit. La fel ca în cazul oricărui e-mail, nu se garantează când sau dacă este primit. Puteți să verificați starea imprimării la HP Connected [\(www.hpconnected.com\)](http://h20180.www2.hp.com/apps/Nav?&h_pagetype=s-924&h_keyword=lp70014-all&h_client=s-h-e004-01&h_lang=ro&h_cc=ro).
- **NOTĂ:** Documentele imprimate cu **ePrint** pot părea diferite față de originale. Stilul, formatul și modul de prezentare a textului pot diferi față de documentul original. Pentru documentele care trebuie imprimate la o calitate superioară (precum documentele juridice), vă recomandăm să imprimați din aplicația software de pe computer, unde aveți mai mult control asupra felului în care arată imprimările.

**(#)** Faceti clic aici pentru a vă conecta și a obține mai multe informații.

# **Utilizarea serviciului HP Printables**

Imprimați pagini de pe Web fără a utiliza un computer, configurând serviciul HP gratuit HP Printables. Puteți imprima pagini de colorat, calendare, jocuri puzzle, retete, hărți și multe altele, în funcție de aplicațiile disponibile în țara/regiunea dvs.

Accesați site-ul Web HP Connected pentru informații suplimentare și termeni și condiții specifice: [www.hpconnected.com](http://h20180.www2.hp.com/apps/Nav?&h_pagetype=s-924&h_keyword=lp70014-all&h_client=s-h-e004-01&h_lang=ro&h_cc=ro) .

# **Utčlčzarea sčte-uluč Web HP Connected**

Utilizați gratuit site-ul Web HP HP Connected pentru a configura securitate îmbunătățită pentru HP ePrint și specificați adresele de e-mail care au permisiunea pentru a trimite mesaje către imprimantă. Puteți obține și actualizări de produs, mai multe aplicații și alte servicii gratuite.

Accesați site-ul Web HP Connected pentru informații suplimentare și termeni și condiții specifice: [www.hpconnected.com](http://h20180.www2.hp.com/apps/Nav?&h_pagetype=s-924&h_keyword=lp70014-all&h_client=s-h-e004-01&h_lang=ro&h_cc=ro) .

# **Eliminarea serviciilor Web**

#### **Pentru a elimina Serviciile Web**

- **1.** De la afișajul panoului de control al imprimantei, atingeți **nițiliare** (**ePrint**), apoi atingeți **d** (**Setări Servicii Web**).
- **2.** Atingeți **Eliminare Servicii Web**.
- **3.** Atingeti **Da** pentru a confirma.

# <span id="page-57-0"></span>**7 Lucrul cu cartuşele**

- · Verificarea nivelului de cerneală
- Înlocuirea cartuşelor
- Comandarea consumabilelor de cerneală
- Folosirea modului cu un singur cartuş
- Informații privind garanția cartușelor
- Sfaturi pentru lucrul cu cartușe

# **Verificarea nivelului de cerneală**

#### Pentru a verifica nivelurile estimate de cerneală de la panoul de control al imprimantei

**▲** În ecranul de reședință, atingeți ▲ (pictograma **Cerneală**) pentru a afișa nivelurile de cerneală estimate.

#### **Pentru a verifica nivelurile de cerneală din software-ul imprimantei (Windows)**

- **1.** Deschideti software-ul imprimantei HP.
- 2. În software imprimantă, faceți clic pe **Estimated Ink Levels** (Niveluri estimate cerneală).

#### Pentru a verifica nivelurile de cerneală utilizând HP Utility

**1.** Deschideți HP Utility.

HP Utility se află în folderul **Hewlett-Packard** din folderul **Applications** (Aplicații) de pe nivelul superior al hard diskului.

- **2.** Selectați HP DeskJet Ink Advantage 4670 series din lista de dispozitive din partea stângă a ferestrei.
- **3.** Faceți clic pe Stare consumabile.

Apar nivelurile de cerneală estimate.

- **4.** Faceți clic pe Toate setările pentru a reveni la panoul Information and Support (Informații și asistență).
- **MOTĂ:** Dacă ați instalat un cartuș de imprimare reumplut sau recondiționat, sau un cartuș care a fost folosit într-o altă imprimată, indicatorul de nivel al cernelei ar putea fi imprecis sau indisponibil.
- **NOTĂ:** Avertismentele și indicatorii pentru nivelul de cerneală oferă estimări numai în scopuri de planificare. Când primiți un mesaj de avertisment nivel de cerneală scăzut, trebuie să aveți un cartuș de înlocuire disponibil pentru a evita posibilele întârzieri în imprimare. Nu trebuie să înlocuiți cartușele până când calitatea de imprimare nu se deteriorează.
- **WOTĂ:** Cerneala din cartuşe este folosită în procesul de imprimare într-o serie de moduri diferite, inclusiv în procesul de inițializare, care pregătește produsul și cartușele pentru imprimare, și la service-ul capului de imprimare, care menține duzele de imprimare curate și curgerea cernelei uniformă. În plus, o cantitate de cerneală reziduală este lăsată în cartuş după ce acesta este folosit. Pentru informații suplimentare, vizitați www.hp.com/go/inkusage.

# <span id="page-58-0"></span>**©nlocučrea cartuşelor**

## Pentru a înlocui cartu**șele de imprimare**

- 1. Verificați dacă alimentarea este pornită.
- **2.** Scoateți cartușul vechi.
	- **a.** Deschideți ușa de acces.

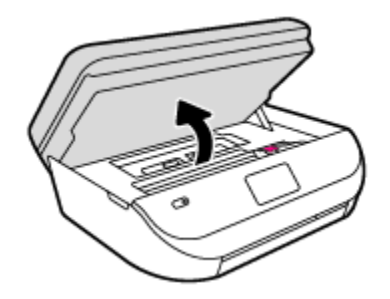

- **b.** Deschideți siguranța de la locașul cartușului.
- **c.** Scoateți cartușul din slot.

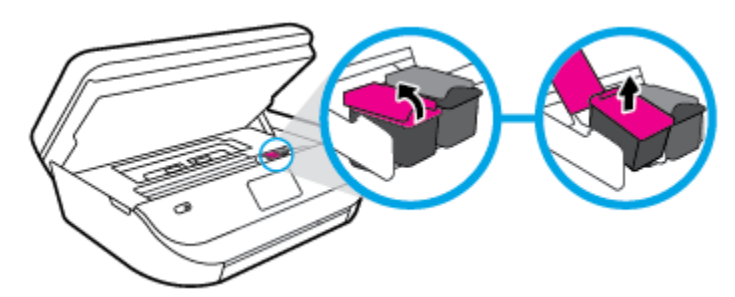

- **3.** Introduceți un cartuș nou.
	- **a.** Scoateți cartușul din ambalaj.

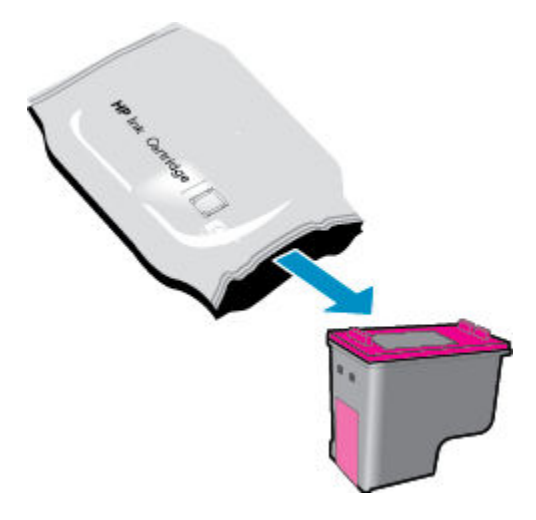

<span id="page-59-0"></span>**b.** Scoateți banda de plastic trăgând de capătul acesteia.

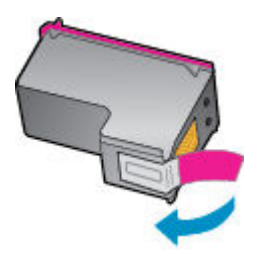

c. Glisați noul cartuș în locaș și închideți siguranța până când auziți un clic.

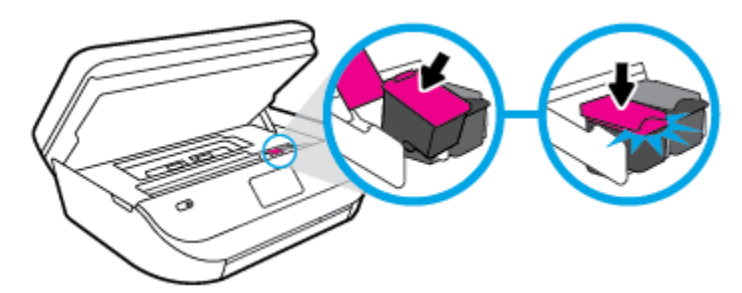

**4.** Închideți capacul de acces la cartușe.

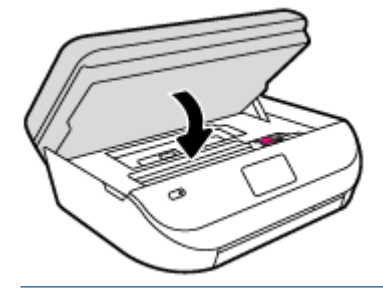

**W NOTĂ:** HP software imprimantă vă solicită să aliniați cartușele de cerneală atunci când imprimați un document după instalarea unui cartuș de cerneală nou.

# **Comandarea consumabčlelor de cerneală**

Înainte de a comanda cartuşe, localizați numărul de cartuş corect.

#### Localizați numărul de cartuș pe imprimantă

▲ Numărul cartușului este situat în interiorul capacului de acces la cartușe.

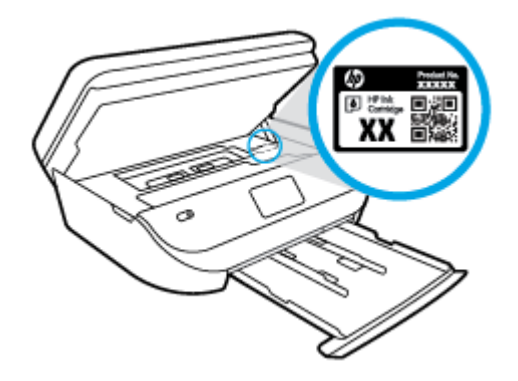

#### <span id="page-60-0"></span>Localizați numărul de cartuș pe software imprimantă

- **1.** În funcție de sistemul de operare, efectuați una din următoarele acțiuni pentru a deschide software-ul imprimantei:
	- **Windows 8.1**: Faceti clic pe săgeata în jos din colțul din stânga-jos al ecranului Start, apoi selectați numele imprimantei.
	- **Windows 8**: Faceți clic dreapta pe o zonă goală de pe ecranul Start, faceți clic pe **Toate aplicațiile** de pe bara de aplicații, apoi selectați numele imprimantei.
	- **Windows 7, Windows Vista** și Windows XP: De pe desktopul computerului, faceți clic pe Start, selectaţi **Toate programele**, faceţi clic pe **HP**, faceţi clic pe folderul imprimantei, apoi selectaţi pictograma cu numele imprimantei.
- **2.** Când utilizați această legătură, apare numărul corect al cartușului.

În software imprimantă, faceți clic pe **Shop** (Cumpărare), apoi faceți clic pe **Shop For Supplies Online** (Cumpărare consumabile online).

#### Pentru a găsi numerele de comandă pentru cartușele de imprimare

- **1.** Deschideți HP Utility.
- **W** NOTĂ: HP Utility se află în folderul **Hewlett-Packard** din folderul **Applications** (Aplicații) de pe nivelul superior al hard diskului.
- **2.** Faceți clic pe **Informații consumabile**.

Apar numerele de comandă pentru cartușele de imprimare.

**3.** Faceti clic pe **Toate setările** pentru a reveni la panoul **Information and Support (Informații și** asistență).

Pentru a comanda consumabile HP originale pentru HP DeskJet Ink Advantage 4670 series, vizitați www.hp.com/buy/supplies . Dacă vi se solicită, alegeți țara/regiunea, apoi urmați solicitările pentru a găsi cartușele corespunzătoare pentru imprimanta dvs.

**MOTĂ:** Comandarea online a cartușelor de cerneală nu este acceptată în toate țările/regiunile. Dacă aceasta nu este disponibilă în tara/regiunea dvs., puteți vedea informații despre consumabile și imprima o listă pentru consultare atunci când cumpărați de la distribuitorul HP local.

# **Folosčrea moduluč cu un sčngur cartuş**

Utilizați modul cu un singur cartuș pentru a opera echipamentul HP DeskJet Ink Advantage 4670 series cu un singur cartuş de cerneală. Modul cu un singur cartuş este inițiat atunci când un cartuş de cerneală este scos din carul cartușelor de cerneală. În modul cu un singur cartuș, imprimanta poate să copieze documente, să copieze fotografii și să imprime lucrări de la computer.

**WOTĂ:** Când echipamentul HP DeskJet Ink Advantage 4670 series funcționează în modul cu un singur cartuş, un mesaj este afișat pe ecranul imprimantei. Dacă mesajul este afișat și în imprimantă sunt instalate două cartușe de cerneală, verificați dacă bucata de bandă de plastic de protecție a fost scoasă de la fiecare cartuș de cerneală. Când banda de plastic acoperă contactele cartușului de cerneală, imprimanta nu poate detecta dacă este instalat cartușul de cerneală.

#### **Ieşirea din modul cu un singur cartuş**

Instalați două cartușe de imprimare în HP DeskJet Ink Advantage 4670 series pentru a ieși din modul cu un singur cartuş.

# <span id="page-61-0"></span>**Informaţčč prčvčnd garanţča cartuşelor**

Garanția cartușului HP este aplicabilă atunci când cartușul este utilizat în dispozitivul de imprimare HP pentru care a fost proiectat. Această garanție nu acoperă cartușele de cerneală HP care au fost reîncărcate, refabricate, recondiționate, utilizate necorespunzător sau falsificate.

În timpul perioadei de garanție, cartușul este acoperit cât timp cerneala HP nu este epuizată și nu a fost atinsă data de sfârșit a garanției. Data de sfârșit a garanției, în format AAAA/LL, poate fi găsită pe cartuș conform indicației:

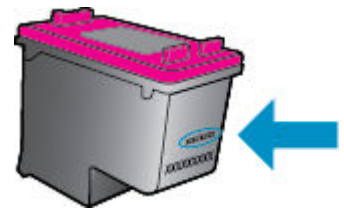

Pentru o copie a Declarației de garanție limitată de la HP, consultați documentația imprimată care a însoțit produsul.

# **Sfaturi pentru lucrul cu cartușe**

Folosiți următoarele sfaturi pentru a lucra cu cartușe:

- Pentru a proteja cartusele împotriva uscării, opriți întotdeauna imprimanta utilizând butonul Pornire și asteptati până când se stinge indicatorul luminos al butonului de pornire.
- Nu deschideți și nu desigilați cartușele înainte de a fi gata să le instalați. Prin lăsarea benzii pe cartușe se reduce evaporarea cernelii.
- · Introduceți cartușele în sloturile corecte. Potriviți culoarea și pictograma fiecărui cartuș cu culoarea și pictograma pentru fiecare slot. Asigurați-vă de fixarea pe poziție a cartușelor.
- După instalarea noului cartus, alinierea se efectuează automat. Alinierea poate fi utilă și ulterior, în cazul în care apar linii estompate sau zimtate. Pentru informații suplimentare, consultați Remedierea problemelor legate de calitatea imprimării, la pagina 76.
- Când ecranul pentru nivelurile estimate de cerneală afișează că unul sau ambele cartușe se află într-o stare de nivel scăzut, procurați cartușe de înlocuire pentru a evita posibilele întârzieri în imprimare. Nu trebuie să înlocuiți cartușele până când calitatea imprimării nu devine inacceptabilă. Pentru informații suplimentare, consultați Înlocuirea cartușelor, la pagina 53.
- Dacă, indiferent de motiv, scoateți un cartuș din imprimantă, încercați să îl puneți la loc imediat ce este posibil. În afara imprimantei, dacă sunt neprotejate, cartușele încep să se usuce.

# <span id="page-62-0"></span>**8 Conectarea imprimantei**

Setări complexe suplimentare sunt disponibile de la pagina de reședință a imprimantei (serverul Web încorporat sau EWS). Pentru informații suplimentare, consultați Deschideți serverul Web încorporat, la pagina 63.

Această secțiune cuprinde următoarele subiecte:

- Configurarea imprimantei pentru comunicatii wireless
- Conectarea wireless la imprimantă, fără ruter
- · Modificarea setărilor rețelei
- · Instrumente de administrare avansată a imprimantei (pentru imprimante conectate în rețea)
- Sfaturi pentru instalarea și folosirea unei imprimante în rețea

# **Configurarea imprimantei pentru comunicații wireless**

- Înainte de a începe
- Configurarea imprimantei în rețeaua wireless
- Schimbarea tipului de conexiune
- Testarea conexiunii wireless
- Activarea sau dezactivarea capabilității wireless a imprimantei

# **©načnte de a începe**

Asigurați-vă că:

- Rețeaua wireless este configurată și funcționează corespunzător.
- Imprimanta și computerele care utilizează imprimanta se află în aceeași rețea (subrețea).

În timp ce conectaţi imprimanta, este posibil să vi se solicite introducerea numelui reţelei wireless (SSID) și a unei parole wireless:

- Numele rețelei wireless este numele rețelei dvs. wireless.
- Parola wireless previne conectarea fără permisiune a altor persoane la rețeaua dvs. wireless. În funcție de nivelul de securitate necesar, rețeaua dvs. wireless poate utiliza o parolă compusă WPA sau o cheie WEP.

Dacă nu ați modificat numele rețelei sau cheia de acces de la configurarea rețelei wireless, uneori le puteți găsi pe spatele routerului wireless.

Dacă nu reușiți să găsiți numele rețelei sau parola de securitate sau nu vă amintiți aceste informații, consultați documentația furnizată cu computerul sau cu ruterul wireless. Dacă tot nu puteți găsi aceste informații, contactați administratorul de rețea sau persoana care a configurat rețeaua wireless.

# <span id="page-63-0"></span>**Configurarea imprimantei în rețeaua wireless**

Utilizați Expertul de configurare wireless de la afișajul panoului de control al imprimantei pentru a configura comunicatia wireless.

- **NOTĂ:** Înainte de a continua, parcurgeți lista de la <u>Înainte de a începe, la pagina 57</u>.
	- **1.** De la panoul de control al imprimantei, atingeti ( $\psi$ ) (**Wireless**).
	- **2.** Atingeți  **( Setări** ).
	- **3.** Atingeți **Expert config. wireless**.
	- **4.** Urmați instrucțiunile de pe ecran pentru a finaliza configurarea.

## **Schimbarea tipului de conexiune**

După ce ați instalat software-ul imprimantei HP și ați conectat imprimanta la computer, puteți utiliza software-ul pentru a schimba tipul conexiunii (de exemplu, din conexiune USB în conexiune wireless).

#### **Pentru a trece de la o conexiune USB la o rețea wireless (Windows)**

Înainte de a continua, parcurgeți lista de la <u>Înainte de a începe, la pagina 57</u>.

- **1.** În funcție de sistemul de operare, efectuați una dintre următoare acțiuni:
	- **Windows 8.1**: Faceţi clic pe săgeata în jos din colţul din stânga jos al ecranului Start, selectaţi numele imprimantei, apoi faceți clic pe **Utilitare**.
	- **Windows 8**: Faceți clic dreapta pe o zonă goală de pe ecranul Start, faceți clic pe **Toate aplicațiile** de pe bara de aplicații, selectați numele imprimantei, apoi faceți clic pe Utilitare.
	- **Windows 7, Windows Vista** și Windows XP: De pe desktopul computerului, faceți clic pe Start, selectați Toate programele, faceți clic pe HP, faceți clic pe folderul imprimantei.
- 2. Faceți clic pe **Configurare** și software imprimantă.
- **3.** Selectați Trecerea unei imprimante conectate prin USB la wireless. Urmați instrucțiunile de pe ecran.

#### Schimbarea de la o conexiune USB la o rețea wireless

- **1.** Conectarea imprimantei la rețeaua wireless
- **2.** Utilizati **HP Setup Assistant** din **Aplicatii/Hewlett-Packard/Utilitare dispozitiv** pentru a schimba conexiunea software pentru această imprimantă cu o conexiune wireless.

**Aftati mai multe despre modul de trecere de la o conexiune USB la o conexiune wireless. Faceti clic aici** 

pentru a vă conecta și a obține mai multe informații. În prezent, este posibil ca acest site Web să nu fie disponibil în toate limbile.

### **Testarea conexiunii wireless**

Imprimați pagina de test wireless pentru informații despre conexiunea wireless a imprimantei. Raportul de testare wireless oferă informații despre starea imprimantei, adresa hardware (MAC) și adresa IP. Dacă imprimanta este conectată la o rețea, raportul de testare afișează detalii despre setările de rețea.

<span id="page-64-0"></span>Pentru a imprima raportul de testare wireless

- **1.** De la panoul de control al imprimantei, atingeţi (**r**į) ( **Wireless** ), apoi atingeţi **(3)** ( **Setări** ).
- **2.** Atingeți **Imprimare rapoarte**
- **3.** Atingeți Raport test wireless.

## **Activarea sau dezactivarea capabilității wireless a imprimantei**

Indicatorul luminos albastru pentru conexiunea Wireless de pe panoul de control al imprimantei este aprins când capabilitatea wireless a imprimantei este activată.

- **1.** De la panoul de control al imprimantei, atingeţi ( $\psi$ ) ( **Wireless** ), apoi atingeţi  $\bullet$  ( **Setări** ).
- **2.** Atingeți pentru a activa sau a dezactiva funcția Wireless. Dacă imprimanta nu este configurată pentru a se conecta la o rețea, activarea funcției wireless lansează automat Expert configurare wireless.

# **Conectarea wireless la imprimantă, fără ruter**

Cu Wi-Fi Direct, puteți imprima wireless de la un computer, de la un telefon inteligent, de la o tabletă sau de la alt dispozitiv cu capabilitate wireless – fără conectare la o rețea wireless existentă.

#### **Instrucţčunč pentru utčlčzarea caracterčstčcčč Wč-Fč Dčrect**

- Asigurați-vă că dispozitivul mobil sau computerul au software-ul necesar.
	- Dacă utilizați un computer, asigurați-vă că ați instalat software-ul imprimantei furnizat împreună cu aceasta.

Dacă nu ați instalat în computer software-ul imprimantei HP, conectați-vă mai întâi la Wi-Fi Direct, apoi instalați software-ul imprimantei. Când software-ul imprimantei vă solicită un tip de conexiune, selectati **Wireless**.

- Dacă utilizați un dispozitiv mobil, asigurați-vă că ați instalat o aplicație de imprimare compatibilă. Pentru mai multe informații despre imprimarea mobilă, accesați [www.hp.com/global/us/en/](http://www.hp.com/global/us/en/eprint/mobile_printing_apps.html) eprint/mobile\_printing\_apps.html.
- Asigurați-vă că funcția Wi-Fi Direct pentru imprimantă este pornită.
- Funcția Wi-Fi Direct poate fi pornită utilizând două modalități:
	- Modul automat: permite oricărui dispozitiv mobil să se conecteze la imprimantă.
	- Modul manual: necesită ca dispozitivele mobile să fie confirmate la panoul de control al imprimantei înainte ca acestea să se poată conecta la imprimantă. Acest mod oferă o securitate sporită. Sunt necesare solicitări suplimentare sau coduri PIN înainte de a fi stabilită conexiunea.
- Până la cinci computere și dispozitive mobile pot utiliza aceeași conexiune Wi-Fi Direct.
- · Wi-Fi Direct se poate utiliza și în timp ce imprimanta este conectată la un computer utilizând un cablu USB sau la o retea utilizând o conexiune wireless.
- Wi-Fi Direct nu se poate utiliza pentru a conecta un computer, un dispozitiv mobil sau o imprimantă la Internet.

#### **Pentru a porni Wi-Fi Direct**

- **1.** De la panoul de control al imprimantei, atingeți  $\overline{a}$  (Wi-Fi Direct).
- **2.** Atingeti  $\bullet$  (**Setări**), apoi atingeți pentru a activa funcția **Wi-Fi Direct**.
- **3.** Atingeți <u>de</u> (**Înapoi**).

Meniul **Detalii Wi-Fi Direct** apare cu numele și parola Wi-Fi Direct.

 $\hat{X}$  **SFAT:** De asemenea, puteți să activați Wi-Fi Direct din EWS. Pentru informații despre utilizarea EWS, consultați Deschideți serverul Web încorporat, la pagina 63.

#### **Pentru a čmprčma de pe un dčspozčtčv mobčl cu capabčlčtate wčreless care acceptă Wč-Fč Dčrect**

Asigurați-vă că ați instalat cea mai recentă versiune a pluginului HP Print Service pe dispozitivul mobil. Puteți să descărcați acest plugin din magazinul de aplicații Google Play.

- 1. Asigurati-vă că ați activat Wi-Fi Direct la imprimantă.
- **2.** Activaţi Wi-Fi Direct pe dispozitivul mobil. Pentru mai multe informaţii, consultaţi documentaţia furnizată împreună cu dispozitivul mobil.
- **3.** Din dispozitivul mobil, selectaţi un document dintr-o aplicaţie cu funcţie de imprimare, apoi selectaţi opțiunea de imprimare a documentului.

Apare lista cu imprimantele disponibile.

- **4.** Pentru o listă cu imprimantele disponibile, alegeți numele Wi-Fi Direct afisat ca DIRECT-\*\*-DeskJet IA 4670 series (unde \*\* sunt caracterele unice pentru identificarea imprimantei), apoi urmați instrucțiunile de pe ecranul imprimantei și de pe dispozitivul mobil.
- **5.** Imprimați documentul.

#### **Pentru a imprima de la un computer cu capabilitate wireless (Windows)**

- 1. Asigurați-vă că ați activat Wi-Fi Direct la imprimantă.
- **2.** Activaţi conexiunea Wi-Fi a computerului. Pentru mai multe informaţii, consultaţi documentaţia furnizată împreună cu computerul.
	- **WE NOTĂ:** În cazul în care computerul nu acceptă Wi-Fi, nu aveți posibilitatea să utilizați Wi-Fi Direct.
- **3.** De la computer, conectaţi-vă la o reţea nouă. Conectaţi-vă la o nouă reţea wireless sau la un nou hotspot prin procesul pe care îl utilizati în mod normal. Alegeti numele Wi-Fi Direct din lista de retele wireless afișate, precum DIRECT-\*\*-DeskJet IA 4670 series (unde \*\* sunt caracterele unice care identifică imprimanta și XXXX este modelul de imprimantă care se găsește pe aceasta).

Când vi se solicită, introduceți parola Wi-Fi Direct.

- **NOTĂ:** Pentru a găsi parola, atingeți **(Imcara) de pe ecranul de reședință**.
- 4. Continuați de la pasul 5 dacă imprimanta a fost instalată și conectată la computer printr-o rețea wireless. Dacă imprimanta a fost instalată și conectată la computer cu un cablu USB, urmați pașii de mai jos pentru a instala software imprimantă utilizând conexiunea HP Wi-Fi Direct.
	- **a.** În funcție de sistemul de operare, efectuați una dintre următoare acțiuni:
- <span id="page-66-0"></span>Windows 8.1: Faceti clic pe săgeata în jos din coltul din stânga jos al ecranului Start, selectați numele imprimantei, apoi faceți clic pe Utilitare.
- **Windows 8**: Faceţi clic dreapta pe o zonă goală de pe ecranul Start, faceţi clic pe **Toate** aplicațiile de pe bara de aplicații, selectați numele imprimantei, apoi faceți clic pe Utilitare.
- **Windows 7, Windows Vista** și Windows XP: De pe desktopul computerului, faceți clic pe **Start**, selectati **Toate programele**, faceti clic pe **HP**, faceti clic pe folderul imprimantei.
- **b.** Faceti clic pe **Printer Setup & Software** (Configurare și software imprimantă), apoi selectați **Connect a new printer** (Conectare imprimantă nouă).
- **c.** Când apare ecranul software **Opțiuni conexiune**, selectați Wireless.

Selectați software-ul imprimantei HP din lista de imprimante detectate.

- **d.** Urmați instrucțiunile de pe ecran.
- **5.** Imprimați documentul.

#### **Pentru a imprima de la un computer cu capabilitate wireless (OS X)**

- **1.** Asigurați-vă că ați activat Wi-Fi Direct la imprimantă.
- **2.** Activați Wi-Fi de la computer.

Pentru mai multe informații, consultați documentația furnizată de Apple.

**3.** Faceți clic pe pictograma Wi-Fi și selectați numele Wi-Fi Direct, precum DIRECT-\*\*-DeskJet IA 4670 series (unde \*\* sunt caracterele unice pentru identificarea imprimantei).

Când vi se solicită, introduceți parola Wi-Fi Direct.

- **NOTĂ:** Pentru a găsi parola, atingeți **ĈE (Wi-Fi Direct**) de pe ecranul de reședință.
- 4. Adăugați imprimanta.
	- **a.** Deschideți **Preferințe sistem**.
	- **b.** În funcție de sistemul de operare, faceți clic pe **Imprimare, scanare și fax** sau pe **Imprimante și scanere** .
	- **c.** Faceți clic pe semnul + de sub lista de imprimante din partea stângă.
	- **d.** Selectati imprimanta din lista de imprimante detectate (cuvântul "Boniour" este listat în coloana din partea dreaptă lângă numele imprimantei) și faceți clic pe Add (Adăugare).

# **Modificarea setărilor rețelei**

De la panoul de control al imprimantei puteți să configurați și să gestionați conexiunea wireless a imprimantei și să efectuați o varietate de activități de gestionare a rețelei. Aici sunt incluse vizualizarea și modificarea setărilor de rețea, restabilirea setărilor implicite ale rețelei și pornirea și oprirea funcției wireless.

ATENȚIE: Setările de rețea sunt furnizate pentru a vă asigura confortul. Totuși, dacă nu sunteți un utilizator avansat este recomandat să nu modificați unele din aceste setări (de exemplu viteza conexiunii, setările IP, gateway-ul implicit și setările paravanului de protecție).

#### <span id="page-67-0"></span>Pentru a imprima pagina de configurare a rețelei

- **1.** Din ecranul de reședință, atingeți ((**p**) (Wireless), apoi atingeți ( Setări ).
- **2.** Atingeți **Imprimare rapoarte**, apoi atingeți **Pagină configurare rețea**.

#### **Pentru a modifica setările IP**

Setarea implicită a IP-ului pentru setările IP este **Automată**, prin care setările IP sunt stabilite automat. Dacă sunteți un utilizator avansat și doriți să utilizați alte setări (precum adresa IP, masca de subrețea sau gateway-ul implicit), puteți să le modificați manual.

ATENȚIE: Aveți grijă atunci când atribuiți manual o adresă IP. Dacă introduceți o adresă IP incorectă în timpul instalării, componentele de rețea nu se pot conecta cu imprimanta. Pentru a evita erorile, mai întâi lăsați imprimanta să se asocieze rețelei și să obțină automat o adreșă IP. După ce sunt configurate setările pentru masca de subrețea, gateway-ul implicit și adresa DNS, puteți să schimbați adresa IP a imprimantei cu o setare manuală.

- 1. Din ecranul de reședință, atingeți (**v**) (**Wireless**), apoi atingeți  $\bigcirc$  ( **Setări**).
- **2.** Atingeți Setări avansate.
- **3.** Atingeți Setări IP.

Apare un mesaj care avertizează că modificarea adresei IP duce la eliminarea imprimantei din rețea.

- **4.** Atingeți OK pentru a continua.
- **5. Automat** se selectează în mod implicit. Pentru a modifica manual setările, atingeți Manual și apoi introduceți informațiile corespunzătoare pentru setările următoare:
	- **IP Address (Adresă IP)**
	- **Mască subreţea**
	- **•** Gateway implicit
	- **Adresă DNS**
- **6.** Introduceți modificările, apoi atingeți **Apply** (Aplicare).

# Instrumente de administrare avansată a imprimantei (pentru **čmprčmante conectate în reţea)**

Pentru a vizualiza sau modifica setări, este posibil să aveți nevoie de o parolă.

**X** NOTĂ: Puteți deschide și utiliza serverul Web încorporat fără conectare la Internet. Cu toate acestea, unele caracteristici nu sunt disponibile.

Această secțiune cuprinde următoarele subiecte:

- Toolbox (Casetă de instrumente) (Windows)
- $\bullet$  HP Utility (OS X)
- · Deschideți serverul Web încorporat
- **Despre modulele cookie**

# <span id="page-68-0"></span>**Toolbox (Casetă de čnstrumente) (Wčndows)**

Caseta instrumente oferă informații de întreținere referitoare la imprimantă.

**W** NOTĂ: Caseta de instrumente poate fi instalată de pe CD-ul software-ului HP în cazul în care computerul îndeplinește cerințele de sistem. Cerințele de sistem pot fi găsite în fișierul Readme, care este disponibil pe CD-ul cu software-ul imprimantei HP furnizat cu imprimanta.

#### **Pentru a deschide Toolbox (Casetă de instrumente)**

- **1.** În funcție de sistemul de operare, efectuați una dintre următoarele acțiuni:
	- **Windows 8.1**: Faceţi clic pe săgeata în jos din colţul din stânga-jos al ecranului Start, apoi selectaţi numele imprimantei.
	- **Windows 8: Faceti clic dreapta pe o zonă goală de pe ecranul Start, faceți clic pe <b>Toate aplicațiile** de pe bara de aplicații, apoi selectați numele imprimantei.
	- **Windows 7, Windows Vista** și **Windows XP**: De pe desktopul computerului, faceți clic pe Start, selectați Toate programele, faceți clic pe HP, faceți clic pe folderul imprimantei, apoi selectați pictograma cu numele imprimantei.
- **2.** Faceți clic pe **Imprimare, scanare și fax** .
- **3.** Faceți clic pe **Maintain Your Printer** (Menținere imprimantă).

## **HP Utility (OS X)**

HP Utility (Utilitar HP) conține instrumente pentru configurarea setărilor de imprimare, calibrarea imprimantei, comandarea online a consumabilelor și localizarea informațiilor de pe site-ul web de asistență.

**NOTĂ:** Caracteristicile disponibile în HP Utility variază în funcție de imprimanta selectată.

Avertismentele și indicatorii pentru nivelul de cerneală oferă estimări numai în scopuri de planificare. Când primiți un mesaj de avertizare de nivel de cerneală scăzut, trebuie să aveți un cartuș de înlocuire disponibil pentru a evita posibilele întârzieri de imprimare. Nu trebuie să înlocuiți cartușele până când calitatea imprimării nu devine inacceptabilă.

Faceti dublu clic pe HP Utility din folderul **Hewlett-Packard** din folderul **Aplicații** de pe nivelul superior al hard diskului.

## **Deschčdeţč serverul Web încorporat**

Puteți să accesați serverul Web încorporat fie prin rețea, fie prin Wi-Fi Direct.

#### **Pentru a deschide serverul Web încorporat printr-o rețea**

**MOTĂ:** Imprimanta trebuie să fie conectată într-o rețea și trebuie să aibă o adresă IP. Adresa IP a imprimantei se poate găsi prin apăsarea pictogramei Wireless sau prin imprimarea unei pagini de configurare a rețelei.

Într-un browser Web acceptat de computerul dvs., introduceți adresa IP sau numele de gazdă care a fost atribuit imprimantei.

De exemplu, dacă adresa IP este 192.168.0.12, tastați următoarea adresă într-un browser Web: http:// 192.168.0.12.

#### <span id="page-69-0"></span>**Pentru a deschide serverul Web încorporat utilizând Wi-Fi Direct**

- **1.** În ecranul de reședință, atingeți **(Wi-Fi Direct**).
- **2.** Dacă Wi-Fi Direct este Dezactivat, atingeți ( Setări ), apoi atingeți pentru a activa Wi-Fi Direct.
- **3.** De la un computer wireless, activați caracteristica wireless, căutați și conectați-vă la numele Wi-Fi Direct, de exemplu: DIRECT-\*\*-DeskJet IA 4670 series (unde \*\* sunt caracterele unice pentru identificarea imprimantei). Când vi se solicită, introduceți parola Wi-Fi Direct.
- **4.** Într-un browser Web acceptat de computerul dvs., tastaţč următoarea adresă: http://192.168.223.1.

## **Despre modulele cookie**

Serverul Web încorporat (EWS) plasează fisiere text foarte mici (modul cookie) pe unitatea de disc atunci când navigați. Aceste fișiere permit recunoașterea computerului dvs. de către EWS la următoarea vizită pe care o efectuați. De exemplu, dacă ați configurat limba EWS, un modul cookie ajută la memorarea limbii pe care ați selectat-o, astfel încât atunci când accesați din nou EWS, paginile sunt afișate în limba respectivă. Anumite module cookie (precum modulul cookie care stochează preferințele specifice clientului) sunt stocate pe computer până când le eliminați manual.

Puteți configura browserul astfel încât să accepte toate modulele cookies sau îl puteți configura astfel încât să vă alerteze ori de câte ori este oferit un modul cookie, având posibilitatea să decideți ce module cookie acceptați sau refuzați. De asemenea, puteți utiliza browserul pentru a elimina module cookie nedorite.

**MOTĂ:** În funcție de imprimantă, dacă dezactivați modulele cookie, dezactivați una sau mai multe dintre următoarele caracteristici:

- Pornirea din punctul în care aţi lăsat aplicaţia (deosebit de utilă când se folosesc experţi de configurare)
- Memorarea setării de limbă a browserului EWS
- Personalizarea paginii EWS Început

Pentru informații despre modul de schimbare a setărilor cu caracter privat și a modulelor cookie și despre modul de vizualizare sau stergere a modulelor cookie, consultați documentația disponibilă cu browserul Web.

# **Sfaturi pentru instalarea și folosirea unei imprimante în rețea**

Folosiți următoarele sfaturi pentru a instala și utiliza o imprimantă în rețea:

- Atunci când instalați imprimanta fără fir conectată la rețea, asigurați-vă că ruterul dvs. wireless este pornit. Imprimanta caută ruterele wireless, apoi listează pe afișaj numele detectate în rețea.
- **•** Pentru verificarea conexiunii wireless la imprimantă, atingeți (**v**) (**Wireless**) de pe panoul de control, pentru a deschide meniul Wireless. Dacă acesta arată că conexiunea wireless este Dezactivată, atingeți pentru a activa conexiunea wireless. **Expert configurare wireless** pornește automat. Pentru a configura conexiunea wireless a imprimantei, urmați instrucțiunile de pe ecran.
- În cazul în care computerul dvs. este conectat la o rețea virtuală privată (VPN), este necesar să vă deconectati de la aceasta înainte de a accesa orice alt dispozitiv din reteaua dvs., inclusiv imprimanta.
- · Aflați mai multe informații despre configurarea rețelei și a imprimantei pentru imprimare wireless. Faceți clic aici pentru a vă conecta și a obține mai multe informații.
- Aflați cum să găsiți setările de securitate a rețelei. Faceți clic aici pentru a vă conecta și a obține mai multe informatii.
- Aflați informații despre Print and Scan Doctor (numai pentru Windows) și alte sfaturi pentru depanare. Faceți clic aici pentru a vă conecta și a obține mai multe informații.
- · Aflați cum să treceți de la conexiunea USB la o conexiune wireless. Faceți clic aici pentru a vă conecta și a obține mai multe informații.
- Aflați cum să lucrați cu paravanele de protecție și programele antivirus la configurarea imprimantei. Faceți clic aici pentru a vă conecta și a obține mai multe informații.

# **9** Rezolvarea unei probleme

#### Această secțiune cuprinde următoarele subiecte:

- Probleme legate de blocaje sau de alimentarea cu hârtie
- Probleme legate de cartușele de cerneală
- Probleme legate de imprimare
- Probleme legate de copiere
- [Probleme legate de scanare](#page-87-0)
- [Probleme legate de fax](#page-87-0)
- Probleme legate de rețea și de conexiune
- Probleme legate de hardware-ul imprimantei
- Asistentă HP

# **Probleme legate de blocaje sau de alimentarea cu hârtie**

Ce doriți să faceți?

## **Elčmčnarea unuč blocaj de h½rtče**

![](_page_71_Picture_231.jpeg)

**WOTĂ:** Este posibil ca experții de depanare online HP să nu fie disponibili în toate limbile.

### Citiți instrucțiunile generale din Ajutor pentru eliminarea blocajelor de hârtie

Blocajele de hârtie pot surveni în câteva locuri în interiorul imprimantei.

ATENȚIE: Pentru a evita posibilele deteriorări ale capului de imprimare, eliminați blocajele de hârtie cât mai curând.

#### **Pentru a elimina un blocaj de hârtie din interior**

ATENȚIE: Nu trageți hârtia blocată prin partea din față a imprimantei. În schimb, urmați pașii de mai jos pentru a elimina blocajul. Tragerea afară a hârtiei blocate prin partea din față a imprimantei poate cauza ruperea hârtiei și pot rămâne bucăți din aceasta în imprimantă; acest lucru poate cauza apariția mai multor blocaje ulterior.

- **1.** Verificați traseul hârtiei din interiorul imprimantei.
	- **a.** Deschideți capacul de acces la cartușe.
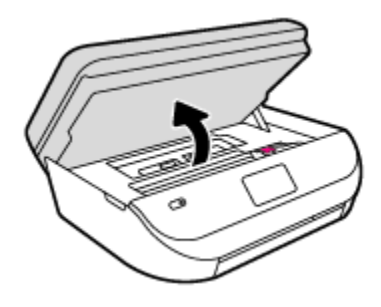

**b.** Scoateți capacul traseului hârtiei.

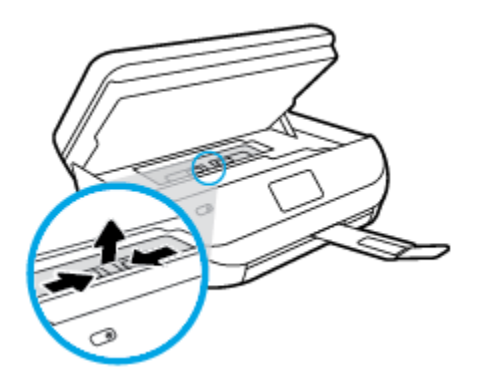

**c.** Ridicați capacul duplexorului și scoateți hârtia blocată.

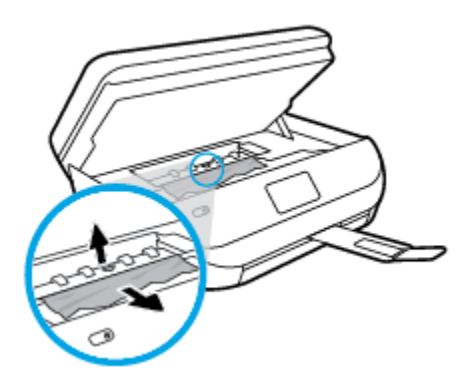

d. Reintroduceți capacul traseului hârtiei. Asigurați-vă că se fixează pe poziție.

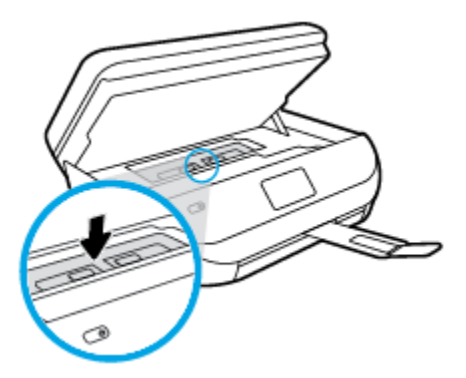

**e.** Închideți capacul de acces la cartușe.

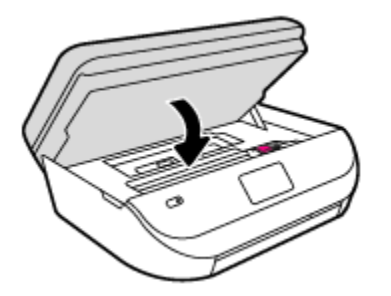

- f. Atingeți OK pe panoul de control pentru a continua lucrarea curentă.
- **2.** Dacă problema nu este rezolvată, verificați zona carului de imprimare din interiorul imprimantei.

ATENȚIE: În timpul procesului, evitați atingerea cablului atașat la carul de imprimare.

**a.** Deschideți capacul de acces la cartușe.

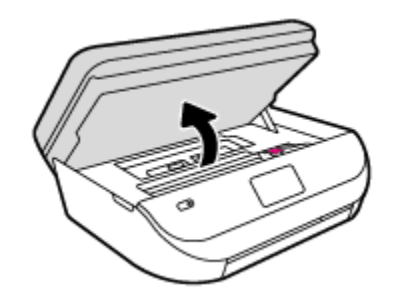

- **b.** Dacă există hârtie blocată, deplasați carul de imprimare în extrema dreaptă a imprimantei, prindeți hârtia blocată cu ambele mâini, apoi trageți-o către dvs.
	- ATENȚIE: Dacă hârtia se rupe când o scoateți dintre role, verificați dacă nu sunt bucăți rupte de hârtie pe role și pe roți care ar putea rămâne în interiorul imprimantei.

Dacă nu scoateți toate bucățile de hârtie din imprimantă, este posibil să se producă și alte blocaje de hârtie.

- c. Deplasați carul în extrema stângă a imprimantei și procedați la fel ca la pasul anterior pentru a elimina orice bucată ruptă de hârtie.
- **d.** Închideți capacul de acces la cartuse.

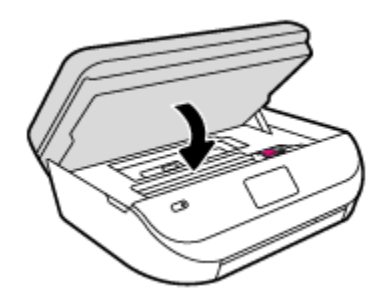

**e.** Atingeți OK pe panoul de control pentru a continua lucrarea curentă.

Pentru a obţine ajutor de la afişajul de imprimare, atingeţi Help (Ajutor) din ecranul de reşedinţă, atingeți Videoclipuri demonstrative, apoi atingeți Deblocați carul.

**3.** Dacă problema tot nu se rezolvă, verificați zona tăvii.

**a.** Trageți în afară tava pentru hârtie pentru a o extinde.

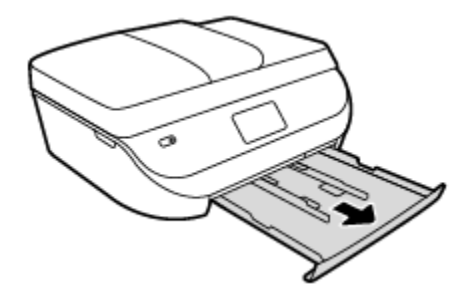

- **b.** Ôntoarceți cu grijă imprimanta pe o parte pentru a avea acces la partea inferioară a acesteia.
- **c.** Verificati spatiul liber din imprimantă unde a fost tava de intrare. Dacă există hârtie blocată, încercați să ajungeți la hârtie prin spațiul liber, prindeți-o cu ambele mâini și trageți-o către dvs.
	- ATENȚIE: Dacă hârtia se rupe când o scoateți dintre role, verificați dacă nu sunt bucăți rupte de hârtie pe role și pe roți care ar putea rămâne în interiorul imprimantei.

Dacă nu scoateți toate bucățile de hârtie din imprimantă, este posibil să se producă și alte blocaje de hârtie.

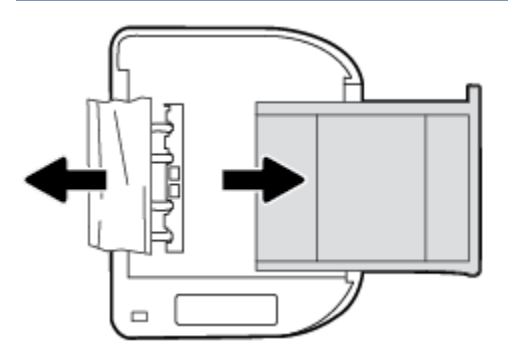

- **d.** Întoarceți cu grijă imprimanta în poziția normală.
- **e.** Împingeți tava de hârtie înapoi.
- f. Atingeți OK pe panoul de control pentru a continua lucrarea curentă.

### Pentru a elimina un blocaj de hârtie din alimentatorul de documente

1. Ridicați capacul alimentatorului de documente.

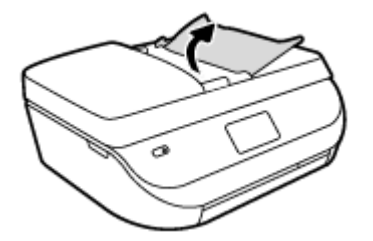

- **2.** Trageți cu grijă hârtia blocată afară dintre role.
	- ATENTIE: Dacă hârtia se rupe când o scoateti din role, verificati dacă nu sunt bucăti rupte de hârtie pe role și roți care ar putea rămâne în interiorul imprimantei.

Dacă nu scoateti toate bucătile de hârtie din imprimantă, este posibil să se producă și alte blocaje de hârtie.

**3.** Închideţi capacul alimentatorului de documente, apăsându-l ferm până când se fixează pe poziţie.

## **AƮaţč cum să evčtaţč blocajele de h½rtče**

Pentru a evita blocajele de hârtie, respectați indicațiile următoare.

- Înlăturați cu regularitate colile imprimate din tava de ieșire.
- Asigurați-vă că hârtia pe care imprimați nu este șifonată, îndoită sau deteriorată.
- Preveniti sifonarea sau îndoirea hârtiei prin stocarea hârtiei neutilizate în pungi închise ermetic, asezate pe suprafete drepte.
- · Nu utilizați hârtie prea groasă sau prea subțire pentru imprimantă.
- Asigurați-vă că tăvile sunt încărcate corect și că nu sunt prea pline. Pentru informații suplimentare, consultați Încărcarea suportului, la pagina 9.
- Asigurati-vă că hârtia încărcată în tava de alimentare stă orizontal și că marginile nu sunt îndoite.
- Nu combinați tipuri și dimensiuni de hârtie diferite în tava de alimentare; întregul top de hârtie din tava de alimentare trebuie să fie de aceeași dimensiune și de același tip.
- Ajustați ghidajele pentru lățimea hârtiei din tava de intrare, astfel încât să încadreze fix toate colile de hârtie. Asigurați-vă că ghidajele pentru lățimea hârtiei nu îndoaie hârtia din tava de intrare.
- · Nu împingeți hârtia prea mult în interiorul tăvii de intrare.
- Dacă imprimați pe ambele fețe ale unei foi, nu imprimați imagini foarte saturate pe hârtie subțire.
- Utilizați tipurile de hârtie recomandate pentru imprimantă. Pentru informații suplimentare, consultați Notiuni de bază despre hârtie, la pagina 6.
- Dacă imprimanta va rămâne curând fără hârtie, mai întâi lăsați să se epuizeze hârtia din imprimantă, apoi adăugați hârtie. Nu încărcați hârtie atunci când imprimanta efectuează imprimarea.

## Solutionarea problemelor legate de alimentarea cu hârtie

Ce fel de problemă aveți?

**Hârtia nu este preluată dintr-o tavă** 

- Asigurați-vă că hârtia este încărcată în tavă. Pentru informații suplimentare, consultați Încărcarea suportului, la pagina 9. Vânturați hârtia înainte de încărcare.
- Asigurați-vă că ghidajele pentru lățimea hârtiei sunt poziționate la marcajele corecte din tavă, corespunzătoare dimensiunii hârtiei pe care o încărcați. De asemenea, asigurați-vă că ghidajele pentru hârtie ating, dar nu presează tare teancul de hârtie.
- Asigurați-vă că hârtia din tavă nu este ondulată. Remediați ondularea hârtiei îndoind-o în direcția opusă ondulării.

### **Paginile sunt oblice**

- Asigurați-vă că hârtia încărcată în tava de intrare este aliniată cu ghidajele pentru lățimea hârtiei. Dacă este nevoie, trageți tava de intrare afară din imprimantă și reîncărcați hârtia corect, asigurându-vă că ghidajele pentru hârtie sunt aliniate corect.
- Încărcați hârtie în imprimantă numai atunci când acesta nu imprimă.
- **Sunt preluate mai multe coli simultan** 
	- Asigurați-vă că ghidajele pentru lățimea hârtiei sunt poziționate la marcajele corecte din tavă, corespunzătoare dimensiunii hârtiei pe care o încărcați. De asemenea, asigurați-vă că ghidajele pentru lățimea hârtiei ating, dar nu presează tare teancul de hârtie.
	- Asigurați-vă că tava nu este supra-încărcată cu hârtie.
	- Utilizați hârtie HP pentru performanțe și eficiență optime.

## **Probleme legate de cartuşele de cerneală**

## **Rezolvarea problemelor cartuşelor de imprimare**

Dacă apare o eroare după ce este instalat un cartuș sau dacă un mesaj indică o problemă legată de cartuș, încercați să scoateți cartușele de cerneală, verificând dacă au fost scoase benzile de protecție din plastic de pe fiecare cartuș de cerneală, apoi reintroduceți cartușele de cerneală. Dacă această acțiune nu dă rezultate, curățați contactele cartușelor. Dacă problema tot nu s-a rezolvat, înlocuiți cartușele de cerneală. Pentru informații despre înlocuirea cartușelor de cerneală, consultați Înlocuirea cartușelor, la pagina 53.

### **Pentru a curăţa contactele cartuşelor**

**ATENȚIE:** Procedura de curățare ar trebui să dureze doar câteva minute. Verificați dacă sunt reinstalate cartuşele de cerneală în produs cât mai curând posibil. Nu se recomandă să lăsați cartuşele de cerneală în exteriorul produsului mai mult de 30 de minute. Acest lucru poate duce la deteriorarea cartușelor de cerneală.

- 1. Verificati dacă alimentarea este pornită.
- **2.** Deschideți ușa de acces a cartușelor.

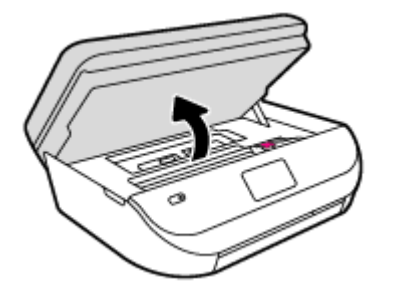

**3.** Scoateți cartușul indicat în mesajul de eroare.

**4.** Țineți cartușul de cerneală de părțile laterale cu partea de jos îndreptată în sus și localizați contactele electrice de pe cartușul de cerneală. Contactele electrice sunt punctele mici aurii de pe cartușul de cerneală.

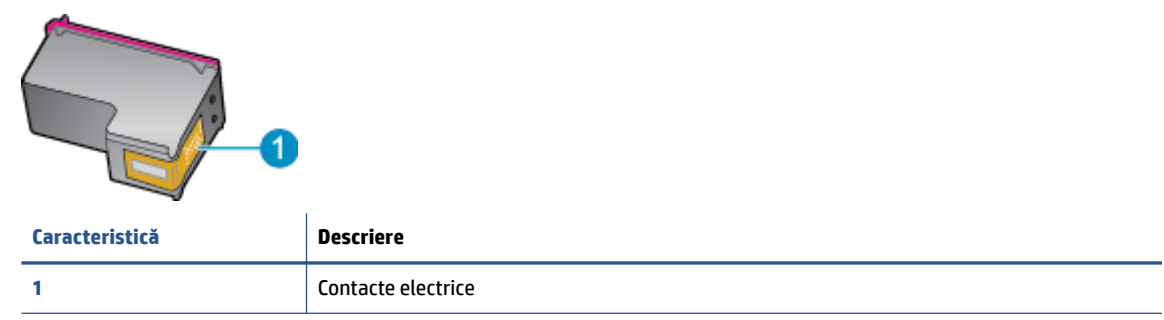

**5.** Cu o cârpă umedă fără scame, ștergeți numai contactele.

ATENȚIE: Atingeți numai contactele, nu pătați cu cerneală și nu lăsați urme pe cartuș.

- **6.** În interiorul imprimantei, identificați contactele de la carul de imprimare. Contactele arată ca un set de proeminențe de culoare aurie poziționate pentru a atinge contactele de pe cartușul de cerneală.
- 7. Folosiți o bucată de vată uscată sau o cârpă care nu lasă scame pentru a șterge contactele.
- 8. Reinstalați cartușul de cerneală.
- **9.** Închideți ușa de acces și verificați dacă mesajul de eroare a dispărut.
- 10. Dacă primiți în continuare mesajul de eroare, opriți produsul și porniți-l din nou.
- **MOTĂ:** În cazul în care un cartuş de cerneală vă creează probleme, puteți să îl scoateți și să utilizați modul cu un singur cartuş pentru a opera echipamentul HP DeskJet Ink Advantage 4670 series cu un singur cartuş.

### Rezolvarea problemelor de incompatibilitate a cartuşelor de cerneală

Cartusul de cerneală nu este compatibil cu imprimanta. Înlocuiti-l cu un cartus de cerneală nou. Pentru informatii suplimentare, consultati Înlocuirea cartuselor, la pagina 53.

## **Probleme legate de imprimare**

Ce doriti să faceți?

### **Remedierea problemelor legate de pagina care nu se imprimă (imposibil de imprimat)**

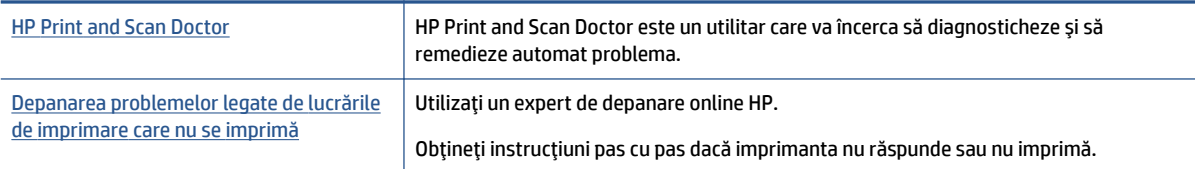

**WOTĂ:** Este posibil ca HP Print and Scan Doctor și expertii de depanare online HP să nu fie disponibili în toate limbile.

### Citiți instrucțiunile generale din Ajutor pentru probleme legate de imposibilitatea de a imprima

#### **Rezolvarea problemelor de imprimare**

Asigurați-vă că imprimanta este turnată și că este hârtie în tava de alimentare. Dacă tot nu puteți imprima, încercați următoarele în ordine:

- **1.** Verificați și rezolvați mesajele de eroare de pe afișajul imprimantei urmând instrucțiunile de pe ecran.
- **2.** În cazul în care computerul este conectat la imprimantă printr-un cablu USB, deconectați și reconectați cablul USB. În cazul în care computerul este conectat la imprimantă printr-o conexiune wireless, verificați dacă aceasta funcționează.
- **3.** Verificați dacă imprimanta nu este în pauză sau offline.

#### Pentru a verifica dacă imprimanta nu este în pauză sau offline

- **a.** În funcție de sistemul de operare, efectuați una dintre următoare acțiuni:
	- **Windows 8.1** și Windows 8: Indicați sau atingeți colțul din dreapta-sus al ecranului pentru a deschide bara cu butoane, faceți clic pe pictograma Setări, faceți clic sau atingeți Panou de **control**, apoi faceți clic sau atingeți Vizualizați dispozitive și imprimante.
	- **Windows 7: Din meniul Start** din Windows, faceti clic pe Dispozitive și imprimante.
	- **Windows Vista: Din meniul Start** din Windows, faceti clic pe Panou de control, apoi faceti clic pe **Imprimante**.
	- **Windows XP**: Din meniul Start din Windows, faceti clic pe Control Panel (Panou de control), apoi faceți clic pe **Printers and Faxes** (Imprimante și faxuri).
- **b.** Faceti clic dublu sau clic dreapta pe pictograma imprimantei și selectați Se vede ceea ce se imprimă pentru a deschide coada de imprimare.
- **c.** Din meniul Printer (Imprimantă), asigurați-vă că nu sunt semne de validare lângă Pause Printing (Pauză imprimare) sau **Use Printer Offline** (Utilizare imprimantă offline).
- **d.** Dacă ați făcut schimbări, încercați să imprimați din nou.
- 4. Verificați dacă imprimanta este setată ca imprimantă implicită.

### Pentru a verifica dacă imprimanta este setată ca imprimantă implicită

- **a.** În funcție de sistemul de operare, efectuați una dintre următoarele acțiuni:
	- **Windows 8.1** și **Windows 8**: Indicați sau atingeți colțul din dreapta-sus al ecranului pentru a deschide bara cu butoane, faceți clic pe pictograma Setări, faceți clic sau atingeți Panou de **control**, apoi faceți clic sau atingeți Vizualizați dispozitive și imprimante.
	- **Windows 7**: Din meniul Start din Windows, faceti clic pe Dispozitive și imprimante.
	- **Windows Vista**: Din meniul Start din Windows, faceţi clic pe Panou de control, apoi faceţi clic pe **Imprčmante**.
	- Windows XP: Din meniul Start din Windows, faceti clic pe Control Panel (Panou de control), apoi faceți clic pe **Printers and Faxes** (Imprimante și faxuri).
- **b.** Verificați dacă imprimanta corespunzătoare este setată ca imprimantă implicită.

Imprimanta implicită are un semn de validare în cercul negru sau verde de lângă ea.

- c. Dacă este setată ca imprimantă implicită o altă imprimantă, faceți clic dreapta pe imprimanta corectă și selectați Setare ca imprimantă implicită.
- **d.** Încercați să folosiți imprimanta din nou.
- **5.** Reporniți comprimarea imprimării.

### **Pentru a reporni comprimarea imprimării**

**a.** În funcție de sistemul de operare, efectuați una dintre următoarele acțiuni:

### **Windows 8.1 și Windows 8**

- **i.** Indicați sau atingeți colțul din dreapta-sus al ecranului pentru a deschide bara cu butoane, apoi faceți clic pe pictograma Setări.
- ii. Faceti clic pe sau atingeți Panou de control, apoi faceți clic pe sau atingeți Sistem și securitate.
- iii. Faceti clic pe sau atingeţi Instrumente de administrare, apoi faceţi dublu clic pe sau atingeţi de două ori Servicii.
- iv. Faceți clic dreapta pe sau țineți apăsat Derulator de imprimare, apoi faceți clic pe Proprietăți.
- **v.** Din fila General, lângă Startup type (Tip pornire), asigurați-vă că este selectat Automatic (Automat).
- vi. Dacă serviciul nu funcționează deja, din Stare serviciu, faceți clic pe sau atingeți Pornire, apoi faceți clic pe sau atingeți OK.

### **Windows 7**

- **i.** Din meniul Windows Start, faceţi clic pe Control Panel (Panou de control), System and Security (Sistem și securitate) și apoi faceți clic pe Administrative Tools (Instrumente administrative).
- **ii.** Faceți dublu clic pe **Services** (Servicii).
- iii. Faceți clic dreapta pe **Comprimare imprimare** și apoi faceți clic pe Proprietăți.
- **iv.** Din fila General, lângă Startup type (Tip pornire), asigurați-vă că este selectat Automatic (Automat).
- v. Dacă serviciul nu funcționează deja, din Stare serviciu, faceți clic pe Pornire, apoi faceți clic pe **OK**.

### **Windows Vista**

- **i.** Din meniul Windows Start, faceti clic pe Control Panel (Panou de control), System and Maintenance (Sistem și întreținere), Administrative Tools (Instrumente administrative).
- **ii.** Faceți dublu clic pe **Services** (Servicii).
- iii. Faceti clic dreapta pe Service comprimare imprimare și apoi faceti clic pe Proprietăți.
- iv. Din fila General, lângă Startup type (Tip pornire), asigurați-vă că este selectat Automatic (Automat).
- v. Dacă serviciul nu funcționează deja, din Service status (Stare serviciu), faceți clic pe Start (Pornire) și apoi faceți clic pe OK.

### **Windows XP**

- **i.** În meniul **Start** din Windows, faceti clic dreapta pe **Computerul meu**.
- ii. Faceti clic pe Manage (Gestionare) și apoi faceți clic pe Services and Applications (Servicii și aplicații).
- **iji.** Faceti dublu clic pe **Services** (Servicii), apoi selectati **Print Spooler** (Comprimare imprimare).
- iv. Faceţi clic dreapta pe Print Spooler (Comprimare imprimare) și apoi faceţi clic pe Restart (Repornire) pentru a reporni serviciul.
- **b.** Încercați să folosiți imprimanta din nou.
- **6.** Reporniți computerul.
- **7.** Goliți coada de imprimare.

### **Pentru a goli coada de imprimare**

- **a.** În funcție de sistemul de operare, efectuați una dintre următoarele acțiuni:
	- **Windows 8.1** și Windows 8: Indicați sau atingeți colțul din dreapta-sus al ecranului pentru a deschide bara cu butoane, faceți clic pe pictograma Setări, faceți clic sau atingeți Panou de **control**, apoi faceți clic sau atingeți Vizualizați dispozitive și imprimante.
	- **Windows 7: Din meniul Start** din Windows, faceti clic pe Dispozitive și imprimante.
	- **Windows Vista**: Din meniul Start din Windows, faceţi clic pe Panou de control, apoi faceţi clic pe *Imprimante*.
	- **Windows XP**: Din meniul **Start** din Windows, faceti clic pe **Control Panel** (Panou de control), apoi faceți clic pe **Printers and Faxes** (Imprimante și faxuri).
- **b.** Faceti dublu clic pe pictograma pentru imprimanta dvs. pentru a deschide coada de imprimare.
- **c.** În meniul **Printer** (Imprimantă), faceți clic pe **Cancel all documents** (Revocare toate documentele) sau Purge Print Document (Golire imprimare documente) apoi faceti clic pe Yes (Da) pentru a confirma.
- **d.** Dacă mai sunt documente în coadă, reporniți computerul și încercați să imprimați din nou după ce computerul a fost repornit.
- **e.** Verificați din nou coada de imprimare pentru a vă asigura că este goală, apoi încercați din nou să imprimati.

### Pentru verificarea conexiunii de alimentare și resetarea imprimantei

1. Verificați dacă la imprimantă este conectat ferm cablul de alimentare.

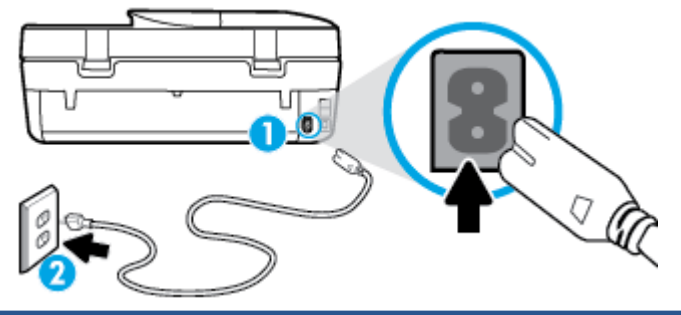

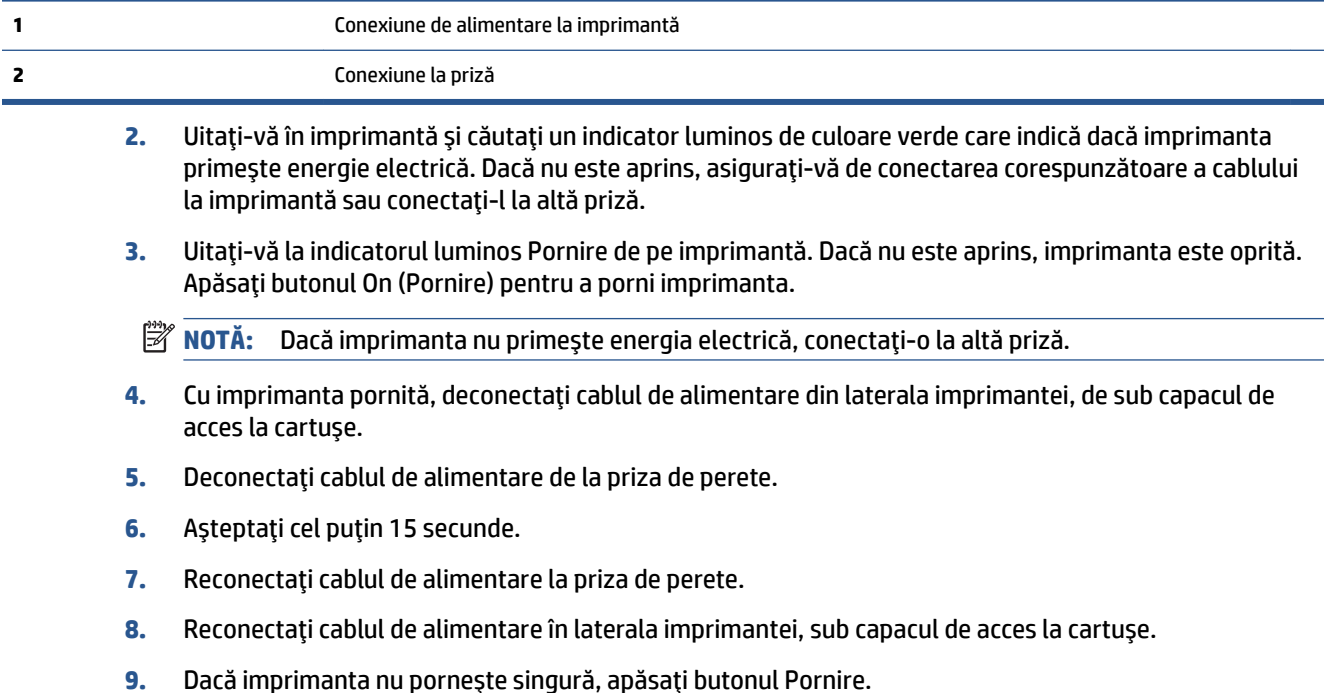

**10.** Încercați să utilizați din nou imprimanta.

## **Remedierea problemelor legate de calitatea imprimării**

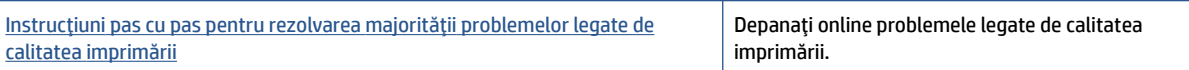

### **Cčtčţč čnstrucţčunčle generale dčn Ajutor pentru rezolvarea problemelor legate de calčtatea imprimării**

**NOTĂ:** Pentru a evita problemele de calitate a imprimării, opriți întotdeauna imprimanta utilizând butonul Activat și așteptați până când indicatorul luminos al butonului Activat se stinge înainte de a deconecta cablul de alimentare sau prelungitorul. Acest lucru permite ca imprimanta să deplaseze cartușele într-o poziție în care să fie acoperite, în care sunt protejate împotriva uscării.

### **Pentru a îmbunătăți calitatea imprimării**

- 1. Asigurați-vă că utilizați cartușe de cerneală HP originale
- 2. Verificați software-ul imprimantei pentru a vă asigura că ați selectat adecvat tipul de hârtie din lista verticală Suport și calitatea de imprimare din lista verticală Setări calitate.
- În software čmprčmantÞ, faceţč clčc pe **Imprčmare, scanare Ļč fax** , apoč faceţč clčc pe **Set**  Preferences (Setare preferințe) pentru a accesa proprietățile de imprimare.
- **3.** Verificați nivelurile de cerneală estimate pentru a stabili dacă nivelul de cerneală din cartușe este scăzut. Pentru informații suplimentare, consultați Verificarea nivelului de cerneală, la pagina 52. Dacă nivelul de cerneală din cartușele de cerneală este scăzut, luați în calcul înlocuirea lor.
- **4.** Verificati tipul de hârtie.

Pentru a beneficia de cea mai bună calitate a imprimării, utilizați hârtie HP de înaltă calitate sau hârtii care respectă standardul ColorLok®. Pentru informații suplimentare, consultați Noțiuni de bază despre hârtie, la pagina 6.

Asigurați-vă întotdeauna că hârtia pe care imprimați este dreaptă. Pentru cele mai bune rezultate la imprimarea imaginilor, utilizați hârtie foto HP Advanced.

Depozitați hârtia specială în ambalajul original, într-o pungă de plastic resigilabilă, pe o suprafață plană, într-un loc răcoros și uscat. Când sunteți pregătit să imprimați, scoateți numai hârtia pe care intenționați să o utilizați imediat. Când ați terminat de imprimat, puneți la loc în punga de plastic orice hârtie fotografică nefolosită. În acest fel preveniți ondularea hârtiei foto.

**5.** Aliniați cartușele.

### Pentru a alinia cartușele din software imprimantă

- **NOTĂ:** Alinierea cartuşelor asigură obținerea unor rezultate de înaltă calitate. Echipamentul HP All-in-One vă solicită să aliniați cartușele de fiecare dată când instalați un cartuș nou. Dacă scoateți și reinstalați același cartuș de cerneală, echipamentul HP All-in-One nu va solicita alinierea cartușelor de cerneală. Echipamentul HP All-in-One reține valorile de aliniere pentru cartușul de cerneală respectiv, astfel încât nu este necesar să realiniați cartușele de cerneală.
	- **a.** Încărcați hârtie normală albă, neutilizată, Letter sau A4 în tava pentru hârtie.
	- **b.** În funcție de sistemul de operare, efectuați una din următoare acțiuni pentru a deschide software imprimantă:
		- **Windows 8.1**: Faceti clic pe săgeata în jos din colțul din stânga-jos al ecranului Start, apoi selectați numele imprimantei.
		- **Windows 8**: Faceti clic dreapta pe o zonă goală de pe ecranul Start, faceți clic pe Toate aplicațiile de pe bara de aplicații, apoi selectați numele imprimantei.
		- **Windows 7, Windows Vista** și Windows XP: De pe desktopul computerului, faceți clic pe Start, selectați Toate programele, faceți clic pe HP, faceți clic pe folderul imprimantei, apoi selectați pictograma cu numele imprimantei.
	- **c.** În software imprimantă, faceți clic pe **Imprimare, scanare și fax**, apoi faceți clic pe **Maintain Your Printer** (Întreținere imprimantă) pentru a accesa **Printer Toolbox** (Casetă de instrumente imprimantă).
	- **d.** În Caseta de instrumente imprimantă, faceți clic pe Aliniere cartușe din fila Servicii dispozitiv. Imprimanta imprimă o foaie de aliniere.

**e.** Încărcați foaia pentru alinierea cartușelor cu fața în jos, în colțul din dreapta-față al geamuluisuport.

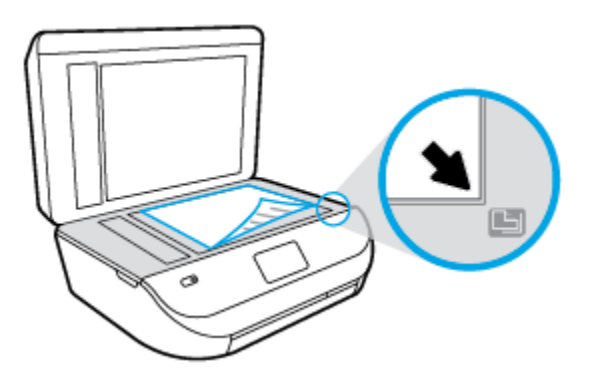

f. Urmați instrucțiunile de pe afișajul imprimantei pentru a alinia cartușele. Reciclați sau aruncați foaia pentru alinierea cartușelor.

### **Pentru a alinia cartuşele de la afişajul imprimantei**

- **a.** Încărcați hârtie simplă albă neutilizată, Letter sau A4, în tava de intrare.
- **b.** De la afișajul panoului de control al imprimantei, atingeți **Instrumente** .
- **c.** Atingeți **Aliniere imprimantă**, apoi urmați instrucțiunile de pe ecran.
- **6.** Imprimati o pagină de diagnostic dacă nivelul de cerneală al cartuselor este scăzut.

### Pentru a imprima o pagină de diagnostic din software imprimantă

- **a.** Încărcați hârtie normală albă, neutilizată, Letter sau A4 în tava pentru hârtie.
- **b.** În funcție de sistemul de operare, efectuați una din următoare acțiuni pentru a deschide software imprimantă:
	- **Windows 8.1**: Faceti clic pe săgeata în jos din coltul din stânga-jos al ecranului Start, apoi selectati numele imprimantei.
	- **Windows 8**: Faceti clic dreapta pe o zonă goală de pe ecranul Start, faceți clic pe Toate aplicațiile de pe bara de aplicații, apoi selectați numele imprimantei.
	- **Windows 7, Windows Vista** și Windows XP: De pe desktopul computerului, faceți clic pe Start, selectați Toate programele, faceți clic pe HP, faceți clic pe folderul imprimantei, apoi selectați pictograma cu numele imprimantei.
- **c.** În software imprimantă, faceti clic pe **Imprimare, scanare și fax**, apoi faceți clic pe Maintain Your **Printer** (Întreținere imprimantă) pentru a accesa caseta de instrumente a imprimantei.
- **d.** Faceti clic pe Print Diagnostic Information (Imprimare informații diagnosticare) în fila Device Reports (Rapoarte dispozitiv) pentru a imprima o pagină de diagnosticare. Verificați casetele albastră, fucsia, galbenă și neagră de pe pagina de diagnostic. Dacă în casetele colorate sau în cea neagră sunt prezente dungi sau dacă anumite porțiuni ale casetelor nu conțin cerneală, atunci curățați automat cartușele.

### Pentru a imprima o pagină de diagnostic de la afișajul imprimantei

- **a.** Încărcați hârtie normală albă, neutilizată, Letter sau A4 în tava pentru hârtie.
- **b.** De la panoul de control al imprimantei, atingeti **Instrumente** .
- **c.** Atingeți Raport calitate imprimare.
- **7.** Curățați cartușele de cerneală automat, dacă pagina de diagnosticare prezintă dungi sau porțiuni lipsă ale casetelor color și neagră.

### Pentru a curăța cartușele din software imprimantă

- **a.** Încărcați hârtie normală albă, neutilizată, Letter sau A4 în tava pentru hârtie.
- **b.** În funcție de sistemul de operare, efectuați una din următoare acțiuni pentru a deschide software imprimantă:
	- Windows 8.1: Faceți clic pe săgeata în jos din colțul din stânga-jos al ecranului Start, apoi selectați numele imprimantei.
	- **Windows 8**: Faceti clic dreapta pe o zonă goală de pe ecranul Start, faceți clic pe Toate aplicațiile de pe bara de aplicații, apoi selectați numele imprimantei.
	- **Windows 7, Windows Vista** și Windows XP: De pe desktopul computerului, faceți clic pe Start, selectați Toate programele, faceți clic pe HP, faceți clic pe folderul imprimantei, apoi selectati pictograma cu numele imprimantej.
- **c.** În software imprimantă, faceți clic pe **Imprimare, scanare și fax**, apoi faceți clic pe Maintain Your **Printer** (Întreținere imprimantă) pentru a accesa **Printer Toolbox** (Casetă de instrumente imprimantă).
- **d.** Faceti clic pe Clean Ink Cartridges (Curățare cartușe de cerneală) în fila Device Services (Servicii dispozitiv). Urmați instrucțiunile de pe ecran.

#### **Pentru a curăța cartușele de la afișajul imprimantei**

- **a.** Încărcați hârtie simplă albă neutilizată, Letter sau A4, în tava de intrare.
- **b.** De la afișajul panoului de control al imprimantei, atingeți **Instrumente** .
- **c.** Atingeti **Curățare cartușe**, apoi urmați instrucțiunile de pe ecran.

În cazul în care curățarea cartușelor nu rezolvă problema, contactați asistența HP. Vizitați [www.hp.com/](http://h20180.www2.hp.com/apps/Nav?&h_pagetype=s-001&h_product=7317522&h_client&s-h-e-010-1&h_lang=ro&h_cc=ro) [support](http://h20180.www2.hp.com/apps/Nav?&h_pagetype=s-001&h_product=7317522&h_client&s-h-e-010-1&h_lang=ro&h_cc=ro) . Acest site Web oferă informații și utilitare care vă pot ajuta să corectați multe dintre problemele obisnuite care pot apărea la utilizarea imprimantei. Dacă vi se solicită, selectați tara/ regiunea, apoi faceti clic pe **Toate contactele HP** pentru informații despre apelarea asistenței tehnice.

### **Pentru a îmbunătăți calitatea imprimării (OS X)**

- **1.** Asigurați-vă că utilizați cartușe HP originale.
- **2.** Asigurați-vă că în caseta de dialog **Imprimare** ați selectat tipul corect de hârtie și calitatea adecvată a imprimării.
- **3.** Verificați nivelurile de cerneală estimate pentru a stabili dacă nivelul de cerneală din cartușe este scăzut.

Dacă nivelul de cerneală din cartușe este scăzut, nu pierdeți din vedere înlocuirea acestora.

**4.** Verificați tipul de hârtie.

Pentru o calitate optimă a imprimării, utilizați hârtie HP de înaltă calitate sau hârtie care este în conformitate cu standardul ColorLok®. Pentru informații suplimentare, consultați Noțiuni de bază despre hârtie, la pagina 6.

Asigurați-vă întotdeauna că hârtia pe care imprimați este dreaptă. Pentru cele mai bune rezultate la imprimarea imaginilor, utilizati hârtie foto HP Advanced.

Depozitați hârtia specială în ambalajul original într-o pungă de plastic resigilabilă, pe o suprafață plană, într-un loc răcoros și uscat. Când sunteți pregătit să imprimați, scoateți numai hârtia pe care intenționați să o utilizați imediat. Atunci când ați terminat de imprimat, puneți la loc în punga de plastic orice hârtie foto nefolosită. În acest fel preveniți ondularea hârtiei foto.

**5.** Aliniați cartușele de imprimare.

#### Pentru a alinia cartușele de imprimare din software

- **a.** Încărcați hârtie simplă albă, Letter sau A4 în tava pentru hârtie.
- **b.** Deschideți HP Utility.
	- **MOTĂ:** HP Utility se află în folderul **Hewlett-Packard** din folderul **Applications** (Aplicații) de pe nivelul superior al hard diskului.
- **c.** Selectați HP DeskJet Ink Advantage 4670 series din lista de dispozitive din partea stângă a ferestrei.
- **d.** Faceti clic pe **Align** (Aliniere).
- **e.** Faceți clic pe **Align** (Aliniere) și urmați instrucțiunile de pe ecran.
- **f.** Faceti clic pe **Toate setările** pentru a reveni la panoul **Information and Support (Informații și** asistență).
- **6.** Imprimați o pagină de test.

#### Pentru a imprima o pagină de test

- **a.** Încărcați hârtie simplă albă, Letter sau A4 în tava pentru hârtie.
- **b.** Deschideti HP Utility.
- **MOTĂ:** HP Utility se află în folderul **Hewlett-Packard** din folderul **Applications** (Aplicații) de pe nivelul superior al hard diskului.
- **c.** Selectați HP DeskJet Ink Advantage 4670 series din lista de dispozitive din partea stângă a ferestrei.
- d. Faceți clic pe Test Page (Pagină de test.)
- **e.** Faceti clic pe butonul **Print Test Page** (Imprimare pagină de test) și urmați instrucțiunile de pe ecran.

Verificați dacă pe pagina de test apar linii zimțate sau dungi în text și casete colorate Dacă observați linii zimțate, dungi sau dacă anumite porțiuni ale casetelor nu conțin cerneală, curățați automat cartuşele.

**7.** Curățați automat cartușele de imprimare dacă pagina de diagnosticare prezintă dungi sau porțiuni care lipsesc din text sau din casetele color.

### Pentru curățarea automată a capului de imprimare

- **a.** Încărcați hârtie simplă albă, Letter sau A4 în tava pentru hârtie.
- **b.** Deschideți HP Utility.
- **MOTĂ:** HP Utility se află în folderul **Hewlett-Packard** din folderul **Applications** (Aplicaţii) de pe nivelul superior al hard diskului.
- **c.** Selectați HP DeskJet Ink Advantage 4670 series din lista de dispozitive din partea stângă a ferestrei.
- **d.** Faceți clic pe **Clean Printheads** (Curățare capete imprimare).
- **e.** Faceți clic pe **Clean** (Curățare), apoi urmați instrucțiunile de pe ecran.
	- ATENTIE: Curățați capul de imprimare numai când este necesar. Curățarea inutilă consumă cerneală și scurtează durata de viață a capului de imprimare.
- **NOTĂ:** În cazul în care calitatea este în continuare slabă după ce ați finalizat curățarea, încercați î să aliniați imprimanta. Dacă problemele de calitate la imprimare persistă după curățare și aliniere, contactați serviciul de asistență HP.
- f. Faceti clic pe **Toate setările** pentru a reveni la panoul **Information and Support (Informații și** asistentă).

### **Eliminarea apariției petelor de cerneală pe imprimate**

Dacă un imprimat prezintă pete de cerneală, încercați ca pentru imprimările viitoare să utilizați funcția, try using the Curățare pete de la afișajul imprimantei. Finalizarea acestui proces durează mai multe minute. Este nevoie să încărcați hârtie velină de dimensiuni normale și aceasta va fi deplasată înainte și înapoi în timpul curățării. Zgomotele mecanice sunt normale în acest proces.

- **1.** Încărcați hârtie simplă albă neutilizată, Letter sau A4, în tava de intrare.
- **2.** De la afișajul panoului de control al imprimantei, atingeți **Instrumente** .
- **3.** Atingeți Curățare pete pagină, apoi urmați instrucțiunile de pe ecran.

**MOTĂ:** Puteți face același lucru și pentru software-ul imprimantei HP sau pentru serverul Web încorporat (EWS). Pentru a accesa software-ul sau EWS, consultați Deschiderea software-ului imprimantei HP (Windows), la pagina 12 sau Deschideți serverul Web încorporat, la pagina 63.

## **Probleme legate de copiere**

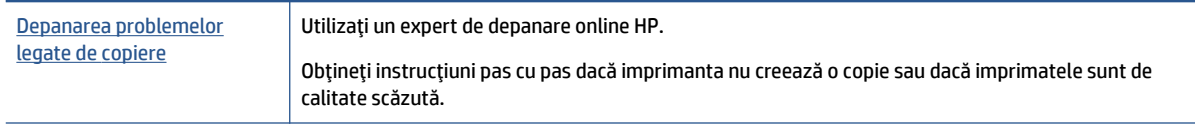

**WAOTĂ:** Este posibil ca experții de depanare online HP să nu fie disponibili în toate limbile.

Sfaturi pentru succesul copierii și scanării, la pagina 27

## **Probleme legate de scanare**

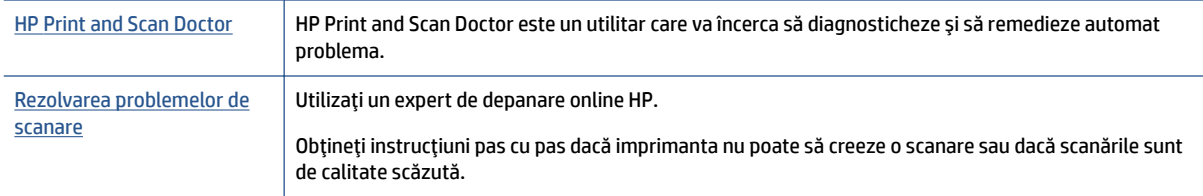

**NOTĂ:** Este posibil ca HP Print and Scan Doctor și experții de depanare online HP să nu fie disponibili în toate limbile.

Sfaturi pentru succesul copierii și scanării, la pagina 27

## **Probleme legate de fax**

Mai întâi executați un raport de testare a faxului pentru a vedea dacă există o problemă la configurarea faxului. Dacă testul reușește și tot mai aveți probleme legate de funcționalitatea de fax, verificați setările de fax listate în raport pentru a vedea dacă acestea sunt corecte.

### **Executarea unui test de fax**

Aveti posibilitatea să testați configurarea faxului pentru a verifica starea imprimantei și pentru a vă asigura că este configurat corespunzător pentru faxuri. Efectuați acest test numai după ce ați finalizat configurarea faxului pe imprimantă. Testul efectuează următoarele operații:

- **•** Testează hardware-ul faxului
- Verifică dacă la imprimantă este conectat tipul corect de cablu telefonic
- Verifică dacă acel cablu telefonic a fost conectat la portul corect
- Verifică existența tonului de apel
- Verifică starea conexiunii la linia telefonică
- Verifică dacă există o linie telefonică activă

### **Pentru a testa confčguraţča faxuluč prčn čntermedčul panouluč de control al čmprčmanteč**

- **1.** Configurați imprimanta pentru serviciul de fax în funcție de instrucțiunile de configurare specifice pentru acasă sau birou.
- 2. Asigurați-vă că sunt instalate cartușele de cerneală și că în tava de intrare este încărcată hârtie de dimensiune standard înainte de a lansa testul.
- **3.** În ecranul **Fax**, atingeți **Configurare**, atingeți **Expert de configurare**, apoi urmați instrucțiunile de pe ecran.

Imprimanta prezintă starea testului pe afișaj și imprimă un raport.

- 4. Analizați raportul.
	- Dacă testul de fax nu reușește, examinați soluțiile de mai jos.
	- · Dacă testul a reușit și tot mai aveți probleme legate de funcționalitatea de fax, verificați dacă setările de fax listate în raport sunt corecte. Puteți să utilizați și expertul de depanare online HP.

## **Ce trebuie făcut în cazul în care testul de fax nu reușește**

Dacă ați rulat un test pentru fax și acesta nu a reușit, consultați raportul pentru informații elementare despre eroare. Pentru informații mai detaliate, consultați raportul pentru a vedea care parte a testului nu a reușit, apoi citiți subiectul corespunzător din această secțiune pentru a afla ce soluții să încercați.

### "Testul hardware fax" nereu**șit**

- Opriți imprimanta apăsând (<sup>1</sup>) (butonul Alimentare) care se găsește pe panoul de control al imprimantei, apoj deconectați cablul de alimentare din partea din spate a imprimantei. După câteva secunde, reconectați cablul de alimentare și porniți dispozitivul. Rulați din nou testul. Dacă testul eșuează și de data aceasta, continuați să citiți informațiile de depanare din această secțiune.
- Încercați să trimiteți sau să primiți un fax. Dacă trimiterea și primirea faxurilor funcționează, este posibil să nu existe o problemă.
- Dacă rulați testul din Expert configurare fax (Windows) sau din HP Utility (OS X), asigurați-vă că dispozitivul nu este ocupat cu finalizarea altei activități, precum primirea unui fax sau copierea. Verificați dacă pe afișaj apare un mesaj indicând faptul că imprimanta este ocupată. Dacă este ocupată, așteptați să termine și să treacă în starea de inactivitate înainte de a executa testul.
- Asigurați-vă că utilizați cablul telefonic livrat împreună cu imprimanta. Dacă nu utilizați cablul telefonic livrat pentru conectarea de la priza telefonică de perete la imprimantă, este posibil să nu puteți trimite sau primi faxuri. După ce conectați cablul telefonic livrat împreună cu imprimanta, executați din nou testul pentru fax.
- Dacă utilizați un splitter de telefon, acesta poate cauza probleme de funcționalitate a faxului. (Un splitter este un conector cu două cabluri care se introduce în priza telefonică de perete.) Încercați să scoateți splitter-ul și să conectați imprimanta direct la priza telefonică de perete.

După ce rezolvați problemele găsite, executați din nou testul pentru fax pentru a vă asigura că este trecut cu succes și că imprimanta este pregătită pentru faxuri. Dacă testul Testare hardware fax tot nu reușește și aveţi probleme cu trimiterea/recepţionarea faxurilor, contactaţi asistenţa HP. Vizitaţi [www.hp.com/support](http://h20180.www2.hp.com/apps/Nav?&h_pagetype=s-001&h_product=7317522&h_client&s-h-e-010-1&h_lang=ro&h_cc=ro) . Acest site Web oferă informații și utilitare care vă pot ajuta să corectați multe dintre problemele obișnuite ale imprimantei. Dacă vi se solicită, selectați țara/regiunea, apoi faceți clic pe Toate contactele HP pentru informații despre apelarea asistenței tehnice.

### Testul "Fax conectat la priză telefonică de perete activă" nu a reușit

- Verificați conexiunea între priza telefonică de perete și imprimanta pentru a vă asigura că ați fixat corespunzător cablul telefonic.
- Asigurați-vă că utilizați cablul telefonic livrat împreună cu imprimanta. Dacă nu utilizați cablul telefonic livrat pentru conectarea de la priza telefonică de perete la imprimantă, este posibil să nu puteți trimite sau primi faxuri. După ce conectați cablul telefonic livrat împreună cu imprimanta, executați din nou testul pentru fax.
- Asigurați-vă că imprimanta este conectată corect la priza telefonică de perete. Utilizând cablul telefonic livrat în cutia imprimantei, conectați un capăt la priza telefonică de perete, apoi conectați celălalt capăt la portul cu eticheta 1-LINE din spatele imprimantei.

Aflați mai multe despre configurarea și testarea faxului, faceți clic aici pentru a vă conecta la Internet pentru mai multe informații.

· Dacă utilizați un splitter de telefon, acesta poate cauza probleme de funcționalitate a faxului. (Un splitter este un conector cu două cabluri care se introduce în priza telefonică de perete.) Încercați să scoateți splitter-ul și să conectați imprimanta direct la priza telefonică de perete.

- Încercați să conectați un telefon și un cablu telefonic funcționale la priza telefonică de perete pe care o utilizați pentru imprimantă și verificați dacă există ton de apel. Dacă nu auziți un ton de apel, contactați compania telefonică și solicitați să verifice linia telefonică.
- Încercați să trimiteți sau să primiți un fax. Dacă trimiterea și primirea faxurilor funcționează, este posibil să nu existe o problemă.

După ce rezolvați problemele găsite, executați din nou testul pentru fax pentru a vă asigura că este trecut cu succes și că imprimanta este pregătită pentru faxuri.

### Testul "Cablul telefonic conectat la portul corect al faxului" nu a reușit

Asigurați-vă că utilizați cablul telefonic livrat împreună cu imprimanta. Dacă nu utilizați cablul telefonic livrat pentru conectarea de la priza telefonică de perete la imprimantă, este posibil să nu puteți trimite sau primi faxuri. După ce conectați cablul telefonic livrat împreună cu imprimanta, executați din nou testul pentru fax.

Dacă utilizați un splitter de telefon, acesta poate cauza probleme de funcționalitate a faxului. (Un splitter este un conector cu două cabluri care se introduce în priza telefonică de perete.) Încercați să scoateți splitter-ul și să conectați imprimanta direct la priza telefonică de perete.

### **Conectarea cablului telefonic la portul corect**

- **1.** Utilizând cablul telefonic livrat în cutia imprimantei, conectați un capăt la priza telefonică de perete, apoi conectați celălalt capăt la portul cu eticheta 1-LINE din spatele imprimantei.
- **NOTĂ:** Dacă utilizați portul 2-EXT pentru a conecta imprimanta la priza telefonică de perete, nu veți putea trimite sau primi faxuri. Portul 2-EXT se utilizează numai pentru conectarea altor echipamente, cum ar fi un robot telefonic.

**Figura 9-1** Vedere din spate a imprimantei

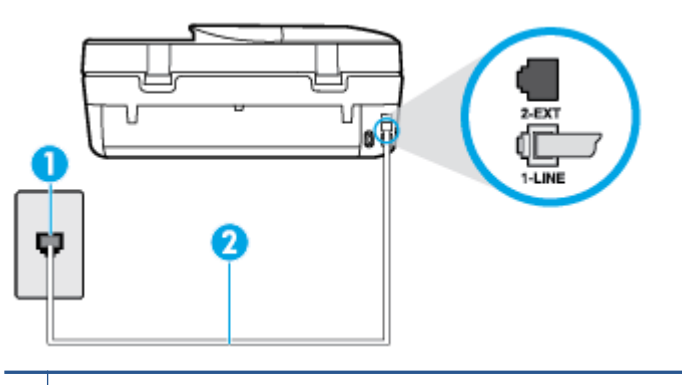

**1** Priză telefonică de perete

2 | Utilizati cablul telefonic furnizat împreună cu imprimanta pentru conectarea la portul "1-LINE"

- **2.** După ce ați conectat cablul telefonic la portul 1-LINE, executați din nou testul pentru fax pentru a vă asigura că reușește și că imprimanta este pregătită pentru faxuri.
- **3.** Încercați să trimiteți sau să primiți un fax.

#### Testul "Utilizarea unui tip corect de cablu telefonic împreună cu faxul" nu a reușit

Asigurați-vă că utilizați cablul telefonic livrat împreună cu imprimanta pentru conectarea la priza telefonică de perete. Un capăt al cablului telefonic trebuie conectat la portul cu eticheta 1-LINE din spatele imprimantei, iar celălalt capăt la priza telefonică de perete, așa cum se arată în ilustrație.

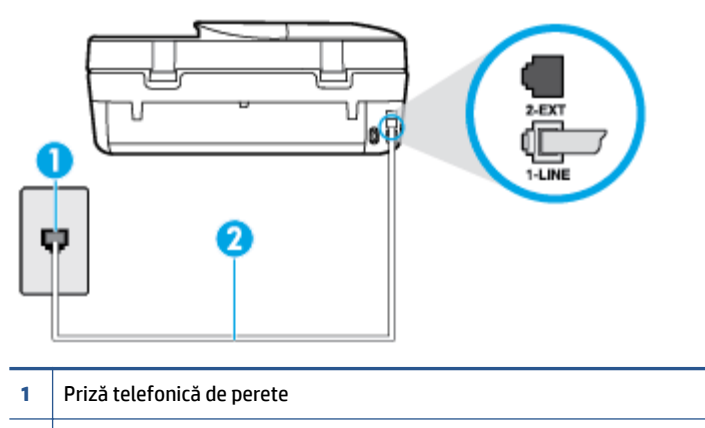

2 | Utilizați cablul telefonic furnizat împreună cu imprimanta pentru conectarea la portul "1-LINE"

În cazul în care cablul telefonic care este livrat cu imprimanta nu este suficient de lung, utilizați un cablu telefonic cu 2 fire, mai lung. Puteți achiziționa cablul de la un magazin de produse electronice care comercializează accesorii pentru telefoane.

- Verificați conexiunea între priza telefonică de perete și imprimanta pentru a vă asigura că ați fixat corespunzător cablul telefonic.
- Asigurați-vă că utilizați cablul telefonic livrat împreună cu imprimanta. Dacă nu utilizați cablul telefonic livrat pentru conectarea de la priza telefonică de perete la imprimantă, este posibil să nu puteți trimite sau primi faxuri. După ce conectați cablul telefonic livrat împreună cu imprimanta, executați din nou testul pentru fax.
- Dacă utilizați un splitter de telefon, acesta poate cauza probleme de funcționalitate a faxului. (Un splitter este un conector cu două cabluri care se introduce în priza telefonică de perete.) Încercați să scoateți splitter-ul și să conectați imprimanta direct la priza telefonică de perete.

### Testul "Detectare ton de apel" nu a reușit

- Alte echipamente care utilizează aceeași linie telefonică împreună cu imprimanta pot face ca testul să nu reușească. Pentru a afla dacă alt echipament creează probleme, deconectați toate echipamentele de la linia telefonică și executați din nou testul. Dacă se trece Test detectare ton de apel în absența celorlalte echipamente, înseamnă că unul sau mai multe dintre echipamente cauzează problemele; încercați să le conectați pe rând și să executați testul de fiecare dată, până când identificați echipamentul care determină problema.
- Încercați să conectați un telefon și un cablu telefonic funcționale la priza telefonică de perete pe care o utilizați pentru imprimantă și verificați dacă există ton de apel. Dacă nu auziți un ton de apel, contactați compania telefonică și solicitați să verifice linia telefonică.
- Asigurati-vă că imprimanta este conectată corect la priza telefonică de perete. Utilizând cablul telefonic livrat în cutia imprimantei, conectați un capăt la priza telefonică de perete, apoi conectați celălalt capăt la portul cu eticheta 1-LINE din spatele imprimantei.
- Dacă utilizați un splitter de telefon, acesta poate cauza probleme de funcționalitate a faxului. (Un splitter este un conector cu două cabluri care se introduce în priza telefonică de perete.) Încercați să scoateti splitter-ul și să conectați imprimanta direct la priza telefonică de perete.
- Dacă sistemul telefonic nu utilizează un ton de apel standard, precum anumite sisteme PBX, acest fapt ar putea reprezenta cauza eșecului testului. Acest lucru nu creează probleme la trimiterea sau recepționarea faxurilor. Încercați să trimiteți sau să recepționați un test de fax.
- · Asigurați-vă că setarea pentru țară/regiune este corectă pentru țara/regiunea dvs. Dacă țara/regiunea nu este setată sau este setată incorect, testul poate să nu reușească și puteți întâmpina probleme la trimiterea și primirea faxurilor.
- Asigurați-vă că ați conectat imprimanta la o linie telefonică analogică, deoarece altfel nu veți putea să trimiteți sau să primiți faxuri. Pentru a verifica dacă linia dvs. telefonică este digitală, conectați un telefon analogic obișnuit la linie și ascultați dacă există ton de apel. Dacă nu auziți tonul normal de apel, este posibil ca linia telefonică să fie configurată pentru telefoane digitale. Conectați imprimanta la o linie telefonică analogică și încercați să trimiteți sau să primiți un fax.
- Asiguraţi-vă că utilizaţi cablul telefonic livrat împreună cu imprimanta. Dacă nu utilizaţi cablul telefonic livrat pentru conectarea de la priza telefonică de perete la imprimantă, este posibil să nu puteți trimite sau primi faxuri. După ce conectați cablul telefonic livrat împreună cu imprimanta, executați din nou testul pentru fax.

După ce rezolvați problemele găsite, executați din nou testul pentru fax pentru a vă asigura că este trecut cu succes și că imprimanta este pregătită pentru faxuri. Dacă testul Detectare ton nu reușește în continuare, contactați compania telefonică și solicitați să verifice linia telefonică.

### Testul "Stare linie fax" nu a reușit

- Asigurați-vă că ați conectat imprimanta la o linie telefonică analogică, deoarece altfel nu veți putea să trimiteți sau să primiți faxuri. Pentru a verifica dacă linia dvs. telefonică este digitală, conectați un telefon analogic obișnuit la linie și ascultați dacă există ton de apel. Dacă nu auziți tonul normal de apel, este posibil ca linia telefonică să fie configurată pentru telefoane digitale. Conectați imprimanta la o linie telefonică analogică și încercați să trimiteți sau să primiți un fax.
- Verificați conexiunea între priza telefonică de perete și imprimanta pentru a vă asigura că ați fixat corespunzător cablul telefonic.
- Asiqurați-vă că imprimanta este conectată corect la priza telefonică de perete. Utilizând cablul telefonic livrat în cutia imprimantei, conectați un capăt la priza telefonică de perete, apoi conectați celălalt capăt la portul cu eticheta 1-LINE din spatele imprimantei.
- Alte echipamente care utilizează aceeași linie telefonică împreună cu imprimanta pot face ca testul să nu reușească. Pentru a afla dacă alt echipament creează probleme, deconectați toate echipamentele de la linia telefonică și executați din nou testul.
	- Dacă testul Test stare linie de fax este trecut cu succes fără celălalt dispozitiv, unul sau mai multe dispozitive creează probleme; încercați să le instalați din nou pe rând, reluând testul de fiecare dată, până când identificați dispozitivul care cauzează apariția problemei.
	- Dacă testul Test stare linie de fax nu reușește în absența celorlalte echipamente, conectați imprimanta la o linie telefonică funcțională și continuați să citiți informațiile de depanare din această secțiune.
- · Dacă utilizați un splitter de telefon, acesta poate cauza probleme de funcționalitate a faxului. (Un splitter este un conector cu două cabluri care se introduce în priza telefonică de perete.) Încercați să scoateți splitter-ul și să conectați imprimanta direct la priza telefonică de perete.
- Asigurați-vă că utilizați cablul telefonic livrat împreună cu imprimanta. Dacă nu utilizați cablul telefonic livrat pentru conectarea de la priza telefonică de perete la imprimantă, este posibil să nu puteți trimite

sau primi faxuri. După ce conectați cablul telefonic livrat împreună cu imprimanta, executați din nou testul pentru fax.

După ce rezolvați problemele găsite, executați din nou testul pentru fax pentru a vă asigura că este trecut cu succes și că imprimanta este pregătită pentru faxuri. Dacă testul Stare linie fax nu reușește în continuare și aveți probleme la trimiterea/primirea faxurilor, contactați compania telefonică și solicitați să verifice linia telefonică.

## **Depanaţč problemele legate de fax**

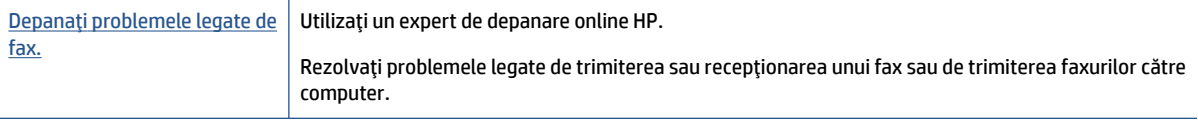

**WOTĂ:** Este posibil ca experții de depanare online HP să nu fie disponibili în toate limbile.

## **Cititi instrucțiunile generale din Ajutor pentru anumite probleme legate de fax**

Ce fel de problemă de fax aveți?

### **Pe afișaj apare permanent mesajul Receptor ridicat**

- Utilizați un tip greșit de cablu telefonic. Asigurați-vă că pentru a conecta imprimanta la linia telefonică utilizați cablul telefonic cu 2 fire livrat împreună cu imprimanta. În cazul în care cablul telefonic care este livrat cu imprimanta nu este suficient de lung, utilizaţi un cablu telefonic mai lung. Puteţi achiziţiona cablul de la un magazin de produse electronice care comercializează accesorii pentru telefoane.
- Alt echipament care utilizează linia telefonică utilizată de imprimantă poate fi în funcțiune. Asiqurați-vă că telefoanele în derivație (telefoanele de pe aceeași linie telefonică, neconectate la imprimantă) sau alte echipamente nu sunt în funcțiune sau scoase din furcă. De exemplu, nu puteți utiliza imprimanta pentru funcționalitatea de fax dacă un telefon în derivație este scos din furcă sau dacă utilizați la computer un modem pe linie comutată pentru a trimite e-mail sau a accesa Internetul.

### **Imprimanta** întâmpină probleme la trimiterea și primirea faxurilor

Asigurați-vă că imprimanta este pornită. Priviți afișajul imprimantei. Dacă pe afișaj nu apare nimic, iar indicatorul luminos (<sup>l</sup>) (butonul Alimentare) nu este aprins, imprimanta este oprită. Asigurați-vă că ați conectat ferm cablul de alimentare la imprimantă și la o priză. Apăsați (b (butonul Alimentare) pentru a porni imprimanta.

După pornirea imprimantei, HP recomandă să se aștepte cinci minute înainte de a trimite sau primi un fax. Imprimanta nu poate trimite sau primi faxuri în timpul procesului de inițializare care urmează după pornire.

Asigurați-vă că utilizați cablul telefonic livrat împreună cu imprimanta pentru conectarea la priza telefonică de perete. Un capăt al cablului telefonic trebuie conectat la portul cu eticheta 1-LINE din spatele imprimantei, iar celălalt capăt la priza telefonică de perete, așa cum se arată în ilustrație.

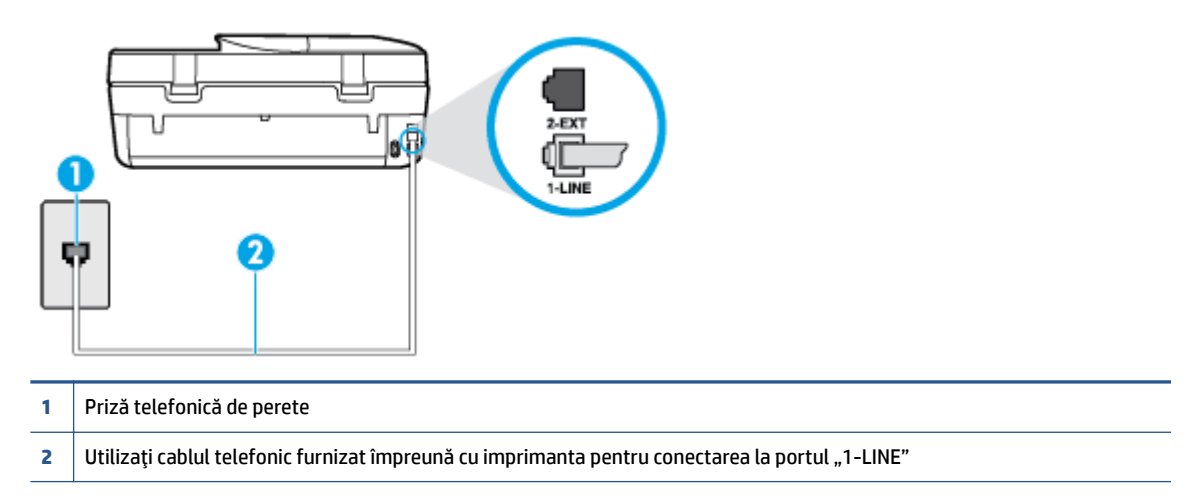

În cazul în care cablul telefonic care este livrat cu imprimanta nu este suficient de lung, utilizați un cablu telefonic cu 2 fire, mai lung. Puteți achiziționa cablul de la un magazin de produse electronice care comercializează accesorii pentru telefoane.

- ©ncercaţč să conectaţč un telefon Ļč un cablu telefončc funcţčonale la prčza telefončcÞ de perete pe care o utilizati pentru imprimantă și verificați dacă există ton de apel. Dacă nu auziți un ton de apel, apelați la compania de telefonie locală pentru service.
- · Alt echipament care utilizează linia telefonică utilizată de imprimantă poate fi în funcțiune. De exemplu, nu puteți utiliza imprimanta pentru funcționalitatea de fax dacă un telefon în derivație este scos din furcă sau dacă utilizați la computer un modem pe linie comutată pentru a trimite e-mail sau a accesa Internetul.
- Verificați dacă eroarea nu a fost cauzată de alt proces. Verificați afișajul sau computerul pentru un mesaj de eroare care să conțină informații referitoare la problemă și modalități de soluționare a acesteia. Dacă există o eroare, imprimanta nu poate trimite/primi faxuri până la soluționarea acesteia.
- Conexiunea liniei telefonice poate fi zgomotoasă. Liniile telefonice cu calitate slabă a sunetului (bruiai) pot cauza probleme de funcționalitate a faxului. Verificați calitatea sunetului liniei telefonice conectând un telefon la priza telefonică de perete și ascultând bruiajul static sau de altă natură. Dacă auziți bruiai, dezactivati optiunea Mod Corectare erori (ECM) și încercați din nou să trimiteti sau să primiti faxuri. Pentru mai multe informații despre schimbarea ECM, consultați Trimiterea unui fax în modul Corectare erori, la pagina 33. Dacă problema persistă, contactați compania telefonică.
- Dacă utilizați un serviciu DSL (digital subscriber line), asigurați-vă că aveți conectat un filtru DSL, în caz contrar nu puteți trimite cu succes faxuri. Faceți clic aici pentru a vă conecta și a obține mai multe informaţii.
- Asigurați-vă că imprimanta nu este conectată la o priză telefonică de perete destinată telefoanelor digitale. Pentru a verifica dacă linia dvs. telefonică este digitală, conectați un telefon analogic obișnuit la linie și ascultați dacă există ton de apel. Dacă nu auziți tonul normal de apel, este posibil ca linia telefonică să fie configurată pentru telefoane digitale.
- Dacă utilizați un convertor/adaptor pentru terminal de tip PBX sau ISDN, asigurați-vă că imprimanta este conectată la portul corect și că adaptorul este setat la tipul corect de echipament de comutare pentru tara/regiunea dvs., dacă este posibil. Faceți clic aici pentru a vă conecta și a obține mai multe informații.
- Dacă imprimanta partajează linia telefonică cu un serviciu DSL, este posibil ca modemul DSL să nu fie legat corect la împământare. Dacă modemul DSL nu este legat corect la împământare, poate induce brujaj pe linja telefonică. Linjile telefonice cu calitate slabă a sunetului (brujate) pot cauza probleme de funcționalitate a faxului. Calitatea sunetului liniei telefonice poate fi verificată conectând un telefon la priza telefonică de perete și ascultând zgomotele statice sau de altă natură. Dacă auziți bruiaj, opriți modemul DSL și întrerupeți complet alimentarea timp de cel puțin 15 minute. Reporniți modemul DSL și ascultați tonul de apel.
- **X** NOTĂ: Este posibil ca în viitor linia să prezinte din nou bruiaj static. Dacă imprimanta nu mai trimite sau nu mai recepționează faxuri, repetați procesul.

Dacă linia telefonică prezintă bruiaj în continuare, contactați compania de telefonie. Pentru informații referitoare la oprirea funcționării modemului DSL, contactați serviciul de asistență al furnizorului DSL.

● Dacă utilizați un splitter de telefon, acesta poate cauza probleme de funcționalitate a faxului. (Un splitter este un conector cu două cabluri care se introduce în priza telefonică de perete.) Încercați să scoateți splitter-ul și să conectați imprimanta direct la priza telefonică de perete.

### **Imprimanta nu poate primi faxuri, dar poate trimite faxuri**

- Dacă nu utilizați un serviciu de sonerie distinctivă, asigurați-vă că opțiunea **Semnal de apel distinct** din imprimantă este setată la **Toate semnalele de apel** . Pentru informații suplimentare, consultați Modificarea modelului de semnal la apel pentru semnale distincte, la pagina 41.
- Dacă Răspuns automat s-a setat la Dezactivat, va trebui să primiți faxurile manual; în caz contrar, imprimanta nu poate primi faxuri. Pentru informații despre primirea manuală a faxurilor, consultați Primirea manuală a unui fax, la pagina 34.
- Dacă aveți un serviciu de mesagerie vocală pe același număr de telefon pe care îl utilizați pentru apeluri de fax, trebuie să recepționați faxurile manual, nu automat. Acest lucru înseamnă că trebuie să fiți disponibil pentru a răspunde personal la apelurile de fax primite. Aflați mai multe despre configurarea imprimantei când aveți un serviciu de mesagerie vocală, faceți clic aici pentru a vă conecta la Internet pentru mai multe informații. Pentru informații despre primirea manuală a faxurilor, consultați Primirea manuală a unui fax, la pagina 34.
- Dacă la computer aveți un modem de linie comutată pe aceeași linie telefonică cu imprimanta, verificați dacă software-ul care este livrat cu modemul nu este setat pentru a primi faxuri automat. Modemurile care sunt configurate pentru primirea automată a faxurilor ocupă linia telefonică pentru a primi faxurile de intrare, ceea ce împiedică imprimanta să primească apeluri de fax.
- Dacă aveți un robot telefonic pe aceeași linie cu imprimanta, puteți întâmpina una dintre următoarele probleme:
	- Este posibil ca robotul telefonic să nu fie configurat corect pentru imprimantă.
	- Mesajul de ieșire poate fi prea lung sau prea puternic pentru a permite imprimantei să detecteze tonurile de fax, iar faxul apelant s-ar putea deconecta.
	- Este posibil ca robotul telefonic să nu aibă o perioadă de liniște suficientă după mesajul de ieșire pentru a-i permite imprimantei să detecteze tonuri de fax. Această problemă este foarte des întâlnită la roboții telefonici digitali.

Următoarele acțiuni pot conduce la rezolvarea acestor probleme:

- Dacă aveți un robot telefonic pe aceeași linie telefonică pe care o utilizați pentru apeluri de fax, încercați să conectați robotul telefonic direct la imprimantă. Faceți clic aici pentru a vă conecta la Internet pentru mai multe informații.
- Asigurați-vă că imprimanta este setată să primească faxuri automat. Pentru informații despre configurarea imprimantei pentru a primi automat faxuri, consultați Primirea unui fax, la pagina 33.
- Asigurați-vă că opțiunea Nr. apeluri până la răspuns este setată la un număr mai mare de apeluri decât robotul telefonic. Pentru informații suplimentare, consultați Configurarea numărului de tonuri de apel până la răspuns, la pagina 40.
- Deconectați robotul telefonic și încercați să primiți un fax. Dacă puteți primi un fax fără robotul telefonic, este posibil ca robotul telefonic să fie cauza problemei.
- Reconectati robotul telefonic și înregistrați din nou mesajul de jesire. Înregistrați un mesaj de aproximativ 10 secunde. Vorbiți rar și la un volum scăzut atunci când înregistrați mesajul. Lăsați cel puți cinci secunde de liniște la sfârșitul mesajului vocal. În timpul liniștii nu trebuie să existe nici un zgomot de fond. Încercați din nou să primiți un fax.
- **MOTĂ:** Este posibil ca unii roboți telefonici digitali să nu înregistreze perioada fără sunet de la finalul mesajului de ieşire. Ascultați mesajul de ieșire pentru a verifica.
- Dacă imprimanta partajează aceeași linie telefonică cu alte tipuri de echipamente telefonice, cum ar fi un robot telefonic, un modem de computer sau un dispozitiv de comutare cu mai multe porturi este posibil ca nivelul semnalului de fax să fie redus. De asemenea, nivelul semnalului poate fi redus când utilizați un splitter sau când conectați cabluri suplimentare pentru a prelungi cablul telefonului. Un semnal redus de fax poate provoca probleme în timpul recepționării faxurilor.

Pentru a afla dacă alt echipament creează probleme, deconectați tot de la linia telefonică, cu excepția imprimantei și apoi încercați să primiți un fax. Dacă puteți primi faxuri cu succes în absența celorlalte echipamente, înseamnă că unul sau mai multe dintre celelalte echipamente cauzează problemele; încercați să le conectați pe rând și să primiți un fax de fiecare dată, până când identificați echipamentul care determină problema.

● Dacă utilizați o sonerie specială pentru numărul de fax (utilizați un serviciu de apelare distinctă furnizat de compania telefonică), asigurați-vă că opțiunea **Semnal de apel distinct** a imprimantei este setată identic. Pentru informații suplimentare, consultați Modificarea modelului de semnal la apel pentru semnale distincte, la pagina 41.

### **Imprimanta nu poate trimite faxuri, dar poate primi faxuri**

· Este posibil ca imprimanta să formeze numărul prea repede sau prea devreme. Poate fi necesar să inserați unele pauze în secvența de cifre. De exemplu, dacă trebuie să accesați o linie externă înainte de a apela numărul de telefon, introduceți o pauză după numărul de acces. Dacă numărul este 95555555, iar cifra 9 accesează o linie externă, introduceți pauze după cum urmează: 9-555-5555. Pentru a introduce o pauză în numărul de fax pe care îl tastați, atingeți \* în mod repetat, până când pe afișaj apare o cratimă (-).

Mai puteți trimite faxuri utilizând apelarea monitorizată. Aceasta vă permite să ascultați linia telefonică în timp ce apelați. Puteți să setați viteza de apelare și să răspundeți la solicitări în timp ce apelați. Pentru informații suplimentare, consultați Trimiterea unui fax utilizând apelarea monitorizată, la pagina 31.

● Formatul numărului introdus la transmiterea faxului nu este corect sau dispozitivul fax destinatar întâmpină probleme. Pentru a verifica acest lucru, încercați să apelați numărul de fax de la un telefon și să ascultați tonul de fax. Dacă nu auziți tonuri de fax, este posibil ca dispozitivul fax destinatar să nu fie pornit sau conectat, sau ca serviciul de mesagerie vocală să interfereze cu linia telefonică a destinatarului. De asemenea, îi puteți cere destinatarului să verifice dacă faxul funcționează corespunzător.

### Tonurile de fax sunt înregistrate de robotul telefonic

Dacă aveți un robot telefonic pe aceeași linie telefonică pe care o utilizați pentru apeluri de fax, încercați să conectați robotul telefonic direct la imprimantă. Faceți clic aici pentru a vă conecta la Internet pentru

mai multe informații. Dacă nu conectați robotul telefonic conform recomandărilor, tonurile de fax pot fi înregistrate pe robotul telefonic.

- **Asigurați-vă că imprimanta <b>Nr. apeluri până la răspuns** este setată să recepționeze faxuri automat și că setarea este corectă. Numărul de tonuri de apel după care va răspunde imprimanta trebuie să fie mai mare decât numărul de tonuri de apel pentru robotul telefonic. Dacă robotul telefonic și imprimanta sunt configurate pentru același număr de tonuri de apel înainte de răspuns, ambele echipamente vor răspunde la apel, iar tonurile de fax sunt înregistrate pe robotul telefonic.
- Setați robotul telefonic să răspundă după un număr mai mic de semnale de apel și imprimanta să răspundă după numărul maxim acceptat de semnale de apel. (Numărul maxim de semnale de apel variază în funcție de țară/regiune). În această setare, robotul telefonic răspunde la apel și imprimanta monitorizează linia. Dacă imprimanta detectează tonuri de fax, aceasta primește faxul. Dacă apelul este un apel vocal, robotul telefonic înregistrează mesajul. Pentru informații suplimentare, consultați Configurarea numărului de tonuri de apel până la răspuns, la pagina 40.

## **Probleme legate de rețea și de conexiune**

Ce doriți să faceti?

## **Remedierea unei conexiuni wireless**

Alegeți una din următoarele opțiuni de depanare.

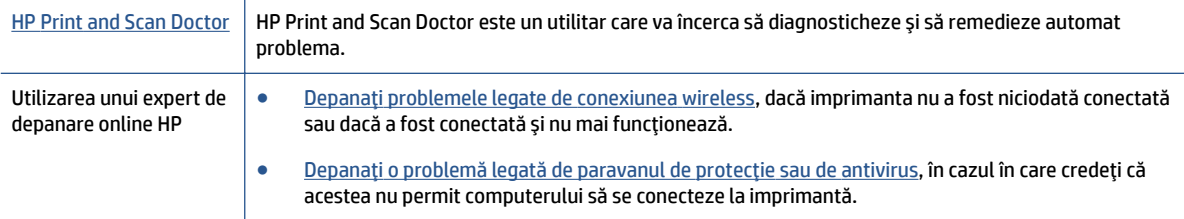

**W NOTĂ:** Este posibil ca HP Print and Scan Doctor și experții de depanare online HP să nu fie disponibili în toate limbile.

### **Citiți instrucțiunile generale din Ajutor pentru depanarea conexiunii wireless**

Verificați configurația rețelei sau imprimați raportul de testare a conexiunii wireless pentru a vă asista la diagnosticarea problemelor de conectare la rețea.

- **1.** De la panoul de control al imprimantei, atingeti ( $\dot{\mathbf{y}}$ ) (**Wireless**), apoi atingeti  $\dot{\mathbf{C}}$  (**Setări**).
- 2. Atingeti **Imprimare rapoarte**, apoi atingeți Pagină configurare rețea sau Raport test wireless.

## **Găsirea setărilor de rețea pentru conexiunea wireless**

Alegeți una din următoarele opțiuni de depanare.

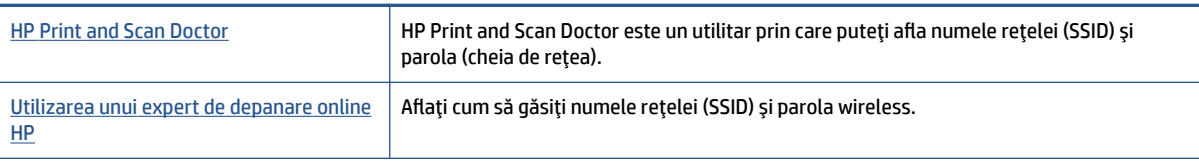

**NOTĂ:** Este posibil ca HP Print and Scan Doctor și experții de depanare online HP să nu fie disponibili în toate limbile.

## **Remedčerea conexčunčč Wč-Fč Dčrect**

Utilizarea unui expert de depanare online HP Depanați problema legată de Wi-Fi Direct sau aflați cum să configurați Wi-Fi Direct.

**WOTĂ:** Este posibil ca experții de depanare online HP să nu fie disponibili în toate limbile.

#### **Cčtčţč čnstrucţčunčle generale dčn Ajutor pentru depanarea funcţčeč Wč-Fč Dčrect**

- **1.** Verificați imprimanta pentru a vă asigura că funcția Wi-Fi Direct este pornită:
	- **a.** De la panoul de control al imprimantei, atingeți  $\overline{D}$  (Wi-Fi Direct).
	- **b.** Dacă Starea este Dezactivată, atingeți C (Setări Wi-Fi Direct) și activați funcția Wi-Fi Direct.
- 2. De la un computer wireless sau de la un dispozitiv mobil, porniți conexiunea Wi-Fi, apoi căutați și conectați-vă la numele Wi-Fi Direct al imprimantei.
- **3.** Când vi se solicită, introduceți parola Wi-Fi Direct.
- 4. Dacă utilizați un dispozitiv mobil, asigurați-vă că ați instalat o aplicație de imprimare compatibilă. Pentru mai multe informații despre imprimarea mobilă, accesați www.hp.com/global/us/en/eprint/ mobile printing apps.html.

## **Probleme legate de hardware-ul imprimantei**

**SFAT:** Executați HP Print and Scan Doctor pentru a diagnostica și a remedia automat problemele de imprimare, de scanare și de copiere. Aplicația este disponibilă numai în anumite limbi.

#### **Imprimanta se oprește în mod imprevizibil**

- Verificați alimentarea și conexiunile de alimentare.
- Verificați dacă este conectat ferm cablul de alimentare al imprimantei la o priză de alimentare funcțională.

#### **Ușa de acces la cartușe este deschisă**

Închideți ușa de acces la cartușe pentru a începe imprimarea.

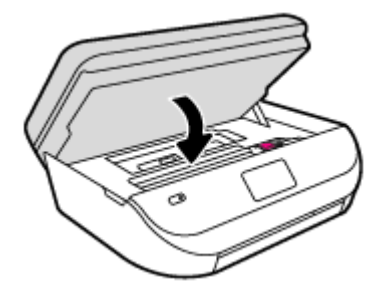

#### **Alčnčerea cartuşelor eşuează**

- · Dacă nu se reușește alinierea, asigurați-vă că ați încărcat hârtie albă, simplă nefolosită în tava de alimentare. Dacă, atunci când aliniați cartușele de cerneală, în tava de alimentare se află hârtie colorată, alinierea nu va reuși.
- Dacă procesul de aliniere nu reușește în mod repetat, este posibil să fie necesar să curățați capul de imprimare sau să aveti un senzor defect.
- Dacă nici curățarea capului de imprimare nu rezolvă problema, contactați asistența HP. Vizitați [www.hp.com/support](http://h20180.www2.hp.com/apps/Nav?&h_pagetype=s-001&h_product=7317522&h_client&s-h-e-010-1&h_lang=ro&h_cc=ro) . Acest site Web oferă informații și utilitare care vă pot ajuta să corectați multe dintre problemele obișnuite ale imprimantei. Dacă vi se solicită, selectați țara/regiunea, apoi faceți clic pe **Toate contactele HP** pentru informații despre apelarea asistenței tehnice.

#### **Rezolvarea disfuncționalităților imprimantei**

Opriți imprimanta, apoi porniți-o. În cazul în care nu se rezolvă problema, contactați asistența HP.

Pentru informații despre contactarea asistenței HP, consultați Asistență HP, la pagina 93.

## **Asistență HP**

Pentru cele mai recente actualizări pentru produs și informații despre asistență, vizitați [HP DeskJet Ink](http://h20180.www2.hp.com/apps/Nav?&h_pagetype=s-001&h_product=7317522&h_client&s-h-e-010-1&h_lang=ro&h_cc=ro) Advantage 4670 series support website at www.hp.com/support. Asistența online HP furnizează o varietate de opțiuni utile în legătură cu imprimanta:

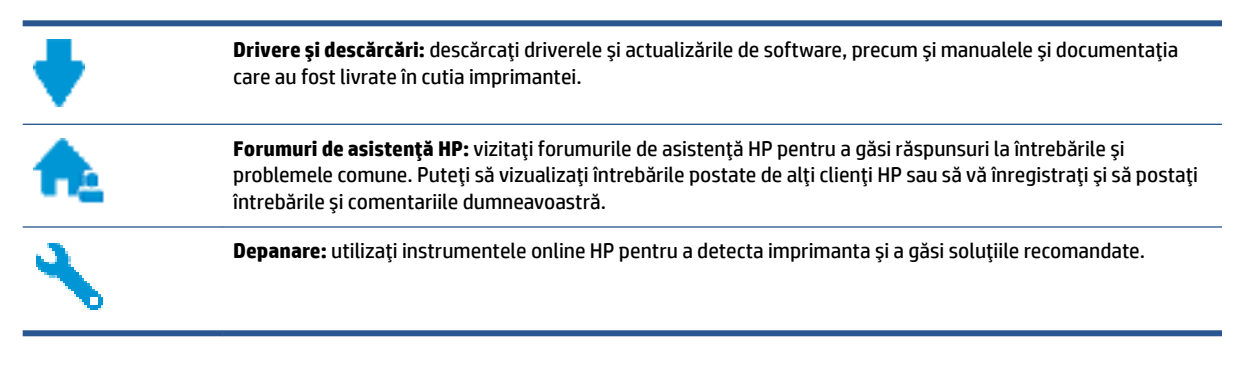

### **Contactare HP**

Dacă aveti nevoie de ajutor de la un reprezentant al serviciului de asistență tehnică HP pentru a rezolva o problemă, vizitați Contact Support website. Următoarele opțiuni de contact sunt disponibile gratuit pentru clienții care au produse în garanție (asistența oferită de un agent HP pentru clienții care nu mai beneficiază de garantie poate necesita plata unei taxe):

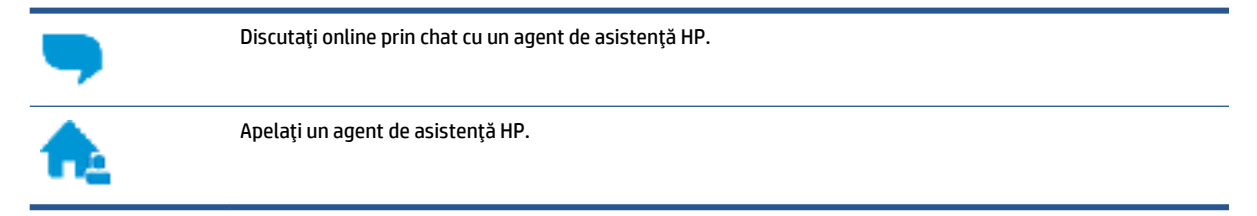

Când contactați asistența HP, fiți pregătit să furnizați următoarele informații:

Numele produsului (situat pe imprimantă, ca HP DeskJet Ink Advantage 4670)

Numărul produsului (situat în interiorul capacului de acces la cartușe)

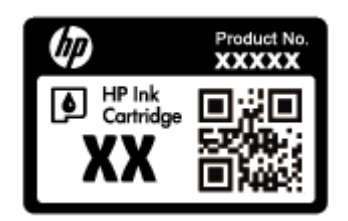

· Numărul de serie (aflat pe partea din spate sau inferioară a imprimantei)

## **©nregčstraţč čmprčmanta**

Rezervând doar câteva minute pentru înregistrare, vă puteți bucura de service mai rapid, asistență mai eficientă și mesaje de alertă despre asistența pentru produs. Dacă nu ați înregistrat imprimanta în timp ce instalați software-ul, o puteți înregistra acum la http://www.register.hp.com.

## **Opțiuni suplimentare de garanție**

Sunt disponibile și planuri de service extinse pentru HP DeskJet Ink Advantage 4670 series, la costuri suplimentare. Mergeti la [www.hp.com/support](http://h20180.www2.hp.com/apps/Nav?&h_pagetype=s-001&h_product=7317522&h_client&s-h-e-010-1&h_lang=ro&h_cc=ro) , selectati tara/regiunea și limba, apoi explorati opțiunile de garanție extinsă disponibile pentru imprimanta dumneavoastră.

# **A Informații tehnice**

Această secțiune conține specificații tehnice și reglementări internaționale pentru echipamentul HP DeskJet Ink Advantage 4670 series.

Pentru specificații suplimentare, consultați documentația imprimată livrată împreună cu echipamentul HP DeskJet Ink Advantage 4670 series.

Această secțiune cuprinde următoarele subiecte:

- · Notificări ale companiei Hewlett-Packard
- Specificații
- Programul de protecție a mediului
- Informatii legale

## **Notificări ale companiei Hewlett-Packard**

Informațiile conținute în acest document se pot modifica fără preaviz.

Toate drepturile rezervate. Este interzisă reproducerea, adaptarea sau traducerea acestui material fără acordul scris prealabil al companiei Hewlett-Packard, cu excepția cazurilor prevăzute de legile privind drepturile de autor. Singurele garanții pentru produsele și serviciile HP sunt cele stabilite expres prin certificatele de garanție care însoțesc aceste produse și servicii. Nimic din acest document nu trebuie interpretat ca o garanție suplimentară. Compania HP nu va fi răspunzătoare pentru erorile tehnice sau editoriale sau pentru omisiunile din documentația de față.

© 2015 Hewlett-Packard Development Company, L.P.

Microsoft®, Windows®, Windows® XP, Windows Vista®, Windows® 7, Windows® 8 și Windows® 8.1 sunt mărci comerciale înregistrate în SUA ale Microsoft Corporation.

## **Specificații**

În această secțiune, sunt furnizate specificațiile tehnice pentru echipamentul HP DeskJet Ink Advantage 4670 series. Pentru mai multe specificații despre produs, consultați Fișa de date a produsului la [www.hp.com/](http://h20180.www2.hp.com/apps/Nav?&h_pagetype=s-001&h_product=7317522&h_client&s-h-e-010-1&h_lang=ro&h_cc=ro) [support](http://h20180.www2.hp.com/apps/Nav?&h_pagetype=s-001&h_product=7317522&h_client&s-h-e-010-1&h_lang=ro&h_cc=ro) .

- Cerințe de sistem
- Specificații privind mediul
- Specificații pentru imprimare
- Specificații pentru scanare
- · Specificații de copiere
- [Randamentul cartuşelor](#page-101-0)
- Rezoluția de imprimare
- Informatii despre emisiile acustice

## <span id="page-101-0"></span>**Cerințe de sistem**

Cerințele de sistem și de software se găsesc în fișierul Readme.

Pentru informații despre versiunile ulterioare de sisteme de operare și asistență, vizitați site-ul Web de asistență online HP la [www.hp.com/support](http://h20180.www2.hp.com/apps/Nav?&h_pagetype=s-001&h_product=7317522&h_client&s-h-e-010-1&h_lang=ro&h_cc=ro) .

### **Specificații privind mediul**

- Interval de temperatură de funcționare recomandat: de la 15<sup>o</sup>C la 32<sup>o</sup>C (de la 59<sup>o</sup>F la 90<sup>o</sup>F)
- Interval de temperatură de funcționare permis: de la 5ºC la 40ºC (de la 41ºF la 104ºF)
- Umiditate: 20% 80% UR fără condens (recomandat); Punct de rouă maxim 25℃
- Interval de temperatură în afara funcționării (depozitare): de la -40ºC la 60ºC (de la -40ºF la 140ºF)
- În prezența unor câmpuri electromagnetice puternice, semnalul de ieșire al echipamentului HP DeskJet Ink Advantage 4670 series poate fi uşor perturbat.
- HP recomandă utilizarea unui cablu USB de maximum 3 m (10 picioare) lungime pentru a minimiza zgomotul indus de eventualele câmpuri electromagnetice puternice.

### **Specificații pentru imprimare**

- Vitezele de imprimare variază în funcție de complexitatea documentului.
- Metodă: jet de cerneală termic trimis la solicitare
- Limbaj: PCL3 GUI

### **Specificații pentru scanare**

- · Rezoluție optică: până la 1200 dpi
- Rezoluție hardware: până la 1200 x 1200 dpi
- Rezoluție îmbunătățită: până la 1200 x 1200 dpi
- Profunzime culoare: Color pe 24 de biți, tonuri de gri (256 de niveluri de gri) pe 8 biți
- · Dimensiune maximă de scanare de la geamul-suport: 21,6 x 29,7 cm(8,5 x 11,7 inchi)
- Tipuri de fișier acceptate: BMP, JPEG, PNG, TIFF, PDF
- Versiune TWAIN: 1,9

### **Specificații de copiere**

- Procesare digitală a imaginilor
- Numărul maxim de copii variază în funcție de model.
- · Vitezele de copiere variază în funcție de complexitatea documentului și de model.

## **Randamentul cartuşelor**

Vizitați www.hp.com/go/learnaboutsupplies pentru informații suplimentare despre randamentele estimate ale cartuşelor.

## <span id="page-102-0"></span>**Rezoluția de imprimare**

Pentru o listă cu rezoluțiile de imprimare acceptate, vizitați site-ul Web de asistență pentru HP DeskJet Ink Advantage 4670 series la www.hp.com/support.

Pentru informații despre imprimarea la rezoluție maximă, consultați Imprimarea în modul dpi maxim, la pagina 19.

## **Informații despre emisiile acustice**

Dacă aveți acces la Internet, puteți să accesați informații despre emisiile acustice de pe site-ul Web HP.

## **Programul de protecție a mediului**

Compania Hewlett-Packard este angajată în furnizarea unor produse de calitate, care respectă standardele de protecție a mediului. Acest produs a fost proiectat pentru a putea fi reciclat. S-a utilizat un număr minim de materiale, asigurându-se în același timp o funcționalitate și fiabilitate corespunzătoare. Materialele diferite au fost proiectate astfel încât să fie clasate simplu. Dispozitivele de fixare și alte conexiuni sunt simplu de localizat, de accesat și de demontat utilizând scule obișnuite. Componentele de înaltă prioritate sunt proiectare pentru dezasamblare și reparare eficiente.

Pentru informații suplimentare, vizitați site-ul Web HP dedicat protecției mediului:

www.hp.com/hpinfo/globalcitizenship/environment/index.html.

Această secțiune cuprinde următoarele subiecte:

- Sfaturi ecologice
- Hârtie utilizată
- Materiale plastice
- Specificații privind siguranța materialelor
- Programul de reciclare a consumabilelor HP inkjet
- **•** Consum energie
- Dezafectarea de către utilizatori a echipamentelor uzate
- Substante chimice
- **Dezafectarea acumulatorilor în Taiwan**
- · Notificare privind acumulatorii, pentru Brazilia
- Notificare pentru California privind materialele cu perclorat
- **[EPEAT](#page-105-0)**
- Regulamentul nr. 1275/2008 al Comisiei Uniunii Europene
- Tabelul cu substanțele/elementele periculoase și conținutul acestora (China)
- Restricția privind substanțele periculoase (Ucraina)
- Restricția privind substanțele periculoase (India)
- Eticheta de energie în China pentru imprimantă, fax și copiator

## <span id="page-103-0"></span>**Sfaturi ecologice**

HP este angajat în asistarea clienților pentru a-și reduce impactul asupra mediului. Pentru mai multe informatii privind initiativele HP în privinta protectiei mediului, vizitati site-ul Web HP Environmental Programs and Initiatives.

www.hp.com/hpinfo/globalcitizenship/environment/

### **Hârtie utilizată**

Acest produs permite utilizarea de hârtie reciclată, în conformitate cu DIN 19309 și EN 12281:2002.

### **Materiale plastice**

Componentele din plastic care depășesc 25 grame sunt marcate în conformitate cu standardele internaționale care impun identificarea materialelor plastice în scopul reciclării, la sfârșitul perioadei de exploatare a produsului.

## **Specčfčcaţčč prčvčnd sčguranţa materčalelor**

Specificațiile privind siguranța materialelor (MSDS) pot fi obținute de pe site-ul Web HP de la adresa:

[www.hp.com/go/msds](http://www.hp.com/go/msds)

## **Programul de reciclare a consumabilelor HP inkjet**

Compania HP este angajată în lupta pentru protejarea mediului. Programul de reciclare a consumabilelor HP inkjet este disponibil în numeroase tări/regiuni și vă permite să reciclați gratuit cartușele de imprimare și de cerneală uzate. Pentru informații suplimentare, vizitați următorul site Web:

www.hp.com/hpinfo/globalcitizenship/environment/recycle/

### **Consum energie**

Echipamentul Hewlett-Packard de imprimare și prelucrare a imaginilor marcat cu sigla ENERGY STAR® este certificat de Agenția de Protecție a Mediului din S.U.A. Semnul următor va apărea pe produsele de prelucrare a imaginii certificate ENERGY STAR:

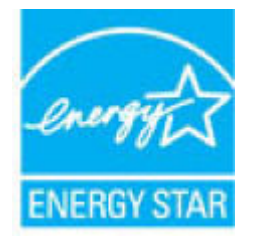

Informații suplimentare despre modelele de produse de prelucrare a imaginii certificate ENERGY STAR sunt listate la: [www.hp.com/go/energystar](http://www.hp.com/go/energystar)

## <span id="page-104-0"></span>Dezafectarea de către utilizatori a echipamentelor uzate

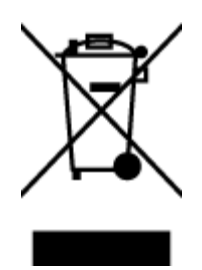

Acest simbol înseamnă că produsul nu trebuie aruncat împreună cu deșeurile menajere. Pentru a proteja sănătatea umană și mediul, trebuie să predați echipamentul uzat la un punct de colectare desemnat pentru reciclarea echipamentelor electrice și electronice uzate. Pentru mai multe informații, luați legătura cu serviciul de dezafectare a deșeurilor menajere sau mergeți la<http://www.hp.com/recycle>.

## **Substanțe chimice**

Compania HP şi-a luat angajamentul de a furniza clienţilor informaţii despre substanţele chimice din produsele sale, respectând cerințe legale precum REACH *(Regulamentul CE Nr. 1907/2006 al Parlamentului European și al Consiliului)*. Un raport cu informații despre substanțele chimice pentru acest produs poate fi găsit la: [www.hp.com/go/reach](http://www.hp.com/go/reach).

### **Dezafectarea acumulatorilor în Taiwan**

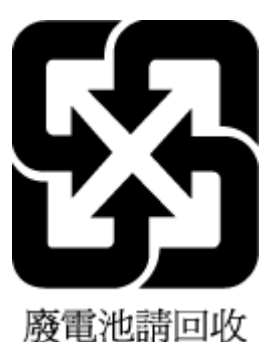

## **Notificare privind acumulatorii, pentru Brazilia**

A bateria deste equipamento não foi projetada para ser removida pelo cliente.

## **Notificare pentru California privind materialele cu perclorat**

California Perchlorate Material Notice

Perchlorate material - special handling may apply. See: http://www.dtsc.ca.gov/hazardouswaste/perchlorate/

This product's real-time clock battery or coin cell battery may contain perchlorate and may require special handling when recycled or disposed of in California.

## <span id="page-105-0"></span>**EPEAT**

Most HP products are designed to meet EPEAT. EPEAT is a comprehensive environmental rating that helps identify greener electronics equipment. For more information on EPEAT go to www.epeat.net. For information on HP's EPEAT registered products go to www.hp.com/hpinfo/globalcitizenship/environment/pdf/epeat\_printers.pdf.

## **Regulamentul nr. 1275/2008 al Comisiei Uniunii Europene**

Pentru date referitoare la alimentarea cu energie electrică a produsului, inclusiv consumul de energie al produsului în mod standby conectat în rețea, dacă toate porturile de rețea cablată sunt conectate și toate porturile de reţea wireless sunt activate, consultaţi secţiunea P14 "Additional Information" (Informaţii suplimentare) din Declarația IT ECO pentru produs, de la www.hp.com/hpinfo/globalcitizenship/environment/ productdata/itecodesktop-pc.html.

## **Tabelul cu substanțele/elementele periculoase și conținutul acestora (China)**

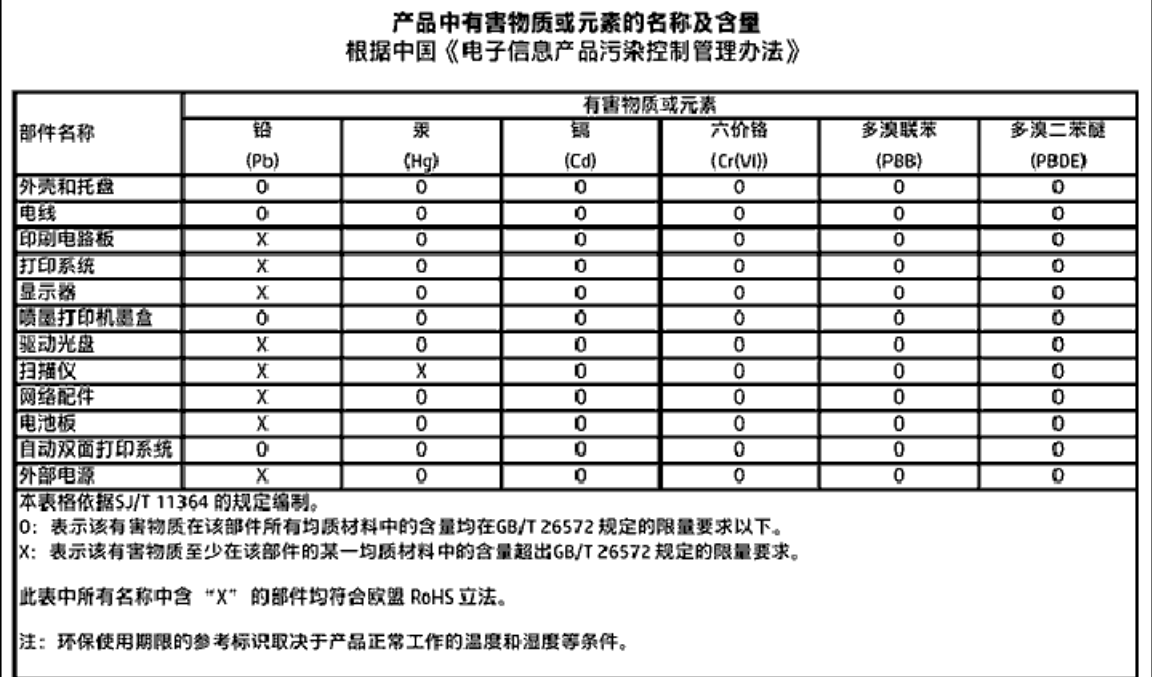

## **Restricția privind substanțele periculoase (Ucraina)**

Технічний регламент щодо обмеження використання небезпечних речовин (Україна)

Обладнання відповідає вимогам Технічного регламенту щодо обмеження використання делких небезпечних речовин в електричному та електронному обладнанні, затвердженого постановою Кабінету Міністрів України від 3 грудня 2008 № 1057

## <span id="page-106-0"></span>**Restrictia privind substantele periculoase (India)**

Restriction of hazardous substances (India)

This product complies with the "India E-waste (Management and Handling) Rule 2011" and prohibits use of lead, mercury, hexavalent chromium, polybrominated biphenyls or polybrominated diphenyl ethers in concentrations exceeding 0.1 weight % and 0.01 weight % for cadmium, except for the exemptions set in Schedule 2 of the Rule.

## **Eticheta de energie în China pentru imprimantă, fax și copiator**

# 复印机、打印机和传真机能源效率标识 实施规则

依据"复印机、打印机和传真机能源效率标识实施规则",该打印机具有中国能效标识。标识上显示的能效等级 和操作模式值根据"复印机、打印机和传真机能效限定值及能效等级"标准("GB 21521")来确定和计算。

1. 能效等级

产品能效等级分为 3 级,其中 1 级能效最高。能效限定值根据产品类型和打印速度由标准确定。能效等级则根据 基本功耗水平以及网络接口和内存等附加组件和功能的功率因子之和来计算。

2. 能效信息

喷墨打印机

操作模式功率

睡眠状态的能耗按照 GB 21521 标准来衡量和计算。该数据以瓦特 (W) 表示。

- 待机功率 待机状态是产品连接到电网电源上功率最低的状态。该状态可以延续无限长时间,且使用者无法改变此 状态下产品的功率。对于"成像设备"产品,"待机"状态通常相当于"关闭"状态,但也可能相当于 "准备"状态或"睡眠"状态。该数据以瓦特(W)表示。
- 睡眠状态预设延迟时间 出厂前由制造商设置的时间决定了该产品在完成主功能后进入低耗模式(例如睡眠、自动关机)的时间。 该数据以分钟表示。
- 附加功能功率因子之和 网络接口和内存等附加功能的功率因子之和。该数据以瓦特(W) 表示。

标识上显示的能耗数据是根据典型配置测量得出的数据,此类配置包含登记备案的打印机依据复印机、打印机和 传真机能源效率标识实施规则所选的所有配置。因此,该特定产品型号的实际能耗可能与标识上显示的数据有所 不同。

要了解规范的更多详情,请参考最新版的 GB 21521 标准。

## **Informații legale**

Imprimanta îndeplinește cerințele de produs stabilite de agențiile de reglementare din țara/regiunea dvs.

Această secțiune cuprinde următoarele subiecte:

- · Numărul de identificare a modelului reglementat
- Declarație FCC
- Notificare pentru utilizatorii din Coreea
- Declarație de conformitate VCCI (Clasa B) pentru utilizatorii din Japonia
- Notificare pentru utilizatorii din Japonia privind cablul de alimentare
- Declarație privind emisia de zgomot pentru Germania
- Gradul de strålucire al carcaselor dispozitivelor periferice pentru Germania
- · Declaratie de conformitate
- Notă de reglementare pentru Uniunea Europeană
	- Produse cu funcționalitate wireless
	- Declarație privind rețeaua telefonică europeană (modem/fax)
- Declaratie privind faxurile prin cablu în Australia
- · Notificare pentru utilizatorii rețelei de telefonie din SUA: Cerințe FCC
- · Notificare pentru utilizatorii rețelei de telefonie canadiene
- Notificare pentru utilizatorii rețelei de telefonie germane
- Informații legale pentru produse wireless
	- Expunerea la radiațiile de radiofrecvență
	- Notificare pentru utilizatorii din Brazilia
	- Notificare pentru utilizatorii din Canada
	- Notificare pentru utilizatorii din Taiwan
	- Notă pentru utilizatorii din Mexic
	- Notificări pentru utilizatorii din Japonia
	- Notificare pentru utilizatorii din Coreea

## **Numărul de identificare a modelului reglementat**

Pentru identificarea impusă de agențiile de reglementare, produsul dvs. are asociat un număr de model reglementat. Numărul de model reglementat pentru produsul dvs. este SDGOB-1502. Acest număr de model reglementat nu trebuie confundat cu numele de marketing (HP DeskJet Ink Advantage 4670 All-in-One series etc.) sau cu codurile de produse (K9V76 – K9V85 etc.).
# **Declaratie FCC**

#### **FCC** statement

The United States Federal Communications Commission (in 47 CFR 15.105) has specified that the following notice be brought to the attention of users of this product.

This equipment has been tested and found to comply with the limits for a Class B digital device, pursuant to Part 15 of the FCC Rules. These limits are designed to provide reasonable protection against harmful interference in a residential installation. This equipment<br>generates, uses and can radiate radio frequency energy and, if not installed and used in accordance with the instructions, may cause harmful interference to radio communications. However, there is no quarantee that interference will not occur in a particular installation. If this equipment does cause harmful interference to radio or television reception, which can be determined by turning the equipment off and on, the user is encouraged to try to correct the interference by one or more of the following measures:

- Reorient or relocate the receiving antenna.
- Increase the separation between the equipment and the receiver.
- Connect the equipment into an outlet on a circuit different from that to which the receiver is connected.
- Consult the dealer or an experienced radio/TV technician for help.
- For further information, contact: Manager of Corporate Product Regulations Hewlett-Packard Company 3000 Hanover Street Palo Alto, Ca 94304 (650) 857-1501

Modifications (part 15.21)

The FCC requires the user to be notified that any changes or modifications made to this device that are not expressly approved by HP may void the user's authority to operate the equipment.

This device complies with Part 15 of the FCC Rules. Operation is subject to the following two conditions: (1) this device may not cause harmful interference, and (2) this device must accept any interference received, including interference that may cause undesired aperafinn.

# **Notificare pentru utilizatorii din Coreea**

이 기기는 가정용(B급)으로 전자파적합등록을 한 B급기기 기기로서 주 로 가정에서 사용하는 것을 목적으로 하며, (가정용 방송통신기기) 모든 지역에서 사 용할 수 있습니다.

# **Declaratie de conformitate VCCI (Clasa B) pentru utilizatorii din Japonia**

この装置は、クラスB情報技術装置です。この装置は、家庭環境で使用することを目的として いますが、この装置がラジオやテレビジョン受信機に近接して使用されると、受信障害を引き 起こすことがあります。取扱説明書に従って正しい取り扱いをして下さい。

VCCI-B

# **Notificare pentru utilizatorii din Japonia privind cablul de alimentare**

製品には、同梱された電源コードをお使い下さい。

同梱された電源コードは、他の製品では使用出来ません。

# **Declarație privind emisia de zgomot pentru Germania**

Geräuschemission

LpA < 70 dB am Arbeitsplatz im Normalbetrieb nach DIN 45635 T. 19

# **Gradul de strălucire al carcaselor dispozitivelor periferice pentru Germania**

Das Gerät ist nicht für die Benutzung im unmittelbaren Gesichtsfeld am Bildschirmarbeitsplatz vorgesehen. Um störende Reflexionen am Bildschirmarbeitsplatz zu vermeiden, darf dieses Produkt nicht im unmittelbaren Gesichtsfeld platziert warden.

# Declarație de conformitate

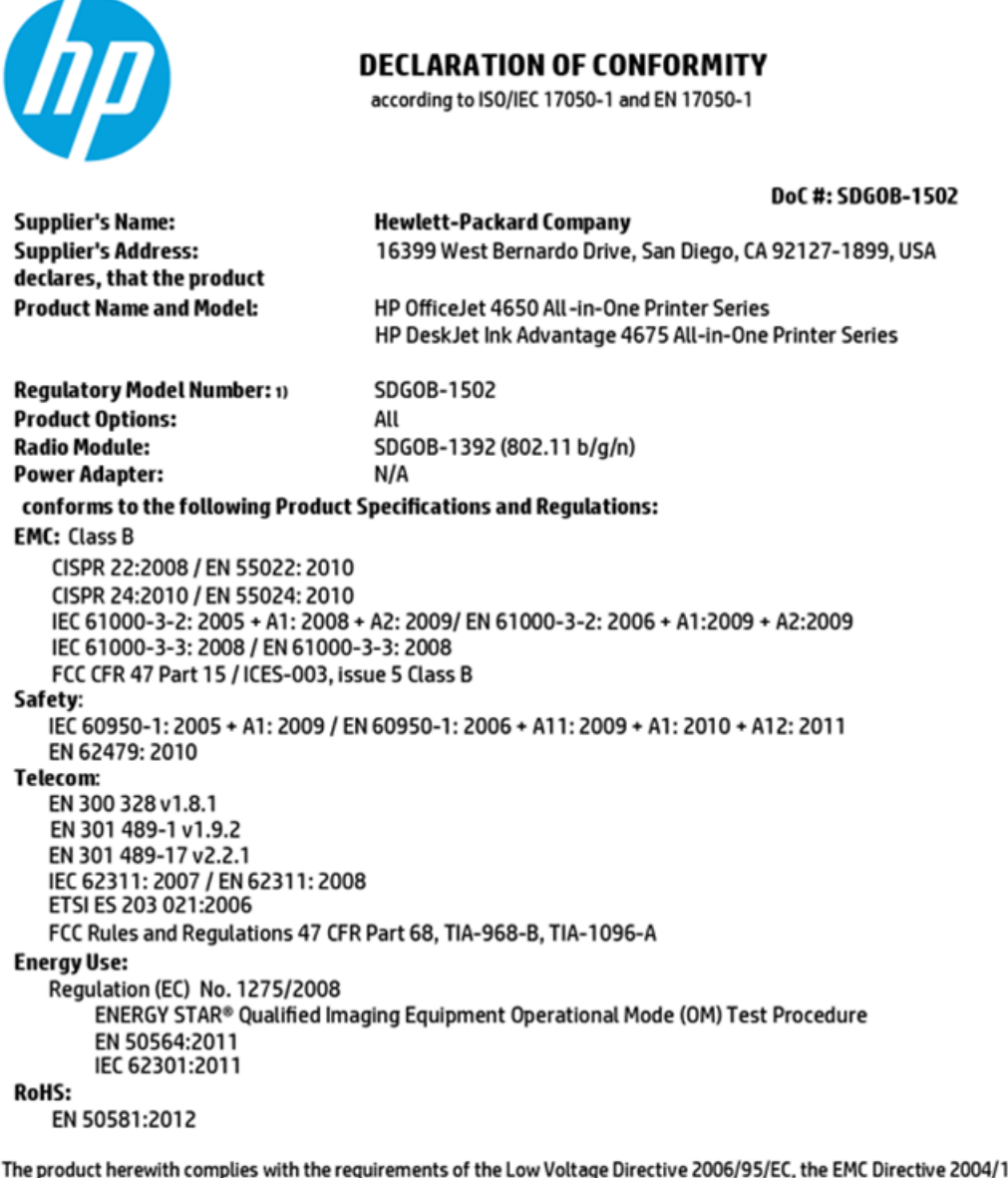

108/EC, the R&TTE Directive 1999/5/EC, the Ecodesign Directive 2009/125/EC, the RoHS Directive 2011/65/EU and carries the CE marking accordingly.

This device complies with part 15 of the FCC Rules. Operation is subject to the following two conditions: (1) This device may not cause harmful interference, and (2) this device must accept any interference received, including interference that may cause undesired operation.

#### **Additional Information:**

This product is assigned a Regulatory Model Number which stays with the regulatory aspects of the design. The Regulatory Model 1) Number is the main product identifier in the regulatory documentation and test reports, this number should not be confused with the marketing name or the product numbers.

> October 2014 San Diego, CA

#### Local contact for regulatory topics only:

- EU: Hewlett-Packard GmbH, HQ-TRE, Herrenberger Strasse 140, 71034 Boeblingen, Germany
- $U.S.$ : Hewlett-Packard, 3000 Hanover St., Palo Alto, CA 94304, U.S.A. 650-857-1501

www.hp.eu/certificates

# **Notă de reglementare pentru Uniunea Europeană**

CE

Produsele care poartă marcajul CE se conformează cu una sau mai multe din următoarele Directive UE, după caz: Directiva pentru joasă tensiune 2006/95/EC, Directiva EMC 2004/108/CE, Directiva Ecodesign 2009/125/CE, Directiva R&TTE 1999/5/CE, Directiva RoHS 2011/65/UE. Conformitatea cu aceste directive este evaluată utilizând Standardele europene armonizate aplicabile. Conținutul integral pentru Declarația de conformitate este disponibil pe următorul site Web: www.hp.com/go/certificates (Căutați cu numele de model al produsului sau cu numărul de model reglementat (RMN – Regulatory Model Number), care poate fi găsit pe eticheta de reglementare.)

Punctul de contact pentru aspecte legate de reglementări este:

Hewlett-Packard GmbH, Dept./MS: HQ-TRE, Herrenberger Strasse 140, 71034 Boeblingen, GERMANIA

### **Produse cu funcționalitate wireless**

#### **Câmp electromagnetic**

Acest produs respectă liniile directoare internaționale (ICNIRP) pentru expunerea la radiație de radiofrecvență.

Dacă acesta încorporează un dispozitiv de emisie și recepție radio, în utilizare normală, o distanță de separare de 20 cm asigură faptul că nivelurile de expunere la radiofrecventă sunt în conformitate cu cerintele UE.

#### **Funcționalitatea wireless în Europa**

● Acest produs este proiectat pentru a fi utilizat fără restricții în țările/regiunile UE și în Islanda, Liechtenstein, Norvegia și Elveția.

### **Declarație privind rețeaua telefonică europeană (modem/fax)**

Produsele HP cu capabilitate de FAX respectă prevederile directivei R&TTE 1999/5/EC (Anexa II) și poartă în mod corespunzător marcajul CE. Totuși, datorită diferențelor dintre rețelele publice de telefonie pe linie comutată (PSTN) din diferitele țări/regiuni, aprobarea în sine nu oferă o asigurare necondiționată privind funcționarea cu succes în fiecare punct terminal din rețeaua PSTN. În cazul în care aveți probleme, luați legătura în primul rând cu furnizorul echipamentelor.

# **Declarație privind faxurile prin cablu în Australia**

In Australia, the HP device must be connected to Telecommunication Network through a line cord which meets the requirements of the Technical Standard AS/ACIF S008.

# **Notificare pentru utilizatorii rețelei de telefonie din SUA: Cerințe FCC**

Notice to users of the U.S Telephone network: FCC requirements

This equipment camplies with Part 68 of the FCC rules and the requirements adopted by the ACTA. On the nor (or bottom) of this oquipment is a label that cantains, among other information, a product identifier in<br>the format US:AAAEQ##TXXXX. If requested, this number must be provided to the telephone campany.

Applicable connector jack Universal Sarvice Order Codes ("USOC") for the Equipment is: RH1C.

A plug and jack used to connect this equipment to the promises wiring and telephone network must comply with the applicable FCC Part 68 rules and requirements adopted by the ACTA. A compliant samply want are upproach to be completed with this product. It is designed to be connected to a<br>telephone cord and modular plug is provided with this product. It is designed to be connected to a<br>compatible modular jack tha

The REN is used to determine the number of devices that may be connected to a telephone line. Executive RENs on a telephone line may result in the devices not ringing in response to an incoming call.<br>In mest but not all areas, the sum of RENs should not exceed tive (5.0). To be certain of the number of dovices that may be connected to a line, as determined by the total RENs, contact the local telephone company. For products approved after July 23, 2001, the REN for this product is part of the product identifier that has the format US:AAAEQ##TXXXX. The digits represented by ## are the REN without a docimal point (e.g., 00 is a REN of 0.0).

If this aquipment causas harm to the talaphone network, the talaphone company will notify you in advance that tamparary discontinuance of service may be required. But if advance notice isn't practical, the telephone company will notify the customer as soon as possible. Also, you will be advised of your right to file a complaint with the FCC if you believe it is necessary.

The telephone company may make changes in its facilities, equipment, operations or procedures that<br>could aftect the operation of the aquipment. If this happens the telephone company will provide advance notice in order for you to make necessary modifications to maintain uninterrupted service.

If trouble is axparienced with this aquipment, please contact the manufacturer, or look elsewhere in this manual, for repair ar warranty information. If the equipment is causing harm to the telephone network,<br>the telephone company may request that you disconnect the oquipment until the problem is resolved.

Connection to party line service is subject to state tariffs. Contact the state public utility commission, public sarvice commission or corporation commission for information.

If your home has specially wired alarm equipment connected to the telephone line, arsure the installation of this equipment does not disable your alarm equipment. If you have questions about what will disable<br>alarm equipment, consult your telephone company or a qualified installar.

WHEN PROGRAMMING EMERGENCY NUMBERS AND(OR) MAKING TEST CALLS TO EMERGENCY NUMBERS.

1) Ramain on the line and briefly explain to the dispatcher the reason for the call.

2) Perform such activities in the off-peak hours, such as early morning or late ovenings.

مرتقا M

Note The FCC hearing aid compatibility rules for telephones are not applicable to this cquipmant.

The Telephone Consumer Protection Act of 1001 makes it unlowful for any person to use a computer or the receptions consumer motions are or two mates it untown to any person to use a computer or<br>ather electronic dovice, including FAX machines, to send any massage unless such message clearly<br>contains in a margin at the top sion, the data and time it is sent and an identification of the business or other entity, or other individual sonding the message and the telephone number of the sending machine ar such business, other entity, ar individual. (The talephone number provided may not be a 900 number or any other number for which charges exceed local or long distance transmission charges.)

In order to program this information into your FAX machine, you should complete the steps described in the software.

# <span id="page-113-0"></span>**Notificare pentru utilizatorii rețelei de telefonie canadiene**

#### Note à l'attention des utilisateurs du réseau téléphonique canadlen/Notice to users of the Canadian telephone network

Cet appareil est conforme aux spécifications techniques des équipements terminaux d'Industrio Canada. Lo numéro d'onregistroment atteste de la conformité de l'appareil. L'abréviation IC qui précède le numéro d'enregistrement indique que l'enregistrement a été effectué dans le cadre d'une Déclaration de conformité stipulant que les spécifications tochniques d'Industrie Canada ont été respectées. Néanmoins, cette abréviation ne signifie en aucun cas que l'appareil a été validé par Industrie Canada.

Pour leur propre sécurité, les utilisateurs doivent s'assurer que les prises électriques reliées à la torre de la source d'alimentation, des lignes téléphoniques et du circuit métallique d'alimentation en eau sont, le cas échéant, branchées les unes aux autres. Cette précaution est particulièrement importante dans les zones rurales.

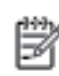

Remarque Le numéro REN (Ringer Equivalence Number) attribué à chaque appareil terminal fournit une indication sur le nombre maximal de terminaux qui pouvont ôtro connoctás à uno intorfaco tólóphonique. La terminaison d'uno interface peut se composer de n'importe quelle combinaison d'appareils, à condition que le total des numéros REN ne dépasse pas 5.

Basé sur les résultats de tests FCC Partie 68, le numéro REN de ce produit est 0.08.

This equipment meets the applicable Industry Canada Terminal Equipment Technical Specifications. This is confirmed by the registration number. The abbreviation IC before the registration number signifies that registration was performed based on a Declaration of Conformity indicating that Industry Canada technical specifications were met. It does not imply that Industry Canada approved the equipment.

Users should ensure for their own protection that the electrical ground connections of the<br>power utility, telephone lines and internal metallic water pipe system, if present, are connected together. This precaution might be particularly important in rural areas.

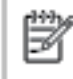

Note The REN (Ringer Equivalence Number) assigned to each terminal device provides an indication of the maximum number of terminals allowed to be connected to a telephone interface. The termination on an interface might consist of any combination of devices subject only to the requirement that the sum of the Ringer Equivalence Numbers of all the devices does not exceed 5.

The REN for this product is 0.0B, based on FCC Part 68 test results.

# **Notificare pentru utilizatorii rețelei de telefonie germane**

#### Hinweis für Benutzer des deutschen Telefonnetzwerks

Dieses HP-Fax ist nur für den Anschluss eines analogen Public Switched Telephone Network (PSTN) godacht. Schließen Sie den TAE N-Telefonstecker, der im Lieferumfang des HP All-in-One enthalten ist, an die Wandsteckdose (TAE 6) Code N an. Dieses HP-Fax kann als einzelnes Gerät und/oder in Verbindung (mit seriellem Anschluss) mit anderen zugelassenen Endgeräten verwendet werden.

# **Informații legale pentru produse wireless**

Această secțiune conține următoarele informații despre reglementări referitoare la produsele wireless:

- Expunerea la radiațiile de radiofrecvență
- Notificare pentru utilizatorii din Brazilia
- Notificare pentru utilizatorii din Canada
- Notificare pentru utilizatorii din Taiwan
- <span id="page-114-0"></span>Notă pentru utilizatorii din Mexic
- Notificări pentru utilizatorii din Japonia
- Notificare pentru utilizatorii din Coreea

## **Expunerea la radiațiile de radiofrecvență**

#### **Exposure to radio frequency radiation**

Caution The radiated output power of this device is far below the FCC radio frequency exposure limits. Nevertheless, the device shall be used in such a manner that the potential for human contact during normal operation is minimized. This product and any attached external antenna, if supported, shall be placed in such a manner to minimize the potential for human contact during normal operation. In order to avoid the possibility of exceeding the FCC radio frequency exposure limits, human proximity to the antenna shall not be less than 20 cm (8 inches) during normal operation.

### **Notificare pentru utilizatorii din Brazilia**

#### Aviso aos usuários no Brasil

Este equipamento opera em caráter secundário, isto é, não tem direito à proteção contra interferência prejudicial, mesmo de estações do mesmo tipo, e não pode causar interferência a sistemas operando em caráter primário.

### <span id="page-115-0"></span>**Notificare pentru utilizatorii din Canada**

#### Notice to users in Canada/Note à l'attention des utilisateurs canadiens

Under Industry Canada reaulations, this radio transmitter may only operate using an antenna of a type and maximum (or lesser) gain approved for the transmitter by Industry Canada. To reduce potential radio interference to other users, the antenna type and its gain should be so chosen that the equivalent isotropically radiated power (e.i.r.p.) is not more than that necessary for successful communication.

This device complies with Industry Canada licence-exempt RSS standard(s). Operation is subject to the following two conditions: (1) this device may not cause interference, and (2) this device must accept any interference, including interference that may cause undesired operation of the device.

WARNING! Exposure to Radio Frequency Radiation The radiated output power of this device is below the Industry Canada radio frequency exposure limits. Nevertheless, the device should be used in such a manner that the potential for human contact is minimized during normal operation.

To avoid the possibility of exceeding the Industry Canada radio frequency exposure limits, human proximity to the antennas should not be less than 20 cm (8 inches).

Conformément au Règlement d'Industrie Canada, cet émetteur radioélectrique ne peut fonctionner qu'avec une antenne d'un type et d'un gain maximum (ou moindre) approuvé par Industrie Canada. Afin de réduire le brouillage radioélectrique potentiel pour d'autres utilisateurs, le type d'antenne et son gain doivent être choisis de manière à ce que la puissance isotrope rayonnée équivalente (p.i.r.e.) ne dépasse pas celle nécessaire à une communication réussie.

Cet appareil est conforme aux normes RSS exemptes de licence d'Industrie Canada. Son fonctionnement dépend des deux conditions suivantes : (1) cet appareil ne doit pas provoquer d'interférences nuisibles et (2) doit accepter toutes interférences reçues, y compris des interférences pouvant provoquer un fonctionnement non souhaité de l'appareil.

AVERTISSEMENT relatif à l'exposition aux radiofréquences. La puissance de rayonnement de cet appareil se trouve sous les limites d'exposition de radiofréquences d'Industrie Canada. Néanmoins, cet appareil doit être utilisé de telle sorte qu'il soit mis en contact le moins possible avec le corps humain.

Afin d'éviter le dépassement éventuel des limites d'exposition aux radiofréquences d'Industrie Canada, il est recommandé de maintenir une distance de plus de 20 cm entre les antennes et l'utilisateur.

### **Notčfčcare pentru utčlčzatorčč dčn Tačwan**

### 低功率電波輻射性電機管理辦法

#### 第十二條

經型式認證合格之低功率射頻電機,非經許可,公司、商號或使用者均不得擅自變更頻 率、加大功率或變更設計之特性及功能。

#### 第十四條

低功率射频電機之使用不得影響飛航安全及干擾合法通信;經發現有干擾現象時,應立 即停用,並改善至無干擾時方得繼續使用。

前项合法通信,指依電信法規定作業之無線電通信。低功率射频電機須忍受合法通信或 工業、科學及醫藥用電波輻射性電機設備之干擾。

# <span id="page-116-0"></span>**Notă pentru utilizatorii din Mexic**

#### Aviso para los usuarios de México

La operación de este equipo está sujeta a las siguientes dos condiciones: (1) es posible que este equipo o dispositivo no cause interferencia perjudicial y (2) este equipo o dispositivo debe aceptar cualquier interferencia, incluyendo la que pueda causar su operación no deseada.

Para saber el modelo de la tarjeta inalámbrica utilizada, revise la etiqueta regulatoria de la impresora.

### **Notificări pentru utilizatorii din Japonia**

この機器は技術基準適合証明又は工事股計認証を受けた無線設備を搭載しています。

### **Notificare pentru utilizatorii din Coreea**

해당 무선설비는 전파혼신 가능성이 있으므로 인명안전과 관련된 서비스는 할 수 없음

# <span id="page-117-0"></span>**B Configurarea suplimentară a faxului**

Din această secțiune aflați cum să configurați imprimanta astfel încât serviciul de fax să funcționeze cu succes în combinație cu echipamentele și serviciile de care beneficiați deja pe aceeași linie telefonică.

**SFAT:** De asemenea, puteți utiliza aplicațiile Expert configurare fax (Windows) sau HP Utility (Mac OS X) pentru a vă ajuta să configurați rapid unele setări importante ale faxului, precum modul de răspuns și informațiile din antet. Puteți accesa aceste instrumente din software-ul HP pe care l-ați instalat cu imprimanta. După ce executați aceste instrumente, urmați procedurile din această secțiune pentru a finaliza configurarea faxului.

Această secțiune cuprinde următoarele subiecte:

- Setarea serviciilor de fax (sisteme paralele de telefonie)
- Testarea configurării faxului

# **Setarea serviciilor de fax (sisteme paralele de telefonie)**

Înainte de a configura imprimanta pentru fax, stabiliți tipul de sistem telefonic utilizat în țara/regiunea dvs. Instrucțiunile pentru configurarea faxului diferă în funcție de tipul sistemului de telefonie, serial sau paralel.

- $\bullet$  În cazul în care ţara/regiunea dvs. nu este listată în tabel, aveţi probabil un sistem telefonic de tip serial. Într-un sistem de telefonie de tip serial, tipul de conector al echipamentului telefonic partajat (modemuri, telefoane și roboți telefonici) nu permite o conexiune fizică la portul "2-EXT" de la imprimantă. În schimb, toate echipamentele trebuie să fie conectate la o priză telefonică de perete.
- **WAGES** NOTĂ: Poate fi necesar să conectați cablul telefonic la adaptorul pentru țara/regiunea dvs.
- Dacă ţara/regiunea dvs. apare în tabel, probabil aveţi un sistem telefonic de tip paralel. Într-un sistem de telefonie de tip paralel, aveți posibilitatea să conectați echipamente de telefonie partajate la linia telefonică utilizând portul "2-EXT" din spatele imprimantei.
- **NOTĂ:** Dacă dețineți un sistem telefonic de tip paralel, HP vă recomandă să utilizați cablul telefonic cu două fire livrat împreună cu imprimanta pentru a o conecta la priza telefonică de perete.

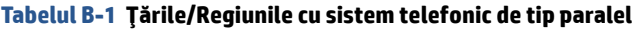

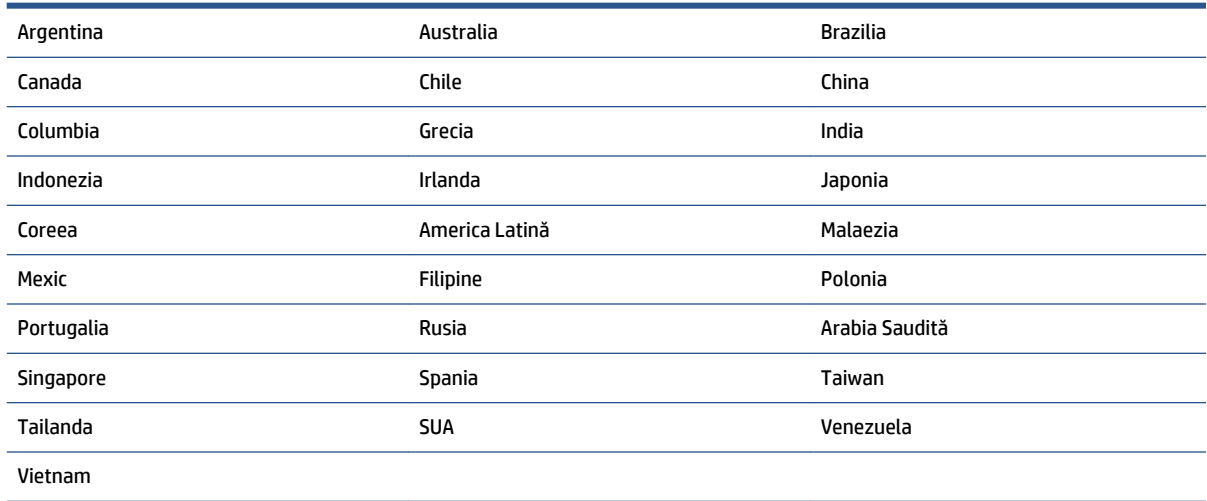

<span id="page-118-0"></span>Dacă nu sunteți sigur ce tip de sistem telefonic aveți (serial sau paralel), consultați compania de telefonie. Această secțiune cuprinde următoarele subiecte:

- Selectarea configurării corecte a faxului pentru acasă sau la birou
- Caz A: Linie de fax separată (nu se recepționează apeluri vocale)
- Cazul B: Configurarea imprimantei cu DSL
- Cazul C: Configurarea imprimantei cu un sistem telefonic PBX sau cu o linie ISDN
- Caz D: Fax cu un serviciu de apelare distinctă pe aceeași linie
- Caz E: Linie partajată voce/fax
- Caz F: Linie partajată voce/fax cu mesagerie vocală
- Caz G: Linie fax partajată cu modem pentru computer (nu se recepționează apeluri vocale)
- Caz H: Linie partajată voce/fax cu modem de computer
- Caz I: Linie partajată voce/fax cu robot telefonic
- **Cazul J: Linie partajată voce/fax cu modem de computer și robot telefonic**
- Caz K: Linie partajată voce/fax cu modem dial-up pentru computer și mesagerie vocală

# <u>Selectarea configurării corecte a faxului pentru acasă sau la birou</u>

Pentru a utiliza cu succes serviciul de fax, este necesar să cunoașteți tipurile de echipamente și servicii (dacă există) care partajează aceeași linie telefonică cu imprimanta. Acest lucru este important, deoarece poate fi necesar să conectați unele dintre echipamentele de birou direct la imprimantă și, de asemenea, să modificați unele setări pentru fax înainte de a putea să utilizați serviciul de fax cu succes.

- 1. Stabiliți dacă sistemului dvs. telefonic este în serie sau paralel. Consultați Setarea serviciilor de fax (sisteme paralele de telefonie), la pagina 112.
- **2.** Selectați combinația de echipament și servicii pentru linia dumneavoastră de fax.
	- DSL: Un serviciu DSL furnizat de compania dvs. telefonică. (Linia DSL poate fi denumită ADSL în tara/regiunea dvs.)
	- PBX: Un sistem telefonic PBX (Private Branch Exchange)
	- **ISDN: Un sistem de tip ISDN (Integrated Services Digital Network).**
	- Serviciu de apelare distinctă: Un serviciu de apel distinct prin compania telefonică oferă posibilitatea de a apela mai multe numere de telefon cu modele de apel diferite.
	- Apeluri vocale: Apelurile vocale sunt primite la același număr de telefon pe care îl utilizați și pentru apelurile de fax de pe imprimantă.
	- Modem de computer: Un modem de computer se află pe aceeași linie telefonică cu imprimanta. Dacă răspunsul este Da la oricare dintre întrebările următoare, înseamnă că utilizați un modem de computer:
		- Trimiteți și primiți faxuri direct către și de la aplicații software ale computerului prin intermediul unei conexiuni dial-up?
		- Trimiteți sau primiți mesaje e-mail pe computer printr-o conexiune dial-up?
		- Accesați Internet-ul de la computer printr-o conexiune dial-up?
- · Robot telefonic: Un robot telefonic care preia apeluri vocale la același număr de telefon pe care îl folosiți pentru apelurile de fax de la imprimantă.
- Serviciu de mesagerie vocală: Un abonament la serviciul de mesagerie vocală, asigurat de compania de telefonie la același număr de telefon utilizat pentru apelurile de fax de la imprimantă.
- 3. Din tabelul următor, selectați combinația de echipamente și servicii corespunzătoare setării dvs. de acasă sau de la birou. Apoi căutați configurarea recomandată pentru fax. În secțiunile următoare sunt incluse instrucțiuni pas-cu-pas pentru fiecare variantă.

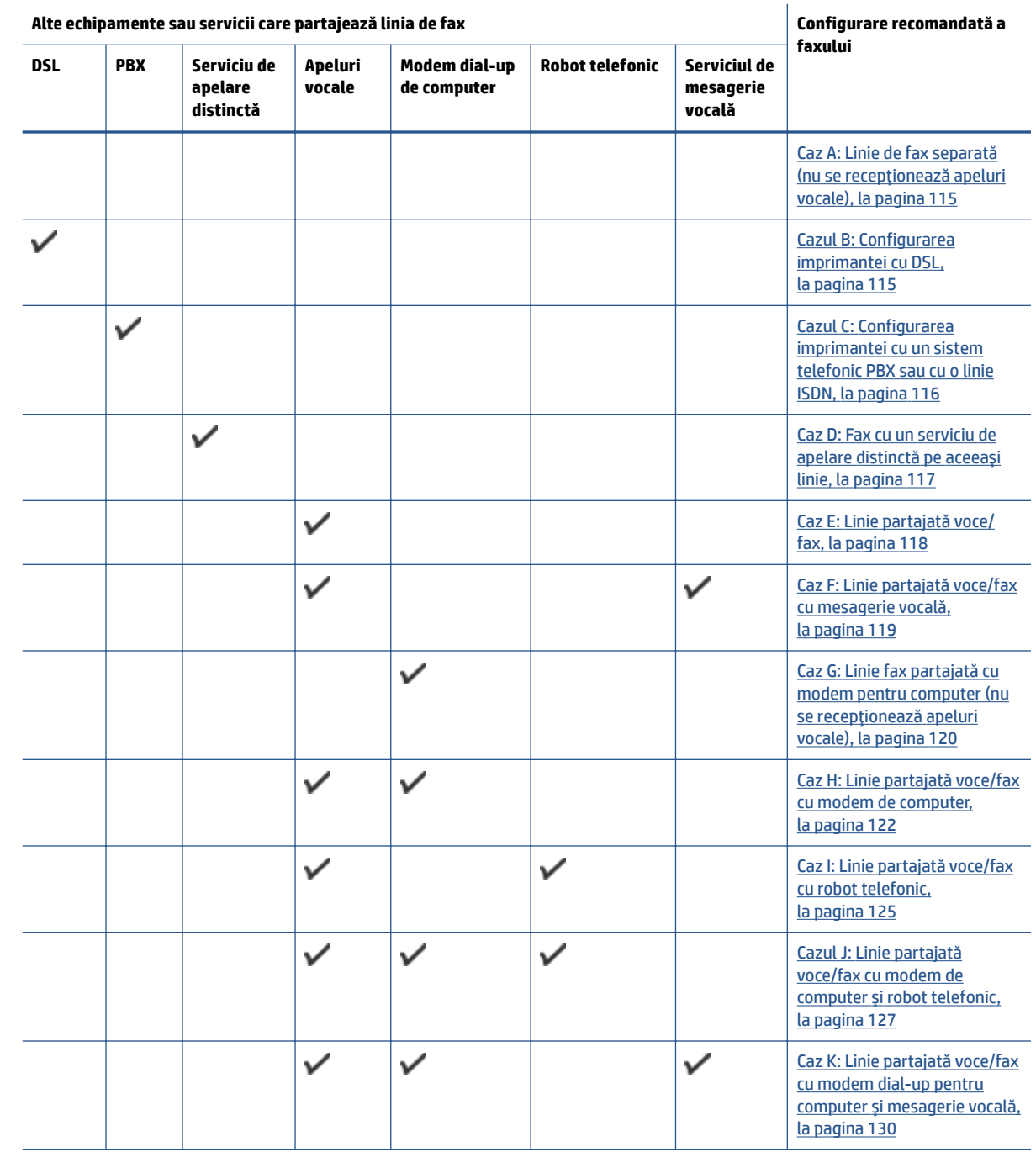

**NOTĂ:** Poate fi necesar să conectați cablul telefonic la adaptorul pentru țara/regiunea dvs.

# <span id="page-120-0"></span>Caz A: Linie de fax separată (nu se recepționează apeluri vocale)

Dacă aveți o linie telefonică separată pe care nu primiți apeluri vocale și nu aveți nici un alt echipament conectat la această linie telefonică, configurați imprimanta conform descrierii din această secțiune.

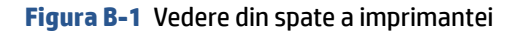

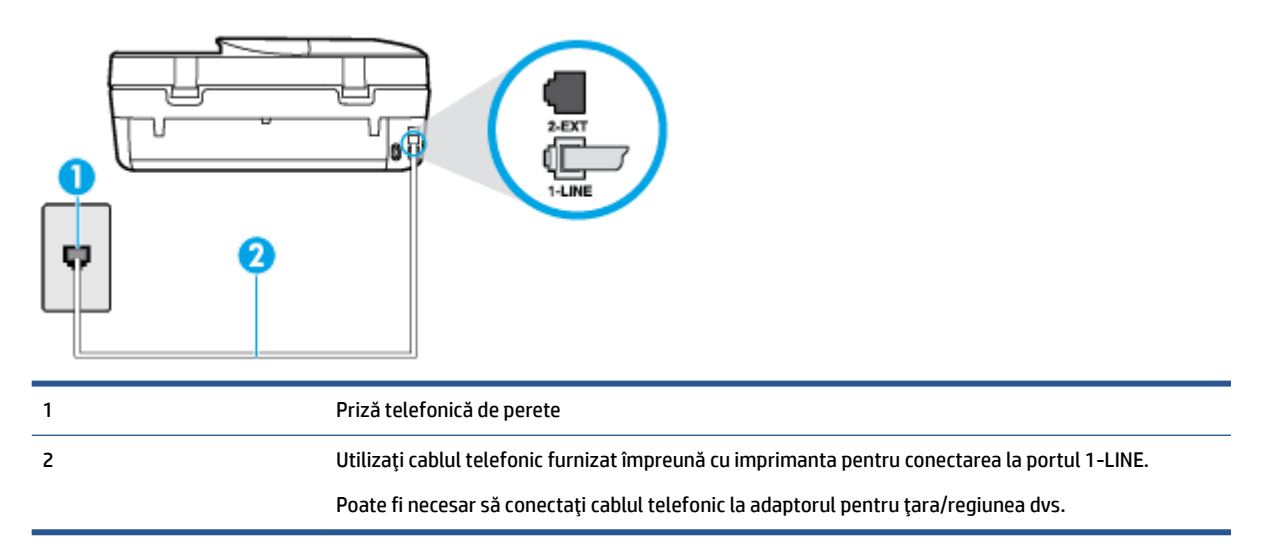

#### **Pentru a configura imprimanta cu o linie de fax separată**

- 1. Utilizând cablul telefonic livrat în cutia imprimantei, conectați un capăt la priza telefonică de perete, apoi conectați celălalt capăt la portul cu eticheta 1-LINE din spatele imprimantei.
	- **EX** NOTĂ: Poate fi necesar să conectați cablul telefonic la adaptorul pentru țara/regiunea dvs.
- **2.** Activați setarea **Răspuns automat** .
- **3.** (Optional) Schimbați setarea **Nr. apeluri până la răspuns** la valoarea cea mai mică (două semnale de apel).
- **4.** Efectuati un test pentru fax.

Atunci când sună telefonul, imprimanta răspunde automat după numărul de semnale de apel stabilit prin setarea Nr. apeluri până la răspuns . Apoi imprimanta începe să emită tonuri de recepție de fax către echipamentul sursă fax și recepționează faxul.

# **Cazul B: Configurarea imprimantei cu DSL**

Dacă beneficiati de un serviciu DSL furnizat de compania de telefonie și nu aveti niciun echipament conectat la imprimantă, utilizați instrucțiunile din această secțiune pentru conectarea unui filtru DSL între priza telefonică de perete și imprimantă. Filtrul DSL elimină semnalul digital care poate interfera cu imprimanta, pentru o comunicare adecvată a imprimantei cu linia telefonică. (Linia DSL poate fi denumită ADSL în țara/ regiunea dvs.)

**NOTĂ:** Dacă dețineți o linie DSL și nu conectați filtrul DSL, nu puteți trimite și primi faxuri cu imprimanta.

#### **Figura B-2** Vedere din spate a imprimantei

<span id="page-121-0"></span>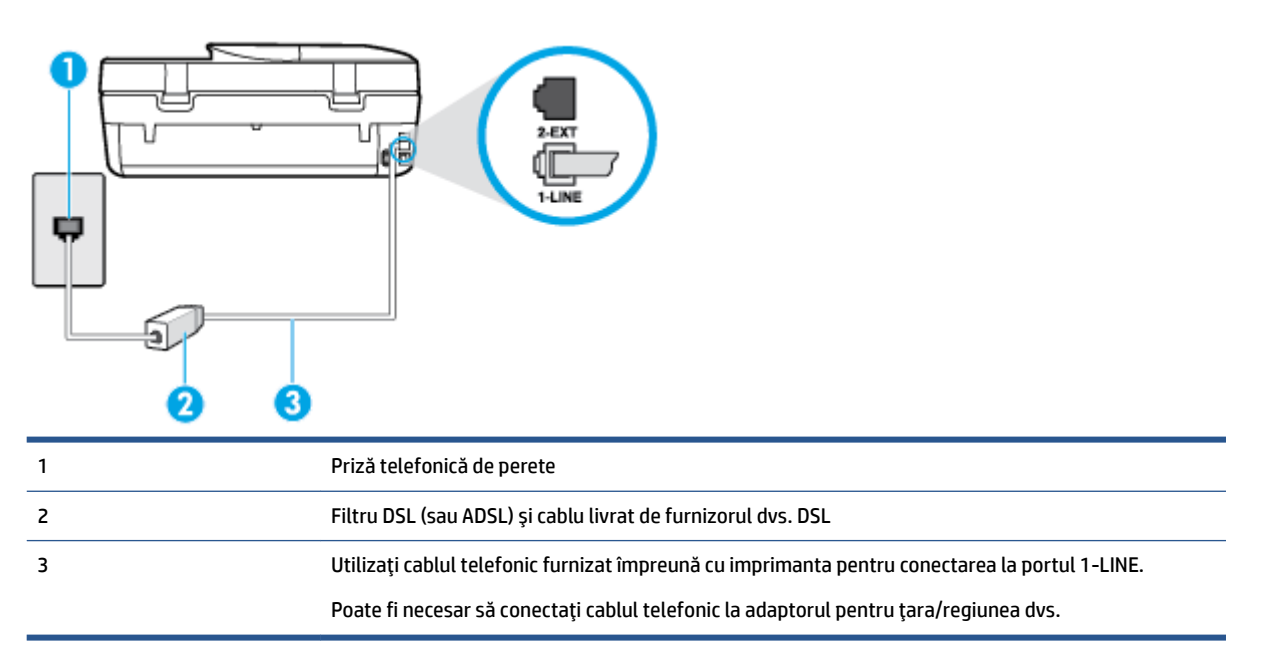

#### **Pentru a configura imprimanta cu DSL**

- **1.** Obtineti un filtru DSL de la furnizorul DSL.
- **2.** Utilizând cablul telefonic livrat în cutie cu imprimanta conectați un capăt la portul deschis de pe filtrul DSL și apoi conectați celălalt capăt la portul marcat 1-LINE, din spatele imprimantei.
- **WAOTĂ:** Poate fi necesar să conectați cablul telefonic la adaptorul pentru țara/regiunea dvs.

Deoarece este furnizat un singur cablu telefonic, este posibil să fie necesar să obțineți cabluri telefonice suplimentare pentru această configurație.

- **3.** Conectați un cablu telefonic suplimentar de la filtrul DSL la priza telefonică de perete.
- **4.** Efectuați un test pentru fax.

Dacă întâmpinați probleme la configurarea imprimantei cu echipamentul opțional, contactați furnizorul local de servicii sau comerciantul pentru asistentă suplimentară.

# **Cazul C: Configurarea imprimantei cu un sistem telefonic PBX sau cu o linie ISDN**

Dacă utilizați un sistem telefonic PBX sau un convertor/adaptor terminal ISDN, efectuați următoarele acțiuni:

Dacă utilizați un PBX sau un convertor/adaptor terminal ISDN, conectați imprimanta la portul pentru fax si telefon. De asemenea, asigurati-vă că adaptorul terminal este setat la tipul corect de comutator pentru tara/regiunea dvs.

- <span id="page-122-0"></span> $\mathbb{R}^n$  **NOTĂ:** Unele sisteme ISDN permit configurarea porturilor pentru anumite echipamente telefonice. De exemplu, un port poate fi atribuit pentru telefon și faxuri corespunzătoare grupului cu numărul 3, iar un alt port pentru scopuri multiple. Dacă întâmpinați probleme atunci când sunteți conectat la portul pentru fax/telefon al convertorului ISDN, încercați să utilizați portul stabilit pentru scopuri multiple, acesta putând fi marcat prin denumirea "multi-combi" sau printr-o denumite asemănătoare.
- Dacă utilizați un sistem telefonic PBX, setați tonul pentru apel în așteptare pe poziția "dezactivat".
- **MOTĂ:** Numeroase sisteme PBX digitale au un ton pentru apeluri în așteptare care este "activat" în mod implicit. Tonul pentru apeluri în aşteptare interferează cu transmisia de fax și nu poate trimite sau primi faxuri cu imprimanta. Pentru instrucțiuni referitoare la dezactivarea tonului pentru apeluri în așteptare, consultați documentația furnizată împreună cu sistemul telefonic PBX.
- Dacă utilizați un sistem telefonic PBX, formați numărul pentru o linie exterioară înainte de a forma numărul de fax.
- Poate fi necesar să conectați cablul telefonic la adaptorul pentru țara/regiunea dvs.

Dacă întâmpinați probleme la configurarea imprimantei cu echipamentul opțional, contactați furnizorul local de servicii sau comerciantul pentru asistență suplimentară.

# **Caz D: Fax cu un serviciu de apelare distinctă pe aceeași linie**

Dacă, prin intermediul companiei telefonice, sunteți abonat la un serviciu de semnale de apel distincte care vă permite să aveți mai multe numere de telefon pe o linie telefonică, fiecare cu un tip de sonerie distinct, configurați imprimanta conform descrierii din această secțiune.

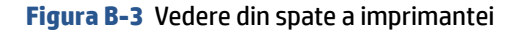

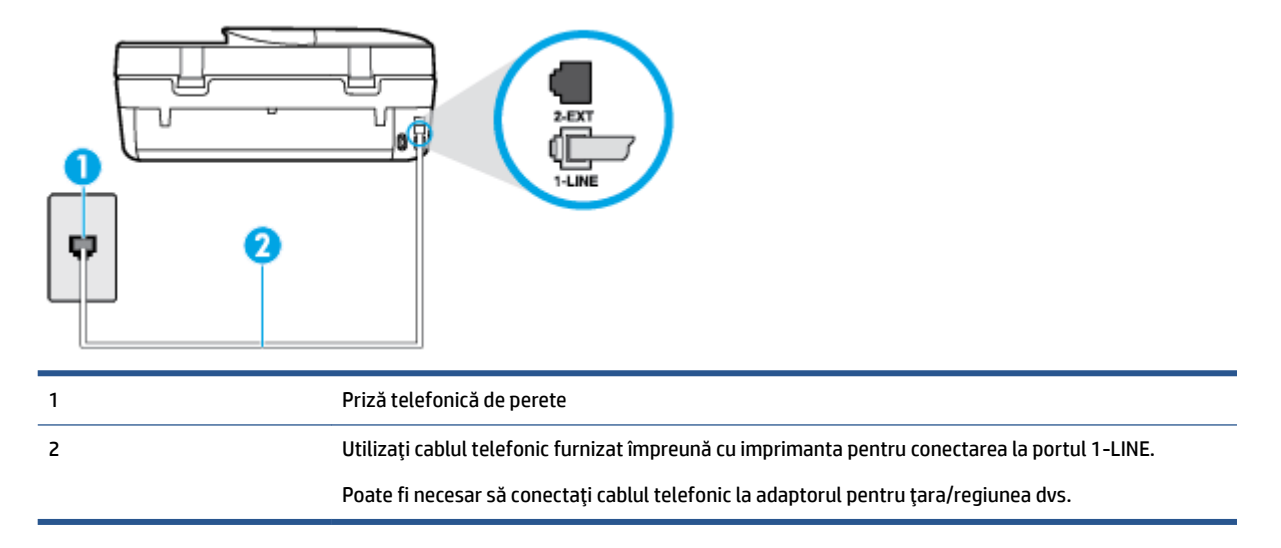

#### Pentru configurarea imprimantei cu un serviciu de semnale de apel distincte

**1.** Utilizând cablul telefonic livrat în cutia imprimantei, conectați un capăt la priza telefonică de perete, apoi conectați celălalt capăt la portul cu eticheta 1-LINE din spatele imprimantei.

**MOTĂ:** Poate fi necesar să conectați cablul telefonic la adaptorul pentru țara/regiunea dvs.

- **2.** Activați setarea Răspuns automat.
- **3.** Schimbati setarea **Semnal de apel distinct** astfel încât să corespundă modelului pe care compania telefonică l-a asociat numărului dvs. de fax.
- <span id="page-123-0"></span>**MOTĂ:** În mod implicit, imprimanta este setată pentru a răspunde la toate tipurile de sonerii. Dacă nu setați opțiunea **Semnal de apel distinct** astfel încât să corespundă modelului de sonerie asociat numărului dvs. de telefon, este posibil ca imprimanta să răspundă atât la apelurile vocale, cât și la apelurile de fax sau să nu răspundă deloc.
- **SFAT:** De asemenea, puteți utiliza funcția Detectare sonerie din panoul de control al imprimantei pentru a stabili soneria distinctă. Cu această funcție, imprimanta recunoaște și înregistrează modelul de sonerie al unui apel de intrare și, în funcție de acest apel, determină automat modelul de sonerie distinctă pe care compania de telefonie l-a asociat apelurilor de fax. Pentru informații suplimentare, consultați Modificarea modelului de semnal la apel pentru semnale distincte, la pagina 41.
- **4.** (Opțional) Schimbați setarea **Nr. apeluri până la răspuns** la valoarea cea mai mică (două semnale de apel).
- **5.** Efectuați un test pentru fax.

Imprimanta răspunde automat la apelurile primite care au modelul de semnal selectat (setarea Semnal de **apel distinct**), după numărul de apeluri selectat (setarea Nr. apeluri până la răspuns). Apoi imprimanta începe să emită tonuri de recepție de fax către echipamentul sursă fax și recepționează faxul.

Dacă întâmpinați probleme la configurarea imprimantei cu echipamentul opțional, contactați furnizorul local de servicii sau comerciantul pentru asistență suplimentară.

# **Caz E: Linie partajată voce/fax**

Dacă primiți atât apeluri vocale cât și apeluri fax la același număr de telefon și nu aveți alte echipamente (sau mesagerie vocală) pe această linie telefonică, configurați imprimanta conform descrierii din această secțiune.

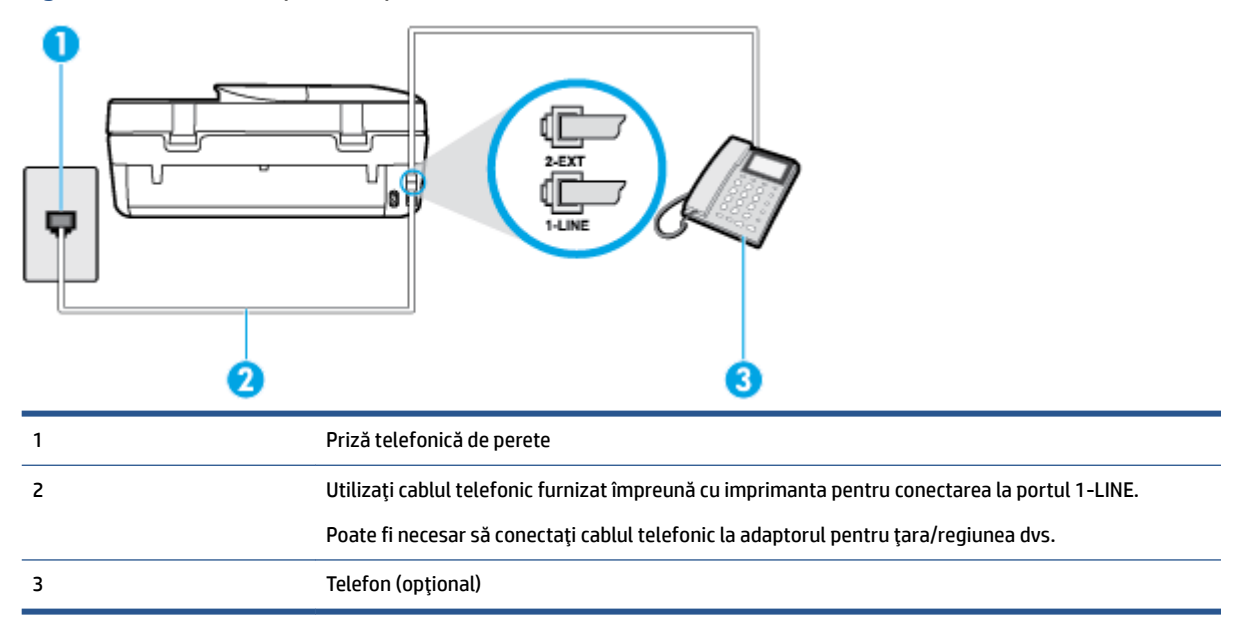

**Figura B-4** Vedere din spate a imprimantei

#### Pentru configurarea *imprimantei cu o linie partajată voce/fax*

**1.** Utilizând cablul telefonic livrat în cutia imprimantei, conectați un capăt la priza telefonică de perete, apoi conectati celălalt capăt la portul cu eticheta 1-LINE din spatele imprimantei.

**NOTĂ:** Poate fi necesar să conectați cablul telefonic la adaptorul pentru țara/regiunea dvs.

**2.** Optați pentru una din următoarele acțiuni:

- <span id="page-124-0"></span>Dacă aveți un sistem telefonic de tip paralel, scoateți mufa albă din portul 2-EXT din spatele imprimantei, apoi conectați un telefon la acest port.
- Dacă aveți un sistem telefonic de tip serial, puteți să conectați telefonul direct deasupra cablului imprimantei, care are atașată o mufă pentru perete.
- **3.** În continuare, trebuie să decideți cum doriți ca imprimanta să răspundă la apeluri, automat sau manual:
	- Dacă setați imprimanta să răspundă la apeluri **automat**, acesta va răspunde la toate apelurile de primire și va primi faxurile. În acest caz, imprimanta nu poate face distincția între apelurile de fax și cele vocale; dacă bănuiți că apelul este de tip vocal, trebuie să răspundeți înaintea imprimantei. Pentru a configura imprimanta să răspundă automat la apeluri, activați setarea Răspuns automat .
	- Dacă setați imprimanta să răspundă la faxuri **manual**, trebuie să răspundeți dvs. la apelurile de fax de intrare; în caz contrar, imprimanta nu va putea primi faxurile. Pentru a configura imprimanta să răspundă manual la apeluri, dezactivați setarea Răspuns automat .
- **4.** Efectuați un test pentru fax.

Dacă răspundeți înaintea imprimantei și auziți tonuri de fax de la un echipament fax expeditor, trebuie să răspundeți manual la apelul de fax.

Dacă întâmpinați probleme la configurarea imprimantei cu echipamentul opțional, contactați furnizorul local de servicii sau comerciantul pentru asistență suplimentară.

# Caz F: Linie partajată voce/fax cu mesagerie vocală

Dacă primiți atât apeluri vocale cât și apeluri fax la același număr de telefon și sunteți abonat la un serviciu de mesagerie vocală prin intermediul companiei telefonice, configurați imprimanta conform descrierii din această secțiune.

**MOTĂ:** Nu puteți primi faxuri în mod automat dacă aveți un serviciu de mesagerie vocală pe același număr de telefon pe care îl utilizați pentru apeluri fax. Va trebui să răspundeți manual la faxuri, adică va trebui să fiți disponibil pentru a prelua personal apelurile fax primite. Dacă doriți să primiți faxuri automat, contactați compania telefonică pentru a obține un abonament la un serviciu de apelare distinctă, sau pentru a obține o linie telefonică separată pentru faxuri.

**Figura B-5** Vedere din spate a imprimantei

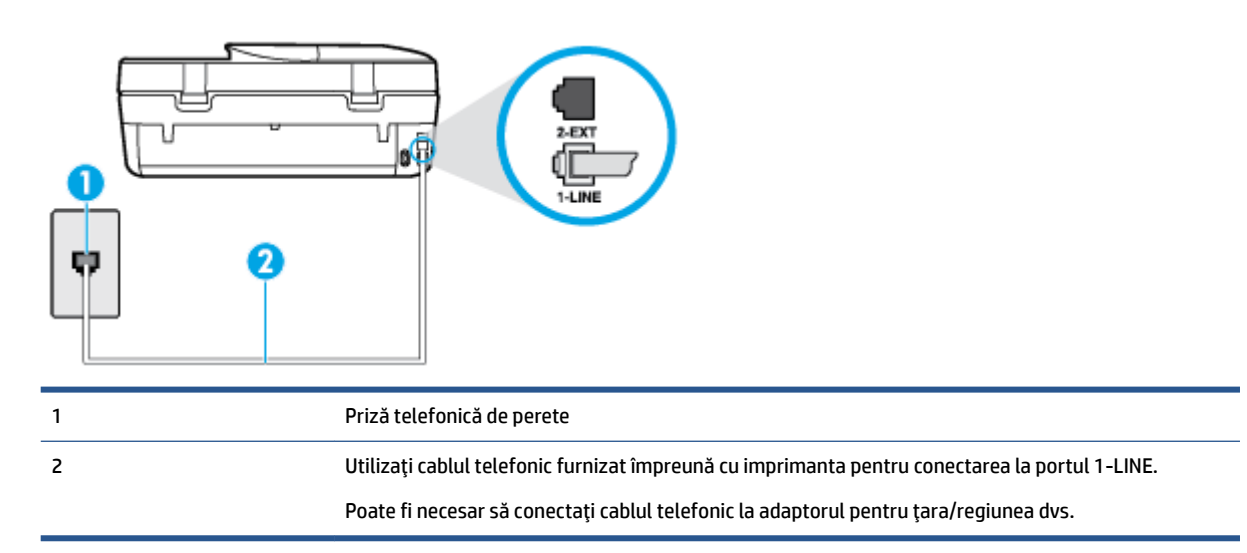

#### <span id="page-125-0"></span>Pentru a configura imprimanta pentru o linie cu mesagerie vocală

- 1. Utilizând cablul telefonic livrat în cutia imprimantei, conectați un capăt la priza telefonică de perete, apoi conectați celălalt capăt la portul cu eticheta 1-LINE din spatele imprimantei.
- **WAOTĂ:** Poate fi necesar să conectați cablul telefonic la adaptorul pentru țara/regiunea dvs.
- **2.** Dezactivați setarea **Răspuns automat**.
- **3.** Efectuați un test pentru fax.

Dacă nu sunteți disponibil pentru a răspunde personal la apelurile de fax primite, imprimanta nu va primi faxuri. Trebuie să inițiați un fax manual înainte ca mesageria vocală să preia linia.

Dacă întâmpinați probleme la configurarea imprimantei cu echipamentul opțional, contactați furnizorul local de servicii sau comerciantul pentru asistență suplimentară.

# Caz G: Linie fax partajată cu modem pentru computer (nu se recepționează apeluri **vocale)**

Dacă aveți o linie de fax pe care nu primiți apeluri vocale și un modem de computer conectat pe această linie, configurați imprimanta conform descrierii din această secțiune.

- **MOTĂ:** Dacă aveți un modem dial-up de computer, modemul dial-up al computerului împarte linia telefonică cu imprimanta. Nu puteţi utiliza simultan modemul și imprimanta. De exemplu, nu puteţi utiliza imprimanta pentru serviciul de fax când utilizați modemul de computer pentru a trimite un e-mail sau pentru acces la Internet.
	- Configurarea imprimantei cu un modem de computer
	- Configurarea imprimantei cu un modem DSL/ADSL de computer

#### **Configurarea imprimantei cu un modem de computer**

Dacă utilizați aceeași linie telefonică pentru trimiterea faxurilor și pentru un modem dial-up de computer, urmați aceste instrucțiuni pentru configurarea imprimantei.

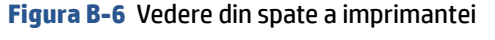

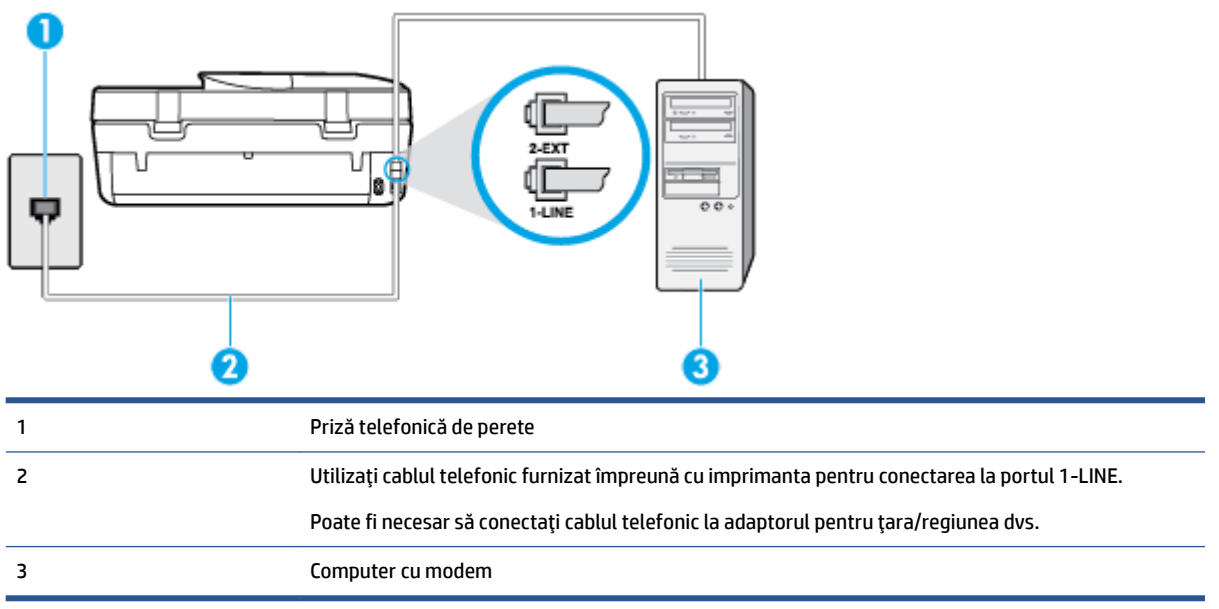

#### <span id="page-126-0"></span>Pentru a configura imprimanta cu un modem de computer

- **1.** Scoateți conectorul alb de la portul cu eticheta 2-EXT din spatele imprimantei.
- 2. Găsiți cablul telefonic care se conectează între spatele computerului (modemul dial-up al computerului) și priza telefonică de perete. Deconectați cablul de la priza telefonică și conectați-l la portul cu eticheta 2-EXT din spatele imprimantei.
- **3.** Utilizând cablul telefonic livrat în cutia imprimantei, conectați un capăt la priza telefonică de perete, apoi conectați celălalt capăt la portul cu eticheta 1-LINE din spatele imprimantei.

**X NOTĂ:** Poate fi necesar să conectați cablul telefonic la adaptorul pentru țara/regiunea dvs.

- **4.** Dacă software-ul modemului este configurat să primească automat faxuri pe computer, dezactivați această setare.
- **MOTĂ:** Dacă nu dezactivați setarea pentru primirea automată a faxurilor din software-ul modemului, imprimanta nu poate să primească faxuri.
- **5.** Activați setarea **Răspuns automat** .
- 6. (Opțional) Schimbați setarea **Nr. apeluri până la răspuns** la valoarea cea mai mică (două semnale de apel).
- **7.** Efectuați un test pentru fax.

Atunci când sună telefonul, imprimanta răspunde automat după numărul de semnale de apel stabilit prin setarea Nr. apeluri până la răspuns . Apoi imprimanta începe să emită tonuri de recepție de fax către echipamentul sursă fax și recepționează faxul.

Dacă întâmpinați probleme la configurarea imprimantei cu echipamentul opțional, contactați furnizorul local de servicii sau comerciantul pentru asistență suplimentară.

#### **Confčgurarea čmprčmanteč cu un modem DSL/ADSL de computer**

Dacă dispuneți de o linie DSL și utilizați acea linie telefonică pentru a trimite faxuri, urmați aceste instrucțiuni pentru configurarea faxului.

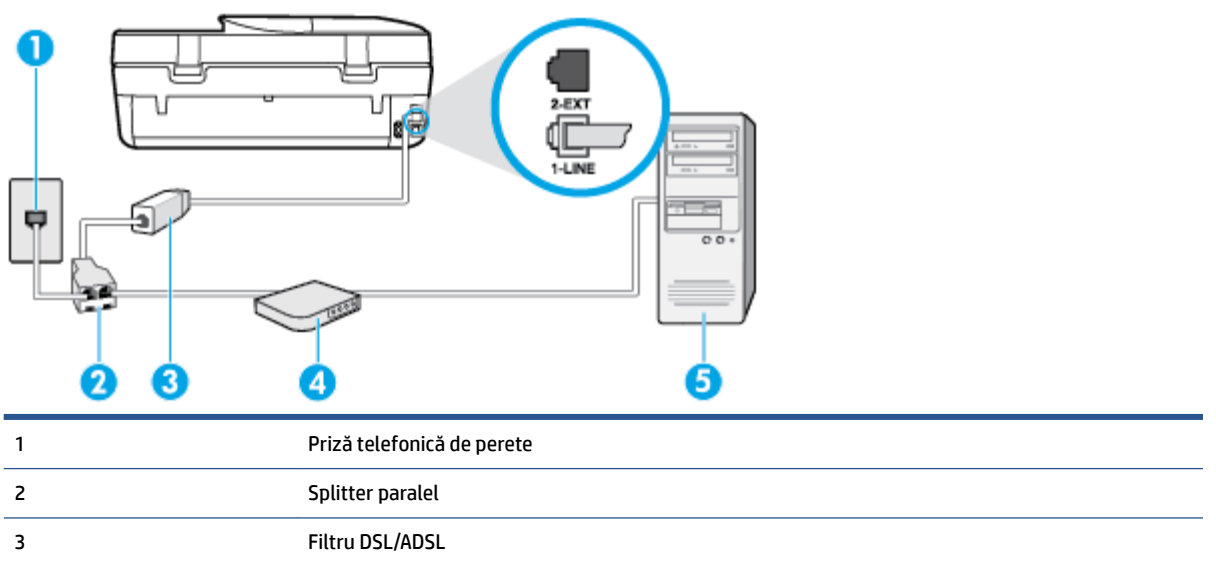

Conectați un capăt al cablului telefonic furnizat cu imprimanta pentru conectarea la portul 1-LINE, de pe spatele imprimantei. Conectați celălalt capăt al cablului la filtrul DSL/ADSL.

<span id="page-127-0"></span>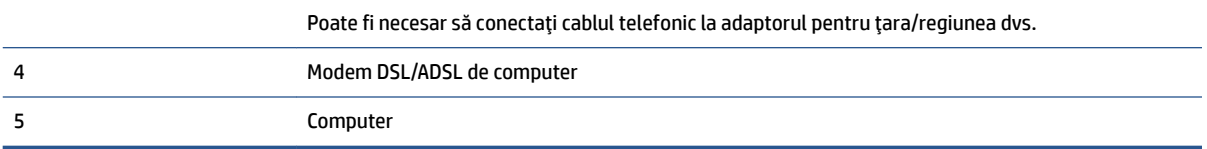

**MOTĂ:** Trebuie să achiziționați un splitter paralel. Un splitter paralel are un port RJ-11 în partea frontală și două porturi RJ-11 în partea din spate. Nu utilizați un splitter telefonic pentru 2 linii, un splitter serial sau un splitter paralel cu două porturi RJ-11 în partea frontală și o fișă în partea din spate.

**Figura B-7** Exemplu de splitter paralel

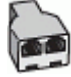

#### **Pentru a configura imprimanta cu un modem DSL/ADSL de computer**

- **1.** Obțineți un filtru DSL de la furnizorul DSL.
- 2. Utilizând cablul telefonic furnizat în cutie cu imprimanta, conectați un capăt la filtrul DSL, apoi conectați celălalt capăt la portul marcat 1-LINE din spatele imprimantei.
	- **MOTĂ:** Poate fi necesar să conectați cablul telefonic la adaptorul pentru țara/regiunea dvs.
- **3.** Conectați filtrul DSL la splitter-ul paralel.
- **4.** Conectati modemul DSL la splitter-ul paralel.
- **5.** Conectați splitter-ul paralel la priza de perete.
- **6.** Efectuați un test pentru fax.

Atunci când sună telefonul, imprimanta răspunde automat după numărul de semnale de apel stabilit prin setarea **Nr. apeluri până la răspuns** . Apoi imprimanta începe să emită tonuri de recepție de fax către echipamentul sursă fax și recepționează faxul.

Dacă întâmpinați probleme la configurarea imprimantei cu echipamentul opțional, contactați furnizorul local de servicii sau comerciantul pentru asistență suplimentară.

# **Caz H: Lčnče partajată voce/fax cu modem de computer**

Există două moduri diferite de configurare a imprimantei împreună cu un computer, în funcție de numărul de porturi pentru telefon disponibile la computer. Înainte să începeți, verificați dacă pe computer există unul sau două porturi pentru telefon.

- **MOTĂ:** Dacă pe computer există un singur port pentru telefon, va trebui să achiziționați un splitter paralel (denumit și conector), conform ilustrației. (Un splitter paralel are un port RJ-11 în partea frontală și două porturi RJ-11 în partea din spate. Nu utilizați un splitter telefonic pentru două linii, un splitter serial sau un splitter paralel cu două porturi RJ-11 în partea frontală și o fișă în partea din spate.
	- Linie partajată voce/fax cu modem dial-up de computer
	- Linie partajată voce/fax cu modem DSL/ADSL de computer

### Linie partajată voce/fax cu modem dial-up de computer

Dacă utilizați linia telefonică atât pentru apeluri vocale cât și pentru apeluri fax, utilizați aceste instrucțiuni pentru a configura faxul.

Există două moduri diferite de configurare a imprimantei împreună cu un computer, în funcție de numărul de porturi pentru telefon disponibile la computer. Înainte să începeți, verificați dacă pe computer există unul sau două porturi pentru telefon.

**NOTĂ:** Dacă pe computer există un singur port pentru telefon, va trebui să achiziționați un splitter paralel (denumit și conector), conform ilustrației. (Un splitter paralel are un port RJ-11 în partea frontală și două porturi RJ-11 în partea din spate. Nu utilizați un splitter telefonic pentru două linii, un splitter serial sau un splitter paralel cu două porturi RJ-11 în partea frontală și o fișă în partea din spate.

**Figura B-8** Exemplu de splitter paralel

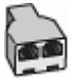

**Figura B-9** Vedere din spate a imprimantei

5 Telefon

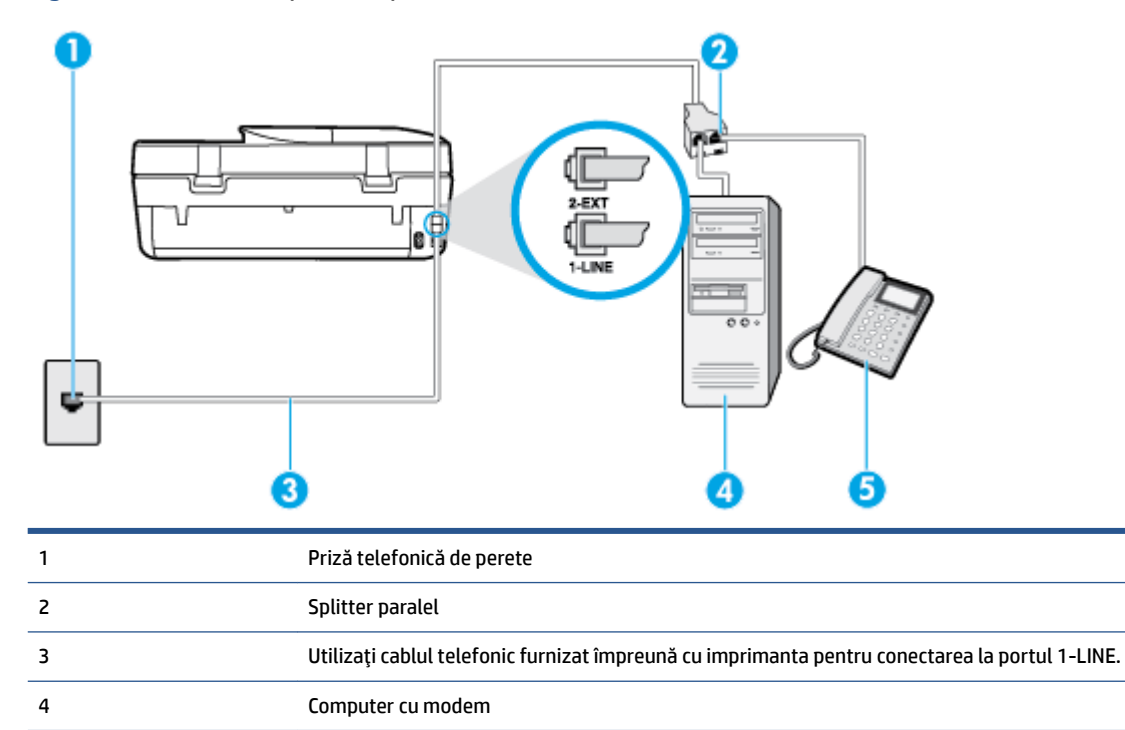

#### Pentru a configura imprimanta pe aceeași linie telefonică cu un computer care are două porturi pentru telefon

- **1.** Scoateti conectorul alb de la portul cu eticheta 2-EXT din spatele imprimantei.
- 2. Găsiți cablul telefonic care se conectează între spatele computerului (modemul dial-up al computerului) si priza telefonică de perete. Deconectați cablul de la priza telefonică și conectați-l la portul cu eticheta 2-EXT din spatele imprimantei.
- **3.** Conectați un telefon la portul "OUT" din partea din spate a modemului dial-up de computer.
- **4.** Utilizând cablul telefonic livrat în cutia imprimantei, conectați un capăt la priza telefonică de perete, apoi conectați celălalt capăt la portul cu eticheta 1-LINE din spatele imprimantei.
	- **WAOTĂ:** Poate fi necesar să conectați cablul telefonic la adaptorul pentru țara/regiunea dvs.
- <span id="page-129-0"></span>**5.** Dacă software-ul modemului este configurat să primească automat faxuri pe computer, dezactivați această setare.
- **WOTĂ:** Dacă nu dezactivați setarea pentru primirea automată a faxurilor din software-ul modemului, imprimanta nu poate să primească faxuri.
- **6.** În continuare, trebuie să decideți cum doriți ca imprimanta să răspundă la apeluri, automat sau manual:
	- Dacă setați imprimanta să răspundă la apeluri **automat**, acesta va răspunde la toate apelurile de primire și va primi faxurile. În acest caz, imprimanta nu poate face distincția între apelurile de fax și cele vocale; dacă bănuiți că apelul este de tip vocal, trebuie să răspundeți înaintea imprimantei. Pentru a configura imprimanta să răspundă automat la apeluri, activați setarea Răspuns automat .
	- Dacă setați imprimanta să răspundă la faxuri **manual**, trebuie să răspundeți dvs. la apelurile de fax de intrare; în caz contrar, imprimanta nu va putea recepționa faxurile. Pentru a configura imprimanta să răspundă manual la apeluri, dezactivați setarea Răspuns automat .
- **7.** Efectuați un test pentru fax.

Dacă răspundeți înaintea imprimantei și auziți tonuri de fax de la un echipament fax expeditor, trebuie să răspundeți manual la apelul de fax.

Dacă utilizați linia telefonică pentru apeluri vocale, fax și pentru modemul dial-up al computerului, urmați aceste instrucțiuni pentru a configura faxul.

Dacă întâmpinați probleme la configurarea imprimantei cu echipamentul opțional, contactați furnizorul local de servicii sau comerciantul pentru asistență suplimentară.

### Linie partajată voce/fax cu modem DSL/ADSL de computer

Utilizați aceste instrucțiuni dacă, computer dispune de un modem DSL/ADSL

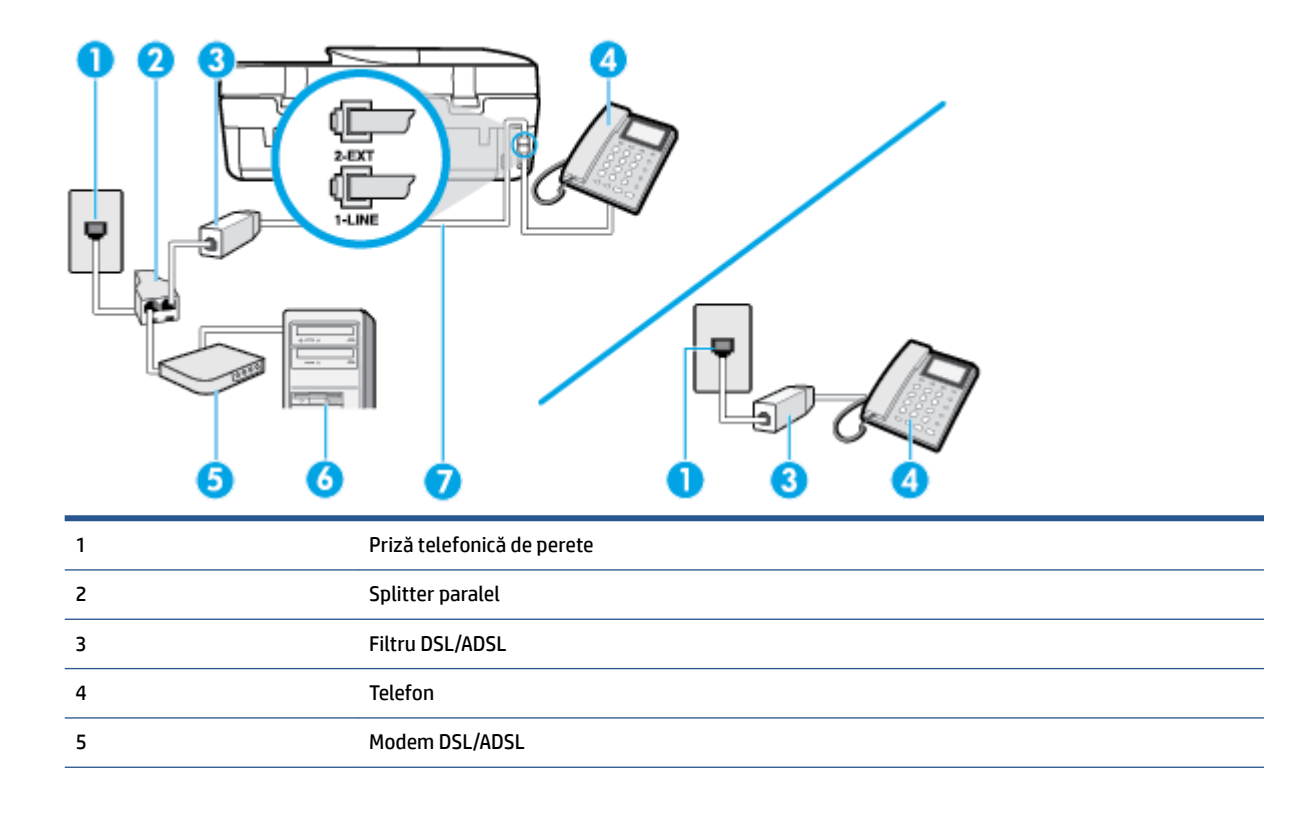

<span id="page-130-0"></span>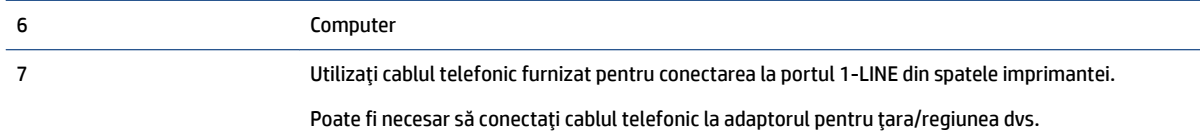

**MOTĂ:** Trebuie să achiziționați un splitter paralel. Un splitter paralel are un port RJ-11 în partea frontală și două porturi RJ-11 în partea din spate. Nu utilizați un splitter telefonic pentru 2 linii, un splitter serial sau un splitter paralel cu două porturi RJ-11 în partea frontală și o fișă în partea din spate.

**Figura B-10** Exemplu de splitter paralel

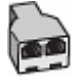

#### **Pentru a configura imprimanta cu un modem DSL/ADSL de computer**

- **1.** Obțineți un filtru DSL de la furnizorul DSL.
- **WOTĂ:** Telefoanele din alte locuri de acasă/de la birou care împart același număr de telefon cu serviciul DSL trebuie să fie conectate la filtre DSL suplimentare pentru a evita zgomotul când se efectuează apeluri telefonice.
- **2.** Utilizând cablul telefonic livrat în cutie cu imprimantele, conectați un capăt la filtrul DSL, apoi conectați celălalt capăt la portul marcat 1-LINE din spatele imprimantei.
- **NOTĂ:** Poate fi necesar să conectați cablul telefonic la adaptorul pentru țara/regiunea dvs.
- **3.** Dacă aveți un sistem telefonic de tip paralel, scoateți mufa albă din portul 2-EXT din spatele imprimantei, apoi conectați un telefon la acest port.
- **4.** Conectați filtrul DSL la splitter-ul paralel.
- **5.** Conectati modemul DSL la splitter-ul paralel.
- **6.** Conectați splitter-ul paralel la priza de perete.
- **7.** Efectuați un test pentru fax.

Atunci când sună telefonul, imprimanta răspunde automat după numărul de semnale de apel stabilit prin setarea Nr. apeluri până la răspuns . Apoi imprimanta începe să emită tonuri de recepție de fax către echipamentul sursă fax și recepționează faxul.

Dacă întâmpinați probleme la configurarea imprimantei cu echipamentul opțional, contactați furnizorul local de servicii sau comerciantul pentru asistență suplimentară.

# Caz I: Linie partajată voce/fax cu robot telefonic

Dacă primiti atât apeluri vocale cât și apeluri fax la același număr de telefon și aveti, de asemenea, un robot telefonic care răspunde la apelurile vocale primite la numărul de telefon respectiv, configurați imprimanta conform descrierii din această secțiune.

#### **Figura B-11** Vedere din spate a imprimantei

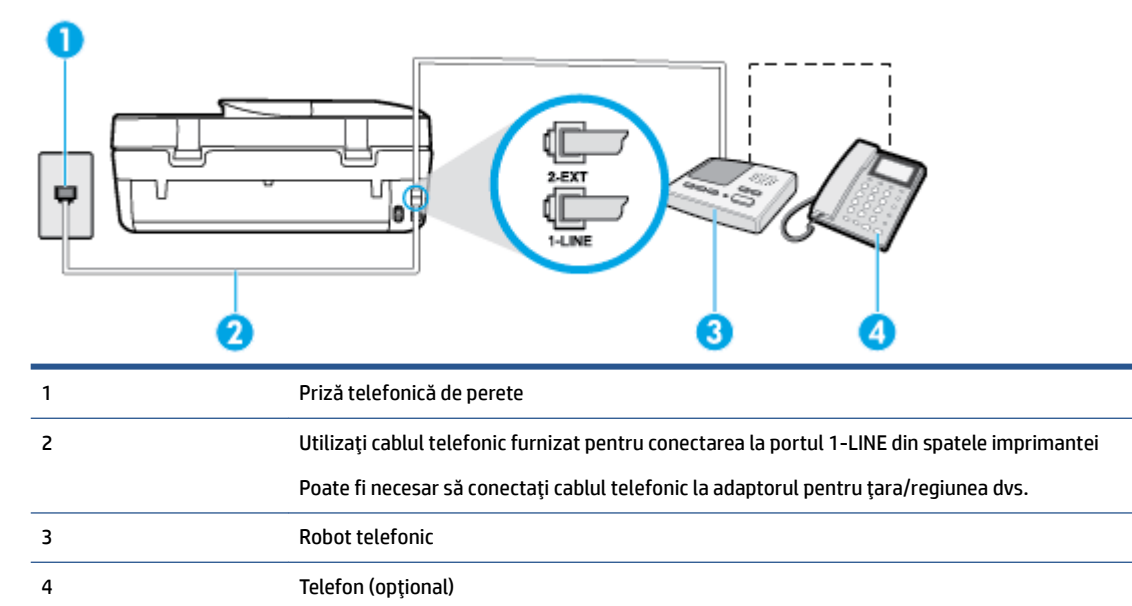

#### Pentru a configura imprimanta pentru o linie partajată voce/fax cu un robot telefonic

- **1.** Scoateți conectorul alb de la portul cu eticheta 2-EXT din spatele imprimantei.
- 2. Deconectati robotul telefonic de la priza telefonică de perete și conectați-l la portul 2-EXT din spatele imprimantei.
- **MOTĂ:** Dacă nu conectați robotul telefonic direct la imprimantă, tonurile de fax primite vor fi înregistrate pe robotul telefonic și nu veți putea primi faxuri cu imprimanta.
- **3.** Utilizând cablul telefonic livrat în cutia imprimantei, conectați un capăt la priza telefonică de perete, apoi conectati celălalt capăt la portul cu eticheta 1-LINE din spatele imprimantei.
	- **WAOTĂ:** Poate fi necesar să conectați cablul telefonic la adaptorul pentru țara/regiunea dvs.
- **4.** (Opțional) Dacă robotul telefonic nu are telefon încorporat, este recomandat să conectați un telefon la portul "OUT" din spatele robotului telefonic.
- **MOTĂ:** Dacă robotul telefonic nu permite conectarea unui telefon extern, puteți să achiziționați și să utilizați un splitter paralel (denumit și conector) pentru a conecta atât robotul telefonic, cât și telefonul la imprimantă. Pentru a realiza aceste conexiuni puteți utiliza cabluri telefonice standard.
- **5.** Activați setarea **Răspuns automat** .
- **6.** Setați robotul telefonic să răspundă după un număr mic de apeluri.
- **7.** Modificați setarea **Nr. apeluri până la răspuns** de la imprimantă la numărul maxim de apeluri acceptat de imprimantă. (Numărul maxim de semnale de apel variază în funcție de țară/regiune).
- **8.** Efectuați un test pentru fax.

Când sună telefonul, robotul telefonic răspunde după numărul stabilit de semnale de apel și redă mesajul de întâmpinare pe care l-ați înregistrat. Imprimanta monitorizează apelul în acest timp, "așteptând" tonuri de fax. Dacă sunt detectate tonuri de faxuri primite, imprimanta emite tonuri de recepționare a faxului și primeşte faxul; dacă nu există tonuri de fax, imprimanta se oprește din monitorizarea liniei și robotul telefonic poate înregistra un mesaj vocal.

Dacă întâmpinați probleme la configurarea imprimantei cu echipamentul opțional, contactați furnizorul local de servicii sau comerciantul pentru asistență suplimentară.

# <span id="page-132-0"></span>Cazul J: Linie partajată voce/fax cu modem de computer și robot telefonic

Dacă primiți atât apeluri vocale, cât și apeluri de fax la același număr de telefon și aveți un modem de computer și un robot telefonic conectate la această linie telefonică, configurați imprimanta conform descrierii din această secțiune.

**W NOTĂ:** Deoarece modemul pentru computer partajează linia cu imprimanta, nu puteți utiliza simultan modemul și imprimanta. De exemplu, nu puteți utiliza imprimanta pentru serviciul de fax când utilizați modemul de computer pentru a trimite un e-mail sau pentru acces la Internet.

- Linie partajată voce/fax cu modem dial-up de computer și robot telefonic
- Linie partajată voce/fax cu modem DSL/ADSL de computer și robot telefonic

## Linie partajată voce/fax cu modem dial-up de computer și robot telefonic

Există două moduri diferite de configurare a imprimantei împreună cu un computer, în funcție de numărul de porturi pentru telefon disponibile la computer. Înainte să începeți, verificați dacă pe computer există unul sau două porturi pentru telefon.

**MOTĂ:** Dacă pe computer există un singur port pentru telefon, va trebui să achiziționați un splitter paralel (denumit și conector), conform ilustrației. (Un splitter paralel are un port RJ-11 în partea frontală și două porturi RJ-11 în partea din spate. Nu utilizați un splitter telefonic pentru două linii, un splitter serial sau un splitter paralel cu două porturi RJ-11 în partea frontală și o fișă în partea din spate.

**Figura B-12** Exemplu de splitter paralel

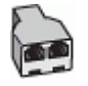

#### **Figura B-13** Vedere din spate a imprimantei

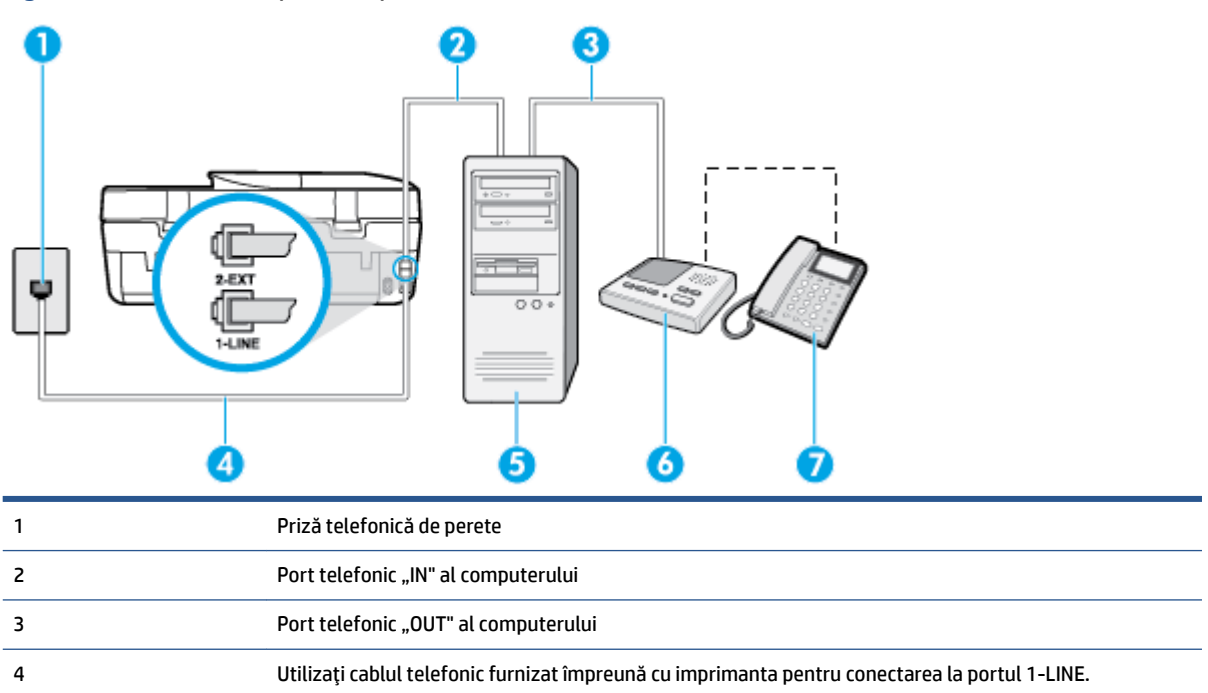

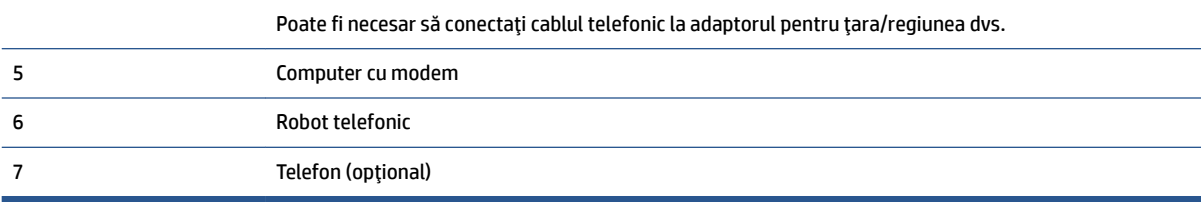

#### Pentru a configura imprimanta pe aceeași linie telefonică cu un computer care are două porturi pentru telefon

- **1.** Scoateți conectorul alb de la portul cu eticheta 2-EXT din spatele imprimantei.
- 2. Găsiți cablul telefonic care se conectează între spatele computerului (modemul dial-up al computerului) și priza telefonică de perete. Deconectați cablul de la priza telefonică și conectați-l la portul cu eticheta 2-EXT din spatele imprimantei.
- **3.** Deconectați robotul telefonic de la priza telefonică de perete și conectați-l la portul cu eticheta "OUT" din partea din spate a computerului (modelul de dial-up al computerului).
- **4.** Utilizând cablul telefonic livrat în cutia imprimantei, conectați un capăt la priza telefonică de perete, apoi conectați celălalt capăt la portul cu eticheta 1-LINE din spatele imprimantei.

**WAOTĂ:** Poate fi necesar să conectați cablul telefonic la adaptorul pentru țara/regiunea dvs.

- **5.** (Opțional) Dacă robotul telefonic nu are telefon încorporat, este recomandat să conectați un telefon la portul "OUT" din spatele robotului telefonic.
- **MOTĂ:** Dacă robotul telefonic nu permite conectarea unui telefon extern, puteți să achiziționați și să utilizați un splitter paralel (denumit și conector) pentru a conecta atât robotul telefonic, cât și telefonul la imprimantă. Pentru a realiza aceste conexiuni puteți utiliza cabluri telefonice standard.
- **6.** Dacă software-ul modemului este configurat să primească automat faxuri pe computer, dezactivați această setare.
	- **MOTĂ:** Dacă nu dezactivați setarea pentru primirea automată a faxurilor din software-ul modemului, imprimanta nu poate să primească faxuri.
- **7.** Activați setarea Răspuns automat.
- 8. Setați robotul telefonic să răspundă după un număr mic de apeluri.
- **9.** Schimbați setarea **Nr. apeluri până la răspuns** de pe imprimantă la numărul maxim de semnalele de apel acceptat de produs. (Numărul maxim de semnale de apel variază în funcție de țară/regiune).
- 10. Efectuați un test pentru fax.

Când sună telefonul, robotul telefonic răspunde după numărul stabilit de semnale de apel și redă mesajul de întâmpinare pe care l-ați înregistrat. Imprimanta monitorizează apelul în acest timp, "așteptând" tonuri de fax. Dacă sunt detectate tonuri de faxuri primite, imprimanta emite tonuri de recepționare a faxului și primește faxul; dacă nu există tonuri de fax, imprimanta se oprește din monitorizarea liniei și robotul telefonic poate înregistra un mesaj vocal.

Dacă întâmpinați probleme la configurarea imprimantei cu echipamentul opțional, contactați furnizorul local de servicii sau comerciantul pentru asistență suplimentară.

# <span id="page-134-0"></span>Linie partajată voce/fax cu modem DSL/ADSL de computer și robot telefonic

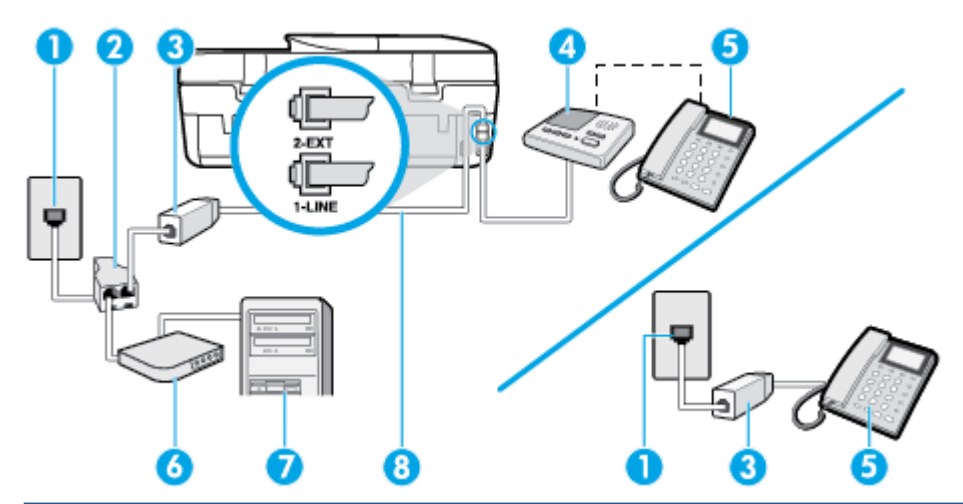

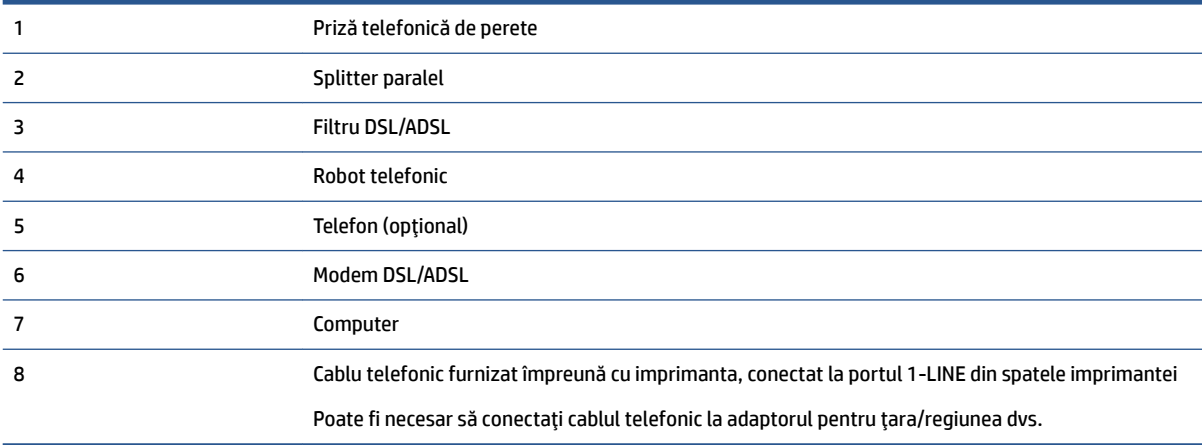

**NOTĂ:** Trebuie să achiziționați un splitter paralel. Un splitter paralel are un port RJ-11 în partea frontală și două porturi RJ-11 în partea din spate. Nu utilizați un splitter telefonic pentru 2 linii, un splitter serial sau un splitter paralel cu două porturi RJ-11 în partea frontală și o fișă în partea din spate.

**Figura B-14** Exemplu de splitter paralel

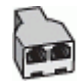

#### **Pentru a configura imprimanta cu un modem DSL/ADSL de computer**

- 1. Obțineți un filtru DSL/ADSL de la furnizorul DSL/ADSL.
	- **WOTĂ:** Telefoanele din alte locuri de acasă/de la birou care împart același număr de telefon cu serviciul DSL/ADSL trebuie să fie conectate la filtre DSL/ADSL suplimentare pentru a evita zgomotul când se efectuează apeluri telefonice.
- 2. Utilizând cablul telefonic livrat în cutie cu imprimanta, conectați un capăt la filtrul DSL/ADSL, apoi conectați celălalt capăt la portul marcat 1-LINE din spatele imprimantei.
	- **WOTĂ:** Poate fi necesar să conectați cablul telefonic la adaptorul pentru țara/regiunea dvs.
- <span id="page-135-0"></span>**3.** Conectați filtrul DSL/ADSL la splitter.
- **4.** Deconectați robotul telefonic de la priza telefonică de perete și conectați-l la portul 2-EXT din spatele imprimantei.
- **MOTĂ:** Dacă nu conectați robotul telefonic direct la imprimantă, tonurile de fax primite vor fi înregistrate pe robotul telefonic și nu veți putea primi faxuri cu imprimanta.
- **5.** Conectați modemul DSL la splitter-ul paralel.
- **6.** Conectați splitter-ul paralel la priza de perete.
- **7.** Setați robotul telefonic să răspundă după un număr mic de apeluri.
- 8. Modificați setarea **Nr. apeluri până la răspuns** de la imprimantă la numărul maxim de apeluri acceptat de imprimantă.
	- **MOTĂ:** Numărul maxim de semnale de apel variază în funcție de țară/regiune.
- **9.** Efectuați un test pentru fax.

Când sună telefonul, robotul telefonic răspunde după numărul stabilit de semnale de apel și redă mesajul de întâmpinare pe care l-ați înregistrat. Imprimanta monitorizează apelul în acest timp, "așteptând" tonuri de fax. Dacă sunt detectate tonuri de faxuri primite, imprimanta emite tonuri de recepționare a faxului și primește faxul; dacă nu există tonuri de fax, imprimanta se oprește din monitorizarea liniei și robotul telefonic poate înregistra un mesaj vocal.

Dacă utilizați aceeași linie telefonică pentru telefon, fax și pentru modemul DSL al computerului, urmați aceste instrucțiuni pentru a configura faxul.

Dacă întâmpinați probleme la configurarea imprimantei cu echipamentul opțional, contactați furnizorul local de servicii sau comerciantul pentru asistență suplimentară.

# **Caz K: Linie partajată voce/fax cu modem dial-up pentru computer și mesagerie vocală**

Dacă primiți atât apeluri vocale, cât și apeluri de fax la același număr de telefon, utilizați un modem dial-up de computer pe aceeași linie telefonică și sunteți abonat la un serviciu de mesagerie vocală prin intermediul companiei de telefonie, configurați imprimanta conform descrierii din această secțiune.

**MOTĂ:** Nu puteți primi faxuri în mod automat dacă aveți un serviciu de mesagerie vocală pe același număr de telefon pe care îl utilizați pentru apeluri fax. Va trebui să răspundeți manual la faxuri, adică va trebui să fiți disponibil pentru a prelua personal apelurile fax primite. Dacă doriți să primiți faxuri automat, contactați compania telefonică pentru a obține un abonament la un serviciu de apelare distinctă, sau pentru a obține o linie telefonică separată pentru faxuri.

Deoarece modemul pentru computer partajează linia cu imprimanta, nu puteți utiliza simultan modemul și imprimanta. De exemplu, nu puteți utiliza imprimanta pentru serviciul de fax dacă utilizați modemul de computer pentru a trimite un e-mail sau pentru acces la Internet.

Există două moduri diferite de configurare a imprimantei împreună cu un computer, în funcție de numărul de porturi pentru telefon disponibile la computer. Înainte să începeți, verificați dacă pe computer există unul sau două porturi pentru telefon.

● Dacă pe computer există un singur port pentru telefon, va trebui să achiziționați un splitter paralel (denumit și conector), conform ilustrației. (Un splitter paralel are un port RJ-11 în partea frontală și două porturi RJ-11 în partea din spate. Nu utilizați un splitter telefonic pentru două linii, un splitter serial sau un splitter paralel cu două porturi RJ-11 în partea frontală și o fișă în partea din spate.

#### **Figura B-15** Exemplu de splitter paralel

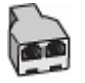

Dacă pe computer sunt două porturi pentru telefon, configurați imprimanta după cum urmează.

**Figura B-16** Vedere din spate a imprimantei

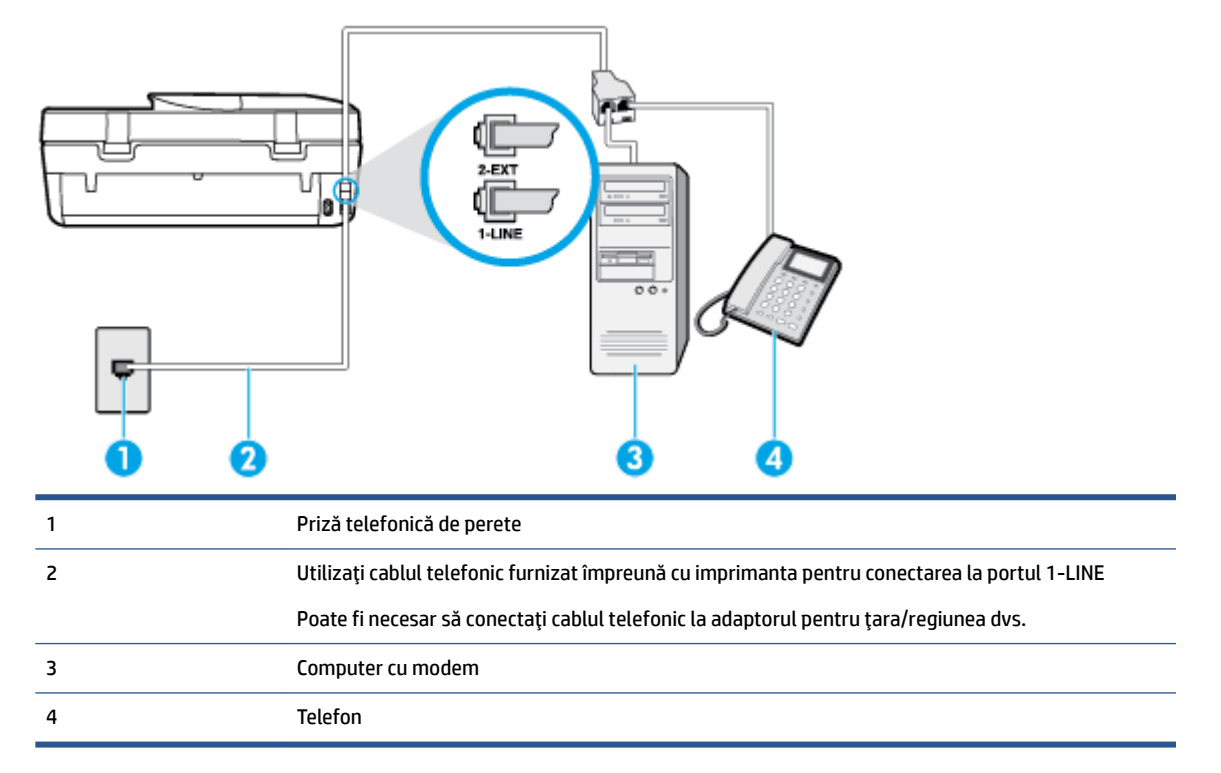

#### **Pentru a confčgura čmprčmanta pe aceeaĻč lčnče telefončcÞ cu un computer care are două porturč pentru telefon**

- **1.** Scoateți conectorul alb de la portul cu eticheta 2-EXT din spatele imprimantei.
- **2.** Găsiți cablul telefonic care se conectează între spatele computerului (modemul dial-up al computerului) și priza telefonică de perete. Deconectați cablul de la priza telefonică și conectați-l la portul cu eticheta 2-EXT din spatele imprimantei.
- **3.** Conectati un telefon la portul "OUT" din partea din spate a modemului dial-up de computer.
- 4. Utilizând cablul telefonic livrat în cutia imprimantei, conectați un capăt la priza telefonică de perete, apoi conectați celălalt capăt la portul cu eticheta 1-LINE din spatele imprimantei.
	- **WAGEMENTA:** Poate fi necesar să conectați cablul telefonic la adaptorul pentru țara/regiunea dvs.
- **5.** Dacă software-ul modemului este configurat să primească automat faxuri pe computer, dezactivați această setare.
- **WOTĂ:** Dacă nu dezactivați setarea pentru primirea automată a faxurilor din software-ul modemului, imprimanta nu poate să primească faxuri.
- **6.** Dezactivați setarea **Răspuns automat** .
- **7.** Efectuați un test pentru fax.

<span id="page-137-0"></span>Dacă nu sunteți disponibil pentru a răspunde personal la apelurile de fax primite, imprimanta nu va primi faxuri.

Dacă întâmpinați probleme la configurarea imprimantei cu echipamentul opțional, contactați furnizorul local de servicii sau comerciantul pentru asistență suplimentară.

# **Testarea configurării faxului**

Aveți posibilitatea să testați configurarea faxului pentru a verifica starea imprimantei și pentru a vă asigura că este configurat corespunzător pentru faxuri. Efectuați acest test după ce ați finalizat configurarea imprimantei pentru lucrul cu faxul. Testul efectuează următoarele operații:

- Testează hardware-ul faxului
- Verifică dacă tipul corect de cablu telefonic este conectat la imprimantă
- Verifică dacă acel cablu telefonic a fost conectat la portul corect
- · Verifică existența tonului de apel
- · Verifică starea conexiunii la linia telefonică
- $\bullet$  Verifică dacă există o linie telefonică activă

Imprimanta imprimă un raport cu rezultatele testului. Dacă testul eșuează, examinați raportul pentru informații despre modul de rezolvare a problemei și rulați testul din nou.

#### Pentru a testa configurația faxului prin intermediul panoului de control al imprimantei

- **1.** Configurați imprimanta pentru serviciul de fax în funcție de instrucțiunile de configurare specifice pentru acasă sau birou.
- 2. Asigurați-vă că sunt instalate cartușele de cerneală și că în tava de alimentare este încărcată hârtie de dimensiune standard înainte de a lansa testul.
- **3.** De la afișajul panoului de control al imprimantei, atingeți Fax .
- **4.** Atingeți Configurare, apoi atingeți Instrumente.
- **5.** Atingeti Test Fax.
- **6.** Analizați raportul.
	- Dacă testul este încununat de succes și întâmpinați în continuare probleme legate de funcția de fax, verificați setările de fax listate în raport pentru a verifica dacă setările sunt corecte. O setare de fax necompletată sau incorectă poate provoca probleme funcționalității de fax.
	- · Dacă testul nu reușește, analizați raportul pentru informații suplimentare și rezolvați problemele depistate.

# **Index**

#### **Simboluri/Numerice**

ştergere jurnale faxuri [46](#page-51-0)

# **A**

accesibilitate [2](#page-7-0) ADSL, configurare fax cu sisteme telefonice paralele [115](#page-120-0) agendă telefonică configurare [37](#page-42-0) configurare contacte de grup [38](#page-43-0) modificare contact [37](#page-42-0) modificare contacte de grup [38](#page-43-0) ştergere contacte [39](#page-44-0) transmitere fax [29](#page-34-0) alimentare cu curent depanare [92](#page-97-0) alimentare energie electrică, localizare [4](#page-9-0) alimentări suprapuse, depanare [71](#page-76-0) ambele fețe, imprimare [17](#page-22-0) antet, fax [40](#page-45-0) apelare cu puls [42](#page-47-0) apelare cu ton [42](#page-47-0) apelare distinctă sisteme telefonice de tip paralel [117](#page-122-0) apelare monitorizată [31](#page-36-0), [32](#page-37-0) asistență clienți garanție [94](#page-99-0)

### **B**

blocaje eliminare [66](#page-71-0) tipuri de hârtie nerecomandate [8](#page-13-0) butoane, panou de control [4](#page-9-0) buton Ajutor [5](#page-10-0)

### **C**

cablu telefonic conectat la portul corect, test nereușit [84](#page-89-0) test tip corect nereușit [85](#page-90-0) cartuşe de cerneală [4](#page-9-0)

cerințe de sistem [96](#page-101-0) cod de identificare a abonatului [40](#page-45-0) comunicare wireless configurare [57](#page-62-0) comunicații wireless informații legale [108](#page-113-0) conectori, localizare [4](#page-9-0) conexiune USB port, localizare [3](#page-8-0), [4](#page-9-0) configurare DSL (sisteme telefonice paralele) [115](#page-120-0) linie ISDN (sisteme telefonice paralele) [116](#page-121-0) modem de computer și robot telefonic (sisteme telefonice de tip paralel) [127](#page-132-0) robot telefonic și modem (sisteme telefonice de tip paralel) [127](#page-132-0) scenarii fax [113](#page-118-0) semnal distinct [41](#page-46-0) sistem PBX (sisteme telefonice paralele) [116](#page-121-0) testare fax [132](#page-137-0) copiere specificații [96](#page-101-0)

# **D**

depanare alimentare cu curent [92](#page-97-0) fax [82](#page-87-0) hârtie nepreluată din tavă [70](#page-75-0) imprimare [92](#page-97-0) pagini strâmbe [71](#page-76-0) primire faxuri [87,](#page-92-0) [89](#page-94-0) probleme legate de alimentarea cu hârtie [70](#page-75-0) roboți telefonici [90](#page-95-0) sunt preluate mai multe pagini [71](#page-76-0) test detectare ton apel fax nereușit [85](#page-90-0) teste fax [83](#page-88-0) test fax priză telefonică de perete, nereușit [83](#page-88-0)

test hardware fax nereușit [83](#page-88-0) test stare linie fax nereușit [86](#page-91-0) test tip cablu telefonic fax nereușit [85](#page-90-0) testul conectare cablu telefonic fax nereușit [84](#page-89-0) trimitere faxuri [87,](#page-92-0) [90](#page-95-0) difuzare prin fax trimitere [32](#page-37-0) DSL, configurare fax cu sisteme telefonice paralele [115](#page-120-0)

## **E**

**ECM.** *Vezi* mod corectare erori ecran fax [5](#page-10-0)

## **F**

față/verso, imprimare [17](#page-22-0) fax antet [40](#page-45-0) apelare monitorizată [31](#page-36-0), [32](#page-37-0) blocare numere [36](#page-41-0) depanare [82](#page-87-0) depanare robot telefonic [90](#page-95-0) DSL, configurare (sisteme telefonice paralele) [115](#page-120-0) fax de rezervă [34](#page-39-0) imprimarea detaliilor ultimei tranzacții [46](#page-51-0) jurnal, imprimare [46](#page-51-0) jurnal, ştergere [46](#page-51-0) linie ISDN, configurare (sisteme telefonice paralele) [116](#page-121-0) mesagerie vocală, setare (sisteme telefonice de tip paralel) [119](#page-124-0) mod corectare erori [33](#page-38-0) modem, partajat cu (sisteme telefonice de tip paralel) [120](#page-125-0) modem și linie de voce, partajat cu (sisteme telefonice de tip paralel) [122](#page-127-0) modem și mesagerie vocală, partajat cu (sisteme telefonice de tip paralel) [130](#page-135-0)

modem și robot telefonic, partajat cu (sisteme telefonice de tip paralel) [127](#page-132-0) mod răspuns [40](#page-45-0) număr tonuri apel până la răspuns [40](#page-45-0) opțiuni reapelare [42](#page-47-0) primire [33](#page-38-0) primire, depanare [87,](#page-92-0) [89](#page-94-0) primire manuală [34](#page-39-0) protocol Internet, peste [44](#page-49-0) rapoarte [44](#page-49-0) rapoarte de confirmare [45](#page-50-0) rapoarte de eroare [45](#page-50-0) răspuns automat [40](#page-45-0) redirectionare [35](#page-40-0) reducere [36](#page-41-0) reimprimare [35](#page-40-0) robot telefonic, setare (sisteme telefonice de tip paralel) [125](#page-130-0) robot telefonic și modem, partajat cu (sisteme telefonice de tip paralel) [127](#page-132-0) semnal distinct, modificare model [41](#page-46-0) setare apelare distinctă (sisteme telefonice de tip paralel) [117](#page-122-0) setare linie separată (sisteme telefonice de tip paralel) [115](#page-120-0) setare linie telefonică partajată (sisteme telefonice de tip paralel) [118](#page-123-0) setări, modificare [39](#page-44-0) sisteme telefonice paralele [112](#page-117-0) sistem PBX, configurare (sisteme telefonice paralele) [116](#page-121-0) testare configurare [132](#page-137-0) test conexiune cablu telefonic, nereușit [84](#page-89-0) test nereușit [83](#page-88-0) test priză telefonică de perete, nereușit [83](#page-88-0) test stare linie, nereușit [86](#page-91-0) test tip cablu telefonic fax, nereușit [85](#page-90-0) test ton apel, nereușit [85](#page-90-0) tip apelare, configurare [42](#page-47-0) tipuri de configurare [113](#page-118-0) trimitere [29](#page-34-0) trimitere, depanare [87,](#page-92-0) [90](#page-95-0)

viteză [42](#page-47-0) volum sunet [43](#page-48-0) fax de rezervă [34](#page-39-0) fax manual trimitere [31](#page-36-0)

## **G**

garanție [94](#page-99-0) geam, scaner localizare [3](#page-8-0) geam scaner localizare [3](#page-8-0)

### **H**

hardware, test setare fax [83](#page-88-0) hârtie depanarea alimentării [70](#page-75-0) eliminare blocaje [66](#page-71-0) HP, comandă [8](#page-13-0) pagini strâmbe [71](#page-76-0) selectare [8](#page-13-0) HP Utility  $(OS X)$ deschidere [63](#page-68-0)

# **I**

imprimare ambele feţe [17](#page-22-0) depanare [92](#page-97-0) detaliile ultimului fax [46](#page-51-0) faxuri [35](#page-40-0) jurnale fax [46](#page-51-0) rapoarte fax [44](#page-49-0) specificații [96](#page-101-0) imprimare față/verso [17](#page-22-0) indicatori luminoși, panou de control [4](#page-9-0) informații legale [101,](#page-106-0) [108](#page-113-0) informații tehnice cerințe de sistem [96](#page-101-0) specificații de copiere [96](#page-101-0) specificații pentru imprimare [96](#page-101-0) specificații pentru scanare [96](#page-101-0) specificații privind mediul [96](#page-101-0) interferență radio informații legale [108](#page-113-0)

# **J**

jurnal, fax imprimare [46](#page-51-0)

# **L**

linie ISDN, configurare cu fax sisteme telefonice paralele [116](#page-121-0) linie telefonică, model semnal apel [41](#page-46-0)

# **M**

mediu Programul de protecție a mediului [97](#page-102-0) specificații privind mediul [96](#page-101-0) memorie reimprimare faxuri [35](#page-40-0) salvare faxuri [34](#page-39-0) mesagerie vocală setare cu fax (sisteme telefonice de tip paralel) [119](#page-124-0) setare cu fax și modem pentru computer (sisteme telefonice de tip paralel) [130](#page-135-0) mod blocare faxuri [36](#page-41-0) mod corectare erori [33](#page-38-0) model semnal apel modificare [41](#page-46-0) model semnal apelare sisteme telefonice de tip paralel [117](#page-122-0) modem partajat cu fax (sisteme telefonice de tip paralel) [120](#page-125-0) partajat cu fax și linie voce (sisteme telefonice de tip paralel) [122](#page-127-0) partajat cu fax și mesagerie vocală (sisteme telefonice de tip paralel) [130](#page-135-0) partajat cu fax și robot telefonic (sisteme telefonice de tip paralel) [127](#page-132-0) modem de computer partajat cu fax și linie voce (sisteme telefonice de tip paralel) [122](#page-127-0) partajat cu fax și robot telefonic (sisteme telefonice de tip paralel) [127](#page-132-0) modem dial-up partajat cu fax (sisteme telefonice de tip paralel) [120](#page-125-0)

partajat cu fax și linie voce (sisteme telefonice de tip paralel) [122](#page-127-0) partajat cu fax și mesagerie vocală (sisteme telefonice de tip paralel) [130](#page-135-0) partajat cu fax și robot telefonic (sisteme telefonice de tip paralel) [127](#page-132-0) modem pentru computer partajat cu fax (sisteme telefonice de tip paralel) [120](#page-125-0) partajat cu fax și mesagerie vocală (sisteme telefonice de tip paralel) [130](#page-135-0)

#### **N**

număr tonuri apel până la răspuns [40](#page-45-0) numere fax blocate configurare [36](#page-41-0)

#### **O**

oblicitate, depanare imprimare [71](#page-76-0) opțiuni reapelare, configurare [42](#page-47-0) OS X HP Utility [63](#page-68-0)

#### **P**

pagini alb-negru fax [29](#page-34-0) panou acces spate ilustrație [4](#page-9-0) panou de control butoane [4](#page-9-0) caracteristici [4](#page-9-0) indicatori luminoși [4](#page-9-0) pictograme stare [5](#page-10-0) panou de control al imprimantei trimitere faxuri [30](#page-35-0) panou de control imprimantă localizare [3](#page-8-0) setări de rețea [61](#page-66-0) pictograme stare [5](#page-10-0) primire faxuri automat [33](#page-38-0) blocare numere [36](#page-41-0) depanare [87,](#page-92-0) [89,](#page-94-0) [90](#page-95-0) manual [34](#page-39-0) mod răspuns automat [40](#page-45-0)

număr tonuri apel până la răspuns [40](#page-45-0) redirecționare [35](#page-40-0) priză telefonică de perete, fax [83](#page-88-0) probleme legate de alimentarea cu hârtie, depanare [70](#page-75-0) protocol Internet fax, utilizare [44](#page-49-0)

### **R**

rapoarte confirmare, fax [45](#page-50-0) eroare, fax [45](#page-50-0) test fax nereușit [83](#page-88-0) rapoarte de confirmare, fax [45](#page-50-0) rapoarte de eroare, fax [45](#page-50-0) raport bauzi [42](#page-47-0) reciclare cartuşe de cerneală [98](#page-103-0) redirecționare faxuri [35](#page-40-0) reducere automată fax [36](#page-41-0) reducere fax [36](#page-41-0) reglementări număr de identificare a modelului reglementat [102](#page-107-0) reimprimare faxuri din memorie [35](#page-40-0) retele configurarea comunicațiilor wireless [57](#page-62-0) ilustrație conector [4](#page-9-0) setări, modificare [61](#page-66-0) Setåri IP [62](#page-67-0) robot telefonic configurarea cu faxul și modemul [127](#page-132-0) setare cu fax (sisteme telefonice de tip paralel) [125](#page-130-0) tonuri de fax înregistrate [90](#page-95-0)

### **S**

salvare faxuri în memorie [34](#page-39-0) scanare din Webscan [25](#page-30-0) specificații pentru scanare [96](#page-101-0) semnal distinct modificare [41](#page-46-0) server Web încorporat Webscan [25](#page-30-0)

setare apelare distinctă (sisteme telefonice de tip paralel) [117](#page-122-0) fax, cu sisteme telefonice paralele [112](#page-117-0) linie fax separată (sisteme telefonice de tip paralel) [115](#page-120-0) linie telefonică partajată (sisteme telefonice de tip paralel) [118](#page-123-0) mesagerie vocală (sisteme telefonice de tip paralel) [119](#page-124-0) mesagerie vocală și modem pentru computer (sisteme telefonice de tip paralel) [130](#page-135-0) modem de computer și linie voce (sisteme telefonice de tip paralel) [122](#page-127-0) modem pentru computer (sisteme telefonice de tip paralel) [120](#page-125-0) modem pentru computer și mesagerie vocală (sisteme telefonice de tip paralel) [130](#page-135-0) robot telefonic (sisteme telefonice de tip paralel) [125](#page-130-0) setåri reţea [61](#page-66-0) viteză, fax [42](#page-47-0) volum, fax [43](#page-48-0) Setări IP [62](#page-67-0) sisteme paralele de telefonie tări/regiuni cu [112](#page-117-0) sisteme telefonice de tip paralel configurarea modemului și a un robotului telefonic [127](#page-132-0) setare apelare distinctă [117](#page-122-0) setare linie separată [115](#page-120-0) setare linie telefonică partajată [118](#page-123-0) setare modem [120](#page-125-0) setare modem partajat cu linie voce [122](#page-127-0) setare modem și mesagerie vocală [130](#page-135-0) setare robot telefonic [125](#page-130-0) sisteme telefonice paralele configurare DSL [115](#page-120-0) configurare ISDN [116](#page-121-0) configurare PBX [116](#page-121-0) tipuri de configurare [113](#page-118-0)

sisteme telefonice seriale tipuri de configurare [113](#page-118-0) ţări/regiuni cu [112](#page-117-0) sistem PBX, configurare cu fax sisteme telefonice paralele [116](#page-121-0) Site-uri Web informații despre accesibilitate [2](#page-7-0) software Webscan [25](#page-30-0) software imprimantă (Windows) deschidere [12,](#page-17-0) [63](#page-68-0) despre [63](#page-68-0) suport de imprimare imprimare față/verso [17](#page-22-0)

### **T**

tavă de ieșire localizare [3](#page-8-0) tăvi depanarea alimentării [70](#page-75-0) eliminare blocaje de hârtie [66](#page-71-0) imagine a ghidajelor de lățime a hârtiei [3](#page-8-0) localizare [3](#page-8-0) telefon, fax de la primire [34](#page-39-0) trimitere [31](#page-36-0) trimitere, [31](#page-36-0) teste, fax conexiune port, nereușit [84](#page-89-0) configurare [132](#page-137-0) hardware, nereușit [83](#page-88-0) nereuşit [83](#page-88-0) priză telefonică de perete [83](#page-88-0) stare linie fax [86](#page-91-0) test tip cablu telefonic fax nereușit [85](#page-90-0) ton apel, nereușit [85](#page-90-0) test port corect, fax [84](#page-89-0) test priză telefonică de perete, fax [83](#page-88-0) test stare linie, fax [86](#page-91-0) test ton apel, nereușit [85](#page-90-0) tip apelare, configurare [42](#page-47-0) trimitere faxuri apelare monitorizată [31](#page-36-0), [32](#page-37-0) de la un telefon [31](#page-36-0) depanare [87](#page-92-0)

fax obișnuit [29](#page-34-0) memorie, din [32](#page-37-0) trimitere manuală fax primire [34](#page-39-0) trimitere [31](#page-36-0)

## **V**

VoIP [44](#page-49-0) volum sunete fax [43](#page-48-0)

#### **W**

Webscan [25](#page-30-0)